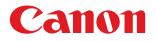

# imageCLASS D 1 1 8 0 / D 1 1 7 0 D 1 1 5 0 / D 1 1 2 0 Basic Operation Guide

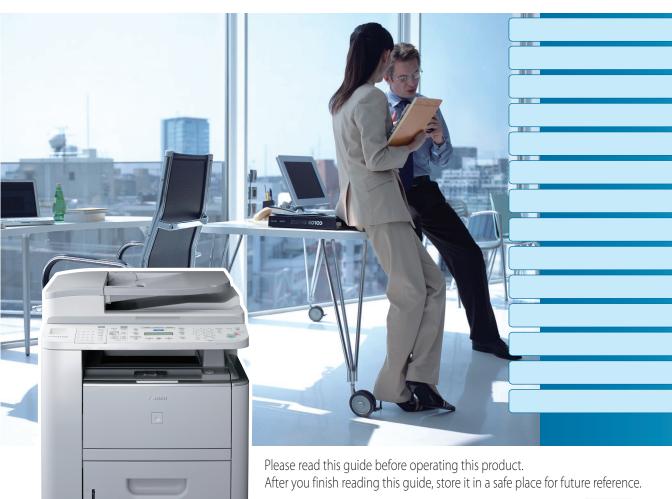

ENG

Manuals for the Machine

## **Manuals for the Machine**

The manuals for this machine are divided as follows. Please refer to them for detailed information.

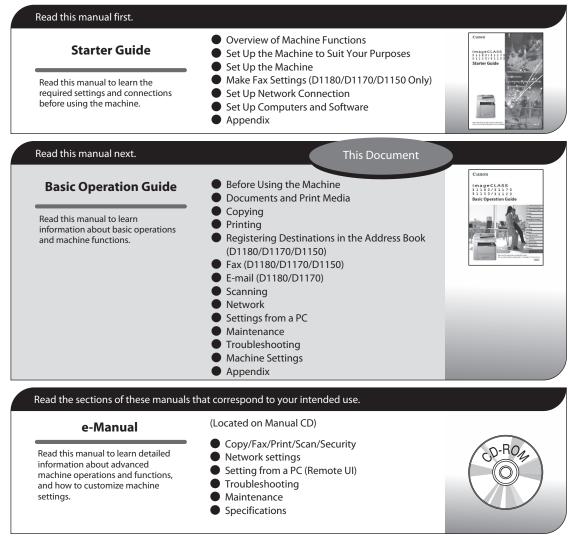

 Considerable effort has been made to make sure that the manuals for the machine are free of inaccuracies and omissions. However, as we are constantly improving our products, if you need an exact specification, please contact Canon.

The machine illustration in this manual may differ slightly from your machine.

## **Overview of Machine Functions**

Depending on the system configuration and product purchased, some functions may not be available.

## Copying

You can use various copy functions.

#### **Basic Operation Guide**

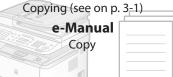

## Faxing

In addition to the normal faxing, you can send faxes from a computer.

#### Basic Operation Guide Fax (see on p. 6-1) e-Manual Fax

## Printing

You can use various print functions by printing from a computer.

## **Basic Operation Guide**

Printing (see on p. 4-1) e-Manual Print

## Scanning

You can store the scanning documents to the computer and the file

server.

## **Basic Operation Guide**

Scanning (see on p. 8-1)

e-Manual Scan

## Network

This machine can be connected to a network. Connecting to a network enables you to use various functions.

#### Basic Operation Guide Network (see on p. 9-1)

e-Manual Network Settings

# E-Mail function

Scanned documents can be sent as email file attachments.

#### **Basic Operation Guide**

E-Mail (see on p. 7-1) e-Manual E-Mail

# Security function

You can limit the use of the machine by setting the IDs. You can also limit the use of some functions.

#### **Basic Operation Guide**

Machine Settings (see on p. 13-1)

e-Manual Security

## Remote User Interface

You can set and manage this machine easily and quickly from a computer.

Basic Operation Guide Setting from a PC (see on p. 10-1)

> e-Manual Setting from a PC

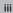

## Contents

| Manuals for the Machinei               |
|----------------------------------------|
| Preface ix                             |
| Available Featuresix                   |
| How to Use This Guidex                 |
| Symbols Used in This Manualx           |
| Keys and Buttons Used in This Manualx  |
| Abbreviations Used in This Manualx     |
| Illustrations Used in This Manual xi   |
| Safety Precautionsxii                  |
| Important Safety Instructionsxii       |
| Handling and Maintenancexii            |
| Locationxiii                           |
| Power Supplyxiv                        |
| Telephone Equipmentxv                  |
| Customer Support (U.S.A.)xv            |
| Customer Support (Canada)xv            |
| Legal Notices xvi                      |
| Trademarksxvi                          |
| Copyrightxvi                           |
| Third Party Softwarexvii               |
| Disclaimersxviii                       |
| For CA, USA onlyxviii                  |
| Legal Limitations on the Usage of Your |
| Product and the Use of Imagesxviii     |
| FCC (Federal Communications            |
| Commission) xix                        |
| Users in the U.S.Axx                   |
| Users in Canadaxxii                    |
| Utilisation au Canadaxxiv              |
| Laser Safetyxxvi                       |
| CDRH Regulationsxxvi                   |

## 1 Before Using the Machine......1-1

| Machine Components    | 1-2 |
|-----------------------|-----|
| External View (Front) | 1-2 |
| External View (Back)  | 1-4 |

| Internal View                    | 1-5    |
|----------------------------------|--------|
| Operation Panel                  | 1-6    |
| Main Operation Panel             | 1-6    |
| Send Operation Panel             | 1-10   |
| Display (Standby Mode)           | . 1-12 |
| Copy Mode                        | 1-12   |
| Send Mode/Fax Mode               | 1-12   |
| Scan Mode                        | 1-12   |
| Log In Mode                      | 1-13   |
| Toner Cartridge                  | . 1-14 |
| Maintaining the Toner Cartridge  | 1-15   |
| Entering Characters              | . 1-16 |
| Telephone Line Settings (D1180/  |        |
| D1170/D1150)                     | . 1-17 |
| Timer Settings                   | . 1-18 |
| Setting the Sleep Mode           | 1-18   |
| Setting the Auto Clear Time      | 1-19   |
| Setting the Daylight Saving Time | 1-19   |

## 2 Documents and Print

| Media                               | .2-1   |
|-------------------------------------|--------|
| Documents Requirements              | 2-2    |
| Scanning Area                       | 2-3    |
| Placing Documents                   | 2-4    |
| On the Platen Glass                 | 2-4    |
| In the ADF                          | 2-5    |
| Paper Requirements                  | 2-6    |
| Printable Area                      | 2-8    |
| Loading Paper                       | 2-9    |
| In the Paper Cassette               | 2-9    |
| In the Multi-Purpose Tray           | 2-11   |
| Setting the Paper Size Switch Lever | 2-16   |
| Setting Paper Size and Type         | . 2-17 |
| For the Paper Cassette              | 2-17   |
| For the Multi-Purpose Tray          | 2-17   |
| Output Tray                         | . 2-19 |
|                                     |        |

Contents

| Output Tray Type          | .2-19 |
|---------------------------|-------|
| Selecting the Output Tray | .2-20 |

| 3 | Copying3-1                               |
|---|------------------------------------------|
|   | Overview of Copy Functions3-2            |
|   | Basic Copying Method3-4                  |
|   | Canceling Copy Jobs3-5                   |
|   | Canceling Scanning or Outgoing Jobs 3-5  |
|   | Canceling Reserved Jobs 3-5              |
|   | Selecting Paper Source3-7                |
|   | Copying on Papers in Paper Cassettes 3-7 |
|   | Using the Multi-Purpose Tray with        |
|   | Standard Paper Sizes                     |
|   | Using the Multi-Purpose Tray with        |
|   | Irregular Paper Sizes 3-9                |
|   | Using the Multi-Purpose Tray with        |
|   | Envelopes3-11                            |
|   | Selecting Image Quality 3-12             |
|   | Adjusting Density 3-14                   |
|   | Adjusting Automatically3-14              |
|   | Adjusting Manually3-15                   |
|   | Enlarge/Reduce Images 3-16               |
|   | Preset Zoom3-16                          |
|   | Custom Copy Ratio3-17                    |
|   | Collating Copies                         |
|   | Multiple Documents onto One Sheet        |
|   | (2 on 1)                                 |
|   | 2 on 1 Combination3-21                   |
|   | Copying ID Card3-22                      |
|   | 2-Sided Copying 3-24                     |
|   | 1 to 2-Sided Copying3-25                 |
|   | 2 to 2-Sided Copying3-26                 |
|   | 2 to 1-Sided Copying3-27                 |
|   | Adjusting Sharpness 3-28                 |
|   | Selecting Paper Size Group 3-29          |
|   | Changing Standard Mode 3-30              |
|   | Initializing the Standard Mode 3-31      |
|   | Printing a Sample Page 3-32              |

| 4 | Printing                              | .4-1 |
|---|---------------------------------------|------|
|   | Overview of the Print Functions       | 4-2  |
|   | Introduction to Using Print Functions | 4-4  |
|   | Printing Documents from a Computer    | 4-5  |
|   | Scaling Documents                     | 4-7  |
|   | Printing Multiple Pages on One Sheet  | 4-9  |
|   | 2-Sided Printing                      | 4-11 |
|   | Checking and Canceling Print Jobs     | 4-12 |
|   |                                       |      |

| Registering Destinations in the Address Book (D1180/ |
|------------------------------------------------------|
| D1170/D1150)5-1                                      |
| About the Address Book5-2                            |
| Storing/Editing One-Touch Keys5-3                    |
| Registering Fax Numbers in One-Touch                 |
| Keys 5-3                                             |
| Registering E-Mail Addresses in One-                 |
| Touch Keys 5-4                                       |
| Registering File Server Addresses in                 |
| One-Touch Keys 5-5                                   |
| Registering Group Addresses in One-                  |
| Touch Keys 5-7                                       |
| Editing One-Touch Keys 5-8                           |
| Editing One-Touch Keys (Group                        |
| Addresses) 5-8                                       |
| Erasing One-Touch Keys5-10                           |
| Erasing One-Touch Keys (Group                        |
| Addresses)5-11                                       |
| Storing/Editing Coded Dial Codes 5-12                |
| Registering Fax Numbers in Coded Dial                |
| Codes5-12                                            |
| Registering E-Mail Addresses in Coded                |
| Dial Codes5-13                                       |
| Registering File Server Addresses in                 |
| Coded Dial Codes5-14                                 |
| Registering Group Addresses in Coded                 |
| Dial Codes5-16                                       |
| Editing Coded Dial Codes5-17                         |

| Editing Coded Dial Codes (Group |      |
|---------------------------------|------|
| Addresses)                      | 5-18 |
| Erasing Coded Dial Codes        | 5-19 |
| Erasing Coded Dial Codes (Group |      |
| Addresses)                      | 5-20 |

## 6 Fax (D1180/D1170/D1150) ...6-1

| Overview of Fax Functions              | 6-2   |
|----------------------------------------|-------|
| Introduction to Using Fax Functions    | 6-4   |
| Methods for Receiving Faxes            | 6-4   |
| Selecting the Receive Mode             | .6-10 |
| Setting the Current Date and Time      | .6-10 |
| Setting the Type of Telephone Line     | .6-11 |
| Registering the Machine's Name         | .6-11 |
| Registering Your Machine's Fax         |       |
| Number                                 | .6-12 |
| Sending Fax Documents                  | 6-13  |
| Basic Methods for Sending Faxes        | .6-13 |
| Calling the Recipient before Sending   |       |
| Fax Documents (Manual Sending)         | .6-13 |
| Switching Temporarily to Tone Dialing  | .6-14 |
| Dialing an Overseas Number (With       |       |
| Pauses)                                | .6-15 |
| Basic Methods for Sending PC Faxes     | .6-16 |
| Canceling Sending Fax Documents        | 6-18  |
| Specifying Destinations                | 6-19  |
| Using Numeric Keys                     | .6-19 |
| Using the One-Touch Keys               | .6-20 |
| Using Coded Dial Codes                 | .6-20 |
| Using the Group Addresses              | .6-21 |
| Using the Address Book Key             | .6-22 |
| Sending Documents to More Than One     |       |
| Location (Broadcasting)                | .6-24 |
| Redialing When the Line Is Busy        | 6-25  |
| Redialing Manually                     | .6-25 |
| Redialing Automatically                | .6-26 |
| Using the Send History to Resend Faxes |       |
| (Job Recall)                           | 6-28  |
| Adjusting Density                      |       |
| Selecting Image Quality                | 6-30  |

| 2-Sided Documents 6-31                 |
|----------------------------------------|
| Sending Documents at a Preset Time     |
| (Delayed Sending) 6-32                 |
| Changing Density Level 6-34            |
| Standard Send Settings 6-35            |
| Storing the Standard Send Settings6-35 |
| Restoring the Standard Send Settings   |
| to Their Default6-35                   |
| Printing the TX Terminal ID 6-37       |
| ECM Transmission                       |
| Adjusting the Pause Time 6-40          |
| Time Out Mode 6-41                     |
| Checking the Dial Tone before          |
| Sending 6-42                           |
| Send Start Speed 6-43                  |
| Receiving Fax Documents 6-44           |
| Basic Methods for Receiving Faxes6-44  |
| Printing Received Documents on Both    |
| Sides of Paper 6-45                    |
| Reducing a Received Document 6-46      |
| Printing Footer Information on a       |
| Received Document 6-48                 |
| Specifying the Way of Printing When    |
| Toner Runs Out 6-49                    |
| ECM Reception 6-50                     |
| Optional Settings for FaxTel Mode 6-51 |
| Optional Settings for DRPD Mode 6-53   |
| Setting the Incoming Ring 6-54         |
| Receiving Documents Manually with an   |
| External Telephone (Remote RX) 6-55    |
| Activating the Remote Reception6-55    |
| Receiving Documents with the Remote    |
| Reception6-56                          |
| Adjusting the Auto Switch Time 6-57    |
| Receive Start Speed 6-58               |
| Receiving Documents in Memory          |
| without Printing Out (Memory Lock      |
| Reception)                             |

| Printing All Documents Stored in the |        |  |
|--------------------------------------|--------|--|
| Memory Lock Reception Mode           | . 6-61 |  |
| Checking/Changing the Status of Fax  |        |  |
| Documents in Memory 6-62             |        |  |
| Checking/Deleting Fax Transmission   |        |  |
| Documents                            | 6-62   |  |
| Checking/Deleting Fax Reception      |        |  |
| Documents                            | 6-62   |  |
| Checking the Fax Log                 | 6-63   |  |

### 7 E-Mail (D1180/D1170) ......7-1

| Overview of E-Mail Functions           | 7-2 |
|----------------------------------------|-----|
| Introduction to Using E-Mail Functions | 7-4 |
| Basic E-Mail Operations                | 7-5 |
| Sending E-Mail Documents               | 7-5 |
| Canceling Sending E-Mail Documents     | 7-7 |

| 8 | Scanning8-1                            |
|---|----------------------------------------|
|   | Overview of the Scanner Functions8-2   |
|   | Introduction to Using Scanner          |
|   | Functions8-4                           |
|   | Scanning Documents to a Computer 8-4   |
|   | Basic Scanning Operations8-6           |
|   | Scanning Documents to a Computer 8-6   |
|   | Scanning Documents to a File Server    |
|   | (D1180/D1170)8-6                       |
|   | Canceling Scan Jobs8-9                 |
|   | Canceling Scanning Documents to a      |
|   | Computer 8-9                           |
|   | Canceling Scanning Documents to a File |
|   | Server (D1180/D1170) 8-9               |
|   |                                        |

| 9 | Network                          | 9-1 |
|---|----------------------------------|-----|
|   | Flowchart for Setting Up Network | 9-2 |
|   | What is the Network?             | 9-3 |
|   | Overview of Network Functions    | 9-4 |

#### 

| 11 Maintenance                       | 11-1    |
|--------------------------------------|---------|
| Cleaning the Machine                 | 11-2    |
| Exterior                             | 11-2    |
| Fixing Unit                          | 11-2    |
| Automatic Feeder Cleaning            | 11-3    |
| Scanning Area                        | 11-4    |
| Replacing the Toner Cartridge        | 11-7    |
| When a Message Appears               | 11-7    |
| Redistributing Toner                 | 11-8    |
| Replacing the Toner Cartridge with a |         |
| New One                              | 11-9    |
| Recycling Used Cartridges            | 11-12   |
| The Clean Earth Campaign - The       |         |
| Canon Cartridge Return Program       | . 11-12 |
| U.S.A. PROGRAM                       | . 11-13 |
| Canadian Program – Programme au      |         |
| Canada                               | . 11-16 |
| Transporting the Machine             | 11-18   |

## 12 Troubleshooting .....12-1

| Clearing Jams                           | 12-2  |
|-----------------------------------------|-------|
| Document Jams                           | 12-2  |
| Paper Jams                              | 12-4  |
| Display Messages                        | 12-14 |
| Error Codes (D1180/D1170/D1150)         | 12-18 |
| If <load correct="" paper=""> is</load> |       |
| displayed                               | 12-23 |
| Reloading the Paper                     | 12-23 |
| Changing the Paper Size Setting         | 12-23 |
| If a Power Failure Occurs               | 12-26 |
| If You Cannot Solve a Problem           | 12-27 |
| Customer Support (U.S.A.)               | 12-27 |
| Customer Support (Canada)               | 12-27 |
|                                         |       |

| 13 Machine Settings        | 13-1  |
|----------------------------|-------|
| Machine Settings           | 13-2  |
| Printing USER DATA LIST    | 13-2  |
| Accessing the Setting Menu | 13-2  |
| Setting Menu               | 13-3  |
| VOLUME CONTROL             | 13-3  |
| COMMON SETTINGS            | 13-4  |
| COPY SETTINGS              | 13-5  |
| TX/RX SETTINGS             | 13-6  |
| ADDRESS BOOK SET           | 13-9  |
| PRINTER SETTINGS           | 13-11 |
| TIMER SETTINGS             | 13-13 |
| ADJUST./CLEANING           | 13-14 |
| REPORT SETTINGS            | 13-15 |
| SYSTEM SETTINGS            | 13-16 |

## 14 Appendix .....14-1

| Specifications             | 14-2 |
|----------------------------|------|
| General                    | 14-2 |
| Copier                     | 14-3 |
| Printer                    | 14-3 |
| Scanner                    | 14-3 |
| Facsimile                  | 14-4 |
| Telephone                  | 14-4 |
| Send                       | 14-5 |
| Cassette Feeding Module-U1 |      |
| (Optional)                 | 14-5 |
| Index                      | 14-6 |

Preface

# Preface

Thank you for choosing a Canon product. Before using the machine, please read the following instructions for your safety.

## **Available Features**

The procedures described in this manual are based on the imageCLASS D1180. Depending on the system configuration and product purchased, some features described in the manuals may not be functional. The table below shows the available features on a product basis.

- ✓: available
- —: not available

|                     | СОРҮ | Print<br>(UFRII LT) | Print<br>(PCL) | SCAN | FAX | E-Mail,<br>SMB/<br>I-Fax<br>(Receive) | Remote<br>Ul<br>(Network<br>Board) | ADF |
|---------------------|------|---------------------|----------------|------|-----|---------------------------------------|------------------------------------|-----|
| imageCLASS<br>D1180 | r    | V                   | V              | V    | V   | ~                                     | V                                  | ~   |
| imageCLASS<br>D1170 | ~    | V                   |                | V    | V   | V                                     | V                                  | ~   |
| imageCLASS<br>D1150 | ~    | V                   |                | V    | V   |                                       | V                                  | ~   |
| imageCLASS<br>D1120 | r    | V                   |                | V    | _   |                                       | V                                  | ~   |

The Cassette Feeding Module-U1 is an available option.

# How to Use This Guide

## Symbols Used in This Manual

The following symbols are used in this manual to explain procedures, restrictions, handling precautions, and instructions that should be observed for safety.

**WARNING** Indicates a warning that may lead to death or serious injury if not observed.

**CAUTION** Explains how to avoid actions that could injure you or damage your machine.

**NOTE** Explains operating restrictions and how to avoid minor difficulties.

## **Keys and Buttons Used in This Manual**

The following symbols and key names are a few examples of how keys to be pressed are expressed in this manual.

- Operation Panel Keys: <Key icon> + [Key name]
   Example: (3) [Stop/Reset].
- Buttons on the computer operation screen: [Button name]
   Example: [OK]
- Information in the display appears in angle brackets: <LOAD PAPER>.

## **Abbreviations Used in This Manual**

In this manual, product names and model names are abbreviated as follows: Microsoft Windows 2000 operating system : Windows 2000 Microsoft Windows XP operating system : Windows XP Microsoft Windows Vista operating system : Windows Vista Microsoft Windows 7 operating system : Windows 7 Microsoft Windows Server 2003 operating system : Windows Server 2003 Microsoft Windows Server 2008 operating system : Windows Server 2008 Microsoft Windows operating system : Windows

## **Illustrations Used in This Manual**

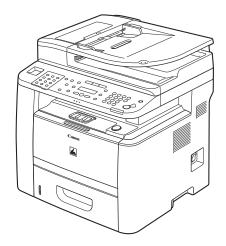

Unless otherwise mentioned, illustrations used in this manual are those taken when no optional equipment is attached to the imageCLASS D1180.

If there is any difference between the imageCLASS D1180, D1170, D1150 or D1120, it is clearly indicated in the text, for instance "imageCLASS D1180 Only."

The display used in this manual is the factory preset display for the imageCLASS D1180 in default setting. Depending on the system configuration and product purchased, the appearance of the display may differ.

# **Safety Precautions**

## **Important Safety Instructions**

## 

Except as specifically described in this guide, do not attempt to service the machine yourself. Never attempt to disassemble the machine: opening and removing its interior covers will expose you to dangerous voltages and other risks. For all service, contact Canon Customer Care Center, or a Canon Authorized Service Facility.

## Handling and Maintenance

## 

Be careful when removing printed paper from output trays or when aligning it, because it may be hot and result in burn injury.

- Follow all warnings and instructions marked on the machine.
- Do not subject the machine to strong physical shocks or vibrations.
- Always unplug the machine before moving or cleaning it.
- To avoid paper jams, never unplug the power cord, open the covers or add or remove paper in the machine while printing.
- When transporting the machine, make sure to remove the toner cartridge from the machine.
- Place the toner cartridge in its original protective bag or wrap it in a thick cloth to prevent exposure to light.
- Always grip the handle on the sides of the machine when you lift the machine. Never lift the machine by any of its trays or attachments.
- Do not insert any objects into the slots or openings on the machine since they may touch dangerous voltage points or short out parts. This could result in fire or electric shock.
- Do not allow small objects (such as pins, paper clips, or staples) to fall into the machine.
- To avoid spillage in or around the machine, do not eat or drink near it.
- Keep the machine clean. Dust accumulation can prevent the machine from operating properly.
- Use the telephone cable shorter than 118 1/8" (3 m).
- Unplug the machine from the wall outlet and contact Canon Customer Care Center in any of the following cases:
  - When the power cord or plug is damaged or frayed.
  - If liquid or small object has fallen into the machine.
  - If the machine has been exposed to rain or water.
  - If the machine does not operate normally when you have followed the instructions in this guide. Adjust
    only those controls that are covered by the instructions in this guide. Improper adjustment of other
    controls may result in damage and may require extensive work by a qualified technician to restore the
    product to normal operation.
  - If the machine has been dropped.
  - If the machine exhibits a distinct change in performance, indicating a need for servicing.

- Do not place your hands, hair, clothing, etc., near the exit and feed rollers. Even if the machine is not in operation, your hands, hair, or clothing may get caught in the rollers, which may result in personal injury or damage if the machine suddenly starts printing.
- Be careful when removing printed paper from paper delivery tray or when aligning it, because it may be hot and result in burn injury.
- Toner and Toner Cartridge Availability

Toner cartridge for this machine will be available for at least seven (7) years (or any such longer period as required by applicable laws) after production of this machine model has been discontinued.

## Location

- Place the machine on a flat, stable, vibration-free surface that is strong enough to support its weight.
- Place the machine in a cool, dry, clean, well ventilated place.
- Make sure the area is free from dust.
- Make sure the location is not exposed to high temperature or humidity.
- Keep the machine away from direct sunlight as this can damage it. If you have to place the machine near a window, install heavy curtains or blinds.
- Do not use the machine near water. Make sure that no wet or humid objects come into contact with the machine.
- Do not use or store the machine outdoors.
- Do not place the machine near devices that contain magnets or generate magnetic fields, such as speakers.
- If possible, place the machine near an existing telephone line outlet for easy connection of the telephone line cord, and to avoid the expense of installing a new outlet.
- Place the machine near a standard 120 V AC (60 Hz) power outlet.
- To ensure reliable operation of the machine and to protect it from overheating (which can cause it to operate abnormally and create a fire risk), do not block the exhaust vent. Never block or cover any openings on the machine by placing it on a bed, sofa, rug, or other similar surface. Do not place the machine in a cupboard or built-in installation, or near a radiator or other heat source unless proper ventilation is provided. Leave at least 4" (100 mm) around all sides of the machine.

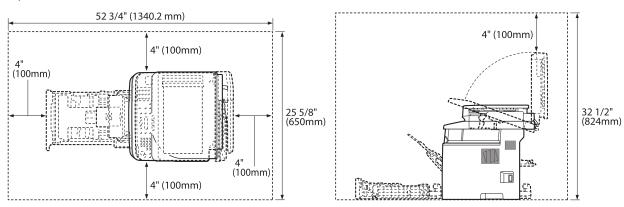

- Do not stack boxes or furniture around the power outlet. Keep the area free so you can reach the outlet quickly. If you notice anything unusual (smoke, strange odors, noises) around the machine, unplug the power cord immediately. Contact Canon Customer Care Center.
- Do not allow anything to rest on the power cord, and do not place the machine where the cord will be walked on. Make sure the cord is not knotted or kinked.

## **Power Supply**

- During electrical storms, unplug the power cord from the power outlet. (Any sent or received documents stored in memory are backed up for about 15 minutes.)
- Whenever you unplug the power cord, wait at least five seconds before you plug it in again.
- Do not plug the power cord into an uninterruptible power supply (UPS).

## 

Leave sufficient space around the power plug so that it can be unplugged easily. If objects are placed around the power plug, you will be unable to unplug it in an emergency.

## 

This product emits low level magnetic flux. If you use a cardiac pacemaker and feel abnormalities, please move away from this product and consult your doctor.

## **Telephone Equipment**

## 

When using telephone equipment, basic safety precautions should always be followed to reduce the risk of fire, electric shock, and injury to persons, including the following:

1. Do not use this machine near water (i.e., near a bathtub, kitchen sink, or laundry tub), or in a wet basement or near a swimming pool.

Avoid using the telephone during an electrical storm, as there may be a remote risk of electric shock from lightning.
 Do not use the telephone to report a gas leak in the vicinity of the leak.

## Customer Support (U.S.A.)

Your machine is designed with the latest technology to provide trouble-free operation. If you encounter a problem with the machine's operation, try to solve it by using the information in Chapter 13. If you cannot solve the problem or if you think your machine needs servicing, contact Canon Customer Care Center at 1-800-OK-CANON between the hours of 8:00 A.M. to 8:00 P.M. EST Monday through Friday. On-line support for 24 hours is also available at the website.

http://www.canontechsupport.com/

## Customer Support (Canada)

Canon Canada Inc., offers a full range of customer technical support options\*:

- For e-mail support, the latest driver or document downloads, and answers to frequently asked questions, visit http://www.canon.ca/
- Free live technical support 9 A.M. to 8 P.M. EST Monday through Friday (excluding holidays) for products still under warranty 1-800-652-2666
- If the problem cannot be corrected by using one of the above technical support options, repair options are available at the time of your call to the live technical support number above or via the website at http:// www.canon.ca/

\*Support program specifics are subject to change without notice.

# **Legal Notices**

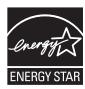

As an ENERGY STAR Partner, Canon U.S.A., Inc. has determined that this product meets the ENERGY STAR Program for energy efficiency.

The International ENERGY STAR Office Equipment Program is an international program that promotes energy saving through the use of computers and other office equipment.

The program backs the development and dissemination of products with functions that effectively reduce energy consumption. It is an open system in which business proprietors can participate voluntarily.

The targeted products are office equipment, such as computers, displays, printers, facsimiles, and copiers. The standards and logos are uniform among participating nations.

## Trademarks

Canon, the Canon logo, and imageCLASS are registered trademarks of Canon Inc. in the United States and may also be trademarks or registered trademarks in other countries.

Microsoft, Windows, Windows Server and Windows Vista are trademarks or registered trademarks of Microsoft Corporation in the U.S. and/or other countries.

All other product and brand names are registered trademarks, trademarks or service marks of their respective owners.

## Copyright

Copyright © 2010 by Canon Inc. All rights reserved. No part of this publication may be reproduced, transmitted, transcribed, stored in a retrieval system, or translated into any language or computer language in any form or by any means, electronic, mechanical, magnetic, optical, chemical, manual, or otherwise, without the prior written permission of Canon Inc.

UFST: Copyright © 1989-2003 Monotype imaging, Inc.

## **Third Party Software**

A. This product includes third-party software modules. Use and distribution of this software modules (the "SOFTWARE") are subject to conditions (1) through (9) below.

- (1) You agree that you will comply with any applicable export control laws, restrictions or regulations of the countries involved in the event that this product including the SOFTWARE is shipped, transferred or exported into any country.
- (2) Rights holders of the SOFTWARE retain in all respects the title, ownership and intellectual property rights in and to the SOFTWARE. Except as expressly provided herein, no license or right, expressed or implied, is hereby conveyed or granted by rights holders of the SOFTWARE to you for any intellectual property of rights holders of the SOFTWARE.
- (3) You may use the SOFTWARE solely for use with the Canon product you purchased (the "PRODUCT").
- (4) You may not assign, sublicense, market, distribute, or transfer the SOFTWARE to any third party without prior written consent of rights holders of the SOFTWARE.
- (5) Notwithstanding the foregoing, you may transfer the SOFTWARE only when (a) you assign all of your rights to the PRODUCT and all rights and obligations under the conditions to transferee and (b) such transferee agrees to be bound by all these conditions.
- (6) You may not decompile, reverse engineer, disassemble or otherwise reduce the code of the SOFTWARE to human readable form.
- (7) You may not modify, adapt, translate, rent, lease or loan the SOFTWARE or create derivative works based on the SOFTWARE.
- (8) You are not entitled to remove or make separate copies of the SOFTWARE from the PRODUCT.
- (9) The human-readable portion (the source code) of the SOFTWARE is not licensed to you.

B. In case this product includes software modules and/or related documentations made by Adobe Systems Incorporated, use and distribution of software modules and/or related documentations (the "ADOBE SOFTWARE") are subject to conditions below in addition to (1) through (9) above. The ADOBE SOFTWARE is a "commercial item," as that term is defined at 48 C.F.R. 2.101 (Oct 1995), consisting of "commercial computer software" and "commercial computer software documentation," as such terms are used in 48 C.F.R. 12.212 (Sept 1995). Consistent with 48 C.F.R. 12.212 and 48 C.F.R. 227.7202-1 through 227.7202-4 (June 1995), all U.S. Government End Users shall acquire The ADOBE SOFTWARE with only those rights set forth herein.

C. Notwithstanding A and B above, in case the other conditions accompany third-party software modules, these software modules are subject to the other conditions.

## Disclaimers

The information in this document is subject to change without notice.

CANON INC. MAKES NO WARRANTY OF ANY KIND WITH REGARD TO THIS MATERIAL, EITHER EXPRESS OR IMPLIED, EXCEPT AS PROVIDED HEREIN, INCLUDING WITHOUT LIMITATION, THEREOF, WARRANTIES AS TO MARKETABILITY, MERCHANTABILITY, FITNESS FOR A PARTICULAR PURPOSE OF USE OR NON-INFRINGEMENT. CANON INC. SHALL NOT BE LIABLE FOR ANY DIRECT, INCIDENTAL, OR CONSEQUENTIAL DAMAGES OF ANY NATURE, OR LOSSES OR EXPENSES RESULTING FROM THE USE OF THIS MATERIAL.

## For CA, USA only

Included battery contains Perchlorate Material - special handling may apply. See http://www.dtsc.ca.gov/hazardouswaste/perchlorate/ for details.

## Legal Limitations on the Usage of Your Product and the Use of Images

Using your product to scan, print or otherwise reproduce certain documents, and the use of such images as scanned, printed or otherwise reproduced by your product, may be prohibited by law and may result in criminal and/or civil liability.

A non-exhaustive list of these documents is set forth below. This list is intended to be a guide only. If you are uncertain about the legality of using your product to scan, print or otherwise reproduce any particular document, and/or of the use of the images scanned, printed or otherwise reproduced, you should consult in advance with your legal advisor for guidance.

- Paper Money
- Money Orders
- Certificates of Deposit
- Postage Stamps (canceled or uncanceled)
- Identifying Badges or Insignias
- Selective Service or Draft Papers
- Checks or Drafts Issued by Governmental Agencies
- Motor Vehicle Licenses and Certificates of Title

- Travelers Checks
- Food Stamps
- Passports
- Immigration Papers
- Internal Revenue Stamps (canceled or uncanceled)
- Bonds or Other Certificates of Indebtedness
- Stock Certificates
- Copyrighted Works/Works of Art without Permission of Copyright Owner

## FCC (Federal Communications Commission)

imageCLASS D1120 : F157000 imageCLASS D1180/D1170/D1150 : F157002

This device complies with Part 15 of the FCC Rules. Operation is subject to the following two conditions:

(1) This device may not cause harmful interference,

and

(2) this device must accept an interference received, including interference that may cause undesired operation.

This equipment has been tested and found to comply with the limits for a class B digital device, pursuant to Part 15 of the FCC Rules. These limits are designed to provide reasonable protection against harmful interference in a residential installation. This equipment generates, uses and can radiate radio frequency energy and, if not installed and used in accordance with the instructions, may cause harmful interference to radio communications. However, there is no guarantee that interference will not occur in a particular installation. If this equipment does cause harmful interference to radio or television reception, which can be determined by turning the equipment off and on, the user is encouraged to try to correct the interference by one or more of the following measures:

- Reorient or relocate the receiving antenna.
- Increase the separation between the equipment and receiver.
- Connect the equipment to an outlet on a circuit different from that to which the receiver is connected.
- Consult the dealer or an experienced radio/TV technician for help.

Use of shielded cable is required to comply with class B limits in Subpart B of Part 15 of the FCC Rules. Do not make any changes or modifications to the equipment unless otherwise specified in this manual. If you make such changes or modifications, you could be required to stop operation of the equipment.

Canon U.S.A., Inc. One Canon Plaza, Lake Success, NY 11042, U.S.A. TEL No. 1-800-OK-CANON

## Users in the U.S.A.

Pre-Installation Requirements for Canon Facsimile Equipment

#### A. Location

Supply a suitable table, cabinet, or desk for the machine. See Chapter 14, "Appendix," for specific dimensions and weight.

#### B. Order Information

- 1. A single telephone line (touch-tone or rotary) should be used.
- 2. Order an RJ11-C telephone wall jack (USOC), which should be installed by the telephone company. If the RJ11-C wall jack is not present, telephone/facsimile operation is not possible.
- 3. Order a normal business line from your telephone company's business representative. The line should be a regular voice grade line or an equivalent one. Use one line per unit.

DDD (Direct Distance Dial) line

-or-

#### IDDD (International Direct Distance Dial) line if you communicate overseas

## 

Canon recommends an individual line following industry standards, i.e., 2,500 (touch-tone) or 500 (rotary/pulse dial) telephones. A dedicated extension off a PBX (Private Branch eXchange) unit without "Call Waiting" can be used with your facsimile unit. Key telephone systems are not recommended because they send nonstandard signals to individual telephones for ringing and special codes, which may cause a facsimile error.

#### C. Power Requirements

The machine should be connected to a standard 120 volt AC, three-wire grounded outlet only.

Do not connect this machine to an outlet or power line shared with other appliances that cause "electrical noise." Air conditioners, electric typewriters, copiers, and machines of this sort generate electrical noise that often interferes with communications equipment and the sending and receiving of documents.

#### **Connection of the Equipment**

This equipment complies with Part 68 of the FCC rules and the requirements adopted by the ACTA. On the rear panel of this equipment is a label that contains, among other information, a product identifier in the format of US:AAAEQ##TXXXX. If requested, this number must be provided to the telephone company.

The REN (Ringer Equivalence Number) is used to determine the number of devices that may be connected to a telephone line. Excessive RENs on a telephone line may result in the devices not ringing in response to an incoming call. In most, but not all areas, the sum of the RENs should not exceed five (5.0). To be certain of the number of devices that may be connected to a line, as determined by the total RENs, contact the local telephone company. The REN for this product is part of the product identifier that has the format US: AAAEQ##TXXXX. The digits represented by ## are the REN without a decimal point (e.g., 10 is a REN of 1.0).

An FCC compliant telephone line cable and modular plug is provided with this equipment. This equipment is designed to be connected to the telephone network or premise wiring using a compatible modular jack that is Part 68 compliant.

This equipment may not be used on coin service provided by the telephone company. Connection to party lines is subjected to state tariffs.

#### In Case of Equipment Malfunction

Should any malfunction occur which cannot be corrected by the procedures described in this guide or the e-Manual, disconnect the equipment from the telephone line cable and disconnect the power cord. The telephone line cable should not be reconnected or the main power switch turned ON until the problem is completely resolved. Users should contact Canon Authorized Service Facilities for servicing of equipment, Information regarding Authorized Service Facility locations can be obtained by calling Canon Customer Care Center (1-800-OK-CANON).

#### Legal Notices

#### **Rights of the Telephone Company**

If this equipment (imageCLASS D1180/D1170/D1150/D1120) causes harm to the telephone network, the telephone company may temporarily disconnect service. The telephone company also retains the right to make changes in facilities and services that may affect the operation of this equipment. When such changes are necessary, the telephone company is required to give adequate prior notice to the user.

However, if advance notice is not possible, the telephone company will notify the customer as soon as possible. Also, the customer will be advised of his/her right to file a complaint with the FCC if he/she believes it is necessary.

#### 

The Telephone Consumer Protection Act of 1991 makes it unlawful for any person to use a computer or other electronic device, including FAX machines, to send any message unless such message clearly contains in a margin at the top or bottom of each transmitted page or on the first page of the transmission, the date and time it is sent and an identification of the business or other entity, or other individual sending the message and the telephone number of the sending machine or such business, other entity, or individual. (The telephone number provided may not be a 900 number or any other number for which charges exceed local or long-distance transmission charges.)

#### Ø NOTE

In order to program this information into your machine, you should complete the procedure for registering your name, unit's telephone number, time, and date in the Starter Guide.

## **Users in Canada**

Pre-Installation Requirements for Canon Facsimile Equipment

#### A. Location

Supply a suitable table, cabinet, or desk for the machine. See Chapter 14, "Appendix," for specific dimensions and weight.

#### B. Order Information

- 1. A single telephone line (touch-tone or rotary) should be used.
- 2. Order a CA11A modular jack, which should be installed by the telephone company. If the CA11A jack is not present, installation cannot occur.
- 3. Order a normal business line from your telephone company's business representative. The line should be a regular voice grade line or an equivalent one. Use one line per unit.

#### DDD (Direct Distance Dial) line

-or-

IDDD (International Direct Distance Dial) line if you communicate overseas

## Ø NOTE

Canon recommends an individual line following industry standards, i.e., 2,500 (touch-tone) or 500 (rotary/pulse dial) telephones. A dedicated extension off a PBX (Private Branch eXchange) unit without "Call Waiting" can be used with your facsimile unit. Key telephone systems are not recommended because they send nonstandard signals to individual telephones for ringing and special codes, which may cause a facsimile error.

#### C. Power Requirements

The power outlet should be a three-prong grounded receptacle (Single or Duplex). It should be independent from copiers, heaters, air conditioners, or any electric equipment that is thermostatically controlled. The rated value is 115 volts and 15 amperes. The CA11A modular jack should be relatively close to the power outlet to facilitate installation.

#### Notice

- This product meets the applicable Industry Canada technical specifications.
- The Ringer Equivalence Number is an indication of the maximum number of devices allowed to be connected to a telephone interface. The termination of an interface may consist of any combination of devices subject only to the requirement that the sum of the RENs of all the devices does not exceed five.
- The REN of this product is 1.0.
- Before installing this equipment, users should ensure that it is permissible to be connected to the facilities of the local telecommunications company. The equipment must also be installed using an acceptable method of connection. In some cases, the company's inside wiring associated with a single line individual service may be extended by means of a certified connector assembly (telephone extension cord). The customer should be aware that compliance with the above conditions may not prevent deterioration of service in some situations.
- Repairs to certified equipment should be made by an authorized Canadian maintenance facility designated by the supplier. Any repairs or alterations made by the user to this equipment, or equipment malfunctions, may give the telecommunications company cause to request the user to disconnect the equipment.
- Users should ensure for their own protection that the electrical ground connections of the power utility, telephone lines, and internal metallic water pipe system, if present, are connected together. This precaution may be particularly important in rural areas.

## 

Users should not attempt to make such connections themselves, but should contact the appropriate electric inspection authority, or electrician, as appropriate.

#### **NOTE**

This equipment complies with the Canadian ICES-003 Class B limits.

## **Utilisation au Canada**

Conditions à Remplir Préalablement à L'installation d'un Télécopieur Canon

#### A. Emplacement

Prévoir une table, un meuble, ou un bureau suffisamment solide et de taille appropriée (voir le chapitre 15, Annexe (Appendix), pour les indications de poids et dimensions).

#### B. Installation téléphonique

- 1. Une seule ligne téléphonique (tonalités ou impulsions) doit être utilisée.
- 2. Il faut commander un jack modulaire CA11A qui sera installé par la compagnie téléphonique. Sans ce jack, la mise en place serait impossible.
- 3. Si vous vous abonnez à une nouvelle ligne, demandez une ligne d'affaires normale de qualité téléphonique courante ou équivalente. Prenez un abonnement d'une ligne par appareil.

Ligne automatique interurbaine

ou

Ligne automatique internationale (si vous communiquez avec les pays étrangers)

## Ø NOTE

Canon vous conseille d'utiliser une ligne individuelle conforme aux normes industrielles, à savoir: ligne téléphonique 2,500 (pour appareil à clavier) ou 500 (pour appareil à cadran/impulsions). Il est également possible de raccorder ce télécopieur à un système téléphonique à poussoirs car la plupart de ces systèmes émettent des signaux d'appel non normalisés ou des codes spéciaux qui risquent de perturber le fonctionnement du télécopieur.

#### C. Condition d'alimentation

Raccordez le télécopieur à une prise de courant plus terre à trois branches, du type simple ou double, et qui ne sert pas à alimenter un copieur, un appareil de chauffage, un climatiseur ou tout autre appareil électrique à thermostat.

L'alimentation doit être de 115 volts et 15 ampères. Pour faciliter l'installation, le jack CA11A doit être assez proche de la prise de courant.

#### Remarques

- Le présent matériel est conforme aux spécifications techniques applicables d'Industrie Canada.
- Avant d'installer cet appareil, l'utilisateur doit s'assurer qu'il est permis de le connecter à l'équipement de la compagnie de télécommunication locale et doit installer cet appareil en utilisant une méthode de connexion autorisée. Il se peut qu'il faille étendre la circuiterie intérieure de la ligne individuelle d'abonné, qui a été installée par la compagnie, au moyen d'un jeu de connecteurs homologués (rallonge téléphonique).
- L'attention de l'utilisateur est attirée sur le fait que le respect des conditions mentionnées ci-dessus ne constitue pas une garantie contre les dégradations de qualité du service dans certaines circonstances.
- L'indice d'équivalence de la sonnerie (IES) sert à indiquer le nombre maximal de terminaux qui peuvent être raccordés à une interface téléphonique. La terminaison d'une interface peut consister en une combinaison quelconque de dispositifs, à la seule condition que la somme d'indices d'équivalence de la sonnerie de tous les dispositifs n'excède pas 5.
- Le nombre d'équivalents sonnerie (REN) de ce produit est 1,0.
- Les réparations sur un appareil certifié doivent être faites par une société d'entretien canadienne autorisée par le Gouvernement canadien et désignée par le fournisseur. Toute réparation ou modification que pourrait faire l'utilisateur de cet appareil, ou tout mauvais fonctionnement, donne à la compagnie de télécommunication le droit de débrancher l'appareil.
- Pour sa propre protection, l'utilisateur doit s'assurer que les prises de terre de l'appareil d'alimentation, les lignes téléphoniques et les tuyaux métalliques internes, s'il y en a, sont bien connectés entre eux. Cette précaution est particulièrement importante dans les zones rurales.

## 

Au lieu d'essayer de faire ces branchements eux-mêmes, les utilisateurs sont invités à faire appel à un service d'inspection faisant autorité en matière d'électricité ou à un électricien, selon le cas.

## 

Respecte les limites de la classe B de la NMB-003 du Canada.

# **Laser Safety**

This machine complies with 21 CFR Chapter 1 Subchapter J as a Class 1 laser product under the U.S. Department of Health and Human Services (DHHS) Radiation Performance Standard according to the Radiation Control for Health and Safety Act of 1968. This means that the machine does not produce hazardous radiation.

Since radiation emitted inside the machine is completely confined within protective housings and external covers, the laser beam cannot escape from the machine during any phase of user operation.

## **CDRH Regulations**

The Center for Devices and Radiological Health (CDRH) of the U.S. Food and Drug Administration implemented regulations for laser products on August 2, 1976. These regulations apply to laser products manufactured from August 1, 1976. Compliance is mandatory for products marketed in the United States.

## 

Use of controls, adjustments, or performance of procedures other than those specified in this manual may result in hazardous radiation exposure.

The label is attached to the laser scanner machine inside the machine and is not in a user access area.

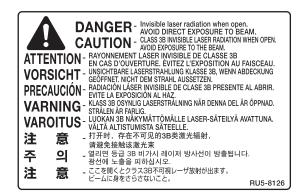

This machine is confirmed as the class 1 laser product in IEC60825-1:2007.

# Before Using the Machine

This chapter describes what you should know before using this machine, such as the names of the parts and their functions, and basic settings to use various functions.

Chapter

| Machine Components1-2                           |
|-------------------------------------------------|
| External View (Front)1-2                        |
| External View (Back)1-4                         |
| Internal View1-5                                |
| Operation Panel1-6                              |
| Main Operation Panel1-6                         |
| Send Operation Panel1-10                        |
| Display (Standby Mode)1-12                      |
| Copy Mode1-12                                   |
| Send Mode/Fax Mode1-12                          |
| Scan Mode1-12                                   |
| Log In Mode1-13                                 |
| Toner Cartridge1-14                             |
| Maintaining the Toner Cartridge1-15             |
| Entering Characters1-16                         |
| Telephone Line Settings (D1180/D1170/D1150)1-17 |
| Timer Settings1-18                              |
| Setting the Sleep Mode1-18                      |
| Setting the Auto Clear Time1-19                 |
| Setting the Daylight Saving Time1-19            |

# Machine Components

This section describes the parts names of the machine and their functions.

## **External View (Front)**

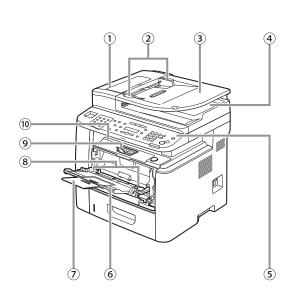

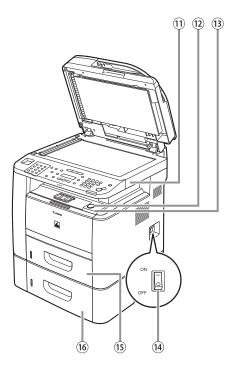

- ①ADF (Automatic Document Feeder)Holds documents and feeds them automatically into the scanning area.
- ②Slide guides

Adjust to the width of the document.

- ③Document feeder tray Holds documents.
- (4) Document delivery tray Receives documents.
- <sup>(5)</sup>Operation panel Controls the machine.
- <sup>(6)</sup>Multi-purpose tray Feeds non-standard size or thick/thin type paper stacks.
- Multi-purpose tray extension
   Pull out to load paper stack.
- <sup>(®)</sup>Slide guides for multi-purpose tray Adjusts to the width of the paper.
- Paper stopper

Lift the paper stopper to prevent the paper from falling off the output tray.

<sup>10</sup>Output tray Receives copies, prints and faxes. Outputs paper with the printed side facing down. (1) Scanning platform Open this platform to clear paper jams. <sup>(12)</sup>Open button Push to open the front cover. <sup>(13)</sup>Front cover Open this cover to replace the toner cartridge or to clear paper jams. (14) Main power switch Turns the power ON or OFF. 15 Paper cassette Holds up to 500 sheets of paper (21 lb ( $80 \text{ g/m}^2$ )). <sup>16</sup>Cassette Feeding Module-U1 (Optional) Holds the additional paper supply. Up to 500 sheets of paper (21 lb (80 g/m<sup>2</sup>)) can be held.

## **External View (Back)**

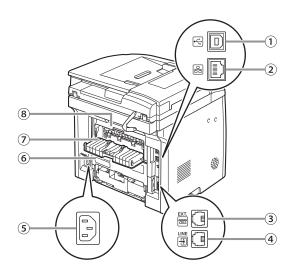

# Before Using the Machine

#### ①USB port

Connect the USB (Universal Serial Bus) cable.

②Ethernet port

Connect the network cable.

③External device jack (For the D1180/D1170/ D1150)

Connect an external device.

④Telephone line jack (For the D1180/D1170/ D1150)

Connect the external telephone cable.

⑤Power socket

Connect the power cord.

<sup>(6)</sup>Duplex unit cover

Open this cover to clear paper jams.

⑦Sub-output tray

Outputs paper with the printed side facing up.

8 Rear cover

Open this cover to clear paper jams.

## Internal View

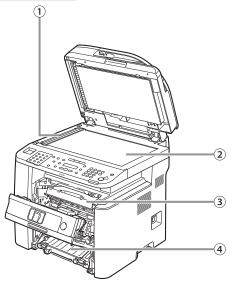

①Scanning area

Scans documents from the ADF.

2 Platen glass

Place documents.

( 3 Toner cartridge

When toner runs out, pull out the empty toner cartridge, and replace it with a new one.

④Duplex unit

Enables you to use the 2-Sided mode for copying, faxing, sending, or scanning.

<sup>⑤</sup>Paper size switch lever

Switch the lever according to the paper size for 2-sided copying or 2-sided printing.

## **Operation Panel**

This section describes the names and functions of the operation panel keys, and describes all the parts on the operation panel.

## **Main Operation Panel**

#### D1180/D1170

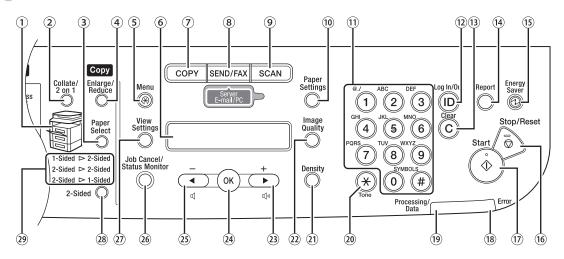

#### **D**1150

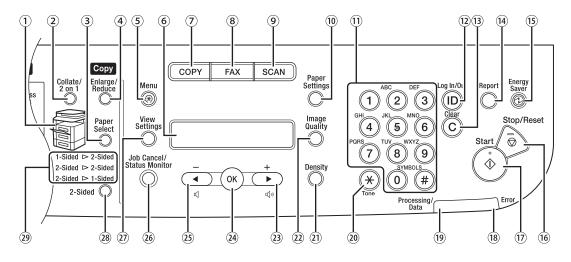

D1120

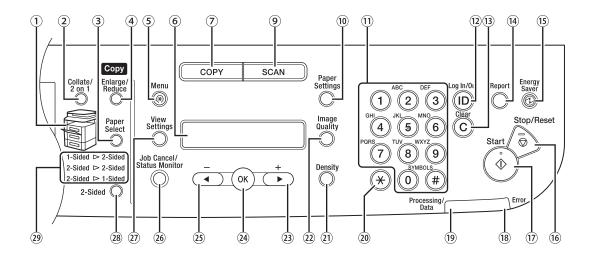

#### **Operation Panel**

- <sup>(1)</sup>Paper Select indicator Indicates the selected paper source.
- 2[Collate/2 on 1] key

Press to collate copies, or press to set 2 on 1 copying. Also press to set ID card copying.

③ [Paper Select] key

Press to select a paper source (paper cassette or multi-purpose tray).

(4)[Enlarge/Reduce] key

Press to enlarge or reduce copy ratio.

<sup>(5)</sup>[Menu] key Press to select or cancel the modes in setting menus.

#### 6 Display

Displays messages and prompts during operation. Displays selection, text, and numbers when adjusting the settings.

⑦[COPY] key

Press to switch to the Copy mode.

- 8 [SEND/FAX] key (For the D1180/D1170) Press to switch to the Send/Fax mode. [FAX] key (For the D1150) Press to switch to the Fax mode.
- (9)[SCAN] key

Press to switch to the Scan mode.

<sup>(10</sup>[Paper Settings] key

Press to specify the paper size and type for the paper cassette or multi-purpose tray.

1 Numeric keys

Enter alphanumeric characters and symbols.

<sup>(12)</sup>[Log In/Out] key (ID key)

Press when setting or enabling Department ID/ User ID management.

<sup>13</sup>[Clear] key

Press to clear entered alphanumeric characters.

<sup>[]</sup>[Report] key

Press to print reports and lists manually.

#### <sup>(15)</sup>[Energy Saver] key

Press to set or cancel the Sleep mode manually. The key lights green when the Sleep mode is set, and goes off when the mode is canceled.

<sup>(6)</sup>[Stop/Reset] key

Press to stop a current job. Also press to return the machine to the standby mode.

17 [Start] key

Press to start copying, scanning and sending documents.

(18) Error indicator

Blinks when an error has occurred.

<sup>(19)</sup>Processing/Data indicator

Blinks when the machine is working. Lights when the machine has waiting jobs and stores the data in memory.

<sup>20</sup>[Tone] key

Press to switch from rotary pulse to tone dialing (for the D1180/D1170/D1150). Also press to switch the input mode.

(2)[Density] key

Press to adjust the density for copy or documents you send.

<sup>(2)</sup>[Image Quality] key

Press to select image quality for copy or fax.

(23) kev

Press to increase the value for various settings. Also press to see the next item in the menu. For the D1180/D1170/D1150, you can use this key to temporarily adjust the monitor tone volume.

#### <sup>24</sup>[OK] key

Press to accept a set function or mode. Also press and hold to print a sample page when you are in the copy mode. For details, see "Printing a Sample Page," on p. 3-32.

#### 25 **•** key

Press to decrease the value for various settings. Also press to see the previous item in the menu. For the D1180/D1170/D1150, you can use this key to temporarily adjust the monitor tone volume.

- [Job Cancel/Status Monitor] key
   Press to cancel the job stored in memory.
   Also press to check the status of jobs such as copy, fax, print, etc.
- ②[View Settings] key

Press to confirm the settings of the copy, fax, and send function.

28[2-Sided] key

Press to copy or send 2-sided documents.

29 2-Sided mode indicator

Indicates the selected 2-Sided mode for copying.

### **Send Operation Panel**

### D1180/D1170

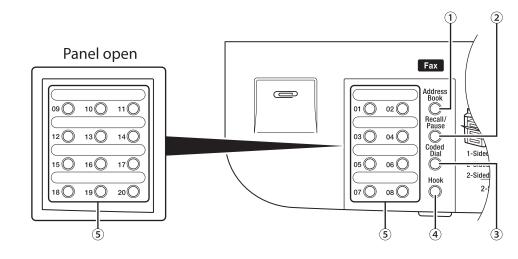

D1150

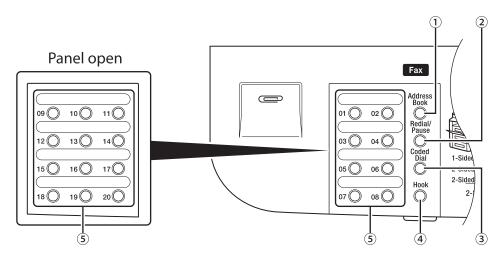

#### ①[Address Book] key

Press to search pre-registered recipients under one-touch keys and coded dial codes by name, number, or address.

②[Recall/Pause] key (For the D1180/D1170)

Press to recall previously set send jobs, including the destinations, scan settings, and send settings. Press to enter a pause between or after the telephone/fax number when dialing or registering numbers.

[Redial/Pause] key (For the D1150)

Press to recall the last three destinations. Press to enter a pause between or after the telephone/fax number when dialing or registering numbers.

③[Coded Dial] key

Press to specify recipients registered under coded dial codes.

4[Hook] key

Press when you want to dial without lifting up the handset of the external telephone.

⑤One-Touch keys

Press to specify recipients registered under onetouch keys.

# **Display (Standby Mode)**

#### This section describes the display of the operation panel of the standby mode.

### **Ø** NOTE

- Depending on your needs, you can change the standby display which appears when the main power switch is turned ON. For details, see "Setting the Initial Function," in the e-Manual.
- When the main power switch is turned ON, the message <INITIALIZING.../PLEASE WAIT> is shown until the standby display appears.
- If the Auto Clear function is activated, the display returns to the standby mode.

# Copy Mode

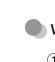

Before Using the Machine

# Without optional paper cassette

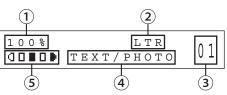

### With optional paper cassette

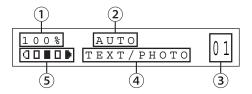

①Zoom ratio

- 2 Paper size
- ③Quantity
- 4 Image quality
- ⑤Density

# Send Mode/Fax Mode

## D1180/D1170

FAX SELECT:OK

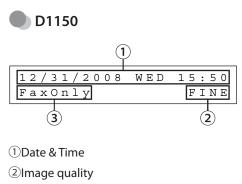

③Receive mode

## Scan Mode

SCANNING MODE

### Log In Mode

If the Department ID Management or User ID Management is set, the Log In screen is displayed. For information on the Department ID Management or User ID Management, see "Security," in the e-Manual.

• For Department ID Management

ENTER DEPT.ID

Use (1) – (9) [numeric keys] to enter the Department ID and password, then press [OK] or (1) [Log In/Out].

For User ID Management

```
ENTER USER ID : a
```

Use 0 – 9 [numeric keys] to enter the User ID and password, then press [OK] or 0 [Log In/Out].

### 

- Make sure to press 0 [Log In/Out] after using the machine when the Department ID/User ID Management is set.
- When the main power switch is turned ON, the message <INITIALIZING.../PLEASE WAIT> is shown until the standby display appears.

# Toner Cartridge

The average print yield of the Canon genuine starter toner cartridge which comes with the machine is 2,300 pages, the Canon genuine replacement toner cartridge is 5,000 pages. The page counts are on the basis of "ISO/ IEC 19752"\* when printing A4 size paper with the default print density setting. The level of toner consumption varies depending on the type of documents printed. If your average document contains a lot of graphics, tables, or charts, the average print yield of the toner cartridge will be fewer as they consume more toner. When you are replacing a toner cartridge, be sure to use a toner cartridge designed for this product. To purchase the Canon genuine replacement toner cartridge, contact your local Canon dealer or Canon Customer Care Center (U.S.A.:1-800-OK-CANON, Canada:1-800-652-2666).

\* "ISO/IEC 19752" is the global standard related to "Method for the determination of toner cartridge yield for monochromatic electrophotographic printers and multi-function devices that may contain printer components" issued by ISO (International Organization for Standardization).

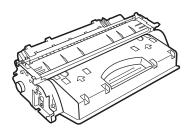

| Model Name         | Туре        | Supported Canon<br>Genuine Toner Cartridge | Average Print Yield |
|--------------------|-------------|--------------------------------------------|---------------------|
| D1180/D1170/D1150/ | Bundled     | Canon Cartridge 120 Starter                | 2,300 pages         |
| D1120              | Replacement | Canon Cartridge 120                        | 5,000 pages         |

### **Maintaining the Toner Cartridge**

Note the following when handling the toner cartridge.

# 

- Do not place the toner cartridge in fire. Toner powder is flammable.
- If there is a toner powder leakage, make sure not to inhale or touch the toner powder. If it comes in contact with your skin, rinse with cold water using soap. If you feel an irritation on your skin or inhale the powder, consult a doctor immediately.
- When removing the toner cartridge from the machine, make sure to remove it carefully. If not removed with care, the toner powder may scatter and come in contact with your eyes and mouth. If this happens, rinse with water and consult a doctor immediately.
- Keep the toner cartridge away from small children. If they ingest the toner powder, consult a doctor immediately.
- Do not disassemble the toner cartridge. The toner powder may scatter and come in contact with your eyes and mouth. If this happens, rinse with water and consult a doctor immediately.

#### Ø NOTE

- Keep the toner cartridge away from computer screens, disk drives, and floppy disks. The magnet inside the toner cartridge may harm these items.
- Avoid locations subject to high temperature, high humidity, or rapid changes in temperature.
- Do not expose the toner cartridge to direct sunlight or bright light for more than five minutes.
- Store the toner cartridge in its protective bag. Do not open the bag until you are ready to install the toner cartridge in the machine.
- Save the toner cartridge's protective bag in case you need to repack and transport the toner cartridge at a later date.
- Do not store the toner cartridge in a salty atmosphere or where there are corrosive gases such as from aerosol sprays.
- Do not remove the toner cartridge from the machine unnecessarily.
- Do not open the drum protective shutter on the toner cartridge. Print quality may deteriorate if the drum surface is exposed to light or is damaged.
- Always hold the toner cartridge by its handle to avoid touching the drum protective shutter.
- Do not place the toner cartridge in an upright or an upside down position. If toner becomes caked in the toner cartridge, it may become impossible to free it even by shaking the toner cartridge.
- For optimum print quality, when you replace toner cartridges, using Canon genuine ones is recommended.
- Be Careful of Counterfeit Toner Cartridges
  - Please be aware that there are counterfeit Canon toner cartridges in the marketplace. Use of counterfeit toner cartridge may result in poor print quality or machine performance. Canon is not responsible for any malfunction, accident or damage caused by the use of counterfeit toner cartridge.

For more information, see http://www.canon.com/counterfeit.

# **Entering Characters**

For displays that require alphanumeric entries, follow the procedure below to enter characters.

Example: Enter <Canon>. For details on entering characters, see "Register User Telephone Number and Unit Name," in the Starter Guide.

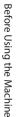

Press ② repeatedly until an uppercase <C> appears.

N A M E : a <u>C</u>

Press  $\bigcirc$  to move the cursor to the right, then press (2) until an <a> appears.

NAME : a C<u>a</u>

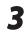

4

2

Press 6 until an <n> appears.

NAME : a Can

Press  $\bigcirc$  to move the cursor to the right, then press (6) until an <o> appears.

| NAME           | : a |
|----------------|-----|
| C a n <u>o</u> |     |

**5** Press  $\bigcirc$  to move the cursor to the right, then press  $\bigcirc$  until an <n> appears.

| NAME             | : a |
|------------------|-----|
| C a n o <u>n</u> |     |

# Telephone Line Settings (D1180/D1170/D1150)

6

Set the type of telephone line that is connected to the machine. If this setting is incorrect, you will be unable to communicate with other machines. Make sure to check the type of telephone line that you are using, and make the correct setting. The default setting is <TOUCH TONE>.

| 1 | Press 🛞 [Menu].                                                                        |  |
|---|----------------------------------------------------------------------------------------|--|
| 2 | Press • or • to select <tx rx<br="">SETTINGS&gt;, then press [OK].</tx>                |  |
|   | MENU<br>4.TX/RX SETTINGS                                                               |  |
| 3 | Press • or • to select <fax<br>SETTINGS&gt;, then press [OK].</fax<br>                 |  |
|   | TX/RX SETTINGS<br>3.FAX SETTINGS                                                       |  |
| 4 | Press • or • to select < USER<br>SETTINGS>, then press [OK].                           |  |
|   | FAX SETTINGS<br>2.USER SETTINGS                                                        |  |
| 5 | Press $\bigcirc$ or $\bigcirc$ to select <tel line="" type="">, then press [OK].</tel> |  |
|   | USER SETTINGS<br>2.TEL LINE TYPE                                                       |  |
|   |                                                                                        |  |
|   |                                                                                        |  |

Press • or • to select the telephone line type, then press [OK].

ΤЕЬ LINE TYPE ТОИСН TONE

- <TOUCH TONE>: Tone dialing
- <ROTARY PULSE>: Pulse dialing
- If you do not know the telephone line type, call your telephone service provider for details.

Press 🔊 [Stop/Reset] to return to the standby mode.

# **Timer Settings**

The timer settings enables you to set the Sleep Mode, Auto Clear Time, and the Daylight Saving Time.

### **Setting the Sleep Mode**

If the machine remains idle for a certain period of time, it automatically enters the Sleep mode. The default settings are <ON> and <5MIN>.

Press 🛞 [Menu].

> MENU 7.TIMER SETTINGS

Press ( or ) to select <AUTO SLEEP TIME>, then press [OK].

> TIMER SETTINGS 4.AUTO SLEEP TIME

Press  $\bigcirc$  or  $\bigcirc$  to select <ON>, then press [OK].

AUTO SLEEP TIME

Press • or • to select the desired interval, then press [OK].

TIMER

5MIN.

- You can set the interval from 3 to 30 minutes (in one-minute increments).
- You can also enter values using (1) (9) [numeric keys].

# Press (b) [Stop/Reset] to return to the standby mode.

#### 🖉 ΝΟΤΕ

6

ΟΝ

- To resume the normal mode from the Sleep mode, press (2) [Energy Saver] on the operation panel.
- To enter the Sleep mode manually, press
   (a) [Energy Saver] on the operation panel.
- The machine will not enter the Sleep mode when:
  - the machine is in operation
  - the Processing/Data indicator lights or blinks
  - a message appears on the display and the Error indicator blinks
  - paper is loaded in the multi-purpose tray
  - a paper jam occurs in the machine
  - the handset of the external telephone is off the hook
- The machine will leave the Sleep mode when:

  - a fax is received\*
  - the handset of the external telephone is off the hook\*
  - a print job is sent from a computer, and the print is started

\*For the D1180/D1170/D1150

## Setting the Auto Clear Time

If the machine remains idle for a certain period of time, the display returns to the standby mode (Auto Clear function). This section describes how to set the period of time until the display returns to the standby mode. The default settings is <2MIN>.

Press

Press 🛞 [Menu].

2

Press • or • to select <TIMER SETTINGS>, then press [OK].

MENU 7.TIMER SETTINGS

3

Δ

Press  $\bigcirc$  or  $\bigcirc$  to select <AUTO CLEAR TIME>, then press [OK].

TIMER SETTINGS 5.AUTO CLEAR TIME

Press • or • to select < ON>, then press [OK].

AUTO CLEAR TIME

Press • or • to select the desired interval, then press [OK].

AUTO CLEAR TIME 2MIN.

You can set the interval from 1 to 9 minutes (in one minute increments).

You can also enter values using 0 – 0 [numeric keys].

Press (3) [Stop/Reset] to return to the standby mode.

# Setting the Daylight Saving Time

In some countries or areas, time is advanced throughout the summer season. This is called "Daylight Saving Time." This section describes how to set the Daylight Saving Time. The default setting is <OFF>.

Press 🛞 [Menu].

2

Press • or • to select < TIMER SETTINGS>, then press [OK].

MENU 7.TIMER SETTINGS

Press or to select <DAYLIGHT SV.TIME>, then press [OK].

> TIMER SETTINGS 6.DAYLIGHT SV.TIME

 $\begin{array}{ll} \textbf{4} & \operatorname{Press} \textcircled{\bullet} \text{ or } \textcircled{\bullet} \text{ to select <ON>, then} \\ & \operatorname{press} [OK]. \end{array}$ 

```
DAYLIGHT SV.TIME
```

**5** Press or to select <START DATE/ TIME>, then press [OK].

> DAYLIGHT SV.TIME 1.START DATE/TIME

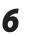

ΟΝ

Press  $\bigcirc$  or  $\bigcirc$  to select <MONTH>, then press [OK].

START DATE/TIME 1.MONTH ΟN

1-19

Press  $\bigcirc$  or  $\bigcirc$  to select the month, then press [OK].

ΜΟΝΤΗ

MARCH

8

Press  $\bigcirc$  or  $\bigcirc$  to select <WEEK>, then press [OK].

START DATE/TIME 2.WEEK

**9** Press **○** or **▷** to select the week, then press [OK].

WEEK

SECOND WEEK

Press • or • to select <DAY>, then press [OK].

START DATE/TIME 3.DAY

Press • or • to select the day, then press [OK].

DAY

SUNDAY

12 Press • or • to select <END DATE/ TIME>, then press [OK].

> DAYLIGHT SV.TIME 1.END DATE/TIME

Press or to select <MONTH>, then press [OK].

END DATE/TIME 1.MONTH

Press or to select the month, then press [OK].

ΜΟΝΤΗ

NOVEMBER

Press or to select <WEEK>, then press [OK].

END DATE/TIME 2.WEEK

Press • or • to select the week, then press [OK].

WEEK

```
FIRST WEEK
```

Press • or • to select <DAY>, then press [OK].

END DATE/TIME 3.DAY

**18** Press • or • to select the day, then press [OK].

DAY

- SUNDAY
- **19** Press (b) [Stop/Reset] to return to the standby mode.

# Documents and Print Media

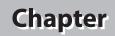

2

This chapter describes the types of paper and documents that can be used with the machine and how to load paper in the paper cassette and the multi-purpose tray.

| Documents Requirements              | .2-2 |
|-------------------------------------|------|
| Scanning Area                       | .2-3 |
| Placing Documents                   | .2-4 |
| On the Platen Glass                 | 2-4  |
| In the ADF                          | 2-5  |
| Paper Requirements                  | 2-6  |
| Printable Area                      | 2-8  |
| Loading Paper                       | .2-9 |
| In the Paper Cassette               | 2-9  |
| In the Multi-Purpose Tray           |      |
| Setting the Paper Size Switch Lever | 2-16 |
| Setting Paper Size and Type2        | 2-17 |
| For the Paper Cassette              | 2-17 |
| For the Multi-Purpose Tray          | 2-17 |
| Output Tray2                        | 2-19 |
| Output Tray Type                    |      |
| Selecting the Output Tray           |      |

# **Documents Requirements**

|              | Platen Glass                                                                                                    | ADF                                                                                                    |
|--------------|----------------------------------------------------------------------------------------------------|----------------------------------------------------------------------------------------------------|
| Туре         | <ul> <li>Plain paper</li> <li>Thick documents</li> <li>Photographs</li> <li>Small documents (e.g., index cards)</li> <li>Special types of paper (e.g., tracing paper<sup>*1</sup>, transparencies<sup>*1</sup>, etc.)</li> <li>Book (Height: Maximum 7/8" (20 mm))</li> </ul> | Plain paper (Multi-page documents of the<br>same size, thickness and weight or one-page<br>documents.)                                        |
| Size (W × L) | Maximum 8 1/2" × 14"<br>(Maximum 216 × 356 mm)                                                                                                    | Maximum 8 1/2" × 14" (Maximum 215.9 ×<br>355.6 mm)<br>Minimum 5 1/2" × 5" (Minimum 139.7 ×<br>128 mm)                                         |
| Weight       | Maximum 4.4 lb (2 kg)                                                                                                    | One-sided scanning (1 page): 13 to 28 lb (50 to<br>105 g/m <sup>2</sup> )<br>Two-sided scanning: 17 to 28 lb (64 to<br>105 g/m <sup>2</sup> ) |
| Quantity     | 1 sheet                                                                                                    | Maximum 50 sheets <sup>*2</sup><br>(Maximum 30 sheets for LGL documents) <sup>*2</sup>                                                        |

\*1 When copying transparent documents such as tracing paper or transparencies, use a piece of plain white paper to cover the document after placing it face-down on the platen glass.

\*2 21 lb (80 g/m<sup>2</sup>) paper

Do not place the document on the platen glass or in the ADF until the glue, ink or correction fluid on the document is completely dry.

Remove all fasteners (staples, paper clips, etc.) before loading the documents in the ADF.

• To prevent document jams in the ADF, do not use any of the following:

- · Wrinkled or creased paper
- Carbon paper or carbon-backed paper
- Curled or rolled paper
- Coated paper
- Torn paper
- Onion skin or thin paper
- · Documents with staples or paper clips attached
- · Paper printed with a thermal transfer printer
- Transparencies

# Scanning Area

Make sure your document's text and graphics fall within the shaded area in the following diagram. Note that the margin widths listed are approximate and there may be slight variations in actual use.

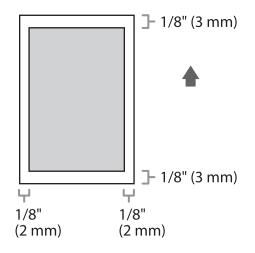

# Placing Documents

This section describes how to place your documents on the platen glass and in the ADF.

# **On the Platen Glass**

Open the ADF.

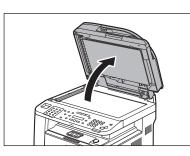

Place a document face down.

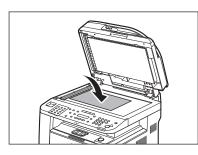

Align the document with the appropriate paper size marks.

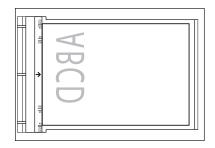

If your document does not match any of the paper size marks, align the center of your document with the arrow mark.

1

#### Close the ADF.

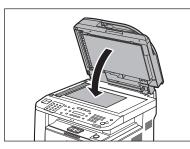

The document is ready for scanning.

### 

- When closing the ADF, be careful not to get your fingers caught, as this may result in personal injury.
- Do not press down the ADF forcefully, as this may damage the platen glass and cause personal injury.

#### 

Remove the document from the platen glass when scanning is complete.

# In the ADF

| 1 |  |
|---|--|
|   |  |

Fan the document stack and even the edges.

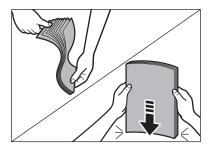

Adjust the slide guides to the width of the documents.

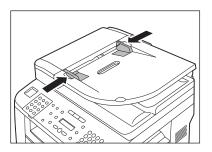

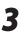

Neatly place the documents face up in the document feeder tray.

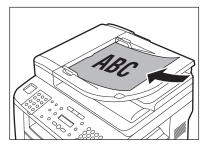

The document is ready for scanning.

### Ø NOTE

- Do not add or remove documents while they are being scanned.
- When scanning is complete, remove the documents from the document delivery tray to avoid paper jams.
- Avoid using ADF to scan the same document more than 30 times. When scanned repeatedly, documents can become folded or torn, which may cause paper jams.
- If the feeder rollers are soiled from scanning a document written in pencil, clean them. (See "Cleaning the Machine," on p. 11-2.)

# **Paper Requirements**

|           |                  | Paper cassette                                                                                                    | Multi-purpose tray                                            |
|-----------|------------------|----------------------------------------------------------------------------------------------------|---------------------------------------------------------------|
| Size (W × | L)               | LTR, LGL, A4, B5, A5, Executive,<br>Oficio, Brazil-Oficio, Mexico-Oficio,<br>FLSP, A-FLS, Government-LTR,<br>Government-LGL | 3" × 5" to Legal (8 1/2" × 14")<br>(76 × 127 to 216 × 356 mm) |
| Weight    |                  | 16 to 32 lb (60 to 120 g/m <sup>2</sup> )                                                                                   | 16 to 51 lb (60 to 190 g/m <sup>2</sup> )                     |
| Quantity  |                  | 500 sheets maximum *1                                                                                                    | 50 sheets maximum *1                                          |
| Туре      | Plain Paper *2   | 0                                                                                                    | 0                                                             |
|           | Plain Paper L *2 | 0                                                                                                    | 0                                                             |
|           | Color *3         | 0                                                                                                    | 0                                                             |
|           | Recycled *4      | 0                                                                                                    | 0                                                             |
|           | Heavy Paper 1    | ○ *5                                                                                                    | ○ *6                                                          |
|           | Heavy Paper 2 *7 | —                                                                                                    | 0                                                             |
|           | Transparency *8  | _                                                                                                    | 0                                                             |
|           | Labels           | —                                                                                                    | 0                                                             |
|           | Envelope         | _                                                                                                    | 0                                                             |

 $(\bigcirc: available -: not available)$ 

\*1 21 lb (80 g/m<sup>2</sup>) paper

- $^{\ast 2}$  From 16 to 21 lb (60 to 80 g/m²)
- \*3 17 lb (64 g/m<sup>2</sup>)
- \*4 From 17 to 21 lb (64 to 80 g/m<sup>2</sup>)
- \*5 From 24 to 32 lb (90 to 120 g/m<sup>2</sup>)
- \*6 From 24 to 40 lb (90 to 150 g/m<sup>2</sup>)
- \*7 From 40 to 43 lb (151 to 163 g/m<sup>2</sup>)

\*8 Use only LTR or A4 transparencies made especially for this machine.

### 

The default paper size is LTR. If you use a different paper size, you need to change the paper size settings. (See "Setting Paper Size and Type," on p. 2-17.)

- To prevent paper jams, do not use any of the following:
  - Wrinkled or creased paper
  - Curled or rolled paper
  - Coated paper
  - Torn paper
  - Damp paper
  - Very thin paper
  - Paper which has been printed on using a thermal transfer printer (Do not copy on the reverse side.)
- The following types of paper do not print well:
  - Highly textured paper
  - Very smooth paper
  - Shiny paper
- Make sure the paper is free from dust, lint, and oil stains.
- Make sure to test paper before purchasing large quantities.
- Store all paper wrapped and on a flat surface until ready for use. Keep opened packs in their original packaging in a cool, dry location.
- Store paper at 64.4°F–75.2°F (18°C–24°C), 40%–60% relative humidity.
- Use only the transparencies designed for laser printers. Canon recommends you to use Canon type transparencies with this machine.

# **Printable Area**

The shaded area indicates the approximate printable area of LTR paper and envelope. Note that the margin widths listed are approximate and there may be slight variations in actual use.

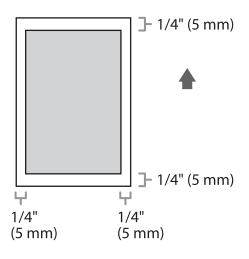

# **Loading Paper**

This section describes how to load paper in the paper cassette and multi-purpose tray.

# In the Paper Cassette

This section describes how to load paper in the paper cassette.

1

Pull out the paper cassette.

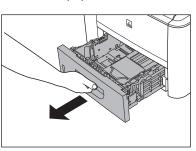

2

Hold the paper cassette with both hands and remove it from the machine.

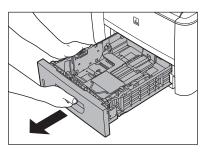

# 

Make sure to take the paper cassette out of the machine before loading paper. If paper is loaded while the paper cassette is partially pulled out, the paper cassette may fall, resulting in damage to the machine or personal injury.

Hold the lock release lever of the side paper guides (A) and slide the guides to the mark for the size of the paper to be loaded. The side paper guides move together.

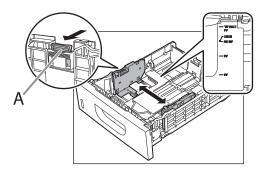

### Ø NOTE

 Make sure to set the guides to the mark for the size of the paper to be loaded correctly. If the guides are positioned incorrectly, it may cause paper jams, dirty prints, etc.

- A6 size paper cannot be loaded.

Hold the lock release lever of the rear paper guides (A) and slide the guides to the mark for the size of the paper to be loaded.

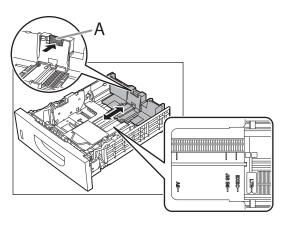

#### NOTE

- Make sure to set the guides to the mark for the size of the paper to be loaded correctly. If the guides are positioned incorrectly, it may cause paper jams, dirty prints, etc.
- A6 size paper cannot be loaded.

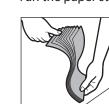

#### Fan the paper stack and even the edges.

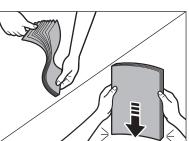

6

Load the paper stack of the appropriate size with the print side facing up. Align the rear edge of the paper stack with the rear paper guide.

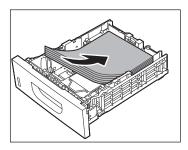

#### 

- When loading paper, be careful not to cut your fingers on the edges of the paper.
- Make sure the paper stack does not exceed the load limit mark (A) and (B).

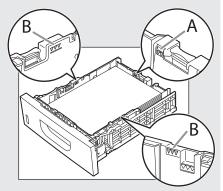

- The paper cassette holds approximately 500 sheets of paper (21 lb (80 g/m<sup>2</sup>)).

5

Hold the paper cassette with both hands and set it back into the machine.

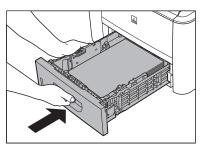

8

Push the paper cassette as far as it will go.

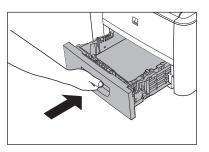

### 

- Be careful not to get your fingers caught.
- For details on loading paper in the multipurpose tray, see "In the Multi-Purpose Tray," on 2-11.
- In the same manner, load the paper into the optional paper cassette. For attaching the optional paper cassette, see the instruction sheet that comes with the optional paper cassette.

# In the Multi-Purpose Tray

If you are making prints on transparencies, labels, non-standard size paper, or envelopes, load them into the multi-purpose tray.

#### Ø NOTE

- Note the following points when using the multi-purpose tray:
  - Paper Quantity: one to approximately 50 sheets (21 lb (80 g/m<sup>2</sup>))
  - + Paper Size: 3"  $\times$  5" to 8 1/2"  $\times$  14"(76.2  $\times$  127 mm to 216  $\times$  356 mm )
  - Paper Weight: 16 to 51 lb (60 to 190 g/m<sup>2</sup>)
  - Paper which has been rolled or curled must be straightened out prior to use, to allow the paper to feed smoothly through the multi-purpose tray (allowable curl amount: less than 3/8" (10 mm) for normal paper, less than 1/4" (5 mm) for heavyweight paper).
  - Depending on the paper storage conditions, it may not be possible to feed some paper into the multi-purpose tray.
- Do not load different size/type paper at the same time.
- If you load multiple sheets of heavyweight paper into the multi-purpose tray, a paper jam may occur depending on the type of heavyweight paper. If this happens, load only one sheet of heavyweight paper at a time.
- When printing on special types of paper, such as heavyweight paper or transparencies, make sure to correctly set the paper type, especially if you are using heavyweight paper. If the type of paper is not set correctly, it could adversely affect the quality of the image. Moreover, the fixing unit may become dirty and require a service repair, or the paper could jam.
- If you are printing on the back side of printed paper, the edges of the printed paper may become dirty.
- If you are printing on envelopes, do not allow more than 5 envelopes to accumulate in the output tray. Always empty the output tray once 5 envelopes have accumulated.
- Envelopes may be creased in the printing process.
- For high quality printouts, use paper recommended by Canon.
- For details on paper types that can be used with this machine, see "Paper Requirements," on p. 2-6.

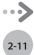

1

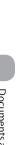

2

# Open the multi-purpose tray.

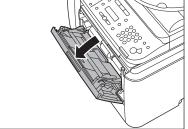

#### Pull out the auxiliary tray.

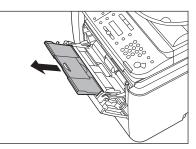

Adjust the slide guides to match the size of the paper.

3

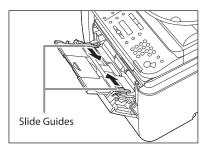

If you are feeding large size paper, extend the tray extension.

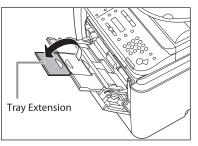

4

Load the paper into the multi-purpose tray.

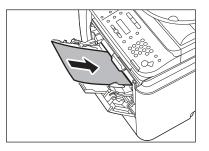

Insert the paper stack as far as it will go.

- Before inserting paper:
- ① When you use the multi-purpose tray to make copies, straighten out curled paper prior to use, as shown below. Curled paper may cause a paper jam.

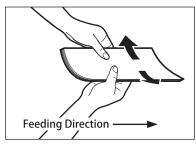

② If there is difficulty in straightening out curled paper, curl the front edges of the paper upward, as shown below.

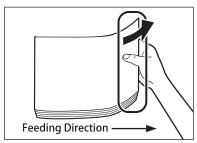

- To print on the back side of preprinted paper:
- ① Load the preprinted paper face up into the multi-purpose tray, as shown in the illustration below.

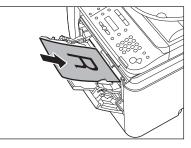

The display for specifying the paper size and type appears if <MP TRAY STD SET> is set to <OFF>. For details, see "Setting Paper Size and Type," on p. 2-17.

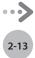

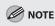

- When loading paper into the multi-purpose tray, align the paper stack neatly between the slide guides. If the paper is not loaded correctly, a paper jam may occur.
- If you are printing on heavyweight paper or envelopes using the multi-purpose tray, and find that the paper or envelopes are not being fed smoothly or evenly through the multipurpose tray, remove the paper or envelopes, curl the feeding edges upward approximately 1/8" (3 mm), and then reload the paper or envelopes. Curling the feeding edges enables the rollers to grip the paper or envelopes as they are fed into the machine from the multipurpose tray.

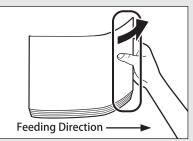

- If there are instructions on the paper package about which side of the paper to load, follow those instructions.
- When the paper is loaded into the multipurpose tray, the side facing down is the one printed on.
- If problems, such as poor print quality or paper jams occur, try turning the paper stack over and reload it.

- If you are loading envelopes into the multipurpose tray:
- Take five envelopes, loosen them as shown, and then stack them together.
   Repeat this step five times for each set of five envelopes.

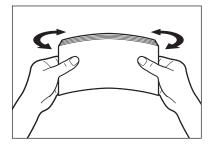

<sup>(2)</sup> Place the envelopes on a clean, level surface, and press all the way around the envelopes by hand, in the direction of the arrows, to remove any curls. Repeat this step five times for each set of five envelopes.

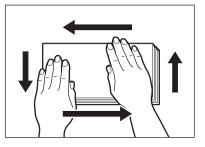

#### Ø NOTE

Take particular care to spread the envelopes out in the direction that they will be fed.

<sup>(3)</sup> Hold down the four corners of the envelopes firmly, so that they and the sealed or glued portion stay flat.

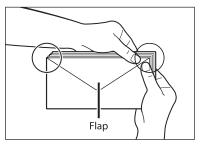

#### Ø NOTE

- Do not print on the back side of the envelopes (the side with the flap).
- If the envelopes become filled with air, flatten them by hand before loading them into the multi-purpose tray.

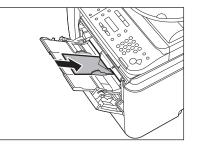

The display for specifying the paper size and type appears if <MP TRAY STD SET> is set to <OFF>. For details, see "Setting Paper Size and Type," on p. 2-17.

### 🧷 ΝΟΤΕ

- The multi-purpose tray can hold 5 envelopes at a time.
- Envelopes may be creased in the printing process.

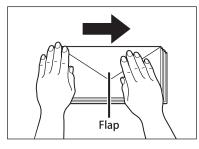

Load the envelopes, as shown below.

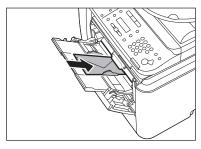

## Setting the Paper Size Switch Lever

When performing 2-sided copying or 2-sided printing, make sure to confirm that the paper size switch lever is set to the appropriate position. Paper jams may occur if the lever is not set appropriately. Follow the procedure below to set the paper size switch lever.

- Open the duplex unit cover.

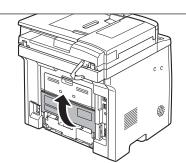

Hold the opening at the center of the duplex unit cover and open it gently.

# Set the blue paper size switch lever (A) to the appropriate position according to the paper size.

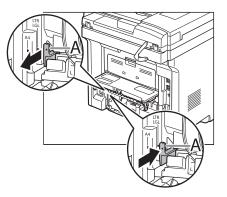

- For A4 size, draw the paper size switch lever toward you.
- For LTR or LGL size, push the paper size switch lever toward the machine.

- 3
- Close the duplex unit cover.

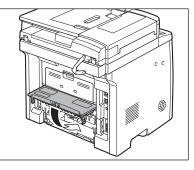

Hold the opening at the center of the duplex unit cover and close it gently.

# **Setting Paper Size and Type**

This section describes how to specify the paper size and type you are loading in the paper cassette and the multi-purpose tray. Whenever you change the paper size and type in the cassette and the tray, follow the procedure in this section to adjust the paper size and type settings for the cassette and the tray.

# For the Paper Cassette

The default settings are as follows:

- <PAPER SIZE>: <LTR>
- <PAPER TYPE>: <PLAIN PAPER>

Press  $\bigcirc$  [Paper Settings] repeatedly to select <CASSETTE 1> or <CASSETTE 2>, then press [OK].

CASSETTE 1

<CASSETTE 2> is displayed only if the optional paper cassette is attached.

Press  $\bigcirc$  or  $\bigcirc$  to select the paper size, then press [OK].

PAPER SIZE (CASS)

You can select from the following paper sizes: <LTR>, <LGL>, <A4>, <B5>, <A5>, <EXECUTIV>, <OFICIO>, <BRAZIL-OFICIO>, <MEXICO-OFICIO>, <GOVERNMENT-LETTER>, <GOVERNMENT-LEGAL>, <FOOLSCAP>, <A-FLS> 3

Press • or • to select the paper type, then press [OK].

PAPER TYPE(CASS) PLAIN PAPER

You can select from the following paper types: <PLAIN PAPER>, <PLAIN PAPER L>\*, <RECYCLED>, <COLOR>, <HEAVY PAPER 1>

\* If paper curls excessively when printed with <PLAIN PAPER> selected, select <PLAIN PAPER L>.

### For the Multi-Purpose Tray

You can register a frequently used paper size and type for the multi-purpose tray. The default setting is <OFF>.

1

LΤR

Press (Paper Settings] repeatedly to select < MP TRAY>, then press [OK].

M P T R A Y

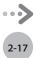

# Press • or • to select < ON>, then press [OK].

MP TRAY STD SET

If you select <OFF>, the display for specifying the paper size and type for the multi-purpose tray appears every time you load paper in the multi-purpose tray.

# Press • or • to select the paper size, then press [OK].

PAPER SIZE(TRAY) LTR

You can select from the following paper types: <LTR>, <LGL>, <A4>, <B5>, <A5>, <EXECUTIV>, <NO.10 (COM10)>\*<sup>1</sup>, <CAT. GLOVE NO.8>\*<sup>1</sup>, <DL>\*<sup>1</sup>, <ISO-C5>\*<sup>1</sup>, <ISO-B5>\*<sup>1</sup>, <OFICIO>, <BRAZIL-OFICIO>, <MEXICO-OFICIO>, <GOVERNMENT-LETTER>, <GOVERNMENT-LEGAL>, <FOOLSCAP>, <A-FLS>, <CUSTOM SIZE>\*<sup>2</sup>

- \*1 For envelopes: If you select this size, <ENVELOPE> is automatically selected for the paper type, and the display for selecting the paper type does not appear.
- \*<sup>2</sup> For non-standard paper size: If you select this size, enter the horizontal size in <X DIMENSION> (76 to 216 mm (3 to 8 1/2 inch)) with ④ ④ [numeric keys], then press [OK]. Enter the vertical size in <Y DIMENSION> (127 to 356 mm (5 to 14 1/8 inch)) with ⑥ ④ [numeric keys], then press [OK]. You can also press ④ or ④ to specify the size. (<Y DIMENSION> represents the length of the paper that feeds into the machine.)

### 

When <NO.10 (COM10)>, <CAT. GLOVE NO.8>, <DL>, <ISO-C5>, <OFICIO>, <FOOLSCAP>, <A-FLS>, or non-standard paper size is set, the machine may perform printing even if a different size paper is loaded in the multi-purpose tray. Make sure the correct size paper is loaded before printing. Press • or • to select the paper type, then press [OK].

4

ΟΝ

PAPER TYPE(TRAY) PLAIN PAPER

You can select from the following paper types: <PLAIN PAPER>, <PLAIN PAPER L>\*1, <RECYCLED>, <COLOR>, <HEAVY PAPER 1>, <HEAVY PAPER 2>\*2, <TRANSPARENCY>\*3, <LABELS>, <ENVELOPE>

- \*1 If paper curls excessively when printed with <PLAIN PAPER> selected, select <PLAIN PAPER L>.
- \*2 If print fixing is not sufficient when printed with <HEAVY PAPER 1> selected, select <HEAVY PAPER 2>.
- \*<sup>3</sup> <TRANSPARENCY> can be selected only if <LTR> or <A4> is selected as the paper size.

# **Output Tray**

#### This section describes the features of the output trays.

# **Output Tray Type**

This machine has two output trays: the output tray on the front side of the machine and the suboutput tray on the rear side of the machine. Do not switch one output tray to another during printing. This may result in paper jams.

#### 

Keep your hands and clothing away from the roller in the output area. Even if the machine is not printing, sudden rotation of the roller may catch your hands or clothing, resulting in personal injury.

# Dutput Tray

Printed paper is output to the output tray with the printed side facing down.

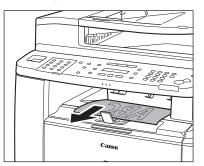

When outputting LGL size paper, lift the paper stopper to prevent the paper from falling off the output tray.

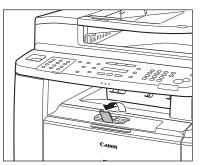

# 

The surroundings of the output tray are hot during printing or immediately after printing. When taking out of the paper or removing jammed paper, do not touch the surroundings of the output tray.

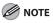

- Printed paper can be output only to the output tray when performing 2-sided copying or printing.
- During 2-sided copying or printing, do not touch the paper until it is output to the output tray completely. In 2-sided copying or printing, the paper is partially output after one side is printed and then fed back to the machine so that the reverse side can be printed.

### Sub-output Tray

Printed paper is output to the sub-output tray on the rear side of the machine with the printed side facing up. Printed paper is stacked in reverse page order. The sub-output tray is suitable for use when printing transparencies, labels, or envelopes that curl easily, because the printed paper remains flat when output.

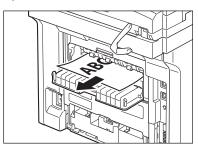

### 

The surroundings of the sub-output tray are hot during printing or immediately after printing. When taking out of the paper or removing jammed paper, do not touch the surroundings of the sub-output tray.

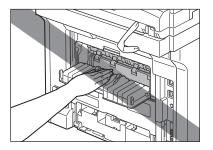

# 

- Make sure to close the sub-output tray before performing 2sided copying or printing.
- Do not open the sub-output tray during 2-sided copying or printing.

# Selecting the Output Tray

# Switching to the Sub-output Tray

To switch from the output tray to the sub-output tray, open the sub-output tray.

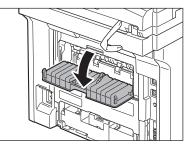

# Switching to the Output Tray

To switch from the sub-output tray to the output tray, close the sub-output tray.

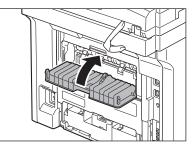

# Copying

This chapter describes the copying features.

| Overview of Copy Functions3-2                    |
|--------------------------------------------------|
| Basic Copying Method3-4                          |
| Canceling Copy Jobs3-5                           |
| Canceling Scanning or Outgoing Jobs              |
| Canceling Reserved Jobs                          |
| Selecting Paper Source                           |
| Copying on Papers in Paper Cassettes             |
| Using the Multi-Purpose Tray with Standard       |
| Paper Sizes3-8                                   |
| Using the Multi-Purpose Tray with Irregular      |
| Paper Sizes3-9                                   |
| Using the Multi-Purpose Tray with Envelopes 3-11 |
| Selecting Image Quality3-12                      |
| Adjusting Density3-14                            |
| Adjusting Automatically                          |
| Adjusting Manually3-15                           |
| Enlarge/Reduce Images3-16                        |
| Preset Zoom3-16                                  |
| Custom Copy Ratio3-17                            |
| Collating Copies3-19                             |
| Multiple Documents onto One Sheet (2 on 1)3-21   |
| 2 on 1 Combination                               |
| Copying ID Card                                  |
| 2-Sided Copying3-24                              |
| 1 to 2-Sided Copying3-25                         |
| 2 to 2-Sided Copying 3-26                        |
| 2 to 1-Sided Copying 3-27                        |
| Adjusting Sharpness3-28                          |
| Selecting Paper Size Group3-29                   |
| Changing Standard Mode3-30                       |
| Initializing the Standard Mode3-31               |
| initializing the Standard Model                  |

Chapter 3

# **Overview of Copy Functions**

In addition to enlarging/reducing copies, you can make 2-sided copies or use the 2 on 1 mode, which reduces 2 page documents to fit on one sheet of paper.

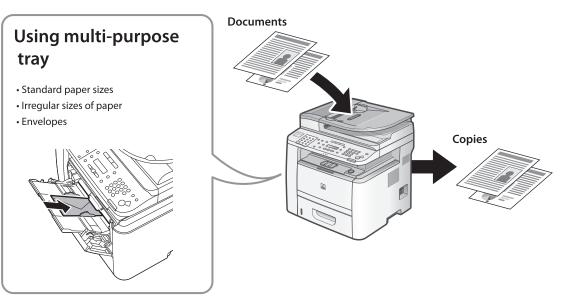

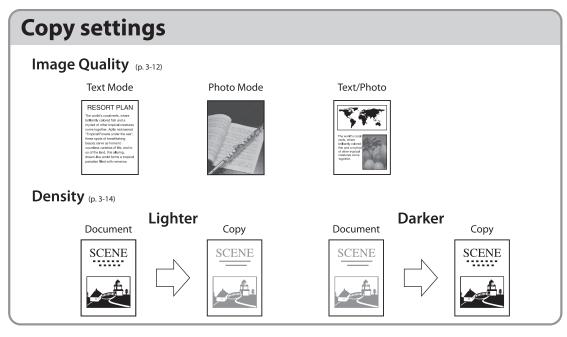

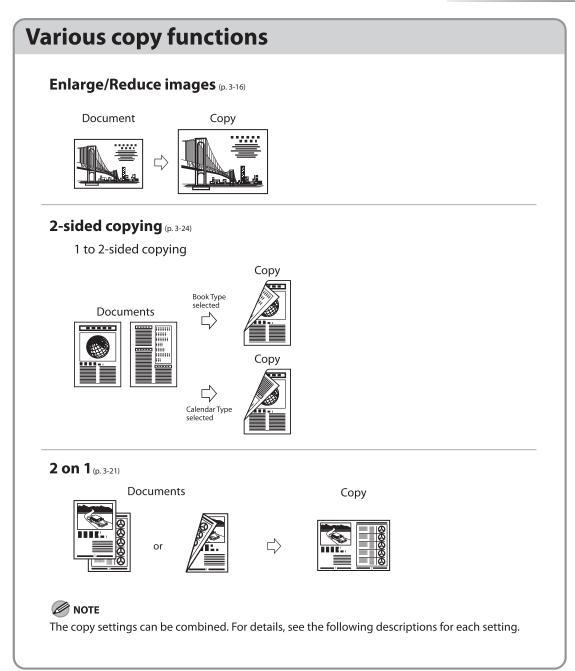

# **Basic Copying Method**

#### This section describes the basic procedure for copying.

Place documents on the platen glass or load them in the ADF.

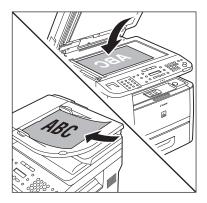

- For details, see "Placing Documents," on p. 2-4.
- Close the ADF after placing your documents.
- For documents you can copy, see "Documents Requirements," on p. 2-2.

#### Press COPY [COPY].

- The COPY indicator lights up and the machine enters the copy standby mode.
- If you want to adjust the image quality, see "Selecting Image Quality," on p. 3-12.
- If you want to adjust the density, see "Adjusting Density," on p. 3-14.
- If you want to adjust the zoom ratio, see "Enlarge/Reduce Images," on p. 3-16.

#### 🧷 ΝΟΤΕ

If you press and hold [OK] in the copy mode, a sample page will be printed. For details, see "Printing a Sample Page," on p. 3-32.

# 5

Use (0) – (9) [numeric keys] to enter the desired copy quantity (1 to 99).

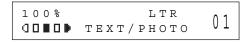

- The copy quantity appears on the right side of the display.
- If you make a mistake when entering values, press ⓒ [Clear] and enter the correct values.

#### Ø NOTE

You cannot change the copy quantity while the machine is copying.

#### Press 🛞 [Start].

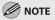

You can make copy settings and scan documents even if the machine is currently printing. The scanned documents are processed after the current job is complete. You can reserve up to 5 copy jobs, with different settings for each job.

# Canceling Copy Jobs

This section describes how to cancel copy jobs.

# Canceling Scanning or Outgoing

#### Jobs

You can cancel scanning or outgoing jobs.

#### 

If you cancel a copy job during scanning, make sure to remove the document.

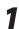

Press 🕭 [Stop/Reset].

2

When the <STOP KEY PRESSED> message appears, press [OK].

#### When scanning using the ADF:

STOP KEY PRESSED PRESS OK KEY

When scanning using the platen glass:

STOP KEY PRESSED

When the <CANCEL?> message appears, press to select <YES>.

| CAN | СЕL | ? |    |   |
|-----|-----|---|----|---|
| <   | ΥΕS |   | ΝΟ | > |

The display will return to the standby mode.

## **Canceling Reserved Jobs**

You can cancel a copy job while it is printing or waiting to be processed.

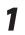

Press () [Job Cancel/Status Monitor] repeatedly to select <COPY STATUS> or <JOB CANCEL>, then press [OK].

COPY STATUS

Copying

If you select <JOB CANCEL>, press  $\bigcirc$  or  $\bigcirc$  to select <COPY>, then press [OK].

Press or to scroll through the job list.

| 0001 | 15:50 | PRINTING |
|------|-------|----------|
|      | 1 X   | 10/ 20   |

If you want to delete a job, go to the next step. Otherwise, press () [Stop/Reset] to return to the standby mode.

3

Press • or • to select the job you want to delete, then press [OK].

| 0003 | 15:52 |   |      |
|------|-------|---|------|
|      | 1 X   | 0 | / 50 |

If you select <JOB CANCEL> in step 1, skip to step 5.

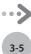

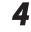

# Press • or • to select <CANCEL>, then press [OK].

0003 CANCEL

5

6

### Press ( to select < YES>.

CANCEL? < YES NO >

If you do not want to cancel the job, press to select <NO>.

Press (3) [Stop/Reset] to return to the standby mode.

# Selecting Paper Source

# You can manually specify a paper source (paper cassette (1 or 2) or multi-purpose tray) by pressing () [Paper Select].

### 

The suffix <R> (such as in LTRR), used in paper size designations, indicates that the paper is loaded in the paper cassette or the multi-purpose tray horizontally.

### Copying on Papers in Paper Cassettes

You need to set up the paper size and type for each paper source in advance. For details about configuring the paper size and type, see "Setting Paper Size and Type," on p. 2-17.

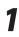

Place documents.

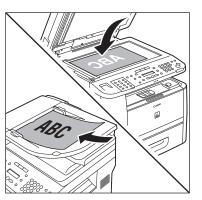

For details, see "Placing Documents," on p. 2-4.

Press COPY [COPY].

# Press (Paper Select] repeatedly to select the paper cassette 1 or the paper cassette 2\*.

The paper select indicator of the selected paper source lights up. (See "Operation Panel," on p. 1-6.)

\* The paper cassette 2 is optional.

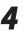

Use 0 – 9 [numeric keys] to enter the desired copy quantity (1 to 99).

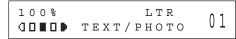

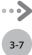

### Press 🛞 [Start].

If you want to copy multiple documents using the platen glass, place a document and press () [Start] once for each page.

### 

- You can set the machine to automatically select the appropriate paper source based on the document's size and copy ratio settings (Auto Paper Selection). You can also set the machine to automatically select another paper source with the same paper size if the current paper source runs out of paper while processing a job (Auto Cassette Switching). For details, see "Setting Auto Paper Selection/Auto Cassette Switching," in the e-Manual.
- You can set the default paper source for copying (<AUTO>, <CASSETTE 1>, or <CASSETTE 2> (optional)) in <PAPER SELECT> in <STANDARD SETTINGS> in <COPY SETTINGS>.

### Using the Multi-Purpose Tray with Standard Paper Sizes

This section describes how to copy onto standard size papers using the multi-purpose tray.

### 🥭 ΝΟΤΕ

If <MP TRAY STD SET> is set to <OFF>, the display to specify the paper size and type for the multi-purpose tray appear every time you load paper on the multi-purpose tray. If <MP TRAY STD SET> is set to <ON>, copying can be performed only for the registered paper size and type. (See "Setting Paper Size and Type," on p. 2-17.)

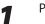

3

### Place documents.

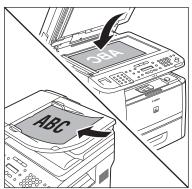

For details, see "Placing Documents," on p. 2-4.

Press COPY [COPY].

# Press () [Paper Select] repeatedly to select the multi-purpose tray.

The paper select indicator of the selected paper source lights up. (See "Operation Panel," on p. 1-6.)

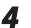

Load the papers into the multi-purpose tray.

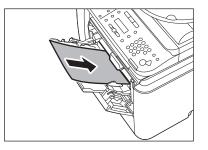

- If <MP TRAY STD SET> is set to <OFF>, go to the next step.
- If <MP TRAY STD SET> is set to <ON>, skip to step 7.

### Press • or • to select the paper size, then press [OK].

### SELECT PAPER STZE LΤR

- To copy onto standard size papers, select the paper size from the followings: <LTR>, <EXECUTIV>, <A4>, <B5>, <A5>, or <LGL>.
- For details, see "Paper Requirements," on p. 2-6 and "Printable Area," on p. 2-8.

6

Press  $\bigcirc$  or  $\bigcirc$  to select the paper type, then press [OK].

### SELECT PAPER ТҮРЕ PLAIN PAPER

- To copy onto standard size papers, select the paper type from the followings: <PLAIN PAPER>, <PLAIN PAPER L>, <COLOR>, <RECYCLED>, <HEAVY PAPER 1>, <HEAVY PAPER 2>, <TRANSPARENCY>, or <LABELS>.
- For details, see "Paper Requirements," on p. 2-6 and "Printable Area," on p. 2-8.

### NOTE

<TRANSPARENCY> can be selected only if <LTR> or <A4> is selected as the paper size.

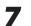

### Use (1) – (9) [numeric keys] to enter the desired copy quantity (1 to 99).

1008 LΤR 01 00800 TEXT/PHOTO

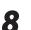

### Press () [Start].

If you want to copy multiple documents using the platen glass, place a document and press 

### Using the Multi-Purpose Tray with **Irregular Paper Sizes**

This section describes how to copy onto nonstandard size paper using the multi-purpose tray.

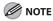

If <MP TRAY STD SET> is set to <OFF>, the display to specify the paper size and type for the multi-purpose tray appear every time you load paper on the multi-purpose tray. If <MP TRAY STD SET> is set to <ON>, copying can be performed only for the registered paper size and type. (See "Setting Paper Size and Type," on p. 2-17.)

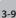

### Place documents.

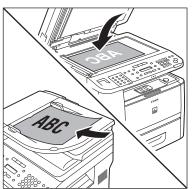

For details, see "Placing Documents," on p. 2-4.

Press COPY [COPY].

# Press $\bigcirc$ [Paper Select] repeatedly to select the multi-purpose tray.

The paper select indicator of the selected paper source lights up. (See "Operation Panel," on p. 1-6.)

# Load the paper into the multi-purpose tray.

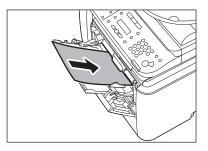

- If <MP TRAY STD SET> is set to <OFF>, go to the next step.
- If <MP TRAY STD SET> is set to <ON>, skip to step 7.

# Press • or • to select < CUSTOM SIZE>, then press [OK].

SELECT PAPER SIZE CUSTOM SIZE 6

Use (0) - (9) [numeric keys] to enter the horizontal size in <X DIMENSION> (76 to 216 mm (3 to 8 1/2 inch)), then press [OK].

X DIMENSION

76 mm

Use (0) - (9) [numeric keys] to enter the vertical size in <Y DIMENSION> (127 to 356 mm (5 to 14 1/8 inch)), then press [OK].

Y DIMENSION 127 mm

You can also press  $\bigcirc$  or  $\bigcirc$  to specify the size. (<Y DIMENSION> represents the length of the paper that feeds into the machine.)

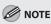

When a non-standard paper size is set, the machine may perform printing even if a different size paper is loaded in the multi-purpose tray. Make sure the correct size paper is loaded before printing.

Press  $\bigcirc$  or  $\bigcirc$  to select the paper type, then press [OK].

SELECT PAPER TYPE PLAIN PAPER

- To copy onto non-standard size paper, select the paper type from the followings:
   <PLAIN PAPER>, <PLAIN PAPER L>, <COLOR>,
   <RECYCLED>, <HEAVY PAPER 1>, <HEAVY PAPER 2>, <LABELS>, or <ENVELOPE>.
- For details, see "Paper Requirements," on p. 2-6 and "Printable Area," on p. 2-8.

# Use 0 – 9 [numeric keys] to enter the desired copy quantity (1 to 99).

100% CUSTM 01 00800 TEXT/PHOTO

<sup>8</sup> 

# 10

### Press 🛞 [Start].

If you want to copy multiple documents using the platen glass, place a document and press (\*) [Start] once for each page.

### Using the Multi-Purpose Tray with Envelopes

This section describes how to copy onto envelopes

using the multi-purpose tray.

### **Ø** NOTE

If <MP TRAY STD SET> is set to <OFF>, the display to specify the paper size and type for the multi-purpose tray appear every time you load paper on the multi-purpose tray. If <MP TRAY STD SET> is set to <ON>, copying can be performed only for the registered paper size and type. (See "Setting Paper Size and Type," on p. 2-17.)

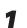

### Place documents.

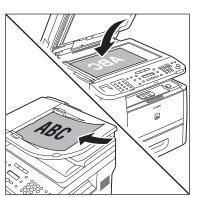

For details, see "Placing Documents," on p. 2-4.

Press COPY [COPY].

### Pres selec

# Press () [Paper Select] repeatedly to select the multi-purpose tray.

The paper select indicator of the selected paper source lights up. (See "Operation Panel," on p. 1-6.)

Load envelopes into the multi-purpose tray.

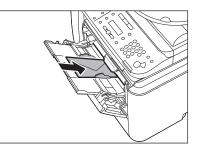

- If <MP TRAY STD SET> is set to <OFF>, go to the next step.
- If <MP TRAY STD SET> is set to <ON>, skip to step 6.

# Press $\bigcirc$ or $\bigcirc$ to select the paper size, then press [OK].

### SELECT PAPER SIZE NO.10 (COM10)

- To copy onto envelopes, select the paper size from the followings:
   <NO.10 (COM10)>, <CAT. GLOVE NO.8>,
   <DL>, <ISO-C5>, or <ISO-B5>.
- If you select one of these size, <ENVELOPE> is automatically selected for the paper type.
- For details, see "Paper Requirements," on p. 2-6 and "Printable Area," on p. 2-8.

### 🧷 ΝΟΤΕ

When <NO.10 (COM10)>, <CAT. GLOVE NO.8>, <DL>, or <ISO-C5> is set, the machine may perform printing even if a different size paper is loaded in the multi-purpose tray. Make sure the correct size paper is loaded before printing.

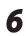

Δ

### Press 🛞 [Start].

If you want to copy multiple documents using the platen glass, place a document and press () [Start] once for each page.

# **Selecting Image Quality**

You can adjust the image quality of copies according to the types of documents. A correct selection is necessary for the optimal reproduction of the colors of the document. These settings return to the default values if the Auto Clear function is activated or if you press (a) [Stop/Reset]. The default setting is <TEXT/PHOTO>.

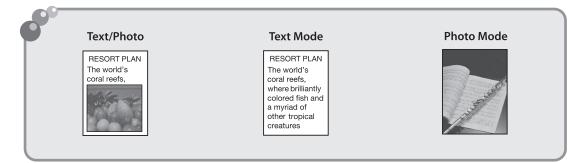

### **Ø** NOTE

- Combinations of these four modes (TEXT/PHOTO, TEXT/PHOTO+, TEXT, and PHOTO) cannot be selected at the same time.
   If you select one of these modes, the previously set mode is canceled.
- If the document is a transparency, select the document type, then adjust the exposure to the most appropriate level for the document.

### 1

### Place documents.

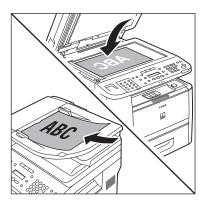

For details, see "Placing Documents," on p. 2-4.

Press COPY [COPY].

3

# Press $\bigcirc$ [Image Quality] repeatedly to select the document type.

- <TEXT/PHOTO>: For documents that contain text and photos.
- <TEXT/PHOTO+>: For documents that contain fine text and photos.
- <TEXT>: For text documents.
- <PHOTO>: For documents that contain fine text or photos.

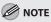

Copy density automatically changes to the manual mode when <TEXT/PHOTO>, <TEXT/ PHOTO+>, or <PHOTO> is set.

Use (i) – (i) [numeric keys] to enter the desired copy quantity (1 to 99).

100% LTR DDDD TEXT/PHOTO 01

### Press 🛞 [Start].

4

5

If you want to copy multiple documents using the platen glass, place a document and press () [Start] once for each page.

# **Adjusting Density**

You can adjust the density to the most appropriate level for the document either automatically or manually. The default setting is <MANUAL> (5).

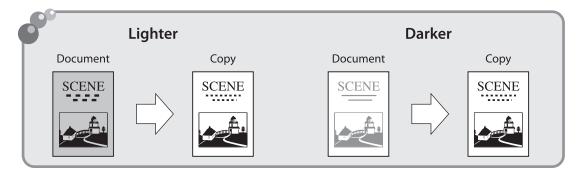

1

### **Adjusting Automatically**

You can adjust the density to the most appropriate level for the document automatically.

Place documents.

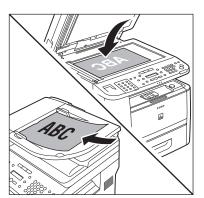

For details, see "Placing Documents," on p. 2-4.

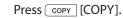

3

Press  $\bigcirc$  [Density] repeatedly to select <AUTO DENSITY>, then press [OK].

DENSITY AUTO DENSITY

### 

The image quality is automatically set to <TEXT>.

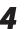

Use 0 – 9 [numeric keys] to enter the desired copy quantity (1 to 99).

| 1 ( | ) 0 9 | 210 |      | LTR | 0.1 |
|-----|-------|-----|------|-----|-----|
| D   | А     | Þ   | ТЕХТ |     | υı  |

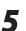

### Press 🛞 [Start].

If you want to copy multiple documents using the platen glass, place a document and press () [Start] once for each page.

### **Adjusting Manually**

You can adjust the density to the most appropriate level for the document manually.

1

Place documents.

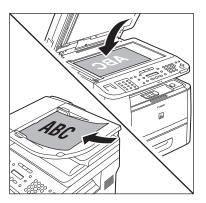

For details, see "Placing Documents," on p. 2-4.

Press COPY [COPY].

Press  $\bigcirc$  [Density] repeatedly to select the manual mode.

Press • or • to adjust the copy density, then press [OK].

DENSITY - LT **ODODEDODE** DK+

to make light documents darkerto make dark documents lighter

### **Ø** NOTE

- To cancel all settings, press 🖄 [Stop/Reset].
- When you switch the mode by pressing the mode keys such as SEND/FAX]/
   FAX [FAX], all settings will be also canceled. If you want to keep the settings, set the density as follows:

③ [Menu] → <COPY SETTINGS> → <STANDARD SETTINGS> → <DENSITY> → <MANUAL> (See "COPY SETTINGS," on p. 13-5.) 5

Use 0 – 9 [numeric keys] to enter the desired copy quantity (1 to 99).

100% LTR DDDD TEXT/PHOTO

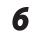

### Press 🛞 [Start].

If you want to copy multiple documents using the platen glass, place a document and press () [Start] once for each page.

4

3-15

Copying

# **Enlarge/Reduce Images**

You can convert a standard-sized document to a different standard-sized copy (preset zoom), or you can enlarge or reduce images in 1% increments (custom copy ratio). The default setting is <100%>.

| Preset Zoom   | Zoom by Percentage                                                                                                    |
|---------------|----------------------------------------------------------------------------------------------------|
| Document Copy | Document Copies<br>COPies<br>CTTY<br>CTTY<br>CTTY<br>CTTY<br>CTTY<br>CTTY<br>CTTY<br>CTTY<br>CTTY<br>CTTY<br>CTTY<br>CTTY<br>CTTY<br>CTTY<br>CTTY<br>CTTY<br>CTTY<br>CTTY<br>COPies |

3

### Preset Zoom

You can enlarge or reduce standard size documents to another standard paper size.

1

Place documents.

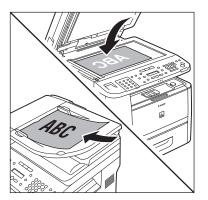

For details, see "Placing Documents," on p. 2-4.

Press COPY [COPY].

Press 🔘 [Enlarge/Reduce].

```
PRESET RATIO
- 100% +
```

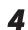

Press • or • to select the copy ratio, then press [OK].

PRESET RATIO 78% LGL  $\rightarrow$  LTR

- <200% MAX.>
- − <129% STMT  $\rightarrow$  LTR>
- <100%>
- <78% LGL → LTR>
- <64%>
- <50% MIN.>

### 

When <PAPER SIZE GROUP> in the <COPY SETTINGS> menu is set to <A> or <AB>, the preset copy ratios change as follows: A: 50%, 70%, 100%, 141%, 200% AB: 50%, 70%, 81%, 86%, 100%, 115%, 122%, 141%, 200%

5

6

Use (0 - 9) [numeric keys] to enter the desired copy quantity (1 to 99).

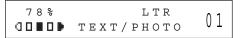

### Press 🛞 [Start].

If you want to copy multiple documents using the platen glass, place a document and press () [Start] once for each page.

### **Custom Copy Ratio**

You can enlarge or reduce images by any copy ratio, in 1% increments. The available copy ratios are from 50% to 200%. Place documents.

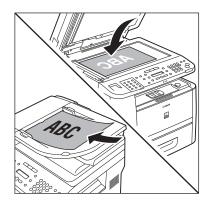

For details, see "Placing Documents," on p. 2-4.

Press COPY [COPY].

3

Δ

Press 🔘 [Enlarge/Reduce] twice.

| ZOOM | 50-200% |   |
|------|---------|---|
| -    | 100%    | + |

Use 0 – 9 [numeric keys] to enter the copy ratio, then press [OK].

| ZOOM | 50-200% |   |
|------|---------|---|
| -    | 95%     | + |

You can also use ( ) or ( ) to adjust the copy ratio. To increase the copy ratio, press ( ). To decrease the copy ratio, press ( ).

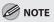

To return the copy ratio to 100%, press O [Enlarge/Reduce] repeatedly to display <100%>, then press [OK].

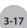

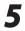

6

# Use 0 – 9 [numeric keys] to enter the desired copy quantity (1 to 99).

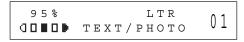

### Press 🛞 [Start].

If you want to copy multiple documents using the platen glass, place a document and press ③ [Start] once for each page.

# **Collating Copies**

You can sort copies into sets arranged in page order. This function is useful when making handouts for meetings. This feature can be used together with both "2-Sided Copying" (see p. 3-24) and "Multiple Documents onto One Sheet (2 on 1)" (see p. 3-21). The default setting is <OFF>.

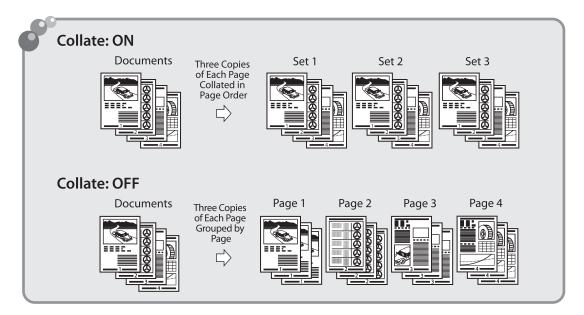

Place documents.

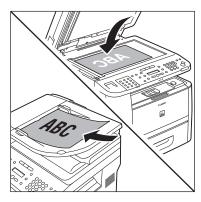

For details, see "Placing Documents," on p. 2-4.

Press COPY [COPY].

🥭 ΝΟΤΕ

If <COLLATE> is set to <ON> in <STANDARD SETTINGS> in <COPY SETTINGS>, skip to step 4. Д

# Press () [Collate/2 on 1] repeatedly to select <COLLATE>, then press [OK].

### COLLATE

- If you want to use <COLLATE> and "2 on 1 Combination" (see p. 3-21) at the same time, select <COLLATE+2 ON 1>, then press [OK].
- If you want to use <COLLATE> and the 2sided copying at the same time, go to step 3 of "1 to 2-Sided Copying" (see p. 3-25), "2 to 2-Sided Copying" (see p. 3-26), or "2 to 1-Sided Copying" (see p. 3-27).

# Use 0 – 9 [numeric keys] to enter the desired copy quantity (1 to 99).

| 100%        | * LTR        | 0.1 |
|-------------|--------------|-----|
| <b>domo</b> | ТЕХТ / РНОТО | UI  |

### Press 🛞 [Start].

If you want to copy multiple documents using the platen glass, place a document and press (1) [Start] once for each page. When scanning is complete, press [OK]. The machine prints the remaining sets of copies.

### 

- To cancel all settings, press 🔕 [Stop/Reset].
- When you switch the mode by pressing the mode keys such as [SEND/FAX]/
   FAX [FAX], all settings will be also canceled. If you want to keep the settings, set the collate mode as follows:

(※) [Menu] → <COPY SETTINGS> → <STANDARD SETTINGS> → <COLLATE> → <ON> (See "COPY SETTINGS," on p. 13-5.)"

 When scanning multiple page documents, <MEMORY FULL> may appear in the display and scanning may be canceled. If this happens, press [OK] to return to the standby mode, and print, send, or delete any documents stored in memory.

# Multiple Documents onto One Sheet (2 on 1)

This mode enables you to reduce two-page documents to fit on one sheet of paper (1-sided/ 2-sided).

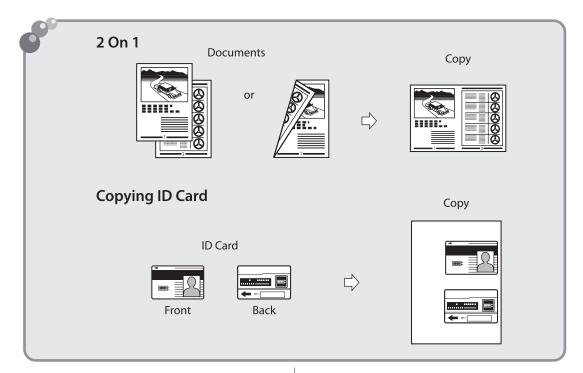

### 2 on 1 Combination

2 on 1 mode automatically reduces two documents to fit on the selected paper size. You can make wellorganized copies by copying multiple documents onto one sheet. This mode enables you to cut print costs by saving copy papers, and it is also useful for saving space. This feature can be used together with both "Collating Copies" (see p. 3-19) and "2-Sided Copying" (see p. 3-24). The default setting is <OFF>.

### **Ø** NOTE

The reduction ratio is automatically set so that the documents fit onto the selected paper size.

Place documents.

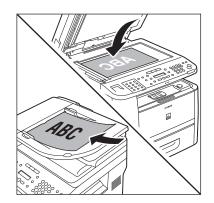

For details, see "Placing Documents," on p. 2-4.

2

### Press COPY [COPY].

Press  $\bigcirc$  [Collate/2 on 1] repeatedly to select <2 ON 1>, then press [OK].

2 ON 1

- If you want to use <2 ON 1> and "Collating Copies" (see p. 3-19) at the same time, select <COLLATE+2 ON 1>, then press [OK].
- If you want to use <2 ON 1> and the 2-sided copying at the same time, go to step 3 of "1 to 2-Sided Copying" (see p. 3-25), "2 to 2-Sided Copying" (see p. 3-26), or "2 to 1-Sided Copying" (see p. 3-27).

# Use 0 – 9 [numeric keys] to enter the desired copy quantity (1 to 99).

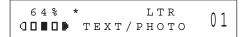

### Press 🛞 [Start].

If you want to copy multiple documents using the platen glass, place a document and press (Start] once for each page. When scanning is complete, press [OK].

### 

- To cancel all settings, press 🔊 [Stop/Reset].
- A maximum of 1/8" (4 mm) margin will be produced between the two reduced documents in 2 on 1 copying.

### **Copying ID Card**

You can make copies of a card printed on both sides like an ID card. The printed images on the frontback both sides of a paper are placed on exactly the same position like the original card.

### Ø NOTE

- You must place a document on the platen glass when using this function.
- The zoom ratio will automatically be set to <100%> with this feature. You cannot change the copy size.
- The ID card copy function can be used for LTR size paper if you select <INCHES> in <PAPER SIZE GROUP> in <COPY SETTINGS>, and for A4 if you select <A> or <AB>.
- When you select the ID card copy, the other copy settings you made, such as the copy ratio and paper size, will be canceled automatically.
- This function cannot be used with the 2 on 1 mode, the collating mode, or the 2-sided copying mode.

# Place a card on the platen glass.Place a card as indicated below.

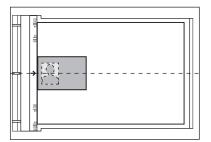

- Align the center of a card with the arrow mark.

### Press COPY [COPY].

Press  $\bigcirc$  [Collate/2 on 1] repeatedly to select <ID CARD COPY>, then press [OK].

ID CARD COPY

5

4

Use 0 – 9 [numeric keys] to enter the desired copy quantity (1 to 99).

100% \* LTR JIII TEXT/PHOTO 01

Press 🛞 [Start].

6

7

5

### Turn and place the card.

TURN OVER ID CARD SCAN :START

- Place the card as indicated below.

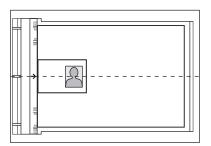

- Align the center of a card with the arrow mark.

### Press 🛞 [Start].

### Ø NOTE

To cancel all settings, press 🔊 [Stop/Reset]

# 2-Sided Copying

This mode enables you to make 2-sided copies from 1-sided or 2-sided originals, or make 1sided copies from 2-sided originals. This enables you to cut print costs in half when copying in large quantities. This feature can be used together with both "Collating Copies" (see p. 3-19) and "2 on 1 Combination" (see p. 3-21). The default setting is <OFF>.

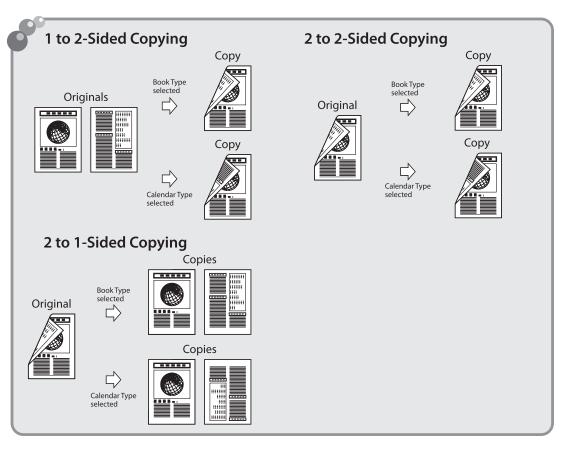

### **Ø** NOTE

- Paper used to make 2-sided copies must conform to the following specifications:
- Paper size: LTR, A4 and LGL (envelopes cannot be used for 2-sided copying)
- Paper weight: 16 to 32 lb (60 to 120 g/m<sup>2</sup>)
- Make sure to close the sub-output tray before making 2-sided copies.
- Do not open the sub-output tray while making 2-sided copies.
- When making 2-sided copies, make sure to confirm that the paper size switch lever on the rear side of the machine is set to the appropriate position. Paper jams may occur if the lever is not set appropriately. For details on how to set the paper size switch lever, see "Setting the Paper Size Switch Lever," on p. 2-16.

### 1 to 2-Sided Copying

You can make 2-sided copies from 1-sided documents.

### Place documents.

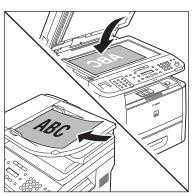

For details, see "Placing Documents," on p. 2-4.

Press COPY [COPY].

Press () [2-Sided] repeatedly to select <1 >2-SIDED>, then press [OK].

1 > 2 - S I D E D

### **Ø** NOTE

If there are odd number of documents when the 1-Sided to 2-Sided mode is used, the back side of the last copy is left blank. Λ

Press • or • to select < BOOK TYPE> or <CALENDAR TYPE>, then press [OK].

TYPE OF OUTPUT BOOK TYPE

- <BOOK TYPE>: The front and back sides of the copy will have the same top-bottom orientation.
- <CALENDAR TYPE>: The front and back sides of the copy will have the opposite topbottom orientation.

### 🧷 ΝΟΤΕ

For the landscape oriented documents: When <BOOK TYPE> is selected, the front and back sides of the copy will have the opposite topbottom orientation. When <CALENDAR TYPE> is selected, the front and back sides of the copy will have the same top-bottom orientation.

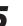

## Use (0 - 9) [numeric keys] to enter the desired copy quantity (1 to 99).

100% \* LTR ODDD TEXT/PHOTO 01

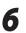

### Press 🛞 [Start].

If you want to copy multiple documents using the platen glass, place a document and press (Start] once for each page. When scanning is complete, press [OK].

### **Ø** NOTE

- To cancel all settings, press 🕭 [Stop/Reset].
- When you switch the mode by pressing the mode keys such as SEND/FAX [SEND/FAX]/
  - **FAX** [FAX], all settings will be also canceled. If you want to keep the settings, store the settings as follows:

(④ [Menu] → <COPY SETTINGS> → <STANDARD SETTINGS> → <2-SIDED> (See "COPY SETTINGS," on p. 13-5.)

 You can skip step 4. In this case, the machine scans 1-sided documents to make 2-sided, <BOOK TYPE> copies.

### 2 to 2-Sided Copying

You can make 2-sided copies from 2-sided documents.

Place documents in the ADF.

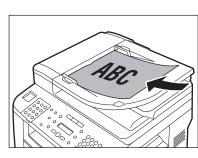

For details, see "Placing Documents," on p. 2-4.

Press COPY [COPY].

3

Press  $\bigcirc$  [2-Sided] repeatedly to select <2 > 2-SIDED>, then press [OK].

2 > 2 - S I D E D

Press • or • to select <BOOK TYPE> or <CALENDAR TYPE> for the document layout, then press [OK].

TYPE OF ORIGINAL BOOK TYPE

- <BOOK TYPE>: The front and back sides of the document will have the same top-bottom orientation.
- <CALENDAR TYPE>: The front and back sides of the document will have the opposite topbottom orientation.

5

Press • or • to select < BOOK TYPE> or <CALENDAR TYPE> for the output layout, then press [OK].

ТҮРЕ ОF ОИТРИТ ВООК ТҮРЕ

- <BOOK TYPE>: The front and back sides of the copy will have the same top-bottom orientation.
- <CALENDAR TYPE>: The front and back sides of the copy will have the opposite topbottom orientation.
- 6 Use

Use 0 – 9 [numeric keys] to enter the desired copy quantity (1 to 99).

100% \* LTR JIII TEXT/PHOTO 01

Press 🛞 [Start].

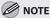

- To cancel all settings, press 🕭 [Stop/Reset].
- When you switch the mode by pressing the mode keys such as [SEND/FAX] [SEND/FAX]/
   FAX [FAX], all settings will be also canceled. If you want to keep the settings, store the settings as follows:

(④ [Menu] → <COPY SETTINGS> → <STANDARD SETTINGS> → <2-SIDED> (See "COPY SETTINGS," on p. 13-5.)

- You can skip steps 4 and 5. In this case, the machine scans 2-sided documents in the <BOOK TYPE> orientation and outputs the same way.
- If you press (1) [Start] in step 4 after selecting
   <CALENDAR TYPE>, the machine scans 2-sided documents in the <CALENDAR TYPE>
   orientation and outputs the same way.

### 2 to 1-Sided Copying

You can make 1-sided copies from 2-sided documents.

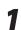

### Place documents in the ADF.

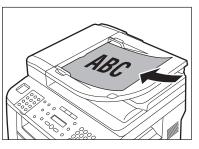

For details, see "Placing Documents," on p. 2-4.

Press COPY [COPY].

3

Δ

Press  $\bigcirc$  [2-Sided] repeatedly to select <2 >1-SIDED>, then press [OK].

2 > 1 - SIDED

Press  $\bigcirc$  or  $\bigcirc$  to select <BOOK TYPE> or <CALENDAR TYPE>, then press [OK].

### TYPE OF ORIGINAL BOOK TYPE

- <BOOK TYPE>: The front and back sides of the document will have the same top-bottom orientation.
- <CALENDAR TYPE>: The front and back sides of the document will have the opposite topbottom orientation.

5

Use 0 – 9 [numeric keys] to enter the desired copy quantity (1 to 99).

100% \* LTR **JDED** TEXT/PHOTO 01

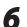

### Press 🛞 [Start].

You can skip step 4. In this case, the machine scans 2-sided documents in the <BOOK TYPE> orientation to make 1-sided copies.

### 🧷 ΝΟΤΕ

- To cancel all settings, press 🖄 [Stop/Reset].
- When you switch the mode by pressing the mode keys such as <u>SEND/FAX</u>]/

**FAX** [FAX], all settings will be also canceled. If you want to keep the settings, store the settings as follows:

( $\circledast$ ) [Menu] → <COPY SETTINGS> → <STANDARD SETTINGS> → <2-SIDED> (See "COPY SETTINGS," on p. 13-5.)

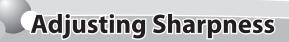

### You can set the sharpness of the copied image. The default setting is <5>.

### Place documents.

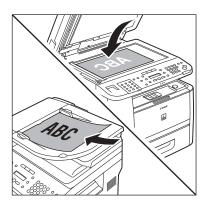

For details, see "Placing Documents," on p. 2-4.

Press 🛞 [Menu].

Press or to select < COPY SETTINGS>, then press [OK].

MENU 3.COPY SETTINGS

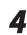

Press • or • to select <SHARPNESS>, then press [OK].

COPY SETTINGS 2.SHARPNESS

### 5

Press • or • to select to adjust the sharpness (1 to 9), then press [OK].

SHARPNESS

The highest sharpness level is 9 and the lowest is 1. To copy text or lines clearly, select a high sharpness level. To copy documents containing printed images or other halftones, select a low sharpness level.

5

Press (b) [Stop/Reset] to return to the standby mode.

Pi

6

8

Press COPY [COPY].

Use 0 – 9 (numeric keys) to enter the desired copy quantity (1 to 99).

100% LTR 10110 TEXT/PHOTO 01

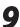

### Press 🛞 [Start].

If you want to copy multiple documents using the platen glass, place a document and press (Start] once for each page.

# **Selecting Paper Size Group**

### This section describes how to select the paper size group. The default setting is <INCHES>.

Press 🛞 [Menu].

1

4

5

Press • or • to select < COPY SETTINGS>, then press [OK].

MENU 3.COPY SETTINGS

3 Press or to select <PAPER SIZE GROUP>, then press [OK].

COPY SETTINGS 3.PAPER SIZE GROUP

Press • or • to select a paper size group, then press [OK].

PAPER SIZE GROUP INCHES

You can select from the following paper size groups: <INCHES>, <A>, <AB>

Press ( [Stop/Reset] to return to the standby mode.

# **Changing Standard Mode**

The Standard mode is the combination of copy modes that the machine automatically applies when the power is turned ON, or when (3) [Stop/Reset] is pressed. You can change the Standard mode to suit your needs. The default settings are as follows:

- <IMAGE QUALITY>: <TEXT/PHOTO>
- <DENSITY>: <MANUAL> (5)
- <ZOOM RATIO>: <PRESET RATIO> (100%)
- <COPIES>: <1>
- <COLLATE>: <OFF>
- <2-SIDED>: <OFF>
- <PAPER SELECT>: <AUTO>

Press 🛞 [Menu].

> MENU 3.COPY SETTINGS

3

Press • or • to select <STANDARD SETTINGS>, then press [OK].

COPY SETTINGS 1.STANDARD SETTINGS 4

Press • or • to select the desired setting item, then press [OK].

STANDARD SETTINGS 1.IMAGE QUALITY

You can specify the following settings: <IMAGE QUALITY>, <DENSITY>, <ZOOM RATIO>, <COPIES>, <COLLATE>, <2-SIDED>, <PAPER SELECT>

### **Ø** NOTE

If you press (b) [Stop/Reset] before pressing [OK], the setting will not be registered.

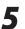

Press ( [Stop/Reset] to return to the standby mode.

# Initializing the Standard Mode

This section describes how to initialize the current copy setting mode including standard mode.

```
Press ⊛ [Menu].
```

2

3

4

5

Press • or • to select < COPY SETTINGS>, then press [OK].

MENU 3.COPY SETTINGS

> COPY SETTINGS 4.INIT. COPY SET.

Press ( to select < YES>.

```
OK TO INITIALIZE?
< YES NO >
```

Press 🕭 [Stop/Reset] to return to the standby mode.

# **Printing a Sample Page**

# This machine provides you to print a sample page. You can use this function to test how the printouts will look with current settings.

### Ø NOTE

- The paper size must be LTR.
- The paper type must be Plain Paper (16 to 21 lb (60 to 80 g/m<sup>2</sup>)).
- Make sure that the paper setting is appropriate and the paper is loaded correctly. No error message is displayed, even if the sample page is not printed correctly.
- You cannot cancel printing a sample page once printing has started.
- You cannot use this function while making copies, scanning documents, or printing reports/lists.

### Press COPY [COPY].

### Press and hold [OK].

The sample page will be printed on both sides of the paper.

# Printing

This chapter describes the basic print features.

| Overview of the Print Functions       | 4-2  |
|---------------------------------------|------|
| Introduction to Using Print Functions | 4-4  |
| Printing Documents from a Computer    | 4-5  |
| Scaling Documents                     | 4-7  |
| Printing Multiple Pages on One Sheet  | 4-9  |
| 2-Sided Printing                      | 4-11 |
| Checking and Canceling Print Jobs     | 4-12 |

Chapter

# **Overview of the Print Functions**

### 2-sided printouts, collated printouts and enlarged/reduced printouts are available.

### Printing from a computer (Network connection/USB connection)

e-Manual • Refer to "Print"

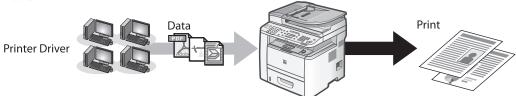

# Various printing features (Printing from a computer) Scaling documents (p.4-7) Documents Print Image: Computer of the second second sec

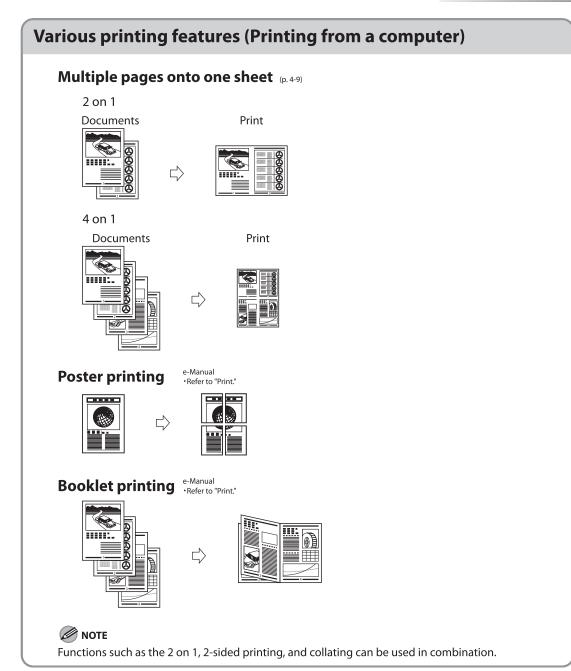

# **Introduction to Using Print Functions**

Normally, the series of operations involved in printing data from a computer is specified by control commands generated using a printer driver. Control commands are a command system for controlling a printer. For example, when printing using a printer driver, control commands print data according to the following flow.

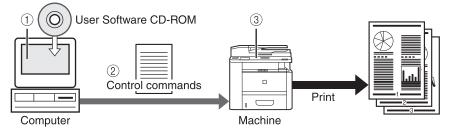

1 Using a printer driver, data to be printed is converted to control commands.

② Control command data is sent to the machine.

③ Following the received control commands, the machine processes and prints the data.

To print in the following printer modes, a Printer Driver supported by this machine must be installed. For installing the driver to send a print job to the machine over a network, see "Network Connection" in the Starter Guide.

For installing the driver to send a print job directly from your Computer to the machine, see "USB Connection" in the Starter Guide.

This machine supports the following two kinds of control commands:

### UFRII LT Mode

UFR (Ultra Fast Rendering) is printing technology developed by Canon. High-speed printing is made possible by sharing the processing of print data normally done by the machine with the computer.

### PCL Mode

PCL (Print Control Language), developed by Hewlett-Packard, is a command system for controlling page printers. Command versions supported by this machine are PCL5e and PCL6.

### 🥖 ΝΟΤΕ

- If you disconnect the USB cable before the print job is complete, the current operation may not be performed properly. Do not
  disconnect the USB cable until all the pages are printed out completely.
- The PCL printing function is available only for the D1180.
- The available printer drivers may vary, depending on the machine and the version of Windows that you are using.
- If you are using a shared printer in the Print Server (Point and Print) environment, it is necessary to install the Canon Driver Information Assist Service in the server PC in order to set up the printer configuration automatically or to use the Job Accounting feature. For instructions on how to install the Canon Driver Information Assist Service, see "Set Up Computers and Software" in the Starter Guide.
   Most settings of printing are made from the printer driver. Although there are some settings which can be made from the machine, the settings from the printer driver have priority.
- For information on the machines supported by the UFRII LT printer drivers, see Canon Products Supported by UFRII Drivers.
- For information on the machines supported by the PCL5e, PCL6 printer drivers, see Canon Products Supported by PCL Drivers.

# **Printing Documents from a Computer**

This section is the explanation of the basic procedure for printing from a computer (printer driver). Make sure that the printer driver is installed on your computer. To check if the driver is installed, see "Set Up Computers and Software" in the Starter Guide. For details on the printer driver settings, see Online Help.

### 

- Printing methods may differ depending on the applications you are using. For details, see the instruction manuals
  provided with the application software.
- If you are using a shared printer in the Print Server (Point and Print) environment, it is necessary to install the Canon Driver Information Assist Service in the server computer in order to set up the printer configuration automatically or to use the Job Accounting feature. For instructions on how to install the Canon Driver Information Assist Service, see "Set Up Computers and Software," in the Starter Guide.
- The machine may not be able to print data such as color photos if the data size of a single page is too large. If such is the case, reduce the data size by lowering the resolution or by changing the file format.
- The following procedures are explained using sample screens from Windows 2000. The display may differ depending on the operating system, as well as the type and version of the printer drivers.
- Printing speed may be slower when sending an e-mail or scanning documents to a file server in B&W format.

# Open the document you want to print from the application.

# 2

Select [Print] from the [File] menu.

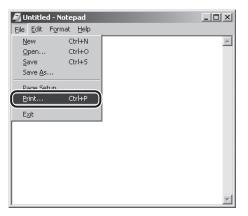

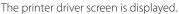

### 🥖 ΝΟΤΕ

The procedure to display the printer driver screen may differ depending on the applications you are using.

# Select your printer from [Select Printer], then click [Page Setup].

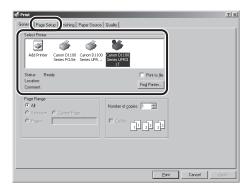

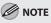

The printer name displayed in the printer driver screen is changed by setting in the [Printers] folder (or [Printers and Faxes]). To display the [Printers] folder (or [Printers and Faxes]), see "Setting Printer Conditions Beforehand," in the e-Manual.

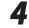

Configure the required settings in the printer driver screen.

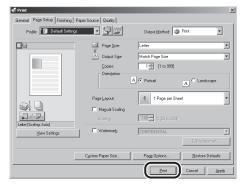

# 5

### Click [Print].

| Add Printer                          | Canon D1100<br>Series PCI Se | Canon D1100<br>Series UFR | Canon D1100<br>Series UFRII |                    |   |  |
|--------------------------------------|------------------------------|---------------------------|-----------------------------|--------------------|---|--|
| Status: Rea<br>location:             |                              | Sener Griteri             | LT                          | Fing Print to file | 1 |  |
| Page Range —<br>● All<br>○ Selection | C Cynent Pag                 |                           | Number of go                | pies 1 📮           |   |  |
| O Pages:                             |                              |                           | Collete                     | 11 22 3            |   |  |
|                                      |                              |                           |                             |                    |   |  |

Printing starts.

# **Scaling Documents**

You can enlarge or reduce documents to match the output paper size, such as reducing a document created in letter size to print on statement, or enlarging a document created in statement size to print on letter.

There are two methods for scaling a document: select the output size of the document to scale it automatically, or specify the scaling value manually.

### 

- Depending on the selected page size and printer model you are using, you may not be able to magnify the document.
- Depending on the printer model you are using, you may not be able to magnify the document to the optimum ratio for the selected page size.
- If you are using an application that enables you to enlarge or reduce the document, configure the settings in the
  application.
- Most settings of printing are made from the printer driver. Although there are some settings which can be made from the
  machine, the settings from the printer driver have priority.
- The following procedures are explained using sample screens from Windows 2000. The display may differ depending on the operating system, as well as the type and version of the printer drivers.

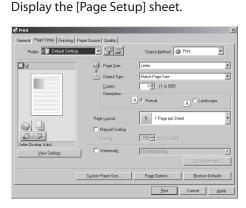

See "Printing Documents from a Computer," on p. 4-5 for details for details on how to display the printer driver screen.

Select the page size of the document you created in the application from [Page Size].

| General Page Setup Finishing F | Paper Source Quality                                                           | ×                                                                                                    |
|--------------------------------|--------------------------------------------------------------------------------|----------------------------------------------------------------------------------------------------|
| Profile: Default Settings      | - 50                                                                           | Output Method: SPint                                                                                                    |
| Let (Extra 4.4)<br>Yer Setrys  | Page Site: Copie: Copie: Copie: Page Layout: Magual Scaling Scaling: Watemady: | Interference           Match Page See           Tail (1) 5991           A C Postuli           I Page per Sheet           100 mm (2007)           ECONFIDENTIAL           EOVERDENTIAL |
|                                | Cystom Paper Size                                                              | Page Options Bestore Defaults                                                                                                    |
|                                |                                                                                | Print Cancel Apply                                                                                                    |

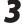

# Select output size of the document from [Output Size].

| 🐗 Print                      |                        | X                                     |
|------------------------------|------------------------|---------------------------------------|
| General Page Setup Finishing | Paper Source Quality   |                                       |
| Profile: Default Setting     | • 90                   | Output Method: 🗇 Print 💌              |
|                              | Page Size:             | Letter                                |
|                              | Copies:<br>Orientation |                                       |
|                              |                        | A © Portrait A C Landscope            |
|                              | Page Layout:           | 1 Page per Sheet                      |
| Leter > B5 [Scaling: Auto]   | Scaing                 | 88 - 25 to 200]                       |
| View Settings                |                        | Edj: Watermark                        |
| 1                            | Custom Paper Size      | Page Options <u>R</u> estore Defaults |
|                              |                        | Print Cancel Apply                    |

The document is scaled automatically according to the settings made in [Page Size] and [Output Size].

If you want to increase or decrease the magnification manually, check [Manual Scaling]  $\rightarrow$  specify the scaling ratio for [Scaling].

| 🗳 Print                                 |                                                                                       |                                                                      | ×                                          |
|-----------------------------------------|---------------------------------------------------------------------------------------|----------------------------------------------------------------------|--------------------------------------------|
| General Page Setup Finishing            | Paper Source Quality                                                                  |                                                                      |                                            |
| Profile: Default Setting                | • • <u>9</u> ø                                                                        | Output Method: 🚳 F                                                   | Print                                      |
| Later > 85 (Scing 755)<br>Year Settings | Page Size: Output Sige: Cooler: Oversa Page Layout: F Magual Scaling oversa Watemady: | Letter           B5           1 :::::::::::::::::::::::::::::::::::: |                                            |
|                                         | Custom Paper Size                                                                     | Page Options                                                         | Edj: Watermark<br><u>R</u> estore Defaults |
|                                         |                                                                                       | Print                                                                | Cancel Apply                               |

### 

If the ratio is less than 25% or more than 200%, the document is printed without scaling on the paper specified in [Output Size].

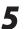

### Click [Print].

| General Page Setup Finishing Page | per Source Quality |                                       |
|-----------------------------------|--------------------|---------------------------------------|
| Profile: 🔎 EDefault Settings      | • 🖳 🖾              | Output Method: Dutput Method:         |
|                                   | Page Size:         | Letter                                |
|                                   | 📥 Output Sige:     | 85                                    |
|                                   | Copies:            | 1 to 999]                             |
|                                   | Orientation        | A C Postali A C Landscape             |
|                                   | Page Layout:       | 1 Page per Sheet                      |
|                                   | 🔽 Magual Scaling   |                                       |
| Leter -> B5 [Scaling: 75%]        | Scaling            | 75 📩 % [25 to 200]                    |
| ⊻iew Settings                     | Watermark:         | CONFIDENTIAL                          |
|                                   |                    | Edj: Watermark                        |
|                                   | Cystom Paper Size  | Page Options <u>B</u> estore Defaults |
|                                   |                    | Print Cancel Apply                    |

4

# **Printing Multiple Pages on One Sheet**

This mode enables you to reduce multiple pages to fit onto one sheet of paper. You can make well-organized documents by editing multiple materials onto one sheet. And you can cut down print costs by saving paper, and it is also useful for saving space.

### 

- Although there may be a function for printing multiple copies with the application you are using, do not use it together with this function. If you do, printing may not be executed correctly.
- You cannot enlarge and reduce manually when using this function.
- The following procedures are explained using sample screens from Windows 2000. The display may differ depending on the operating system, as well as the type and version of the printer drivers. Most settings of printing are made from the printer driver.
- Although there are some settings which can be made from the machine, the settings from the printer driver have priority.

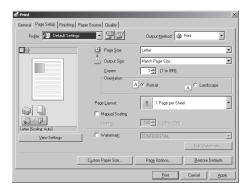

Display the [Page Setup] sheet.

See "Printing Documents from a Computer," on p. 4-5 for details on how to display the printer driver screen.

Select the page layout from [Page Layout].

| General Poge Setup Finishing Pa |                     |                                       |
|---------------------------------|---------------------|---------------------------------------|
| Profile: 🔎 Default Settings     | • 🖤 🗹               | Butput Method: SPint                  |
|                                 | Page Size           | Letter                                |
|                                 | Output Sige:        | Match Page Size                       |
| 1                               | Copies:             | 1 m [1 to 999]                        |
| 2                               | Orientation         | A C Portrait                          |
|                                 | Page Layout:        | 2 2 Pages per Sheet                   |
|                                 | Page <u>O</u> rder: | Top to Bottom                         |
| Letter [Scaling: Auto]          | Watermark:          | CONFIDENTIAL                          |
|                                 |                     | Edjt Watermark                        |
|                                 | Cystom Paper Size   | Page Options <u>B</u> estore Defaults |
|                                 |                     | Print Cancel Apply                    |

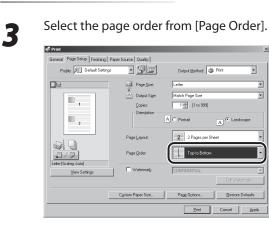

×

The output image is displayed in the preview area.

#### Click [Print].

| 💣 Print                         |                                                          |                                                                                                    | ×              |
|---------------------------------|----------------------------------------------------------|----------------------------------------------------------------------------------------------------|----------------|
| General Page Setup Finishing Pa | per Source   Quality                                     |                                                                                                    |                |
| Profile: JE Default Settings    | • 90                                                     | Output Method:                                                                                             | Print          |
| Lete (Schrige                   | Page Larout:<br>Page Qider:<br>Page Larout:<br>Watemark: | Letter<br>Match Page Size<br>1 1 10 5993<br>C Potest<br>2 2 Pages per She<br>Top to Bottom<br>CONFIDENTIAL |                |
|                                 | Cystom Paper Size                                        | Page Options                                                                                               | Edj: Watermark |
|                                 |                                                          |                                                                                                    | Cancel Apply   |

4

# **2-Sided Printing**

# This mode enables you to make 2-sided printing. You can cut down print costs by half when copying in large quantities.

## 

2

- For details on the printer driver settings, see Online Help.
- The following procedures are explained using sample screens from Windows 2000. The display may differ depending on the operating system, as well as the type and version of the printer drivers.
- Most settings of printing are made from the printer driver. Although there are some settings which can be made from the
  machine, the settings from the printer driver have priority.
- Make sure to close the sub-output tray before performing 2-sided printing.
- Do not open the sub-output tray while performing 2-sided printing.
- When performing 2-sided printing, make sure to confirm that the paper size switch lever on the rear side of the machine is set to the appropriate position. Paper jams may occur if the lever is not set appropriately. For details on how to set the paper size switch lever, see "Setting the Paper Size Switch Lever," on p. 2-16.

3

- Only LTR, A4, and LGL size paper can be used for 2-sided printing.

#### Display the [Finishing] sheet.

See "Printing Documents from a Computer," on p. 4-5 for details on how to display the printer driver screen.

#### Select [2-sided Printing] from [Print Style].

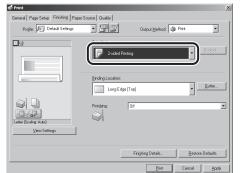

# Select binding edge for the printout from [Binding Location].

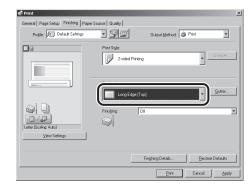

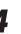

#### Click [Print].

| Seneral Page Setup Finishing Paper | Source Quality   |                   |                  |
|------------------------------------|------------------|-------------------|------------------|
| Profile: 🔎 Default Settings        | • 90             | Output Method:    | Print 💌          |
|                                    | Print Style:     | Printing          | Broglet          |
|                                    | Binding Location | x<br>dge [Top]    | • Gutter         |
| Leter (Scaling: Auto)              | Finite ing       | Off               |                  |
| View Settings                      |                  | Finishing Details | Bestore Defaults |
|                                    |                  | Print             | Cancel Apply     |

# **Checking and Canceling Print Jobs**

#### You can check the status of print jobs and cancel a job before the printing starts.

#### 🥟 ΝΟΤΕ

Make sure that the Processing/Data indicator is on or blinking. When the Processing/Data indicator is off, there are no jobs in the memory of the print job status.

5

6

1

Press () [Job Cancel/Status Monitor] repeatedly to select <PRINT STATUS> or <JOB CANCEL>, then press [OK].

PRINT STATUS

If you select <JOB CANCEL>, press  $\bigcirc$  or  $\bigcirc$  to select <PRINT>, then press [OK].

Press • or • to scroll through the job list, and check the status of the print jobs.

0001 \* test.txt - Notepad

If you want to cancel the job, go to the next step. Otherwise, skip to step 6.

3

Press • or • to select the job you want to cancel, then press [OK].

0003 \* test.txt - Notepad

If you select <JOB CANCEL> in step 1, skip to step 5.

# Press • or • to select <CANCEL>, then press [OK].

0 0 0 3 C A N C E L

### Press $\bigcirc$ to select <YES>.

CANCEL? < YES

If you do not want to cancel the job, press  $\bigcirc$  to select <NO>.

NO >

# Press ( [Stop/Reset] to return to the standby mode.

# Registering Destinations in the Address Book (D1180/D1170/D1150)

This chapter describes how to register destinations in the Address Book, and how to edit and erase registered information.

| About the Address Book5-2                          |
|----------------------------------------------------|
| Storing/Editing One-Touch Keys5-3                  |
| Registering Fax Numbers in One-Touch Keys5-3       |
| Registering E-Mail Addresses in One-Touch Keys 5-4 |
| Registering File Server Addresses in One-Touch     |
| Keys5-5                                            |
| Registering Group Addresses in One-Touch Keys5-7   |
| Editing One-Touch Keys5-8                          |
| Editing One-Touch Keys (Group Addresses)5-8        |
| Erasing One-Touch Keys5-10                         |
| Erasing One-Touch Keys (Group Addresses)           |
| Storing/Editing Coded Dial Codes5-12               |
| Registering Fax Numbers in Coded Dial Codes 5-12   |
| Registering E-Mail Addresses in Coded Dial         |
| Codes5-13                                          |
| Registering File Server Addresses in Coded Dial    |
| Codes5-14                                          |
| Registering Group Addresses in Coded Dial          |
| Codes5-16                                          |
| Editing Coded Dial Codes5-17                       |
| Editing Coded Dial Codes (Group Addresses) 5-18    |
| Erasing Coded Dial Codes5-19                       |
| Erasing Coded Dial Codes (Group Addresses) 5-20    |

5

Chapter

# **About the Address Book**

The Address Book is a feature used for storing fax, e-mail, and file server destinations. The Address Book is divided into one-touch keys and coded dial codes. You can store up to 20 destinations in one-touch keys, and 180 destinations in coded dial codes, for a total of 200 destinations in the whole Address Book. You can also register multiple destinations of various types in a group address, and assign a one-touch key or coded dial code to this group.

Registering a destination in the Address Book saves you the effort of entering that destination's address each time you send a job.

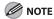

- The Address Book feature is available for the D1180/D1170/D1150.
- E-mail and file server address registration is available for the D1180/D1170.
- Destinations stored in the Address Book can be exported to your computer as a file, which can be imported into the machine. For information on exporting the Address Book, see "Exporting Address Book Entries," in the e-Manual.

# Storing/Editing One-Touch Keys

6

8

9

## Registering Fax Numbers in One-Touch Keys

This section describes the procedure for registering fax numbers in the one-touch keys.

1

Д

Press 🛞 [Menu].

Press • or • to select < ADDRESS BOOK SET.>, then press [OK].

MENU 5.ADDRESS BOOK SET.

If a password has been set for the Address Book, enter the password using O - O [numeric keys], then press [OK].

Press  $\bigcirc$  or  $\bigcirc$  to select <1-TOUCH SPD DIAL>, then press [OK].

ADDRESS BOOK SET. 1.1-TOUCH SPD DIAL

Press • or • to select a one-touch key (01 to 20) for which you want to register the fax number, then press [OK].

1-TOUCH SPD DIAL [01] NOT REGISTERED

You can also select a one-touch key by pressing the corresponding one-touch key.

Press  $\bigcirc$  or  $\bigcirc$  to select <FAX>, then press [OK].

1-TOUCH SPD DIAL

FΑΧ

Press • or • to select < TEL NUMBER ENTRY>, then press [OK].

1-TOUCH SPD DIAL 1.TEL NUMBER ENTRY

Use (0) – (9), (#) [numeric keys] and
 (★) [Tone] to enter the fax number you want to register (40 digits maximum), then press [OK].

TEL NUMBER ENTRY 123XXXXXXX\_

Press • or • to select <NAME>, then press [OK].

1-TOUCH SPD DIAL 2.NAME

Use 0 - 9, 0 [numeric keys] and 8 [Tone] to enter the destination's name (16 characters maximum), then press [OK].

| Ex.            |     |
|----------------|-----|
| NAME           | : a |
| J o h <u>n</u> |     |

 If you want to specify the following optional settings (<LONG DISTANCE>, <TX SPEED>, and <ECM>) for the fax number you are registering, go to the next step.

 If you do not need to set these options, skip to step 18.

5-3

## 

For information on how to enter characters, see "Entering Characters," on p. 1-16.

# **10** Press • or • to select < OPTIONAL SETTING>, then press [OK].

1-TOUCH SPD DIAL 3.OPTIONAL SETTING

Press • or • to select <ON>, then press [OK].

OPTIONAL SETTING

ΟΝ

# Press or to select <LONG DISTANCE>, then press [OK].

OPTIONAL SETTING 1.LONG DISTANCE

> LONG DISTANCE DOMESTIC

- <DOMESTIC>: Normally select this option.
- <LONG DISTANCE 1-3>: Select one of these options when you make an international call. If errors occur during fax transmissions, try the setting from <LONG DISTANCE1 > through <LONG DISTANCE 3>.

#### 

OPTIONAL SETTING 2.TX SPEED Press or to select the sending speed (33600bps, 14400bps, 9600bps, or 4800bps), then press [OK].

TX SPEED

33600bps

#### 

If transmission errors occur frequently, lower the speed.

# Press • or • to select <ECM>, then press [OK].

OPTIONAL SETTING 3.ECM

17 Press or to select <ON> to reduce system and line errors while sending to or receiving from other machines that support ECM, then press [OK].

ЕСМ

ΟN

To register another one-touch key, repeat the procedure from step 4.

# **18** Press (a) [Stop/Reset] to return to the standby mode.

## Registering E-Mail Addresses in One-Touch Keys

This section describes the procedure for registering e-mail addresses in the one-touch keys.

Press 🛞 [Menu].

# Press rest or to select < ADDRESS BOOK SET.>, then press [OK].

#### MENU

4

6

5.ADDRESS BOOK SET.

If a password has been set for the Address Book, enter the password using O - O [numeric keys], then press [OK].

Press • or • to select <1-TOUCH SPD DIAL>, then press [OK].

ADDRESS BOOK SET. 1.1-TOUCH SPD DIAL

Press • or • to select a one-touch key (01 to 20) for which you want to register the address, then press [OK].

1-TOUCH SPD DIAL [01] NOT REGISTERED

You can also select a one-touch key by pressing the corresponding one-touch key.

Press  $\bigcirc$  or  $\bigcirc$  to select <E-MAIL>, then press [OK].

1-TOUCH SPD DIAL E-MAIL

Press  $\bigcirc$  or  $\bigcirc$  to select <E-MAIL ADDRESS>, then press [OK].

1-TOUCH SPD DIAL 1.E-MAIL ADDRESS

Use <sup>(0)</sup> – <sup>(3)</sup>, <sup>(#)</sup> [numeric keys] and (\*) [Tone] to enter the address you want to register (120 digits maximum), then press [OK].

E-MAIL ADDRESS :a John@example.co<u>m</u> 8

Press • or • to select <NAME>, then press [OK].

1-TOUCH SPD DIAL 2.NAME

Use (1) - (9), (#) [numeric keys] and
 (★) [Tone] to enter the destination's name (16 characters maximum), then press [OK].

| Ex.                   |     |
|-----------------------|-----|
| NAME                  | : a |
| John (e-mail <u>)</u> |     |

To register another one-touch key, repeat the procedure from step 4.

**10** Press (a) [Stop/Reset] to return to the standby mode.

# Registering File Server Addresses in One-Touch Keys

This section describes the procedure for registering file server addresses in the one-touch keys.

Press 🛞 [Menu].

2

Press ( or ) to select < ADDRESS BOOK SET.>, then press [OK].

MENU 5.ADDRESS BOOK SET.

If a password has been set for the Address Book, enter the password using O - O [numeric keys], then press [OK].

Press  $\bigcirc$  or  $\bigcirc$  to select <1-TOUCH SPD DIAL>, then press [OK].

ADDRESS BOOK SET. 1.1-TOUCH SPD DIAL

5-5

Δ

Press • or • to select a one-touch key

SMB

: 1

(01 to 20) for which you want to register

the address, then press [OK].

1-TOUCH SPD DIAL [01] NOT REGISTERED You can also select a one-touch key by pressing the corresponding one-touch key. Press  $\bigcirc$  or  $\bigcirc$  to select <SMB>, then press [OK]. 1-TOUCH SPD DIAL Press  $\bigcirc$  or  $\bigcirc$  to select <HOST NAME>, 6 then press [OK]. 1-TOUCH SPD DIAL 1.HOST NAME Use (0 - 9), (#) [numeric keys] and (\*) [Tone] to enter the name of the file server on the network (120 characters maximum), then press [OK]. Fχ HOST NAME server1 Press  $\bigcirc$  or  $\bigcirc$  to select <NAME>, then 8 press [OK]. 1-TOUCH SPD DIAL

F٧

2.NAME

Use (0 - 9), (#) [numeric keys] and (\*) [Tone] to enter the destination's name (16 characters maximum), then press [OK].

| NAME   |   | : 1 |
|--------|---|-----|
| SERVER | 1 |     |

Press or to select < FILE PATH>, then press [OK].

> 1-TOUCH SPD DIAL 3.FILE PATH

Use (0 - 9), (#) [numeric keys] and 11 (\*) [Tone] to specify the folder to which the job is to be sent (120 characters maximum), then press [OK].

```
Ex.
 FILE PATH
                       : a
 server1/home/share
```

Press or to select <LOGIN NAME>, then press [OK].

> 1-TOUCH SPD DIAL 4.LOGIN NAME

Use (0 - 9), (#) [numeric keys] and 13 (€) [Tone] to enter the login name (24) characters maximum), then press [OK].

| :X.           |      |     |
|---------------|------|-----|
| LOGIN         | NAME | : a |
| cano <u>n</u> |      |     |

Press  $\bigcirc$  or  $\bigcirc$  to select <PASSWORD>, then press [OK].

> 1-TOUCH SPD DIAL 5. PASSWORD

Use (0 - (9), #) [numeric keys] and 15 (\*) [Tone] to enter the password (14 characters maximum), then press [OK].

F٧

| PASSWORD              | : a |
|-----------------------|-----|
| 1 2 3 X X X X <u></u> |     |

To register another one-touch key, repeat the procedure from step 4.

# **16** Press (a) [Stop/Reset] to return to the standby mode.

# Registering Group Addresses in One-Touch Keys

The Group Address feature enables you to create a group of up to 199 stored destinations as a single destination.

## 🥭 ΝΟΤΕ

The destinations must be registered in the one-touch keys beforehand.

Press 🛞 [Menu].

2

Press ( ) or ( ) to select < ADDRESS BOOK SET.>, then press [OK].

MENU 5.ADDRESS BOOK SET.

If a password has been set for the Address Book, enter the password using  $\bigcirc - \bigcirc$  [numeric keys], then press [OK].

3

4

Press • or • to select < GROUP DIAL>, then press [OK].

ADDRESS BOOK SET. 3.GROUP DIAL

Press • or • to select an empty onetouch key that you want to set as the group address, then press [OK].

GROUP DIAL [10] NOT REGISTERED

You can also select a one-touch key by pressing the corresponding one-touch key.

5

Press • or • to select <SELECT ADD/ TEL NO>, then press [OK].

GROUP DIAL 1.SELECT ADD/TEL NO

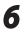

Select the destinations you want to register in the group (199 destinations maximum) until all destinations are registered, then press [OK].

= 1 2 3 X X X X X X X X [ 0 1 ] J o h n

To enter a destination stored under a one-touch key, press the desired one-touch key.

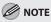

You can review the destinations which have been already entered with  $\bigcirc$  or  $\bigcirc$ .

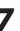

Press • or • to select <NAME>, then press [OK].

GROUP DIAL 2.NAME

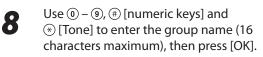

| Ex.   |               |  |
|-------|---------------|--|
| NAME  |               |  |
| Canon | Grou <u>p</u> |  |

To register another group, repeat the procedure from step 4.

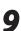

Press ( [Stop/Reset] to return to the standby mode.

: a

## **Editing One-Touch Keys**

This section describes the procedure for editing the fax, e-mail and file server addresses registered in the one-touch keys.

Press 🛞 [Menu].

#### Press • or • to select < ADDRESS BOOK SET.>, then press [OK].

MENU 5.ADDRESS BOOK SET.

If a password has been set for the Address Book, enter the password using O - O [numeric keys], then press [OK].

Press • or • to select <1-TOUCH SPD DIAL>, then press [OK].

ADDRESS BOOK SET. 1.1-TOUCH SPD DIAL

Press • or • to select a one-touch key (01 to 20) you want to edit, then press [OK].

1-TOUCH SPD DIAL [01]John

You can also select a one-touch key by pressing the corresponding one-touch key.

# Press • or • to select the item you want to edit, then press [OK].

1-TOUCH SPD DIAL 2.NAME

You can edit the following items:

- Fax: <TEL NUMBER ENTRY>, <NAME>,
   <OPTIONAL SETTING>
- E-Mail: <E-MAIL ADDRESS>, <NAME>
- File server: <HOST NAME>, <NAME>, <FILE PATH>, <LOGIN NAME>, <PASSWORD>

6

Press repeatedly to go back to the character or number you want to change, then press © [Clear].

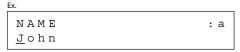

- When you edit a fax number, go back to the wrong digit with **G**.
- To delete the entire entry, press and hold
   © [Clear].
- Use (1) (9), (#) [numeric keys] and (\*) [Tone] to enter a new character or number, then press [OK].

| Ex.           |     |
|---------------|-----|
| NAME          | : a |
| Cano <u>n</u> |     |

For information on how to enter characters, see "Entering Characters," on p. 1-16.

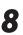

Repeat steps 5 to 7 to edit the desired items.

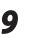

Press ( [Stop/Reset] to return to the standby mode.

# Editing One-Touch Keys (Group Addresses)

This section describes the procedure for adding a new destination to the group, deleting a destination from the group, or changing the group name registered in one-touch keys.

Press 🛞 [Menu].

5

# Press ( ) or ) to select < ADDRESS BOOK SET.>, then press [OK].

#### MENU

5.ADDRESS BOOK SET.

If a password has been set for the Address Book, enter the password using O - O [numeric keys], then press [OK].

# Press $\bigcirc$ or $\bigcirc$ to select <GROUP DIAL>, then press [OK].

ADDRESS BOOK SET. 3.GROUP DIAL

Press • or • to select a group to edit, then press [OK].

```
GROUP DIAL
[10] GROUP DIAL
```

- If you want to add a new destination to the group:
- Press or to select <SELECT ADD/TEL NO>, then press [OK].

GROUP DIAL 1.SELECT ADD/TEL NO

<sup>(2)</sup> Select the destination you want to add to the group, then press [OK].

Ex.

= 2 3 4 X X X X X X X [ 0 2 ] sales

#### **Ø** NOTE

For details on specifying a destination from Address Book, see "Registering Group Addresses in One-Touch Keys," on p. 5-7.

- If you want to delete a destination from the group:
- ① Press ④ or to select <SELECT ADD/TEL NO>, then press [OK].

| GROUP | DIAI | L       |    |
|-------|------|---------|----|
| 1.SEL | ЕСТ  | ADD/TEL | ΝO |

2 Press or to display the destination you want to delete from the group, then press [Clear].

= 1 2 3 X X X X X X X X [ 0 1 ] J o h n

- ③ Repeat step ② if you want to delete another destination.
- ④ Press [OK].

Ex.

- If you want to change the group name:
- ① Press ④ or to select <NAME>, then press [OK].

GROUP DIAL 2.NAME

② Press repeatedly to go back to a wrong character, then press [Clear].

| Ex.           |       |     |
|---------------|-------|-----|
| NAME          |       | : a |
| Cano <u>n</u> | Group |     |

#### 

To delete the entire name, press and hold © [Clear].

③ Use <sup>(</sup>) – <sup>(</sup>), <sup>(</sup>) [numeric keys] and <sup>(</sup>) [Tone] to enter a new character, then press [OK].

#### Ex.

| NAME  |               | : | а |
|-------|---------------|---|---|
| Sales | Grou <u>p</u> |   |   |

#### NOTE

For information on how to enter characters, see "Entering Characters," on p. 1-16.

Press 🕭 [Stop/Reset] to return to the standby mode.

## **Erasing One-Touch Keys**

This section describes the procedure for erasing addresses registered under one-touch keys.

Press 
(Menu].

1

Press  $\bigcirc$  or  $\bigcirc$  to select < ADDRESS BOOK SET.>, then press [OK].

> MENU 5.ADDRESS BOOK SET.

If a password has been set for the Address Book, enter the password using () - () [numeric keys], then press [OK].

Press • or • to select <1-TOUCH SPD DIAL>, then press [OK].

ADDRESS BOOK SET. 1.1-TOUCH SPD DIAL

Press • or • to select a one-touch key (01 to 20) you want to erase, then press [OK].

1-TOUCH SPD DIAL [01] John

You can also select a one-touch key by pressing the corresponding one-touch key.

5

Press • or • to select < TEL NUMBER ENTRY>, <E-MAIL ADDRESS>, or <HOST NAME>, then press [OK].

1-TOUCH SPD DIAL 1. TEL NUMBER ENTRY

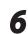

Press and hold ⓒ [Clear] to erase the entire entry, then press [OK].

#### **NOTE**

If you erase the fax number or e-mail address, or file server address, the registered name is cleared automatically.

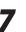

Press 🕭 [Stop/Reset] to return to the standby mode.

4

## Erasing One-Touch Keys (Group Addresses)

This section describes the procedure for erasing group addresses registered under one-touch keys.

Press 🛞 [Menu].

Press • or • to select < ADDRESS BOOK SET.>, then press [OK].

MENU 5.ADDRESS BOOK SET.

If a password has been set for the Address Book, enter the password using  $\bigcirc - \odot$  [numeric keys], then press [OK].

3

Δ

5

6

Press  $\bigcirc$  or  $\bigcirc$  to select <GROUP DIAL>, then press [OK].

ADDRESS BOOK SET. 3.GROUP DIAL

Press • or • to select a group to delete, then press [OK].

GROUP DIAL [10] GROUP DIAL

Press • or • to select <SELECT ADD/ TEL NO>, then press [OK].

GROUP DIAL 1.SELECT ADD/TEL NO

Press ⓒ [Clear] repeatedly until all destinations are deleted, then press [OK].

## 

When you delete all destinations, the registered name is cleared automatically.

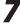

Press (a) [Stop/Reset] to return to the standby mode.

# **Storing/Editing Coded Dial Codes**

# Registering Fax Numbers in Coded **Dial Codes**

This section describes the procedure for registering fax numbers in the coded dial codes.

Press 
(Menu].

Press  $\bigcirc$  or  $\bigcirc$  to select < ADDRESS BOOK SET.>, then press [OK].

> MENU 5.ADDRESS BOOK SET.

If a password has been set for the Address Book, enter the password using (0) - (9) [numeric keys], then press [OK].

Press • or • to select < CODED SPD DIAL>, then press [OK].

ADDRESS BOOK SET. 2.CODED SPD DIAL

Press • or • to select a coded dial code (000 to 179) for which you want to register the fax number, then press [OK].

CODED SPD DIAL [\*000]NOT REGISTERED

You can also select a coded dial code by pressing O [Coded Dial] followed by the desired three-digit code.

Press  $\bigcirc$  or  $\bigcirc$  to select <FAX>, then press [OK].

CODED SPD DIAL FAX Press  $\bigcirc$  or  $\bigcirc$  to select <TEL NUMBER ENTRY>, then press [OK].

CODED SPD DIAL 1. TEL NUMBER ENTRY

Use (0 - 9), (#) [numeric keys] and (\*) [Tone] to enter the fax number you want to register (40 digits maximum), then press [OK].

Ex.

6

TEL NUMBER ENTRY 1 2 3 X X X X X X X X

8

Press  $\bigcirc$  or  $\bigcirc$  to select <NAME>, then press [OK].

CODED SPD DIAL 2.NAME

Use (0 - 9), (#) [numeric keys] and (\*) [Tone] to enter the destination's name (16 characters maximum), then press [OK].

Fχ NAME : a John

- If you want to specify the following optional settings (<LONG DISTANCE>, <TX SPEED>, and <ECM>) for the fax number you are registering, go to the next step.

- If you do not need to set these options, skip to step 18.

NOTE

For information on how to enter characters, see "Entering Characters," on p. 1-16.

Δ

# Press • or • to select < OPTIONAL SETTING>, then press [OK].

CODED SPD DIAL 3.OPTIONAL SETTING

Press • or • to select <ON>, then press [OK].

OPTIONAL SETTING

ON

Press or to select <LONG DISTANCE>, then press [OK].

OPTIONAL SETTING 1.LONG DISTANCE

**13** Press • or • to select the most effective transmission option, then press [OK].

LONG DISTANCE DOMESTIC

- <DOMESTIC>: Normally select this option.
- <LONG DISTANCE 1-3>: Select one of these options when you make an international call. If errors occur during fax transmissions, try the setting from <LONG DISTANCE1 > through <LONG DISTANCE 3>.

Press • or • to select <TX SPEED>, then press [OK].

OPTIONAL SETTING 2.TX SPEED Press or to select the sending speed (33600bps, 14400bps, 9600bps, or 4800bps), then press [OK].

TX SPEED

33600bps

#### **Ø** NOTE

If transmission errors occur frequently, lower the speed.

# Press • or • to select <ECM>, then press [OK].

OPTIONAL SETTING 3.ECM

17 Press or to select <ON> to reduce system and line errors while sending to or receiving from other machines that support ECM, then press [OK].

ЕСМ

To register another coded dial code, repeat the procedure from step 4.

**18** Press (b) [Stop/Reset] to return to the standby mode.

# Registering E-Mail Addresses in Coded Dial Codes

This section describes the procedure for registering e-mail addresses in the coded dial codes.

Pr

Press 🛞 [Menu].

ΟΝ

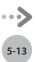

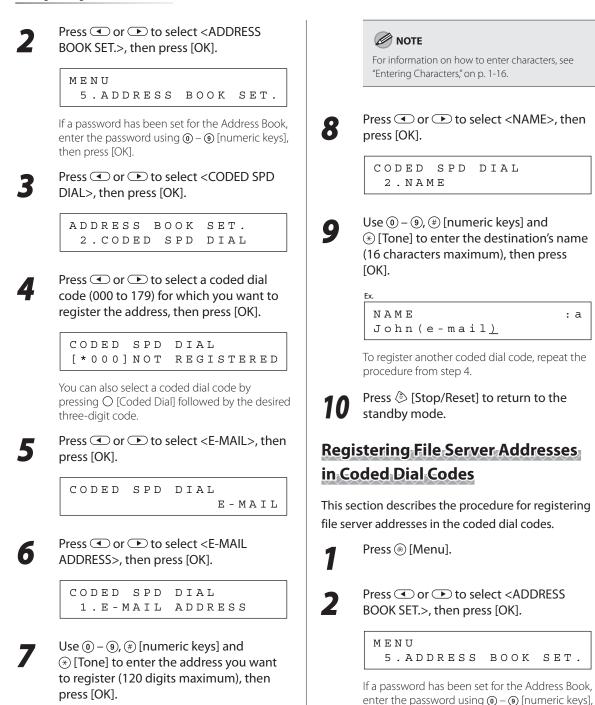

then press [OK].

E-MAIL ADDRESS :a John@exampl.co<u>m</u>

Fχ

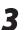

Δ

6

| Press $\bigcirc$ or $\bigcirc$ to select <coded spd<="" th=""><th></th></coded> |  |
|---------------------------------------------------------------------------------|--|
| DIAL>, then press [OK].                                                         |  |

ADDRESS BOOK SET. 2.CODED SPD DIAL

Press • or • to select a coded dial code (000 to 179) for which you want to register the address, then press [OK].

CODED SPD DIAL [\*000]NOT REGISTERED

You can also select a coded dial code by pressing O [Coded Dial] followed by the desired three-digit code.

Press • or • to select <SMB>, then press [OK].

CODED SPD DIAL

SMB

Press • or • to select <HOST NAME>, then press [OK].

CODED SPD DIAL 1.HOST NAME

Use (0 - (0), (#) [numeric keys] and (\*) [Tone] to enter the name of the file server on the network (120 characters maximum), then press [OK].

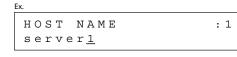

## 

For information on how to enter characters, see "Entering Characters," on p. 1-16.

8

9

Press • or • to select <NAME>, then press [OK].

CODED SPD DIAL 2.NAME

Use <sup>(1</sup>) − <sup>(1</sup>), <sup>(#)</sup> [numeric keys] and <sup>(\*)</sup> [Tone] to enter the destination's name (16 characters maximum), then press [OK].

| 1 | Ex.    |   |     |
|---|--------|---|-----|
|   | NAME   |   | : 1 |
|   | SERVER | 1 |     |

CODED SPD DIAL 3.FILE PATH

Use (0) - (9), (#) [numeric keys] and
 (★) [Tone] to specify the folder to which the job is to be sent (120 characters maximum), then press [OK].

Ev

| <br><b>`</b> . |   |   |   |   |   |   |   |   |   |   |   |   |   |   |   |   |   |   |   |  |
|----------------|---|---|---|---|---|---|---|---|---|---|---|---|---|---|---|---|---|---|---|--|
| F              | Ι | L | Е |   | Ρ | A | Т | Н |   |   |   |   |   |   |   |   |   | : | a |  |
| s              | е | r | v | е | r | 1 | / | h | 0 | m | е | / | s | h | a | r | e |   |   |  |

Press 
 or 
 to select <LOGIN NAME>, then press [OK].

CODED SPD DIAL 4.LOGIN NAME

Use <sup>(0)</sup> – <sup>(0)</sup>, <sup>(#)</sup> [numeric keys] and
 (<sup>\*</sup>) [Tone] to enter the login name (24 characters maximum), then press [OK].

LOGIN NAME : a Canon

5-15

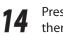

Press • or • to select < PASSWORD>, then press [OK].

CODED SPD DIAL 5.PASSWORD

15

Use (1) – (9), (#) [numeric keys] and (\*) [Tone] to enter the password (14 characters maximum), then press [OK].

PASSWORD :a 123XXXX\_

To register another coded dial code, repeat the procedure from step 4.

**16** Press (a) [Stop/Reset] to return to the standby mode.

# Registering Group Addresses in Coded Dial Codes

The Group Address feature enables you to create a group of up to 199 stored destinations as a single destination.

#### Ø NOTE

The destinations must be registered in coded dial codes beforehand.

Press 🛞 [Menu].

Press • or • to select < ADDRESS BOOK SET.>, then press [OK].

MENU 5.ADDRESS BOOK SET.

If a password has been set for the Address Book, enter the password using O - O [numeric keys], then press [OK].

Press • or • to select <GROUP DIAL>, then press [OK].

ADDRESS BOOK SET. 3.GROUP DIAL

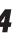

3

Press  $\bigcirc$  [Coded Dial], enter the threedigit code that you want to set as the group address, and then press [OK].

GROUP DIAL [\*100]NOT REGISTERED

Press • or • to select <SELECT ADD/ TEL NO>, then press [OK].

GROUP DIAL 1.SELECT ADD/TEL NO

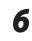

Select the destinations you want to register in the group (199 destinations maximum) until all destinations are registered, then press [OK].

Ex. = 1 2 3 X X X X X X X [ \* 0 0 0 ] John

To enter a destination stored under a coded dial code, press  $\bigcirc$  [Coded Dial], then enter the three-digit code with O - O [numeric keys]. For multiple entries, press  $\bigcirc$  [Coded Dial] between each entry.

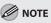

You can review the destinations which have been already entered with  $\bigcirc$  or  $\bigcirc$ .

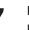

Press • or • to select <NAME>, then press [OK].

GROUP DIAL 2.NAME

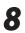

#### Use (0 - (0), #) [numeric keys] and (\*) [Tone] to enter the group name (16 characters maximum), then press [OK].

```
<sup>Ex.</sup>
NAME
Canon Grou<u>p</u>
```

To register another group, repeat the procedure from step 4.

## Ø NOTE

For information on how to enter characters, see "Entering Characters," on p. 1-16.

9

Press 🕸 [Stop/Reset] to return to the standby mode.

# **Editing Coded Dial Codes**

This section describes the procedure for editing the fax, e-mail and file server addresses in coded dial codes.

1

Press 🛞 [Menu].

2

Press • or • to select < ADDRESS BOOK SET.>, then press [OK].

MENU 5.ADDRESS BOOK SET.

If a password has been set for the Address Book, enter the password using O - O [numeric keys], then press [OK].

3

Press • or • to select <CODED SPD DIAL>, then press [OK].

ADDRESS BOOK SET. 2.CODED SPD DIAL 4

6

: a

Press • or • to select a coded dial code (000 to 179) you want to edit, then press [OK].

CODED SPD DIAL [\*000]John

You can also select a coded dial code by pressing O [Coded Dial] followed by the desired three-digit code.

# Press • or • to select the item you want to edit, then press [OK].

CODED SPD DIAL 2.NAME

You can edit the following items:

- Fax: <TEL NUMBER ENTRY>, <NAME>,
   <OPTIONAL SETTING>
- E-Mail: <E-MAIL ADDRESS>, <NAME>
- File server: <HOST NAME>, <NAME>, <FILE</li>
   PATH>, <LOGIN NAME>, <PASSWORD>

Press • repeatedly to go back to the character or number you want to change, then press ⓒ [Clear].

| Ex.          |     |
|--------------|-----|
| NAME         | : a |
| <u>J</u> ohn |     |

- When you edit a fax number, go back to the wrong digit with <.
- To delete the entire entry, press and hold
   © [Clear].

Use (0) - (0), (#) [numeric keys] and (\*) [Tone] to enter a new character or number, then press [OK].

Ex.

| NAME             | : a |
|------------------|-----|
| C a n o <u>n</u> |     |

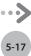

#### 

For information on how to enter characters, see "Entering Characters," on p. 1-16.

8

Repeat steps 5 to 7 to edit the desired items.

9

Press ( [Stop/Reset] to return to the standby mode.

## Editing Coded Dial Codes (Group Addresses)

This section describes the procedure for adding a new destination to the group, deleting a destination from the group, or changing the group name registered in the coded dial codes.

Press 🛞 [Menu].

#### Press • or • to select < ADDRESS BOOK SET.>, then press [OK].

MENU 5.ADDRESS BOOK SET.

If a password has been set for the Address Book, enter the password using  $\bigcirc - \bigcirc$  [numeric keys], then press [OK].

Press  $\bigcirc$  or  $\bigcirc$  to select <GROUP DIAL>, then press [OK].

ADDRESS BOOK SET. 3.GROUP DIAL

Press  $\bigcirc$  [Coded Dial], enter the three-digit code using 0 - 9 [numeric keys].

GROUP DIAL [\*100]GROUP DIAL

- If you want to add a new destination to the group:
- ① Press or to select <SELECT ADD/TEL NO>, then press [OK].

GROUP DIAL 1.SELECT ADD/TEL NO

<sup>(2)</sup> Select the destination you want to add to the group, then press [OK].

= 2 3 4 X X X X X X X X [ \* 0 0 2 ] sales

## 

Ex.

For details on specifying a destination from Address Book, see "Registering Group Addresses in Coded Dial Codes," on p. 5-16.

- If you want to delete a destination from the group:
- ① Press or to select <SELECT ADD/TEL NO>, then press [OK].

GROUP DIAL 1.SELECT ADD/TEL NO

2 Press or to display the destination you want to delete from the group, then press [Clear].

Ex.

- = 1 2 3 X X X X X X X [ \* 0 0 0 ] J o h n
- ③ Repeat step ② if you want to delete another destination.
- ④ Press [OK].

#### If you want to change the group name:

 Press or to select <NAME>, then press [OK].

GROUP DIAL 2.NAME

② Press repeatedly to go back to a wrong character, then press [Clear].

#### Ex.

| NAME             |       | : a |
|------------------|-------|-----|
| C a n o <u>n</u> | Group |     |

#### MOTE

To delete the entire name, press and hold ⓒ [Clear].

③ Use <sup>(</sup><sup>®</sup>) – <sup>(</sup><sup>®</sup>), <sup>(</sup>#) [numeric keys] and <sup>(</sup>⊗) [Tone] to enter a new character, then press [OK].

```
Ex.
NAME : a
Sales Grou<u>p</u>
```

Press 🕭 [Stop/Reset] to return to the standby mode.

## **Erasing Coded Dial Codes**

This section describes the procedure for erasing addresses registered under coded dial codes.

Press 🛞 [Menu].

```
2
```

Press • or • to select < ADDRESS BOOK SET.>, then press [OK].

MENU 5.ADDRESS BOOK SET.

If a password has been set for the Address Book, enter the password using O - O [numeric keys], then press [OK].

3

Press • or • to select <CODED SPD DIAL>, then press [OK].

ADDRESS BOOK SET. 2.CODED SPD DIAL

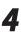

Press • or • to select a coded dial code (000 to 179) you want to erase, then press [OK].

CODED SPD DIAL [\*000]John

You can also select a coded dial code by pressing O [Coded Dial] followed by the desired three-digit code.

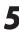

Press • or • to select <TEL NUMBER ENTRY>, <E-MAIL ADDRESS>, or <HOST NAME>, then press [OK].

CODED SPD DIAL 1.TEL NUMBER ENTRY

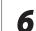

Press and hold ⓒ [Clear] to erase the entire entry, then press [OK].

#### Ø NOTE

If you erase the fax number or e-mail address or file server address, the registered name is cleared automatically.

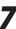

Press ( [Stop/Reset] to return to the standby mode.

## Erasing Coded Dial Codes (Group Addresses)

Follow the procedure below to delete all destinations from a group.

Press 🛞 [Menu].

2

Press • or • to select < ADDRESS BOOK SET.>, then press [OK].

MENU 5.ADDRESS BOOK SET.

If a password has been set for the Address Book, enter the password using O - O [numeric keys], then press [OK].

3

Δ

5

Press  $\bigcirc$  or  $\bigcirc$  to select <GROUP DIAL>, then press [OK].

ADDRESS BOOK SET. 3.GROUP DIAL

Press  $\bigcirc$  [Coded Dial], enter the three-digit code of the group that you want to delete, and then press [OK].

GROUP DIAL [\*100]GROUP DIAL

Press • or • to select <SELECT ADD/ TEL NO>, then press [OK].

GROUP DIAL 1.SELECT ADD/TEL NO

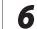

Press © [Clear] repeatedly until all destinations are deleted, then press [OK].

#### 

When you delete all destinations, the registered name is cleared automatically.

```
7
```

Press (b) [Stop/Reset] to return to the standby mode.

# Fax (D1180/D1170/D1150)

Chapter

6

This chapter describes how to use fax functions.

| Overview of Fax Functions6-2                  |
|-----------------------------------------------|
| Introduction to Using Fax Functions           |
| Methods for Receiving Faxes6-4                |
| Selecting the Receive Mode6-10                |
| Setting the Current Date and Time             |
| Setting the Type of Telephone Line            |
| Registering the Machine's Name                |
| Registering Your Machine's Fax Number         |
| Sending Fax Documents6-13                     |
| Basic Methods for Sending Faxes               |
| Calling the Recipient before Sending Fax      |
| Documents (Manual Sending)                    |
| Switching Temporarily to Tone Dialing         |
| Dialing an Overseas Number (With Pauses) 6-15 |
| Basic Methods for Sending PC Faxes            |
| Canceling Sending Fax Documents               |
| Specifying Destinations6-19                   |
| Using Numeric Keys6-19                        |
| Using the One-Touch Keys6-20                  |
| Using Coded Dial Codes6-20                    |
| Using the Group Addresses6-21                 |
| Using the Address Book Key6-22                |
| Sending Documents to More Than One Location   |
| (Broadcasting)6-24                            |
| Redialing When the Line Is Busy6-25           |
| Redialing Manually6-25                        |
| Redialing Automatically6-26                   |
| Using the Send History to Resend Faxes (Job   |
| Recall)                                       |
| Adjusting Density6-29                         |
| Selecting Image Quality6-30                   |
| 2-Sided Documents6-31                         |
| Sending Documents at a Preset Time (Delayed   |
| Sending)6-32                                  |
| Changing Density Level                        |
| Standard Send Settings6-35                    |
| Storing the Standard Send Settings            |
| Restoring the Standard Send Settings to Their |
| Default                                       |

| Printing the TX Terminal ID                                                                                                    | 6-37                                               |
|----------------------------------------------------------------------------------------------------|----------------------------------------------------|
| ECM Transmission                                                                                                    | 6-39                                               |
| Adjusting the Pause Time                                                                                                    | 6-40                                               |
| Time Out Mode                                                                                                    | 6-41                                               |
| Checking the Dial Tone before Sending                                                                                                    | 6-42                                               |
| Send Start Speed                                                                                                    | 6-43                                               |
| Receiving Fax Documents                                                                                                    | 6-44                                               |
| Basic Methods for Receiving Faxes                                                                                                    | 6-44                                               |
| Printing Received Documents on Both Sides of                                                                                                    |                                                    |
| Paper                                                                                                    | 6-45                                               |
| Reducing a Received Document                                                                                                    | 6-46                                               |
| Printing Footer Information on a Received                                                                                                    |                                                    |
| Document                                                                                                    | 6-48                                               |
| Specifying the Way of Printing When Toner Runs                                                                                                    |                                                    |
| Out                                                                                                    | 6-49                                               |
| ECM Reception                                                                                                    | 6-50                                               |
| Optional Settings for FaxTel Mode                                                                                                    | 6-51                                               |
| Optional Settings for DRPD Mode                                                                                                    | 6-53                                               |
| Setting the Incoming Ring                                                                                                    | 6-54                                               |
| <b>Receiving Documents Manually with an Externa</b>                                                                                                    |                                                    |
| Telephone (Remote RX)                                                                                                    | 6-55                                               |
| Activating the Remote Reception                                                                                                    | 6-55                                               |
| Receiving Documents with the Remote                                                                                                    |                                                    |
|                                                                                                    | 6-56                                               |
| Reception                                                                                                    |                                                    |
| Adjusting the Auto Switch Time                                                                                                    |                                                    |
| •                                                                                                    |                                                    |
| Adjusting the Auto Switch Time                                                                                                    |                                                    |
| Adjusting the Auto Switch Time<br>Receive Start Speed                                                                                                    | 6-58                                               |
| Adjusting the Auto Switch Time<br>Receive Start Speed<br>Receiving Documents in Memory without                                                                                                    | 6-58                                               |
| Adjusting the Auto Switch Time<br>Receive Start Speed<br>Receiving Documents in Memory without<br>Printing Out (Memory Lock Reception)                                                                                                    | 6-58<br>6-59                                       |
| Adjusting the Auto Switch Time<br>Receive Start Speed<br>Receiving Documents in Memory without<br>Printing Out (Memory Lock Reception)<br>Printing All Documents Stored in the Memory                                                                                                    | 6-58<br>6-59<br>6-61                               |
| Adjusting the Auto Switch Time<br>Receive Start Speed<br>Receiving Documents in Memory without<br>Printing Out (Memory Lock Reception)<br>Printing All Documents Stored in the Memory<br>Lock Reception Mode<br>Checking/Changing the Status of Fax Document<br>in Memory                                                    | 6-58<br>6-59<br>6-61<br>:s                         |
| Adjusting the Auto Switch Time<br>Receive Start Speed<br>Receiving Documents in Memory without<br>Printing Out (Memory Lock Reception)<br>Printing All Documents Stored in the Memory<br>Lock Reception Mode<br>Checking/Changing the Status of Fax Document<br>in Memory<br>Checking/Deleting Fax Transmission              | 6-58<br>6-59<br>6-61<br>:s<br>6-62                 |
| Adjusting the Auto Switch Time<br>Receive Start Speed<br>Receiving Documents in Memory without<br>Printing Out (Memory Lock Reception)<br>Printing All Documents Stored in the Memory<br>Lock Reception Mode<br>Checking/Changing the Status of Fax Document<br>in Memory<br>Checking/Deleting Fax Transmission<br>Documents | 6-58<br>6-59<br>6-61<br>:s<br>6-62                 |
| Adjusting the Auto Switch Time<br>Receive Start Speed<br>Receiving Documents in Memory without<br>Printing Out (Memory Lock Reception)<br>Printing All Documents Stored in the Memory<br>Lock Reception Mode<br>Checking/Changing the Status of Fax Document<br>in Memory<br>Checking/Deleting Fax Transmission              | 6-58<br>6-59<br>6-61<br>:s<br>6-62                 |
| Adjusting the Auto Switch Time<br>Receive Start Speed<br>Receiving Documents in Memory without<br>Printing Out (Memory Lock Reception)<br>Printing All Documents Stored in the Memory<br>Lock Reception Mode<br>Checking/Changing the Status of Fax Document<br>in Memory<br>Checking/Deleting Fax Transmission<br>Documents | 6-58<br>6-59<br>6-61<br>is<br>6-62<br>6-62<br>6-62 |

# **Overview of Fax Functions**

You can send and receive fax documents and also forward received fax documents to specified destinations.

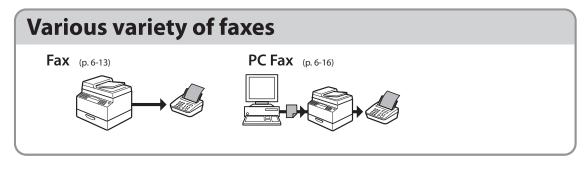

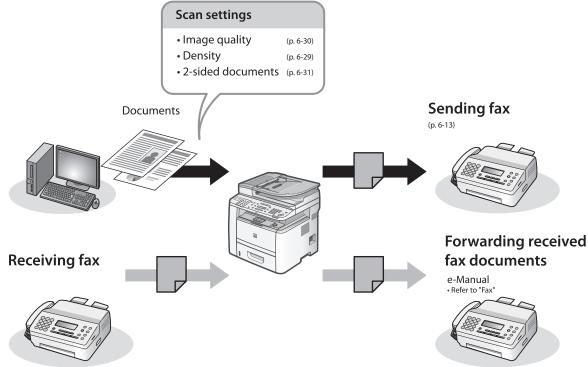

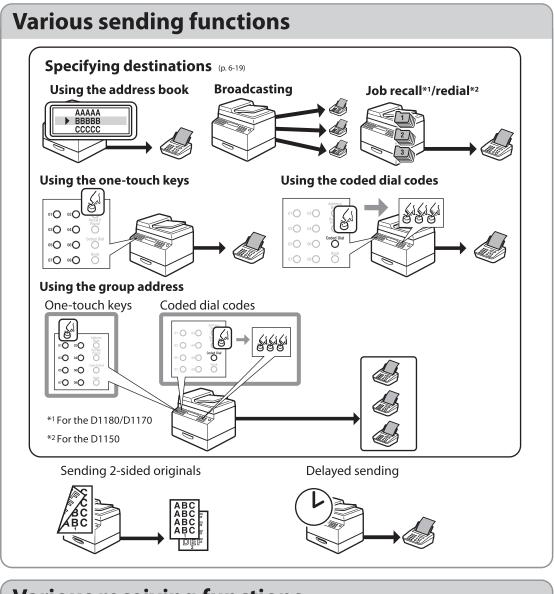

# Various receiving functions Memory lock reception (p.6-59) Remote reception (p.6-55) Image: Comparison of the provided state of the provided state of the

# **Introduction to Using Fax Functions**

# This section describes the things that you must do before using fax functions. Make sure to set the following items first:

• Your fax number

Register your machine's fax number. (See "Registering Your Machine's Fax Number," on p. 6-12.)

• Your personal name or company name

Register your name or company name. (See "Registering the Machine's Name," on p. 6-11.)

Date and time

Set the current date and time. (See "Setting the Current Date and Time," on p. 6-10.)

- Your telephone line type
   Set the type of telephone line that is connected to the machine. (See "Setting the Type of Telephone Line," on p. 6-11.)
- Fax receiving mode Set how the machine receives fax documents to suit your needs. (See "Methods for Receiving Faxes," on p. 6-4.)

## **Methods for Receiving Faxes**

Your machine provides several methods for receiving fax documents. You can receive documents automatically or manually. Follow the chart below to choose the fax receive mode that best suits your needs. The default setting is <FaxOnly>.

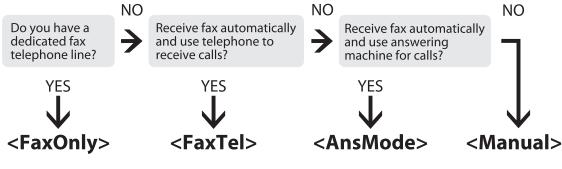

## FaxOnly

In this mode, the machine receives documents automatically. Select this mode if you use the machine for fax operations only, and not for voice communications using an external telephone.

Before using this mode

Simply set the receive mode to <FaxOnly>. (See "Selecting the Receive Mode," on p. 6-10.)

- When an incoming call is received
- With no external telephone connected to the machine:
  - · For fax calls, the machine receives fax documents automatically.
  - For telephone calls, you cannot talk to the caller.
- With external telephone connected to the machine:

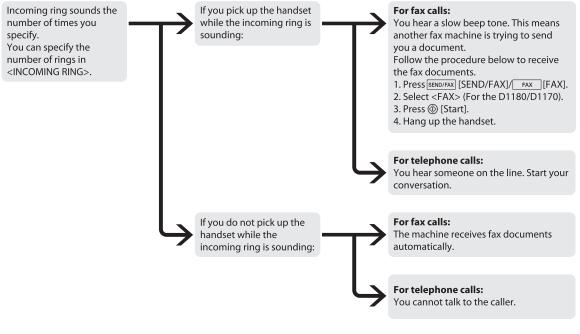

## 

- If you want to change <INCOMING RING>, see "Setting the Incoming Ring," on p. 6-54.
- Setting <RX JOB DONE TONE> to <ON> enables the machine to ring for helping you find fax documents are being received. (See "VOLUME CONTROL," on p. 13-3.)

## FaxTel

In this mode, the machine receives documents automatically for fax calls and the external telephone connected to the machine rings for telephone calls. (If <INCOMING RING> is set to <ON>, the external telephone rings for both fax and telephone calls. To set the telephone to ring only when a telephone call is received, set <INCOMING RING> to <OFF>.)

- Before using this mode
- Make sure to do the following:
- Connect your external telephone to the machine. (See "Make Fax Settings," in the Starter Guide.)
- Set the receive mode to <FaxTel>. (See "Selecting the Receive Mode," on p. 6-10.)
- When an incoming call is received

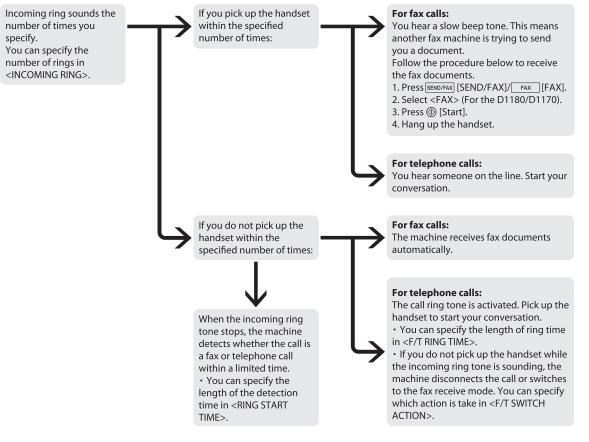

## 🥭 ΝΟΤΕ

- If you want to change <RING START TIME>, <F/T RING TIME>, or <F/T SWITCH ACTION>, see "Optional Settings for FaxTel Mode," on p. 6-51.
- If you want to change <INCOMING RING>, see "Setting the Incoming Ring," on p. 6-54.

## AnsMode

In this mode, the machine receives documents automatically for fax calls and your answering machine records a message for telephone calls.

Before using this mode

Make sure to do the following:

- Connect your external telephone with built-in answering machine to the machine. (See "Make Fax Settings," in the Starter Guide.)
- Set your answering machine to answer after 1 to 2 rings.
- Record a message on your answering machine. (When you record a message, we recommend you insert about 4 seconds of silence at the beginning of the message, or limit the message to 20 seconds.)
- Set the receive mode to <AnsMode>. (See "Selecting the Receive Mode," on p. 6-10.)
- When an incoming call is received

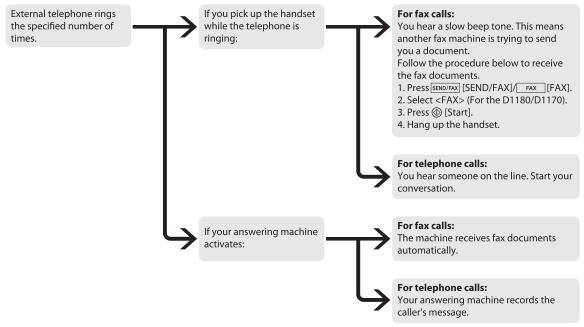

## 

- This mode does not support voice mail.
- Make sure to change the receive mode if you turn off your answering machine; otherwise, the machine cannot receive fax documents automatically.

## Manual

In this mode, you can monitor all incoming calls by picking up the handset each time your telephone rings. This mode is a suitable option if you expect to use the machine mainly as a telephone, and only occasionally receive fax documents.

Before using this mode

Make sure to do the following:

- Connect your external telephone to the machine. (See "Make Fax Settings," in the Starter Guide.)
- Set the receive mode to <Manual>. (See "Selecting the Receive Mode," on p. 6-10.)
- When an incoming call is received

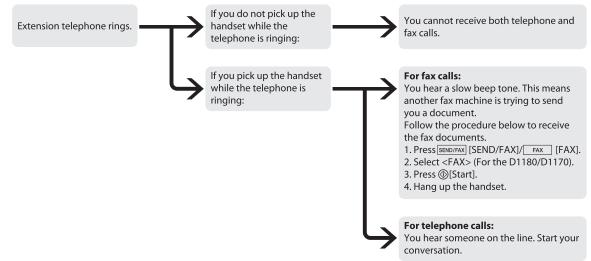

\*If <REMOTE RX> is set to <ON>, you can also start to receive fax documents by dialing from your telephone. (See "Receiving Documents Manually with an External Telephone (Remote RX)," on p. 6-55.)

## DRPD

DRPD (Distinctive Ring Pattern Detection) service assigns two or more telephone numbers with distinctive ring patterns to a single telephone line, allowing you to have both a fax number(s) and a telephone number(s) using only one telephone line. Your fax will automatically monitor incoming calls and based on the ring pattern, will let you know if the call is a fax or voice call. Set the fax ring pattern that matches the pattern assigned by your telephone company. Contact your telephone company for availability.

Before using this mode

Make sure to do the following:

- Subscribe to a DRPD service. Contact your telephone company for availability.
- Connect your external telephone to the machine. (See "Make Fax Settings," in the Starter Guide.)
- Set the receive mode to <DRPD>. (See "Selecting the Receive Mode," on p. 6-10.)

## **Selecting the Receive Mode**

You can set the fax receive mode to suit your needs. The default setting is <FaxOnly>.

Press 
<sup>(Menu]</sup>.

Press • or • to select <TX/RX SETTINGS>, then press [OK].

> MENU 4.TX/RX SETTINGS

Press  $\bigcirc$  or  $\bigcirc$  to select <FAX SETTINGS>, then press [OK].

```
TX/RX SETTINGS
 3.FAX SETTINGS
```

Press  $\bigcirc$  or  $\bigcirc$  to select <RX MODE>, then press [OK].

FAX SETTINGS 1.RX MODE

Press • or • to select the desired receive mode, then press [OK].

RX MODE

FaxOnly

- <FaxOnly>: Answers all calls as faxes.

- <FaxTel>: Switches between fax and voice calls automatically. For optional settings, see "Optional Settings for FaxTel Mode," on p. 6-51.
- <AnsMode>: Receives faxes automatically and records voice messages.

- <DRPD> (Distinctive Ring Pattern Detection): Distinguishes between fax and voice calls using distinctive ring patterns. Select the ring pattern assigned by your telephone company. For optional settings, see "Optional Settings for DRPD Mode," on p. 6-53.
- <Manual>: Does not answer any calls. You need to manually receive faxes.

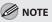

- For <FaxTel> or <Manual>, make sure an external telephone is connected to the machine.
- For <AnsMode>, make sure an answering machine is connected to the machine.
- For <DRPD>, subscription to a DRPD service is required. Contact your telephone company for availability.

Press () [Stop/Reset] to return to the standby mode.

## Setting the Current Date and Time

You can set the current date and time. The current date and time settings are used as standard timer settings for functions that require them.

Press 
(Menu].

Press  $\bigcirc$  or  $\bigcirc$  to select <TIMER SETTINGS>, then press [OK].

MENU 7.TIMER SETTINGS

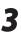

6

Press • or • to select < DATE&TIME SETTING>, then press [OK].

TIMER SETTINGS 1.DATE&TIME SETTING

4

5

Δ

5

Use (0 - 9) [numeric keys] to enter the date (month/day/year) and time (in 24hour/military time format), then press [OK].

DATE&TIME SETTING 12/31/'08 15:50

Press 🙆 [Stop/Reset] to return to the standby mode.

## Setting the Type of Telephone Line

Set the type of telephone line that is connected to the machine. If this setting is incorrect, you will be unable to communicate with other machines. Make sure to check the type of telephone line that you are using, and make the correct setting. The default setting is <TOUCH TONE>.

Press 
(Menu].

Press  $\bigcirc$  or  $\bigcirc$  to select <TX/RX SETTINGS>, then press [OK].

MENU 4.TX/RX SETTINGS

Press  $\bigcirc$  or  $\bigcirc$  to select <FAX SETTINGS>, then press [OK].

> TX/RX SETTINGS 3.FAX SETTINGS

Press • or • to select < USER SETTINGS>, then press [OK].

FAX SETTINGS 2.USER SETTINGS

Press  $\bigcirc$  or  $\bigcirc$  to select <TEL LINE 5 TYPE>, then press [OK].

> USER SETTINGS 2.TEL LINE TYPE

6

Press • or • to select the telephone line type, then press [OK].

TEL LINE TYPE TOUCH TONE

- <TOUCH TONE>: Tone dialing
- <ROTARY PULSE>: Pulse dialing
- If you do not know the telephone line type, call your telephone service provider for details.

Press ( [Stop/Reset] to return to the standby mode.

# **Registering the Machine's Name**

Your name or company's name must be registered as the machine's name.

When you send a document, the name that you registered is printed as the sender's name on the recipient's paper.

Press (@ [Menu].

2

Press  $\bigcirc$  or  $\bigcirc$  to select <TX/RX SETTINGS>, then press [OK].

> MENU 4.TX/RX SETTINGS

Press  $\bigcirc$  or  $\bigcirc$  to select <TX/RX COMMON SET.>, then press [OK].

> TX/RX SETTINGS 2.TX/RX COMMON SET.

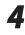

6

Press • or • to select <TX SETTINGS>, then press [OK]. TX/RX COMMON SET. 1.TX SETTINGS Press • or • to select < UNIT NAME>, then press [OK]. TX SETTINGS 1.UNIT NAME Use (0 - 9), (#) [numeric keys] and (\*) [Tone] to enter the unit name (up to 24 characters), then press [OK]. (For information on how to enter characters, see "Information About the Keys," in the e-Manual.) Fx UNIT NAME : a CANON Press ( [Stop/Reset] to return to the standby mode. **Registering Your Machine's Fax** Number

Your machine's fax number must be registered. When you send a document, the number that you registered is printed on the recipient's paper.

Press 
(Menu].

2

Press  $\bigcirc$  or  $\bigcirc$  to select <TX/RX SETTINGS>, then press [OK].

MENU 4.TX/RX SETTINGS Press  $\bigcirc$  or  $\bigcirc$  to select <FAX SETTINGS>, then press [OK].

> TX/RX SETTINGS 3.FAX SETTINGS

Press  $\bigcirc$  or  $\bigcirc$  to select <USER Δ SETTINGS>, then press [OK].

> FAX SETTINGS 2.USER SETTINGS

Press • or • to select < UNIT 5 TELEPHONE #>, then press [OK].

> USER SETTINGS 1.UNIT TELEPHONE #

6

3

Use (0) – (9), (#) [numeric keys] to enter your fax/telephone number (up to 20 digits, including spaces), then press [OK]. (For information on how to enter characters, see "Information About the Keys," in the e-Manual.)

#

UNIT TELEPHONE 1 2 X X X X X X X

Press 🔊 [Stop/Reset] to return to the standby mode.

# **Sending Fax Documents**

This section describes the settings and procedures for sending fax documents.

## **Basic Methods for Sending Faxes**

This section describes the flow of sending faxes.

Place documents.

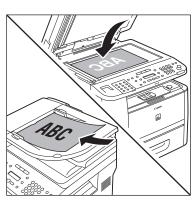

Press SEND/FAX [SEND/FAX]/ FAX [FAX]. The SEND/FAX indicator lights up and the machine enters the send standby mode.

Press SEND/FAX [SEND/FAX] repeatedly to select <FAX>, then press [OK].

FAX SELECT: OK

For the D1150, skip this step.

Use (0) - (9), (#) [numeric keys] and (\*) [Tone] to specify the fax number.

FAX NUMBER  $T \in L = 0 1 2 X X X X X X X$ 

If you enter a wrong number when specifying a fax number, go back to the wrong digit with <.

#### Press () [Start].

- When you place the documents on the platen alass, press  $\bigcirc$  or  $\bigcirc$  to select the document size, then press () [Start] for each document. When scanning is complete, press [OK] to start sending.
- You can also adjust the following scan settings as necessary, using the keys on the operation panel, after specifying the destination in step 4.
  - Density: See "Adjusting Density," on p. 6-29.
  - Image Quality: See "Selecting Image Quality," on p. 6-30.
  - 2-Sided: See "2-Sided Documents," on p. 6-31.

# **Calling the Recipient before** Sending Fax Documents (Manual Sending)

Use manual sending when you want to talk to the recipient before sending a document, or if the recipient does not have a fax machine that can receive automatically.

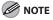

- You cannot use the platen glass for manual sending.
- You cannot use group addresses for manual sending.
- You cannot use 2-Sided scanning mode for manual sending.

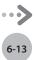

# Connect an external telephone to the machine if you want to talk to the recipient before sending a document.

For information on how to connect an external telephone to the machine, see "Make Fax Settings," in the Starter Guide or "Connect Telephone Cables," in the e-Manual.

#### Place documents in the ADF.

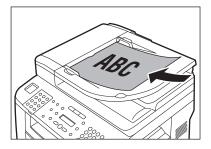

6

Press [SEND/FAX] [SEND/FAX] / FAX [FAX].

Press SEND/FAX [SEND/FAX] repeatedly to select <FAX>, then press [OK].

#### FAX SELECT:OK

For the D1150, skip this step.

## Adjust any necessary settings for your documents.

For details, see "Adjusting Density," on p. 6-29, "Selecting Image Quality," on p. 6-30, and "2-Sided Documents," on p. 6-31.

## Press $\bigcirc$ [Hook] or pick up the handset of your external telephone.

If you press () [Hook], you can temporarily adjust the monitor tone volume with () and (). After adjusting the volume, press [OK].

### Dial the recipient's fax number.

### 

- Make sure to confirm the dial tone before entering a fax number. If you enter the number before the dial tone is heard, the call may not connect, or the wrong number may be dialed.
- If <CONFIRM FAX NO.> in <ACCESS TO DEST.> in <SYSTEM SETTINGS> is set to <ON> and you specify a fax number using <sup>(1)</sup> - <sup>(2)</sup>, <sup>(2)</sup> [numeric keys] and <sup>(3)</sup> [Tone], you must enter the fax number again for confirmation. Enter the same fax number you entered in step 7, then press [OK].

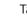

8

#### Talk through the handset to the recipient.

- If you press O [Hook] in step 6, you can pick up the handset when you hear the recipient's voice.
- If you hear a high-pitched signal instead of the recipient's voice, skip to step 10.
- 9

## Ask the recipient to set their fax machine to receive faxes.

# When you hear a high-pitched signal, press (1) [Start], then hang up the handset.

Scanning starts, and the scanned data is sent to the specified destination when scanning is complete.

## Switching Temporarily to Tone Dialing

If your machine is set for pulse dialing, follow the procedure below to switch to tone dialing to use information services (e.g., banks, airline reservations, and hotel reservations).

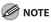

To talk to the other party, you will need to connect an external telephone to the machine.

Press SEND/FAX [SEND/FAX]/ FAX [FAX].

5

6

## Press **SEND/FAX** [SEND/FAX] repeatedly to select <FAX>, then press [OK].

FAX SELECT:OK

For the D1150, skip this step.

#### $\mathsf{Press} \bigcirc [\mathsf{Hook}].$

### 

Make sure to confirm the dial tone before entering a fax number. If you enter the number before the dial tone is heard, the call may not be connected, or the wrong number may be dialed.

Use 0 - 9 [numeric keys] to dial the required information service.

FAX NUMBER TEL=012XXX

When the recorded message of the information service answers, press ⊛ [Tone] to switch to tone dialing.

```
FAX NUMBER
TEL=012XXX*
```

Use 0 – 9 [numeric keys] to enter the numbers requested by the information service.

Ex. FAX NUMBER TEL=012XXX\*3456#

#### If you want to receive faxes, press () [Start].

If you are using the external telephone, hang up the handset after pressing () [Start].

### Dialing an Overseas Number (With Pauses)

When you dial or register an overseas number, you may need to insert a pause within the number.

Place documents.

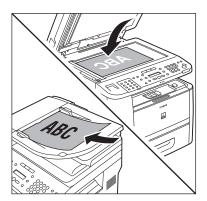

2

Press SEND/FAX [SEND/FAX]/ FAX [FAX].

Press <u>SEND/FAX</u> [SEND/FAX] repeatedly to select <FAX>, then press [OK].

FAX SELECT:OK

For the D1150, skip this step.

## 4 Adjust any necessary scan settings for your documents.

For details, see "Adjusting Density," on p. 6-29, "Selecting Image Quality," on p. 6-30, and "2-Sided Documents," on p. 6-31.

5

## Use 0 – 9 [numeric keys] to dial the international access code.

Ex.

FAX NUMBER TEL=012

For details on international access codes, contact your local telephone company.

6-15

#### If necessary, press () [Recall/Pause]/ [Redial/Pause] to insert a pause.

F A X N U M B E R T E L = 0 1 2 P

- The letter <P> is displayed between the numbers.
- You can enter successive pauses within the number to make the pause time longer.
- You can change the length of a pause inserted within the fax number in the <PAUSE TIME> menu. (See "Adjusting the Pause Time," on p. 6-40.)

# Enter the country code, the area code, and the fax/telephone number of the recipient.

FAX NUMBER TEL=012p345XXXX

Press ([Recall/Pause]/[Redial/Pause] to enter a pause at the end of the number.

Ex.

Ex.

F A X N U M B E R T E L = 0 1 2 p 3 4 5 X X X X X P

- The letter <P> appears at the end of the fax number.
- Pauses entered at the end of fax numbers are always 10 seconds long.

## Ø NOTE

If <CONFIRM FAX NO.> in <ACCESS TO DEST.> in <SYSTEM SETTINGS> is set to <ON> and you specify a fax number using () - (), (\*) [numeric keys] and (\*) [Tone], you must enter the fax number again for confirmation. Enter the same fax number you entered in steps 5 to 8, then press [OK].

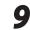

### Press () [Start].

When you place the documents on the platen glass, press • or • to select the document size, then press • [Start] for each document. When scanning is complete, press [OK] to start sending.

## Basic Methods for Sending PC

### Faxes

This section describes the flow of sending PC faxes. Make sure that the fax driver is installed. For details on the fax driver settings see "Fax" in the

For details on the fax driver settings, see "Fax," in the e-Manual.

### Ø NOTE

- If an error occurs in the printer while sending a fax, send the document once more from the fax driver. The fax job sent from the fax driver for which an error occurred will be erased.
- Up to 512 fax transmission recipients can be stored in the device. If the number of recipients exceeds 512 after a fax job has been sent to the device, the last job to be input will be erased. Be careful when registering more than 512 recipients in groups or when sending a fax continuously to multiple groups.
- Faxing methods may differ depending on the application you are using. For details, see the instruction manuals provided with the application software.
- The display may differ according to the operating system and system environment.

## Open the document you want to fax from the application.

#### Sele

#### Select [Print] from the [File] menu.

The [Print] dialog box is displayed.

### 

The procedure for displaying the [Print] dialog box may differ depending on the application you are using.

## Select the fax icon ([Canon D1100 Series (FAX)]), then click [Print] or [OK].

The [Fax Sending Settings] dialog box is displayed.

### 

If you want to adjust the fax properties, click [Preferences] or [Properties].

# Specify recipient name and fax number in the [Sending Settings] sheet, click [Add to Recipient List].

### 

- The number of recipients to which you can send simultaneously depends on the conditions of cover sheet attachment. For details, click [Help] in the bottom right-hand corner of the fax driver window to view the online help.
- You can select a recipient from the address book by clicking [Address Book]. (See "Fax," in the e-Manual.)
- You can use or edit the address book only if you are permitted access to the folder where the address book file is saved (by default, Power Users and higher have access to the folder). If you are not permitted access to the folder, log on as a user who has access to the folder, or click [Specify a Folder] in the [Edit Address Book] sheet, and save the address book file in a folder, such as the [My Documents] folder, where you have written permission. (See "Fax," in the e-Manual for changing where you save the address book.)

#### If you want to attach a cover sheet, select [Cover Sheet] sheet, specify a format for the cover sheet.

See "Fax," in the e-Manual for cover sheet attachment.

Click [OK].

5

6

Faxing starts.

## **Canceling Sending Fax Documents**

#### Follow this procedure to cancel a transmission in progress.

#### **NOTE**

You can also cancel a transmission from the Status Monitor screen. (See "Checking/Deleting Fax Transmission Documents," on p. 6-62.)

1

Press 🕭 [Stop/Reset].

When the <STOP KEY PRESSED> message appears, press [OK].

When scanning using the ADF:

STOP KEY PRESSED PRESS OK KEY

When scanning using the platen glass:

STOP KEY PRESSED

When the <CANCEL?> message appears, press to select <YES>.

CANCEL? < YES NO >

#### Ø NOTE

For sending jobs, remove any unscanned documents from the ADF.

## **Specifying Destinations**

This section describes how to specify a fax destination. You can select a destination stored in the Address Book, a one-touch key or coded dial code, or you can specify a new destination.

### **Using Numeric Keys**

You can specify a new fax number using <sup>(</sup>) – <sup>(</sup>), <sup>(</sup>⊕ [numeric keys] and <sup>(</sup>⊕ [Tone].

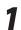

Place documents.

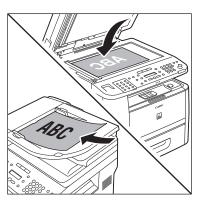

2

Press [SEND/FAX] [SEND/FAX]/ FAX [FAX].

Press SEND/FAX] [SEND/FAX] repeatedly to select <FAX>, then press [OK].

FAX SELECT:OK

For the D1150, skip this step.

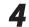

Use (0 - 9),  $(\oplus)$  [numeric keys] and  $(\otimes)$  [Tone] to enter the fax number.

F A X N U M B E R T E L = 0 1 2 X X X X X X X

If you entered a wrong number when specifying a fax number, go back to the wrong digit with <a>.</a>

## 

If <CONFIRM FAX NO.> in <ACCESS TO DEST.> in <SYSTEM SETTINGS> is set to <ON> and you specify a fax number using ④ – ④, ④ [numeric keys] and ④ [Tone], you need to enter the fax number again for confirmation. Enter the same fax number you entered in step 4, then press [OK].

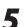

### Press 🛞 [Start].

- When you place the documents on the platen glass, press or to select the document size, then press (() [Start] for each document. When scanning is complete, press [OK] to start sending.
- You can also adjust the following scan settings as necessary, using the keys on the operation panel, after specifying the destination in step 4.
  - Density: See "Adjusting Density," on p. 6-29.
  - Image Quality: See "Selecting Image Quality," on p. 6-30.
  - 2-Sided: See "2-Sided Documents," on p. 6-31.

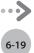

## Using the One-Touch Keys

You can specify up to 20 destinations using one-touch keys.

## Ø NOTE

- To use this feature, you need to first register destinations in one-touch Keys. (See "Storing/Editing One-Touch Keys," on p. 5-3.)
- A maximum of 201 destinations can be specified at the same time. (Out of the 200 destinations, a number or address can be specified with ④ - ④, ④ [numeric keys] and ④ [Tone].) If you specify a group, which is made up of several destinations, each destination in the group is counted as a separate address.

#### Place documents.

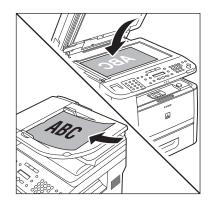

Press SEND/FAX [SEND/FAX]/ FAX [FAX].

Press SEND/FAX [SEND/FAX] repeatedly to select <FAX>, then press [OK].

FAX SELECT:OK

Ex.

For the D1150, skip this step.

Press the desired one-touch key (01 to 20).

T E L = 1 2 3 X X X X X X X X [ 0 1 ] J 0 h n

If you pressed a wrong key, press (5) [Stop/Reset], then try again from step 3.

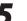

### Press 🛞 [Start].

- When you place the documents on the platen glass, press or to select the document size, then press [Start] for each document. When scanning is complete, press [OK] to start sending.
- You can also adjust the following scan settings as necessary, using the keys on the operation panel, after specifying the destination in step 4.
  - Density: See "Adjusting Density," on p. 6-29.
  - Image Quality: See "Selecting Image Quality," on p. 6-30.
  - 2-Sided: See "2-Sided Documents," on p. 6-31.

### 

When <TIME OUT> is set to <ON> in <TX SETTINGS> in <FAX SETTINGS> in <TX/RX SETTINGS>, and if you have specified the destination by any other method than using <sup>®</sup> – <sup>®</sup>, <sup>⊕</sup> [numeric keys] and <sup>®</sup> [Tone], the machine starts scanning automatically without pressing <sup>®</sup> [Start], after the preset time for this setting is elapsed. (See "Time Out Mode," on p. 6-41.)

## Using Coded Dial Codes

You can specify up to 180 destinations using coded dial codes.

- To use this feature, you need to register destinations in coded dial code beforehand. (See "Storing/Editing Coded Dial Codes," on p. 5-12.)
- A maximum of 201 destinations can be specified at the same time. (Out of the 200 destinations, a number or address can be specified with O - O, P [numeric keys] and O [Tone].) If you specify a group, which is made up of several destinations, each destination in the group is counted as a separate address.

#### Place documents.

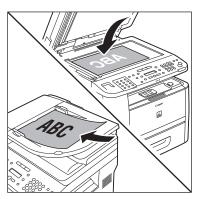

Press SEND/FAX [SEND/FAX]/ FAX [FAX].

Press <u>SEND/FAX</u> [SEND/FAX] repeatedly to select <FAX>, then press [OK].

#### FAX SELECT:OK

For the D1150, skip this step.

Press 🔘 [Coded Dial] .

INPUT CODED NUMBER [\*]

Use 0 – 9 [numeric keys] and to enter the desired three-digit code (000 to 179).

| Т | Е | L | = | 1 | 2 | 3 | Х | Х | Х | Х | Х | Х | Х |  |
|---|---|---|---|---|---|---|---|---|---|---|---|---|---|--|
| [ | * | 0 | 0 | 0 | ] | J | 0 | h | n |   |   |   |   |  |

If you entered a wrong code, press (5) [Stop/Reset], then try again from step 3.

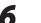

### Press 🛞 [Start].

- When you place the documents on the platen glass, press or to select the document size, then press [Start] for each document. When scanning is complete, press [OK] to start sending.
- You can also adjust the following scan settings as necessary, using the keys on the operation panel, after specifying the destination in step 5.
  - Density: See "Adjusting Density," on p. 6-29.
  - Image Quality: See "Selecting Image Quality," on p. 6-30.
  - 2-Sided: See "2-Sided Documents," on p. 6-31.

## 

When <TIME OUT> is set to <ON> in <TX SETTINGS> in <FAX SETTINGS> in <TX/RX SETTINGS>, and if you have specified the destination by any other method than using ④ – ④, ④ [numeric keys] and ④ [Tone], the machine starts scanning automatically without pressing ⑧ [Start], after the preset time for this setting is elapsed. (See "Time Out Mode," on p. 6-41.)

## Using the Group Addresses

Group Dialing enables you to specify a group of registered destinations in the one-touch keys or coded dial codes. This is useful if you want to send the same document to several destinations. You can register up to 199 destinations in one group.

### 🥭 ΝΟΤΕ

- To use this feature, you must store group addresses in the one-touch keys or coded dial codes beforehand. (See "Storing/Editing One-Touch Keys," on p. 5-3 or "Storing/Editing Coded Dial Codes," on p. 5-12.)
- A maximum of 201 destinations can be specified at the same time. (Out of the 200 destinations, a number or address can be specified with () – (), () [numeric keys] and () [Tone].) If you specify a group, which is made up of several destinations, each destination in the group is counted as a separate address.

6-21

Ex.

## Place documents.

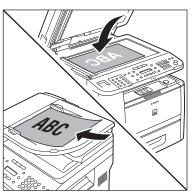

Press SEND/FAX [SEND/FAX]/ FAX [FAX].

## Press [SEND/FAX] [SEND/FAX] repeatedly to select <FAX>, then press [OK].

#### FAX SELECT:OK

For the D1150, skip this step.

Press the one-touch key or  $\bigcirc$  [Coded Dial] followed by the three-digit code under which the desired address group is registered.

Ex.

GROUP DIAL [03]Canon

If you pressed a wrong key or code, press (5) [Stop/Reset], then try again from step 3.

### Press 🛞 [Start].

- When you place the documents on the platen glass, press or to select the document size, then press [Start] for each document. When scanning is complete, press [OK] to start sending.
- You can also adjust the following scan settings as necessary, using the keys on the operation panel, after specifying the destination in step 4.

- Density: See "Adjusting Density," on p. 6-29.
- Image Quality: See "Selecting Image Quality," on p. 6-30.
- 2-Sided: See "2-Sided Documents," on p. 6-31.

### 

When <TIME OUT> is set to <ON> in <TX SETTINGS> in <FAX SETTINGS> in <TX/RX SETTINGS>, and if you have specified the destination by any other method than using ④ – ④, ⊕ [numeric keys] and ⊕ [Tone], the machine starts scanning automatically without pressing ⑥ [Start], after the preset time for this setting is elapsed. (See "Time Out Mode," on p. 6-41.)

## Using the Address Book Key

[Address Book] search enables you to search for a recipient registered in the machine. This is useful when you forget which one-touch key or coded dial code the recipient you want is registered under.

### Ø NOTE

- To use this feature, you must register destinations in the onetouch keys or coded dial codes beforehand. (See "Storing/ Editing One-Touch Keys," on p. 5-3 or "Storing/Editing Coded Dial Codes," on p. 5-12.)
- A maximum of 201 destinations can be specified at the same time. (Out of the 200 destinations, a number or address can be specified with (④ - ④). ④ [numeric keys] and ④ [Tone].) If you specify a group, which is made up of several destinations, each destination in the group is counted as a separate address.

### Place documents.

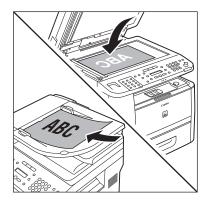

Press SEND/FAX [SEND/FAX] repeatedly to select <FAX>, then press [OK].

```
FAX
SELECT:OK
```

For the D1150, skip this step.

Press ( [Address Book] repeatedly to select <NAME SEARCH> or <ADD/TEL SEARCH>, then press [OK].

#### NAME SEARCH

#### ADD/TEL SEARCH

- <NAME SEARCH>: Searches a destination by name.
- <ADD/TEL SEARCH>: Searches a destination by fax number.
- If no recipient is registered in the Address Book, <NOT REGISTERED> is displayed.

#### Use (0 - (9)) and (#) [numeric keys] to enter the first letter of the recipient's name or the first part of the fax number.

- For example, if you want to search for a name that starts with the letter "C", press (2) (ABC).
   Entries starting with the letter you entered are displayed if any entries are registered. You can switch the input mode by pressing (3) [Tone].
  - [:A]: Letter mode
  - [:1]: Number mode

Ex.

NAME SEARCH C : A

6

## Press $\bigcirc$ or $\bigcirc$ to search for the recipient.

Ex.

| NAME  | SEARCH | : A |
|-------|--------|-----|
| Canon |        |     |

- Displays recipients in alphanumerical order.
- • : Displays recipients in reverse order.

## When the desired recipient is displayed, press [OK].

#### Ex. NAME SEARCH : A Canon (sales)

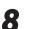

#### Press 🛞 [Start].

- When you place the documents on the platen glass, press or to select the document size, then press [Start] for each document. When scanning is complete, press [OK] to start sending.
- You can also adjust the following scan settings as necessary, using the keys on the operation panel, after specifying the destination in step 7.
  - Density: See "Adjusting Density," on p. 6-29.
  - Image Quality: See "Selecting Image Quality," on p. 6-30.
  - 2-Sided: See "2-Sided Documents," on p. 6-31.

### 🥢 ΝΟΤΕ

When <TIME OUT> is set to <ON> in <TX SETTINGS> in <FAX SETTINGS> in <TX/RX SETTINGS>, and if you have specified the destination by any other method than using ④ – ④, ⊕ [numeric keys] and ⊕ [Tone], the machine starts scanning automatically without pressing ⑥ [Start], after the preset time for this setting is elapsed. (See "Time Out Mode," on p. 6-41.)

## Sending Documents to More Than **One Location (Broadcasting)**

Broadcasting enables you to send the same document to multiple recipients.

### MOTE

- A maximum of 201 destinations can be specified at the same time. (Out of the 200 destinations, a number or address can be specified with (0 – (9, (#) [numeric keys] and (\*) [Tone].) If you specify a group, which is made up of several destinations, each destination in the group is counted as a separate address.
- If you frequently send documents to multiple destinations, it is recommended that you store those destinations as a group.
- If <REST. MULTI DEST> in <ACCESS TO DEST.> in <SYSTEM SETTINGS> is set to <PROHIBIT>, you cannot send the documents to multiple recipients. (See "Restricting Broadcasting," in the e-Manual.)

#### Place documents.

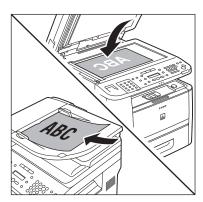

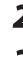

Fax (D1180/D1170/D1150)

Press SEND/FAX [SEND/FAX]/ FAX [FAX].

Press SEND/FAX [SEND/FAX] repeatedly to select <FAX>, then press [OK].

FΑΧ SELECT:OK

For the D1150, skip this step.

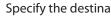

#### Specify the destination.

FAX NUMBER T E L = 0 1 2 X X X X X X X

Use (0) – (9), (#) [numeric keys] and (↔) [Tone], one-touch keys, coded dial codes, or O [Address Book] to specify destinations.

### NOTE

- Only one destination can be specified using (0) – (9), (#) [numeric keys] and (↔ [Tone]. Make sure to press [OK] after entering the recipient's number.
- If <CONFIRM FAX NO.> in <ACCESS TO DEST.> in <SYSTEM SETTINGS> is set to <ON> and you specify a fax number using (0) – (9), (#) [numeric keys] and ⊛ [Tone], you must enter the fax number again for confirmation. Enter the same fax number you entered in step 4, then press [OK].

#### Repeat step 4 to enter all required recipients.

#### **NOTE**

- To check all the specified destinations, press or  $\bigcirc$  to scroll the display.
- To cancel all the specified destinations, press Stop/Reset].

6

#### Press (1) [Start].

When you place the documents on the platen glass, press • or • to select the document size, then press ( [Start] for each document. When scanning is complete, press [OK] to start sending.

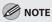

When <TIMF OUT> is set to <ON> in <TX SETTINGS> in <FAX SETTINGS> in <TX/RX SETTINGS>, and if you have specified the destination by any other method than using (0 -(9), (#) [numeric keys] and (\*) [Tone], the machine starts scanning automatically without pressing () [Start], after the preset time for this setting is elapsed. (See "Time Out Mode," on p. 6-41.)

## **Redialing When the Line Is Busy**

If the recipient's line is busy or if there is no answer, you can redial the same fax number manually or set the machine to redial automatically.

## **Redialing Manually**

You can specify the last three destinations that were dialed using (0 - (0), (#) [numeric keys] and (\*) [Tone].

### 

- This feature is available for the D1150.
- For directions on how to recall the last three destinations for the D1180/D1170, see "Using the Send History to Resend Faxes (Job Recall)," on p. 6-28.
- If <REST. REDIAL/CALL> in <ACCESS TO DEST.> in <SYSTEM SETTINGS> is set to <ON>, O [Redial/Pause] is not available. (See "Restricting Job Recall," in the e-Manual.)

#### Place documents.

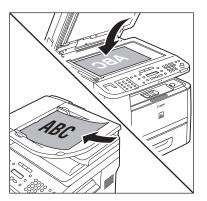

2

Press FAX [FAX].

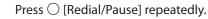

Confirm that the desired recipient is displayed.

Ex.

 $T \in L = 1 2 3 X X X X X X X X$ 

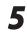

Д

### Press 🛞 [Start].

When you place the documents on the platen glass, press or to select the document size, then press [Start] for each document. When scanning is complete, press [OK] to start sending.

## **Redialing Automatically**

Automatic redialing enables the machine to automatically redial the recipient's fax number if the recipient cannot be reached due to a busy line, or if a sending error occurs. Auto Redial can be turned <ON> or <OFF>. If you set <AUTO REDIAL> to <ON>, you can set how many times the machine redials the number, and the redial interval. The default settings are as follows:

- <AUTO REDIAL>: <ON>
- <REDIAL TIMES>: <2TIMES>
- <REDIAL INTERVAL>: <2MIN.>
- <TX ERROR REDIAL>: <ON>

Press 🛞 [Menu].

Press 
or 
to select <TX/RX
SETTINGS>, then press [OK].

MENU 4.TX/RX SETTINGS

Press • or • to select <FAX SETTINGS>, then press [OK].

TX/RX SETTINGS 3.FAX SETTINGS

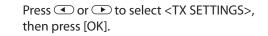

FAX SETTINGS 3.TX SETTINGS

Press  $\bigcirc$  or  $\bigcirc$  to select <AUTO REDIAL>, then press [OK].

TX SETTINGS 3.AUTO REDIAL 6

Press • or • to select <ON> or <OFF>, then press [OK].

AUTO REDIAL

ΟN

If you select <OFF>, skip to step 13.

Press • or • to select < REDIAL TIMES>, then press [OK].

AUTO REDIAL 1.REDIAL TIMES

8

Use (, ) or () – () [numeric keys] to enter the number of redials (1 to 10 times) the machine will make, then press [OK].

REDIAL TIMES

2 T I M E S

#### Ø NOTE

Regardless of the number you entered, the machine makes only one redialing attempt if it does not detect a busy signal.

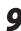

Press • or • to select < REDIAL INTERVAL>, then press [OK].

AUTO REDIAL 2.REDIAL INTERVAL

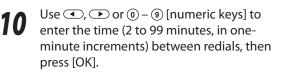

REDIAL INTERVAL 2MIN.

### Press • or • to select <TX ERROR REDIAL>, then press [OK].

AUTO REDIAL 3.TX ERROR REDIAL

12 Press • or • to select <ON> or <OFF>, then press [OK].

#### TX ERROR REDIAL

ΟN

- <ON>: Resends all pages if an error occurs during transmission.
- <OFF>: Does not redial even if an error occurs during transmission.

**13** Press (a) [Stop/Reset] to return to the standby mode.

Fax (D1180/D1170/D1150)

## Using the Send History to Resend Faxes (Job Recall)

#### You can recall the last three destinations and send documents to one of them.

#### **Ø** NOTE

- This feature is available for the D1180/D1170.
- If <REST. REDIAL/CALL> in <ACCESS TO DEST.> in <SYSTEM SETTINGS> is set to <ON>, O [Recall/Pause] is not available. (See "Restricting Job Recall," in the e-Manual.)

Press SEND/FAX [SEND/FAX].

Place documents.

Press (Recall/Pause].

Press 
or 
to select <1 BEFORE>, <2 BEFORE>, or <3 BEFORE>, then press [OK].

RECALL 1.BEFORE

## Confirm that the desired recipient is displayed.

PRESS START TO SEND TEL=012XXXXXXX

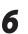

5

Ex.

#### Press 🛞 [Start].

When you place the documents on the platen glass, press • or • to select the document size, then press • [Start] for each document. When scanning is complete, press [OK] to start sending.

## **Adjusting Density**

#### You can adjust the density to the most appropriate level for the document you send.

6

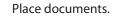

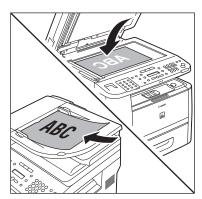

Press SEND/FAX [SEND/FAX]/ FAX [FAX].

Press [SEND/FAX] [SEND/FAX] repeatedly to select <FAX>, then press [OK].

FAX SELECT:OK

For the D1150, skip this step.

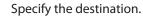

Fχ

F A X N U M B E R T E L = 0 1 2 X X X X X X

For details, see "Specifying Destinations," on p. 6-19.

Press  $\bigcirc$  [Density].

Press • or • to adjust the density, then press [OK].

DENSITY -LT JOBO DK+

- 🗩: to make light documents darker
- 👁: to make documents lighter

### Ø NOTE

- This setting returns to the default after all documents are scanned. If you want to keep the setting, see "Standard Send Settings," on p. 6-35.
- You can preset the standard density level on a nine-step scale. (See "Changing Density Level," on p. 6-34.)

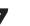

#### Press 🛞 [Start].

When you place the documents on the platen glass, press • or • to select the document size, then press • [Start] for each document. When scanning is complete, press [OK] to start sending.

## **Selecting Image Quality**

You can adjust the image quality of the document you send. The higher image quality you set, the better the output will be, but the longer the transmission will take. The default setting is <FINE>.

Place documents.

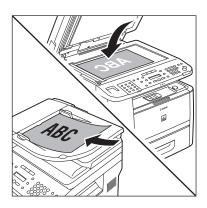

Press SEND/FAX [SEND/FAX]/ FAX [FAX].

Press SEND/FAX [SEND/FAX] repeatedly to select <FAX>, then press [OK].

#### FAX SELECT:OK

For the D1150, skip this step.

#### Specify the destination.

Fx

F A X N U M B E R T E L = 0 1 2 X X X X X X X

For details, see "Specifying Destinations," on p. 6-19.

5

Press  $\bigcirc$  [Image Quality] repeatedly to select the image quality, then press [OK].

FINE

- <FINE>: for fine-print documents (the resolution is twice that of <STANDARD>) (200 × 200 dpi)
- <PHOTO>: for documents that contain photographs (the resolution is twice that of <STANDARD>) (200 × 200 dpi)
- <SUPER FINE>: for documents that contain fine print and images (the resolution is four times that of <STANDARD>) (200 × 400 dpi)
- <ULTRA FINE>: for documents that contain fine print and images (the resolution is eight times that of <STANDARD>). (400 × 400 dpi)
- <STANDARD>: for most text-only documents (200 × 100 dpi)
- This setting returns to the default after all documents are scanned. If you want to keep the setting, see "Standard Send Settings," on p. 6-35.

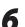

### Press 🛞 [Start].

When you place the documents on the platen glass, press or to select the document size, then press [Start] for each document. When scanning is complete, press [OK] to start sending.

## **2-Sided Documents**

You can set the machine to automatically turn over 2-sided documents that are placed in the ADF, and scan each side separately.

## Place documents in the ADF. 5 Press SEND/FAX [SEND/FAX]/ FAX [FAX]. Press SEND/FAX [SEND/FAX] repeatedly to 6 select <FAX>, then press [OK]. FΑΧ SELECT:OK For the D1150, skip this step. Specify the destination. 4 Fχ FAX NUMBER $T \to L = 0 \ 1 \ 2 \ X \ X \ X \ X \ X \ X \ X$ For details, see "Specifying Destinations," on p. 6-19.

1

Press  $\bigcirc$  [2-Sided] repeatedly to select the binding type, then press [OK].

2 - SIDED BOOK TYPE

- <BOOK TYPE>: The front and back sides of the document have the same top-bottom orientation.
- <CALENDAR TYPE>: The front and back sides of the document have opposite top-bottom orientations.
- <OFF>: The machine does not automatically scan both sides of the document.

### Press 🛞 [Start].

When you place the documents on the platen glass, press or to select the document size, then press [Start] for each document. When scanning is complete, press [OK] to start sending.

## Sending Documents at a Preset Time (Delayed Sending)

Delayed sending enables you to start transmission at a specified time. You can store up to 70 delayed sending jobs. The default setting is <OFF>.

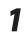

Press 🛞 [Menu].

Press • or • to select <TX/RX SETTINGS>, then press [OK].

MENU 4.TX/RX SETTINGS

Press • or • to select < DELAYED SEND>, then press [OK].

TX/RX SETTINGS 1.DELAYED SEND

Press  $\bigcirc$  or  $\bigcirc$  to select <ON>, then press [OK].

DELAYED SEND

Use (1) – (1) [numeric keys] to enter the time you want to start sending, then press [OK].

TX TIME SETTING <u>2</u>0:00

- Enter the time in 24-hour/military time format.

- Enter all numbers, including zeros.

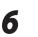

Press 🖄 [Stop/Reset] to return to the standby mode.

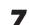

Place documents.

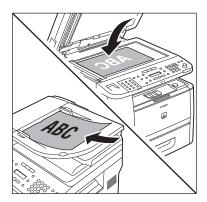

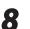

9

ΟΝ

Press SEND/FAX [SEND/FAX]/ FAX [FAX].

Press SEND/FAX] [SEND/FAX] repeatedly to select <FAX>, then press [OK].

FAX SELECT:OK

For the D1150, skip this step.

### Specify the destination.

## 10

F A X N U M B E R T E L = 0 1 2 X X X X X X X

For details, see "Specifying Destinations," on p. 6-19.

### 🥢 ΝΟΤΕ

If <CONFIRM FAX NO.> in <ACCESS TO DEST.> in <SYSTEM SETTINGS> is set to <ON> and you specify a fax number using ④ – ④, ④ [numeric keys] and ④ [Tone], you must enter the fax number again for confirmation. Enter the same fax number you entered in step 10, then press [OK].

## 11

#### Press 🛞 [Start].

- If the document cannot be sent at the time specified for delayed sending due to a temporary power failure (that recovers within an hour), it will be sent at the specified time on the next day.

## **Changing Density Level**

This setting enables you to preset the standard density level on a nine-step scale. The default setting is <5> on a scale of 1 to 9. The level you define here applies when you select the "standard" level (in the middle of the scale) using  $\bigcirc$  [Density] on the operation panel.

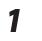

Press 🛞 [Menu].

Press • or • to select <TX/RX SETTINGS>, then press [OK].

> MENU 4.TX/RX SETTINGS

Press or to select <TX/RX COMMON SET.>, then press [OK].

> TX/RX SETTINGS 2.TX/RX COMMON SET.

Press • or • to select <TX SETTINGS>, then press [OK].

TX/RX COMMON SET. 1.TX SETTINGS

Press • or • to select < SCANNING DENSITY>, then press [OK].

TX SETTINGS 4.SCANNING DENSITY

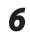

Press • or • to adjust the density, then press [OK].

SCANNING DENSITY -LT **QOODEDOOD** DK+

- 🗩: to make light documents darker

– 👁: to make documents lighter

Press (3) [Stop/Reset] to return to the standby mode.

4

## Standard Send Settings

This mode enables you to specify the standard scan settings for density and resolution.

| You can change and store the Standard Send                                                                                                    | 6 setting item, then press [OK].                                                                                                    |
|----------------------------------------------------------------------------------------------------|----------------------------------------------------------------------------------------------------|
| Settings. The default settings are as follows:<br>- <density>: <standard><br/>- <resolution>: &lt;200 × 200 dpi&gt;</resolution></standard></density> | STANDARD SETTINGS<br>1.DENSITY                                                                                                    |
| Press  (Menu].                                                                                                    | You can specify the following settings:<br>– <density>: Adjusts the density of<br/>documents. (See "Adjusting Density," on p. 6-<br/>29.)</density> |
| Press  or  to select <tx rx<br="">SETTINGS&gt;, then press [OK].</tx>                                                                                 | <ul> <li>- <resolution>: Adjusts the image quality o<br/>documents. (See "Selecting Image Quality," o<br/>p. 6-30.)</resolution></li> </ul>         |
| MENU<br>4.TX/RX SETTINGS                                                                                                    | <ul><li>Each time you set the desired setting item, press [OK].</li></ul>                                                                           |
| Press • or • to select <tx rx<br="">COMMON SET.&gt;, then press [OK].</tx>                                                                            | D E N S I T Y<br>S T A N D A R D                                                                                                    |
| TX/RX SETTINGS<br>2.TX/RX COMMON SET.                                                                                                    | Press ( [Stop/Reset] to return to the standby mode.                                                                                                 |
| Press • or • to select <tx settings="">,<br/>then press [OK].</tx>                                                                                    | Restoring the Standard Send<br>Settings to Their Default                                                                                            |
| TX/RX COMMON SET.<br>1.TX SETTINGS                                                                                                    | You can restore the Standard Send Settings to their original default settings.                                                                      |
| <ul> <li>Press  or  to select <standard< li=""> <li>SETTINGS&gt;, then press [OK].</li> </standard<></li></ul>                                        | Press 🛞 [Menu].                                                                                                    |
| TX SETTINGS<br>5.STANDARD SETTINGS                                                                                                    |                                                                                                    |

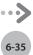

| 2 | Press                                                                                        |
|---|----------------------------------------------------------------------------------------------|
|   | MENU<br>4.TX/RX SETTINGS                                                                     |
| 3 | Press $\bigcirc$ or $\bigcirc$ to select <tx common="" rx="" set.="">, then press [OK].</tx> |
|   | TX/RX SETTINGS<br>2.TX/RX COMMON SET.                                                        |
| 4 | Press                                                                                        |
|   | TX/RX COMMON SET.<br>1.TX SETTINGS                                                           |
| 5 | Press • or • to select <init<br>STANDARD SET&gt;, then press [OK].</init<br>                 |
|   | TX SETTINGS<br>10.INIT STANDARD SET                                                          |
| 6 | Press ( to select < YES>.                                                                    |
|   | OK TO INITIALIZE?<br>< YES NO >                                                              |
|   | To cancel restoring the Standard Send Settings,<br>press                                     |
| 7 | Press 🕸 [Stop/Reset] to return to the standby mode.                                          |
|   |                                                                                              |

## **Printing the TX Terminal ID**

The TX Terminal ID setting enables you to specify the details included in the Terminal ID information printed on faxed documents. Information such as your fax number and name can be included to let the recipient know who sent the document. You can set the position of the Terminal ID information on the paper. The default settings are as follows:

6

- <PRINTING POSITION>: <OUTSIDE IMAGE>
- <TELEPHONE # MARK>: <FAX>
- Press 🛞 [Menu].

3

Δ

> MENU 4.TX/RX SETTINGS

Press • or • to select <TX/RX COMMON SET.>, then press [OK].

> TX/RX SETTINGS. 2.TX/RX COMMON SET.

Press • or • to select <TX SETTINGS>, then press [OK].

TX/RX COMMON SET. 1.TX SETTINGS

Press or to select <TX TERMINAL</li>ID>, then press [OK].

TX SETTINGS 7.TX TERMINAL ID Press  $\bigcirc$  or  $\bigcirc$  to select <PRINTING POSITION>, then press [OK].

TX TERMINAL ID 1.PRINTING POSITION

Press or to select <INSIDE IMAGE> or <OUTSIDE IMAGE>, then press [OK].

> PRINTING POSITION OUTSIDE IMAGE

- <INSIDE IMAGE>: The Terminal ID information is printed inside the image area on the recipient's paper.
- <OUTSIDE IMAGE>: The Terminal ID information is printed outside the image area on the recipient's paper.

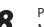

Press • or • to select < TELEPHONE # MARK>, then press [OK].

| ТΧ | ΤЕ | RΜΙ | NAL   | ΙD |      |
|----|----|-----|-------|----|------|
| 2. | ΤΕ | LΕΕ | РНОМЕ | #  | MARK |

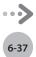

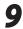

## Press • or • to select <FAX> or <TEL>, then press [OK].

TELEPHONE # MARK FAX

- <TEL>: "TEL" is printed before the fax/ telephone number.
- <FAX>: "FAX" is printed before the fax/ telephone number.

## Press (3) [Stop/Reset] to return to the standby mode.

## **ECM Transmission**

ECM (Error Correction Mode) reduces the effect of system and line errors on documents that occur during sending or receiving with another fax machine that supports ECM. If the other machine does not support ECM, this setting is ignored. If transmission speed appears to be extremely slow, you may be able to speed up transmission time by turning ECM off. The default setting is <ON>.

### Ø NOTE

- If you want to transmit using ECM, it is necessary that ECM Transmission be set in both the destination machine and this machine. This function does not operate unless ECM is set in both machines.
- Even when ECM is set, errors can sometimes occur due to a poor telephone line connection.
- If there is trouble with the line, it will take more time to send the documents.

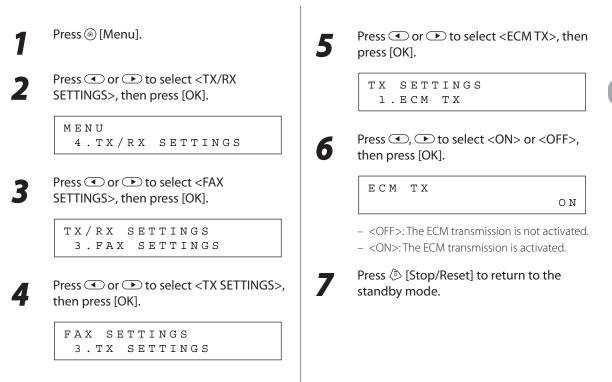

## **Adjusting the Pause Time**

Some overseas dialing may be affected by the distance or complex routing of connections when dialing the international access code, country code, and the destination's telephone number all at once. In such cases, insert a pause after the international access code. When the machine dials the number, it will pause where the pause was inserted in the number. This helps to improve the connection. The default setting is two seconds.

### Ø NOTE

- You can insert a pause when you dial the fax number using () () [numeric keys]. (See "Dialing an Overseas Number (With Pauses)," on p. 6-15.)
- Pauses entered at the end of dialed fax numbers are always 10 seconds long.

3.TX SETTINGS

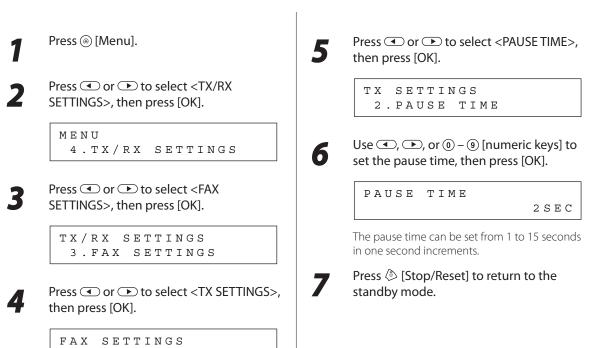

## **Time Out Mode**

Д

The Time Out mode enables you to set the machine to automatically start scanning documents after you specify the destinations using the one-touch keys or coded dial codes, or by pressing 🔘 [Recall/Pause]/[Redial/Pause], without pressing 🛞 [Start]. If you set the Time Out mode to <ON>, the machine pauses for five seconds after you specify a destination before starting to scan.

If you are using sequential broadcasting to send your document to more than one location, you must dial the second fax number within five seconds of dialing the first fax number. All subsequent numbers must be dialed within 10 seconds. If you wait longer than the specified time out interval before dialing the next number, the machine starts to scan your document. The default setting is <OFF>.

| Press 🛞 [Menu].                                                         | <b>5</b> Press • or • to select <time out="">, then press [OK].</time> |
|-------------------------------------------------------------------------|------------------------------------------------------------------------|
| Press • or • to select <tx rx<br="">SETTINGS&gt;, then press [OK].</tx> | TX SETTINGS<br>4.TIME OUT                                              |
| MENU<br>4.TX/RX SETTINGS                                                | 6 Press  or  to select <on> or <off>, then press [OK].</off></on>      |
| Press • or • to select <fax<br>SETTINGS&gt;, then press [OK].</fax<br>  | TIME OUT<br>ON                                                         |
| TX/RX SETTINGS<br>3.FAX SETTINGS                                        | Press ( [Stop/Reset] to return to the standby mode.                    |
| Press • or • to select <tx settings="">, then press [OK].</tx>          |                                                                        |
| FAX SETTINGS<br>3.TX SETTINGS                                           |                                                                        |

Fax (D1180/D1170/D1150)

## **Checking the Dial Tone before Sending**

The following redirection problem may happen with certain kinds of fax machines on the market made by companies other than Canon. The DIALING LINE CHCK mode prevents this rare occurrence from happening. If you are sending a fax document from your machine at the same time another fax machine (made by a company other than Canon) is trying to send you a fax, your fax document may end up being redirected to that fax machine, instead of the original destination you had intended. Setting <DIALING LINE CHCK> to <ON> enables you to avoid such sending problems. The default setting is <OFF>.

#### 

The DIALING LINE CHCK mode is enabled only after you turn OFF the main power and turn it back ON again. For more information on how to turn the main power ON and OFF, see "Connect Power Cord and Turn on the Machine," in the Starter Guide.

Press 
(Menu]. Press • or • to select < DIALING LINE 5 CHCK>, then press [OK]. Press  $\bigcirc$  or  $\bigcirc$  to select <TX/RX TX SETTINGS SETTINGS>, then press [OK]. 5. DIALING LINE CHCK MENU Press  $\bigcirc$  or  $\bigcirc$  to select <ON> or 4.TX/RX SETTINGS 6 <OFF>, then press [OK]. Press  $\frown$  or  $\frown$  to select <FAX 3 DIALING LINE CHCK SETTINGS>, then press [OK]. ΟΝ TX/RX SETTINGS Press 🕭 [Stop/Reset] to return to the 3.FAX SETTINGS standby mode. Press or to select <TX SETTINGS>, then press [OK]. FAX SETTINGS 3.TX SETTINGS

## Send Start Speed

This function enables you to change the send start speeds, which is useful when there is difficulty initiating the sending of a document. The default setting is <33600bps>.

3

4

Press 🛞 [Menu].

Press • or • to select < SYSTEM SETTINGS>, then press [OK].

MENU 10.SYSTEM SETTINGS

If the System Manager ID and System Password have been set, enter the System Manager ID and System Password using O - O [numeric keys], then press O [Log In/Out].

```
Press • or • to select <COMMUNICATIONS>, then press [OK].
```

SYSTEM SETTINGS 6.COMMUNICATIONS

Press • or • to select <FAX SETTINGS>, then press [OK].

COMMUNICATIONS 3.FAX SETTINGS

**5** Press • or • to select <TX START SPEED>, then press [OK].

FAX SETTINGS 1.TX START SPEED 6

Press • or • to select the desired start speed, then press [OK].

TX START SPEED 33600bps

If your document transmission is slow in starting, this may mean that the telephone lines in your area are in poor condition. Select a slower speed. You can select <33600bps>, <14400bps>, <9600bps>, <7200bps>, <4800bps>, or <2400bps>.

7

Press (b) [Stop/Reset] to return to the standby mode.

## **Receiving Fax Documents**

#### This section describes how the machine operates when it receives fax documents.

#### 🥏 ΝΟΤΕ

The D1180/D1170 can receive I-fax documents.

### **Basic Methods for Receiving Faxes**

When documents are being received, the Processing/Data indicator on the operation panel blinks a green light.

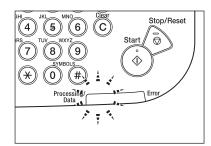

When document reception is complete, the Processing/Data indicator on the operation panel maintains a steady green light. This indicates that documents are stored in memory.

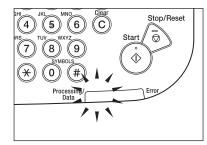

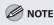

- The Processing/Data indicator blinks or maintains a steady green light even when the machine enters the Sleep mode.
- The Error indicator blinks a red light when either the amount of available memory is low or paper needs to be loaded into a paper cassette.

#### The document is printed.

The Processing/Data indicator goes out when documents stored in memory are printed.

- When a paper size other than <LTR>, <LGL>,
   <A4>, <B5>, or <A5> is set, the machine may perform printing even if a different size paper is loaded in the paper cassette or the multipurpose tray. In this case, the images may be printed only partially or incorrectly. Make sure the paper size setting matches the size of the paper that is actually loaded.
- If there is no paper on which the received document can be printed, the received document is stored in memory.
- Documents which have been stored in memory because the paper has run out, are automatically printed when paper is loaded into a paper cassette.
- If a printing error occurs, the Error indicator blinks a red light.

## Printing Received Documents on Both Sides of Paper

## You can print received documents on both sides of the paper you select. This enables you to save paper. The default setting is <OFF>.

- Make sure to close the sub-output tray before performing 2-sided printing.
- Do not open the sub-output tray while performing 2-sided printing.
- When performing 2-sided printing, make sure to confirm that the paper size switch lever on the rear side of the machine is set to the appropriate position. Paper jams may occur if the lever is not set appropriately. For details on how to set the paper size switch lever, see "Setting the Paper Size Switch Lever," on p. 2-16.
- Only LTR, A4, and LGL size paper can be used for 2-sided printing.

| Press 🛞 [Menu].                                                          |                                                                         |
|--------------------------------------------------------------------------|-------------------------------------------------------------------------|
| Press                                                                    | TWO-SIDED PRINT<br>C                                                    |
| MENU<br>4.TX/RX SETTINGS                                                 | <ul><li>Press (3) [Stop/Reset] to return to the standby mode.</li></ul> |
| Press  or  to select <tx rx<br="">COMMON SET.&gt;, then press [OK].</tx> |                                                                         |
| TX/RX SETTINGS<br>2.TX/RX COMMON SET.                                    |                                                                         |
| Press • or • to select <rx settings="">, then press [OK].</rx>           |                                                                         |
| TX/RX COMMON SET.<br>2.RX SETTINGS                                       |                                                                         |
| Press • or • to select < TWO-SIDED                                       |                                                                         |
| PRINT>, then press [OK].                                                 |                                                                         |

You can set the machine to automatically reduce received documents so that the whole document is printed within the printable area of the paper. The default setting is <ON> (<AUTO> and <VERTICAL ONLY>).

| Press 🛞 [Menu].                                                          | Press  or  ► to select <on>, the press [OK].</on>                                                                                                    |
|--------------------------------------------------------------------------|----------------------------------------------------------------------------------------------------|
| Press                                                                    | RECEIVE REDUCTION                                                                                                    |
| MENU<br>4.TX/RX SETTINGS                                                 | If you select <off>, skip to step 12.<br/>Press  or  to select <rx< td=""></rx<></off>                                                                           |
| Press  or  to select <tx common="" rx="" set.="">, then press [OK].</tx> | REDUCTION>, then press [OK].                                                                                                    |
| TX/RX SETTINGS<br>2.TX/RX COMMON SET.                                    | Press • or • to select < AUTO> or<br><fixed reduction="">, then press [OF</fixed>                                                                                |
| Press                                                                    | RX REDUCTION<br>FIXED REDUCTI                                                                                                    |
| TX/RX COMMON SET.<br>2.RX SETTINGS                                       | <ul> <li>If you select <auto>, the image is reduced automatically. Skip to step 10.</auto></li> <li>If you select <fixed reduction="">, go to</fixed></li> </ul> |
| Press • or • to select < RECEIVE<br>REDUCTION>, then press [OK].         | <ul> <li>Press ( or ) to select a preset</li> </ul>                                                                                                    |
| RX SETTINGS<br>2.RECEIVE REDUCTION                                       | P reduction ratio (90%, 95%, 97%, or 7<br>then press [OK].                                                                                                    |
|                                                                          | SELECT REDUCE %<br>9                                                                                                    |

# **10** Press • or • to select < REDUCE DIRECTION>, then press [OK].

#### RECEIVE REDUCTION 2.REDUCE REDUCTION

Press • or • to select <VERTICAL ONLY> or <HORIZ & VERTICAL>, then press [OK].

> REDUCE REDUCTION VERTICAL ONLY

- <VERTICAL ONLY>: Reduces the document vertically only.
- <HORIZ & VERTICAL>: Reduces the document both horizontally and vertically.

12 Press (\*) [Stop/Reset] to return to the standby mode.

## Printing Footer Information on a Received Document

6

You can set whether to insert the machine's fax number and the sender information on received faxes. The default setting is <OFF>.

1

3

4

5

Press 🛞 [Menu].

Press • or • to select <TX/RX SETTINGS>, then press [OK].

MENU 4.TX/RX SETTINGS

> TX/RX SETTINGS 2.TX/RX COMMON SET.

Press • or • to select <RX SETTINGS>, then press [OK].

TX/RX COMMON SET. 2.RX SETTINGS

Press  $\bigcirc$  or  $\bigcirc$  to select <RX PAGE FOOTER>, then press [OK].

RX SETTINGS 3.RX PAGE FOOTER Press • or • to select <OFF> or <ON>, then press [OK].

RX PAGE FOOTER

ΟN

Press 🖄 [Stop/Reset] to return to the standby mode.

## Specifying the Way of Printing When Toner Runs Out

# You can set if the machine stores all documents in memory or continue printing without storing documents in memory, when the toner runs out. The default setting is <RX TO MEMORY>.

### Ø NOTE

- When the <TONER LOW/PREPARE NEW TONER> message appears, if you set <CONT. PRINTING> to <KEEP PRINTING>, you
  can continue printing. The printed documents may be light or blurred because of lack of toner. The data is erased when
  the documents are printed out, so you cannot print the same documents again.
- When the <TONER LOW/PREPARE NEW TONER> message appears, if you set <CONT. PRINTING> to <RX TO MEMORY>, the
  machine stores all documents in memory. After the toner cartridge is replaced, the documents can be printed and the
  setting can be reset.

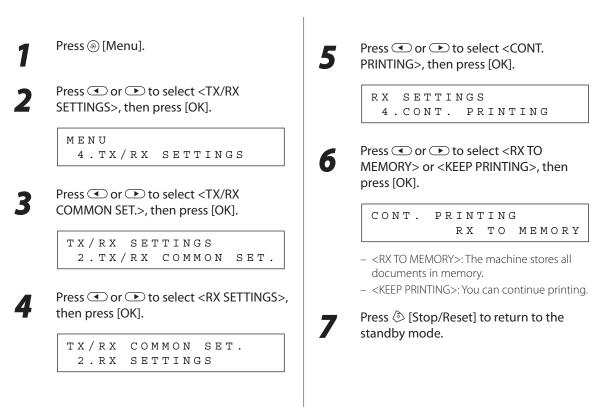

## **ECM** Reception

ECM (Error Correction Mode) reduces the effect of system and line errors on documents that occur during sending or receiving with another fax machine that supports ECM. If the other machine does not support ECM, this setting is ignored. If reception speed appears to be extremely slow, you may be able to speed up reception time by turning ECM off. The default setting is <ON>.

#### Ø NOTE

- If you want to communicate using ECM, it is necessary that ECM Reception be set in both the sending and receiving machines. This function does not operate unless ECM is set in both machines.
- Even when ECM is set, errors can sometimes occur due to a poor telephone line connection.
- If there is trouble with the line, it will take more time to receive the documents.

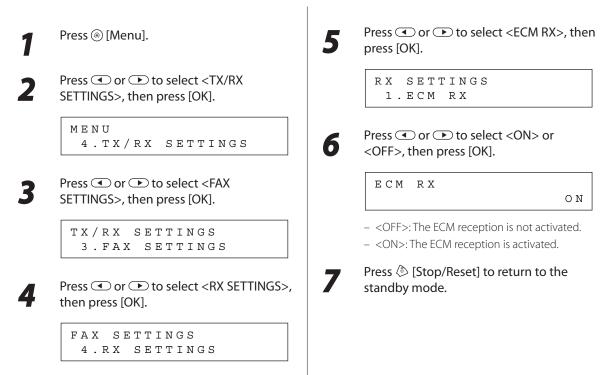

# 6-51

## **Optional Settings for FaxTel Mode**

If you select <FaxTel> for the receive mode, you can specify the length of the detection time, ring time, and machine's action after the ringing ends. The default settings are as follows:

- <RING START TIME>: <6 SEC>
- <F/T RING TIME>: <15 SEC>
- <F/T SWITCH ACTION>: <RECEIVE>

Press 🛞 [Menu].

Press • or • to select <TX/RX SETTINGS>, then press [OK].

MENU 4.TX/RX SETTINGS

**3** Press • or • to select <FAX SETTINGS>, then press [OK].

Δ

TX/RX SETTINGS 3.FAX SETTINGS

Press or to select <RX SETTINGS>, then press [OK].

FAX SETTINGS 4.RX SETTINGS

5 Press or to select <FAX/TEL OPT. SET>, then press [OK].

> RX SETTINGS 2.FAX/TEL OPT. SET

6

Press • or • to select <RING START TIME>, then press [OK].

FAX/TEL OPT. SET 1.RING START TIME

Use (1), (1), or (1) – (9) [numeric keys] to specify the duration (4 to 30 seconds) for which the machine attempts to detect the fax tone before it starts ringing, then press [OK].

| RING | START | TIME |         |
|------|-------|------|---------|
|      |       |      | 6 S E C |

If the machine receives a fax, the machine does not ring and switches to the receive mode automatically.

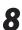

Press • or • to select <F/T RING TIME>, then press [OK].

FAX/TEL OPT. SET 2.F/T RING TIME 9 Use  $\bigcirc$ ,  $\bigcirc$ , or 0 – 0 [numeric keys] to specify the duration (15 to 300 seconds) of ringing, then press [OK].

F/T RING TIME 15SEC

Press • or • to select <F/T SWITCH ACTION>, then press [OK].

FAX/TEL OPT. SET 3.F/T SWITCH ACTION

Press or to select the action the machine will take after the ringing ends, then press [OK].

F/T SWITCH ACTION RECEIVE

- <RECEIVE>: Receives a fax.
- <DISCONNECT>: Disconnects the call.

12 Press (\*) [Stop/Reset] to return to the standby mode.

## **Optional Settings for DRPD Mode**

If you select <DRPD> for the receive mode, you can select the ring pattern assigned by your telephone company. The default setting is <DOUBLE RING>.

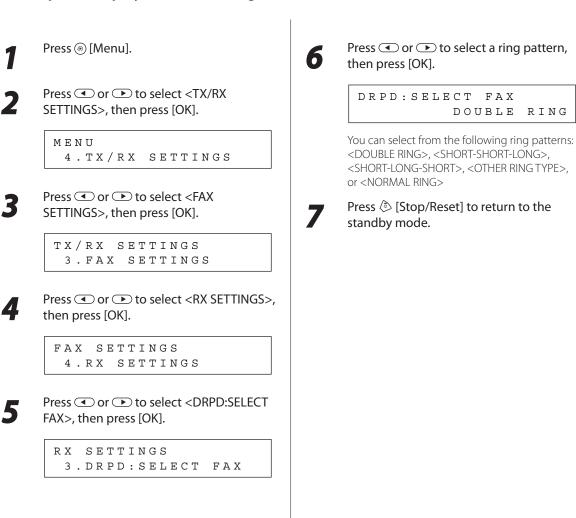

## **Setting the Incoming Ring**

This function enables you to activate the ring alert of the external telephone if <RX MODE> is set to <FaxOnly> or <FaxTel>. Selecting <ON> enables you to distinguish between the fax reception and answer voice calls when you pick up the external telephone while it is ringing. The default setting is <ON>.

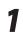

3

4

Press 🛞 [Menu].

Press • or • to select <TX/RX SETTINGS>, then press [OK].

> MENU 4.TX/RX SETTINGS

Press • or • to select <FAX SETTINGS>, then press [OK].

TX/RX SETTINGS 3.FAX SETTINGS

Press  $\bigcirc$  or  $\bigcirc$  to select <RX SETTINGS>, then press [OK].

FAX SETTINGS 4.RX SETTINGS

Press or to select <INCOMING RING>, then press [OK].

RX SETTINGS 4.INCOMING RING

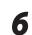

Press  $\bigcirc$  or  $\bigcirc$  to select <OFF> or <ON> then press [OK].

INCOMING RING

ΟN

 <OFF>: Incoming tone does not ring. If you select <OFF>, skip to step 8.

<ON>: Incoming tone rings. If you select
 <ON>, go to the next step.

Press • or • to set the number of ring times (1 to 99 times), then press [OK].

RING COUNT

2 T I M E S

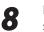

Press (b) [Stop/Reset] to return to the standby mode.

# Receiving Documents Manually with an External Telephone (Remote RX)

You can connect one external telephone to the machine. When the telephone rings with the machine in the Manual receive mode, you can use the external telephone to start receiving the document without walking over to the machine. The default settings are as follows:

7

- <REMOTE RX>: <ON>
- <REMOTE RX ID>: <25>

#### **Activating the Remote Reception**

Follow this procedure to turn on the remote reception.

#### 🥖 ΝΟΤΕ

If <MANUAL/AUTO> is set to <ON>, the machine switches to the document receive mode after the external telephone rings for a specified time. (See "Adjusting the Auto Switch Time," on p. 6-57.)

1

Press 🛞 [Menu].

2

3

Press • or • to select <TX/RX SETTINGS>, then press [OK].

MENU 4.TX/RX SETTINGS

> TX/RX SETTINGS 3.FAX SETTINGS

Press • or • to select <RX SETTINGS>, then press [OK].

FAX SETTINGS 4.RX SETTINGS

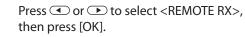

RX SETTINGS 5.REMOTE RX

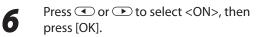

REMOTE RX ON

If you do not want to change the default remote reception ID, skip to step 9.

Press ⓒ [Clear] to delete the default remote reception ID of 25.

REMOTE RX ID 25\_\_

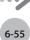

8

Use (0 - 9) [numeric keys] to enter a new remote reception ID (a combination of two characters), then press [OK].

```
EX.
REMOTE RX ID
00_
```

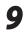

Press (b) [Stop/Reset] to return to the standby mode.

### Receiving Documents with the Remote Reception

Follow this procedure to receive fax documents using the remote reception.

#### Ø NOTE

1

Before using the remote reception to receive fax documents, make sure the followings:

- An external telephone is connected properly.

- Your telephone is set to tone dialing.

When you receive a call, pick up the external telephone.

When you hear a beep, use (1) – (9) [numeric keys] to enter the two-digit remote reception ID to start reception.

If you hear someone on the line, you can start talking to the other party.

When the reception is complete, hang up the telephone.

## **Adjusting the Auto Switch Time**

This function enables you to set the machine to switch to document receive mode after ringing for a specified length of time in the Manual mode. The default setting is <OFF>.

#### 

This function is only available when the <RX MODE> is set to <Manual>.

| ress • or • to select <tx rx<="" th=""><th>MANUAL/AUTO</th></tx> | MANUAL/AUTO                                                                                                    |
|------------------------------------------------------------------|----------------------------------------------------------------------------------------------------|
| SETTINGS>, then press [OK].                                      |                                                                                                    |
| MENU<br>4.TX/RX SETTINGS                                         | <ul> <li>– <off>: The external telephone keeps ring<br/>until someone answers the call manually.<br/>you select <off>, skip to step 8.</off></off></li> </ul>                                         |
| ess                                                              | <ul> <li>- <on>: The machine switches to the<br/>document receive mode after the externat<br/>telephone rings for a specified time. If you<br/>select <on>, go to the next step.</on></on></li> </ul> |
| TX/RX SETTINGS<br>3.FAX SETTINGS                                 | Use (●, ●), or (0 – (9) [numeric keys]<br>enter the length of time (1 to 99 secor                                                                                                    |
| Press                                                            | that elapses before the machine switc<br>to document receiving, then press [OF<br>F/T RING TIME                                                                                                    |
| FAX SETTINGS<br>4.RX SETTINGS                                    | 1 5 S E                                                                                                    |
|                                                                  | Press (> [Stop/Reset] to return to the standby mode.                                                                                                    |
| ress                                                             |                                                                                                    |

6-5

## **Receive Start Speed**

This function enables you to change the receive start speeds, which is useful when there is difficulty initiating the receiving of a document. The default setting is <33600bps>.

Press 🛞 [Menu].

Press • or • to select <SYSTEM SETTINGS>, then press [OK].

MENU 10.SYSTEM SETTINGS

If the System Manager ID and System Password have been set, enter the System Manager ID and System Password using () – () [numeric keys], then press () [Log In/Out].

## Press • or • to select <COMMUNICATIONS>, then press [OK].

SYSTEM SETTINGS 6.COMMUNICATIONS

Press • or • to select <FAX SETTINGS>, then press [OK].

COMMUNICATIONS 3.FAX SETTINGS

Press • or • to select <RX START SPEED>, then press [OK].

FAX SETTINGS 2.RX START SPEED 6

Press • or • to select the desired receive speed, then press [OK].

RX START SPEED 33600bps

If your document reception is slow in starting, this may mean that the telephone lines in your area are in poor condition. Select a slower speed. You can select <33600bps>, <14400bps>, <9600bps>, <7200bps>, <4800bps>, or <2400bps>.

7

## Press (b) [Stop/Reset] to return to the standby mode.

Д

5

## Receiving Documents in Memory without Printing Out (Memory Lock Reception)

Normally a document prints as soon as you receive it. However, there may be occasions when you want the machine to store all documents in memory until you are ready to print them. Locking the machine to receive and store all documents in memory is called memory lock reception. The default setting is <OFF>.

Press 🛞 [Menu].

Press • or • to select <SYSTEM SETTINGS>, then press [OK].

MENU 10.SYSTEM SETTINGS

If the System Manager ID and System Password have been set, enter the System Manager ID and System Password using () – () [numeric keys], then press () [Log In/Out].

Press • or • to select <COMMUNICATIONS>, then press [OK].

SYSTEM SETTINGS 6.COMMUNICATIONS

Press • or • to select < MEMORY LOCK>, then press [OK].

COMMUNICATIONS 4.MEMORY LOCK

4

If the memory lock password has been set, enter the password using O - O [numeric keys], then press [OK].

Press • or • to select <ON>, then press [OK].

MEMORY LOCK

ΟN

#### 🥭 ΝΟΤΕ

When you select <OFF>, the machine starts to print the received documents in memory.

6

Press  $\bigcirc$  or  $\bigcirc$  to select <PASSWORD>, then press [OK].

MEMORY LOCK 1.PASSWORD

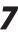

If you want to set or change a password for the Memory Lock mode, use 
 (inumeric keys) to enter the memory reception password (up to seven digits), then press [OK].

x.

P A S S W O R D 1 2 \_\_

- If you set a password, it will be necessary to enter the password whenever you want to change the Memory Lock mode settings, or cancel the Memory Lock mode.
- If you do not want to set the Memory Lock with a password, press [OK] without entering any numbers.

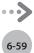

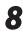

Press • or • to select < REPORT PRINT>, then press [OK].

MEMORY LOCK 2.REPORT PRINT

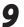

Press • or • to select <ON> or <OFF>, then press [OK].

REPORT PRINT

ΟN

- <OFF>: Does not print a RX report.

– <ON>: Prints a RX report.

#### Ø NOTE

<RX REPORT> should also be set to <OUTPUT YES> so that RX reports are automatically printed when documents are received in memory. For instructions, see "RX Report," in the e-Manual.

## Press or to select <MEMORY RX TIME>, then press [OK].

MEMORY LOCK 3.MEMORY RX TIME

If you do not need to set the timer for memory lock, skip to step 16.

Press • or • to select <ON>, then press [OK].

MEMORY RX TIME

ON

## **12** Press • or • to select < MEM RX START TIME>, then press [OK].

MEMORY RX TIME 1.MEM RX START TIME Use (1) - (9) [numeric keys] to enter the start time (in 24-hour/military time format), then press [OK].

Ex. MEM RX START TIME 20:0<u>0</u>

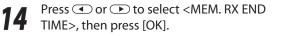

MEMORY RX TIME 2.MEM. RX END TIME

Use ① – ③ [numeric keys] to enter the end time (in 24-hour/military time format), then press [OK].

> EX. MEM. RX END TIME 08:0<u>0</u>

**6** Press (a) [Stop/Reset] to return to the standby mode.

## **Printing All Documents Stored in the Memory Lock Reception Mode**

Follow this procedure to print documents received when the machine is in the memory lock reception mode.

5 press [OK]. Press  $\bigcirc$  or  $\bigcirc$  to select <SYSTEM SETTINGS>, then press [OK]. MENU 10.SYSTEM SETTINGS 6 If the System Manager ID and System Password have been set, enter the System Manager ID and System Password using () – () [numeric keys], then press (D) [Log In/Out]. Press  $\bigcirc$  or  $\bigcirc$  to select 3 <COMMUNICATIONS>, then press [OK]. SYSTEM SETTINGS 6.COMMUNICATIONS Press  $\bigcirc$  or  $\bigcirc$  to select <MEMORY Δ LOCK>, then press [OK]. COMMUNICATIONS 4.MEMORY LOCK If the memory lock password has been set, enter the password using <a>(</a> – <a>(</a> [numeric keys], then press [OK].

Press 
<sup>®</sup> [Menu].

MEMORY LOCK

OFF

The received documents are printed.

Press • or • to select < OFF>, then

Press () [Stop/Reset] to return to the standby mode.

## Checking/Changing the Status of Fax Documents in Memory

The Status Monitor screen enables you to view and change the status of fax documents in memory.

#### Checking/Deleting Fax Transmission Documents

You can check the detailed information of fax documents currently being sent or waiting to be sent, then delete unwanted documents as necessary.

> Press () [Job Cancel/Status Monitor] repeatedly to select <TX/RX STATUS> or <JOB CANCEL>, then press [OK].

> > TX/RX STATUS

If you select <JOB CANCEL>, press  $\bigcirc$  or  $\bigcirc$  to select <TX/RX>, then press [OK].

## Press • or • to scroll through the job list.

0001 15:50 TX TRM... 012XXXXXX

If you want to delete a job, go to the next step. Otherwise, press () [Stop/Reset] to return to the standby mode.

## Press • or • to select the job you want to delete, then press [OK].

0002 15:51 TX STNDBY 123XXXXXX

If you select <JOB CANCEL> in step 1, skip to step 5.

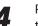

5

Press  $\bigcirc$  or  $\bigcirc$  to select <CANCEL>, then press [OK].

0 0 0 2 C A N C E L

#### Press To select < YES>.

| CANCEL? |       |
|---------|-------|
| < YES   | N O > |

If you do not want to cancel the job, press  $\bigcirc$  to select <NO>.

6

1

Press ( [Stop/Reset] to return to the standby mode.

### Checking/Deleting Fax Reception Documents

You can delete the received documents in memory. You can also forward received documents in memory to a desired destination.

> Press () [Job Cancel/Status Monitor] repeatedly to select <TX/RX STATUS> or <JOB CANCEL>, then press [OK].

TX/RX STATUS

If you select <JOB CANCEL>, press  $\bigcirc$  or  $\bigcirc$  to select <TX/RX>, then press [OK].

2

Press • or • to scroll through the job list.

5003 15:55 RX TRM... 012XXXXXX

If you want to delete a job, go to the next step. Otherwise, press () [Stop/Reset] to return to the standby mode.

## Press • or • to select the job you want to delete, then press [OK].

5001 15:53 RX STNDBY 123XXXXXX

If you select <JOB CANCEL> in step 1, skip to step 5.

## Press • or • to select <CANCEL>, then press [OK].

```
5001
```

CANCEL

#### 

You can forward the selected job to another destination by selecting <FORWARD>. For information on forwarding received documents, see "Sending Documents in Memory to a Different Destination," in the e-Manual.

#### 5

#### Press to select <YES>.

| CAN | ICEL? |     |     |
|-----|-------|-----|-----|
| <   | YES   | N C | ) > |

If you do not want to cancel the job, press  $\bigcirc$  to select <NO>.

6

Press > [Stop/Reset] to return to the standby mode.

#### Ø NOTE

For the D1180/D1170, you can check for the arrival of I-faxes at any time if you select <I-FAX> in step 1. To be able to check the arrival of I-fax using  $\bigcirc$  [Job Cancel/Status Monitor], you must first set <POP> (Post Office Protocol) to <ON> in <E-MAIL/I-FAX> in <NETWORK SETTINGS> in <SYSTEM SETTINGS>.

#### **Checking the Fax Log**

You can view the results of fax transactions that list all faxes sent or received.

#### Ø NOTE

If you set <CHECKING THE LOG> to <OFF> in <SYSTEM SETTINGS>, the job log does not appear in the display.

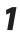

Press (Job Cancel/Status Monitor) repeatedly to select <TX/RX LOG>, then press [OK].

TX/RX LOG

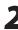

Press • or • to view the required transmission/reception result.

0001 15:50 TX OK 012XXXXXX

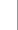

Press (b) [Stop/Reset] to return to the standby mode.

#### Ø NOTE

You can also check the results of fax transactions (transmission or reception) by printing the TX report, RX report, or Activity report. For details, see "Printing Reports Automatically," in the e-Manual and "Printing Reports and Lists Manually," in the e-Manual. Fax (D1180/D1170/D1150)

## E-Mail (D1180/D1170)

## Chapter

This chapter describes the things that you must do before using e-mail functions. It also describes the settings and procedures for sending e-mails. E-mail functions are available only for the D1180/D1170.

| Overview of E-Mail Functions           | 7-2 |
|----------------------------------------|-----|
| Introduction to Using E-Mail Functions | 7-4 |
| Basic E-Mail Operations                | 7-5 |
| Sending E-Mail Documents               | 7-5 |
| Canceling Sending E-Mail Documents     | 7-7 |

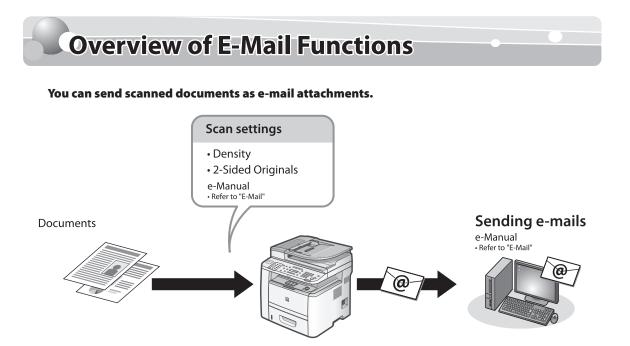

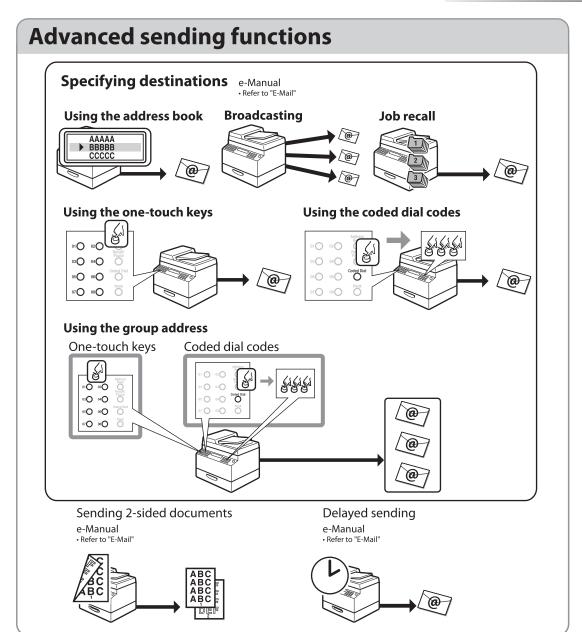

**Introduction to Using E-Mail Functions** 

This machine enables you to send scanned documents to an e-mail application. Scanned documents are converted to file formats such as TIFF and are transmitted as an e-mail attachment to the recipient's e-mail application.

The necessary settings for using the e-mail function are shown below.

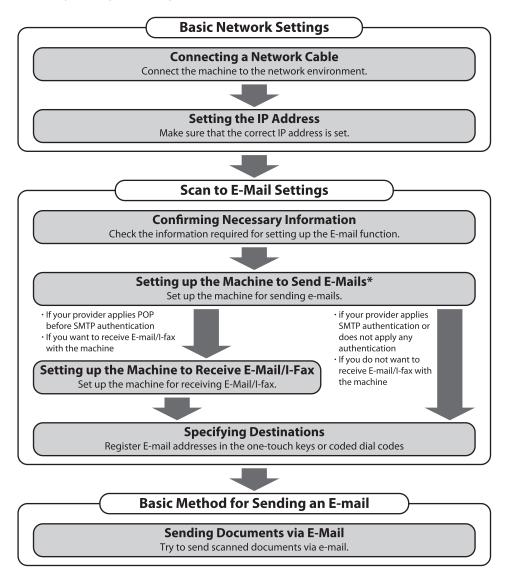

#### **Basic E-Mail Operations** This section describes the basic procedures for sending e-mails and canceling a transmission in progress. **Sending E-Mail Documents** If you want to send color images attached to an This section describes the flow of sending e-mails. e-mail message, select <E-MAIL:COLOR> as the sending method. If <RESTRICT NEW ADD.> is set to <ON>, you cannot specify fax numbers using (1) - (9), (#) [numeric keys], and (\*) [Tone]. Make sure that <RESTRICT NEW ADD.> is set to <OFF>. (See Specify the destination. "Restricting the New Address" in the e-Manual.) Place documents. ADDRESS : a =john@example.co For details, see "Specifying Destinations (E-Mail)," in the e-Manual. If you want to start sending without adjusting the optional send settings, skip to step 10. Press [OK] repeatedly until <FILE FORMAT> is displayed. Press • or • to select the file format, 6 then press [OK]. FILE FORMAT Press SEND/FAX [SEND/FAX]. PDF The SEND/FAX indicator lights up and the machine enters the send standby mode. E-mail (B&W): <PDF>, <TIFF(B&W)> E-mail (Color): <PDF(COMPACT)>, <JPEG> Press SEND/FAX [SEND/FAX] repeatedly to select <E-MAIL:B&W> or <E-MAIL: COLOR>, then press [OK].

E-MAIL:B&W SELECT:OK

If you specify an e-mail address from Address

Book without selecting the sending method,

<TX/RX SETTINGS> are displayed.

settings specified in <STANDARD SETTINGS> in <TX SETTINGS> in <TX/RX COMMON SET.> in

Press ( or ) to select <ON> or <OFF> for <DIVIDE INTO PAGES>, then press [OK].

DIVIDE INTO PAGES ON

- <OFF>: Sends multiple images as a single file without dividing them.
- <ON>: Separates multiple images and send them as separate files.

#### 🥭 ΝΟΤΕ

If you have selected <JPEG> in step 6, this setting is not available. <DIVIDE INTO PAGES> is automatically set to <ON> when sending documents in JPEG format.

## Press • or • to select the resolution, then press [OK].

RESOLUTION 200×200dpi

- E-mail (B&W): <200×200dpi>, <300×300dpi>,
   <400×400dpi>, <600×600dpi>,
   <150×150dpi>, <200×100dpi>
- E-mail (Color): <200×200dpi>, <300×300dpi>, <100×100dpi>, <150×150dpi>

#### Ø NOTE

If <PDF(COMPACT)> is selected as the file format, only <300×300dpi> can be selected for sending color images attached to an e-mail message. 9

Press  $\bigcirc$  or  $\bigcirc$  to select the original type, then press [OK].

ORIGINAL TYPE TEXT/PHOTO

- <TEXT/PHOTO>: For documents that contain text and photos.
- <TEXT>: For text documents.
- <PHOTO>: For documents that contain fine text or photos.

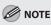

If you have selected <PDF(COMPACT)> as the file format in step 6, the original type is automatically set to <TEXT/PHOTO>.

#### Press 🛞 [Start].

10

When you place the documents on the platen glass, press or to select the document size, then press [Start] for each document. When scanning is complete, press [OK] to start sending.

#### 

- You can also adjust the following scan settings as necessary.
  - Density: See "Adjusting Density (E-Mail)," in the e-Manual.
  - 2-sided: See "2-Sided Documents (E-Mail)," in the e-Manual.
- You can set the document's name, a subject line, message body text, reply-to address, and email priority common to all sending jobs. For instructions, see "Optional Settings for an E-Mail," in the e-Manual.

## Canceling Sending E-Mail

#### Documents

Follow this procedure to cancel a transmission in progress.

#### 

You can also cancel a transmission from the Status Monitor screen. (See "Checking/Deleting E-Mail Transmission Documents," in the e-Manual.)

Press 🕭 [Stop/Reset].

2

1

When the <STOP KEY PRESSED> message appears, press [OK].

When scanning using the ADF:

STOP KEY PRESSED PRESS OK KEY

When scanning using the platen glass:

STOP KEY PRESSED

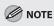

For sending jobs, remove any unscanned documents from the ADF.

E-Mail (D1180/D1170)

# Scanning

This chapter describes how to use scanner functions.

| Overview of the Scanner Functions8            | 3-2 |
|-----------------------------------------------|-----|
| Introduction to Using Scanner Functions       | 3-4 |
| Scanning Documents to a Computer              | 8-4 |
| Basic Scanning Operations8                    | 3-6 |
| Scanning Documents to a Computer              | 8-6 |
| Scanning Documents to a File Server (D1180/   |     |
| D1170)                                        | 8-6 |
| Canceling Scan Jobs                           | 3-9 |
| Canceling Scanning Documents to a Computer    | 8-9 |
| Canceling Scanning Documents to a File Server |     |
| (D1180/D1170)                                 | 8-9 |

Chapter 8

## **Overview of the Scanner Functions**

## You can retrieve documents scanned with this machine to your computer connected with a USB cable. You can also store the scanned documents to a file server.

\* The function of scanning documents to a file server is available only for the D1180/D1170.

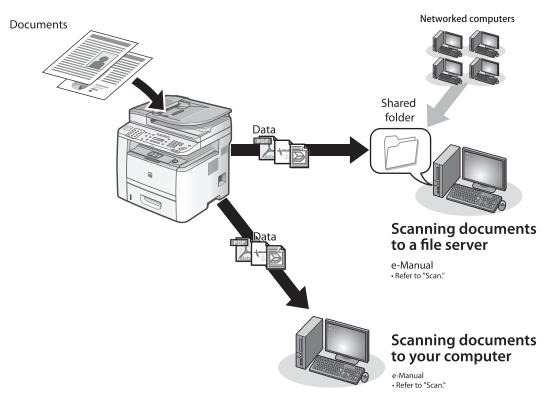

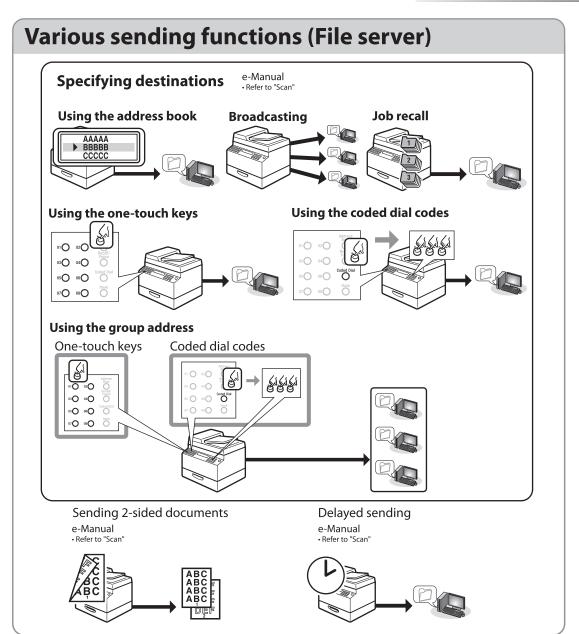

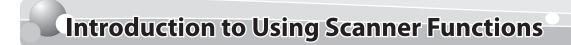

This section describes what you must do before using the scanner functions. Make sure to set the following items first:

#### **Scanning Documents to a Computer**

The necessary settings for sending scanned documents to a file server are shown below.

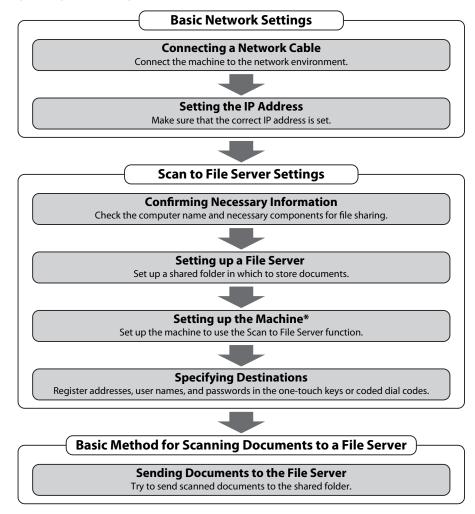

\* You can set up the Scan to File Server function easily by using the Send Function Setting Tool. (See "Use Send Function Setting Tool," in the e-Manual.)

#### • ScanGear MF:

Install the scanner driver ScanGear MF. ScanGear MF enables you to use the machine as scanner. (See "About User Software CD-ROM," in the Starter Guide.)

• USB connection:

Connect the machine to your computer with the USB cable. (See "USB Connection," in the Starter Guide.)

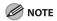

The scanner driver is available only through a USB connection.

## **Basic Scanning Operations**

This section describes the basic procedures for scanning documents.

#### Scanning Documents to a Computer

You can scan documents and transmit the scanned data to your computer using the operation panel of the machine.

#### ΝΟΤΕ

- Your machine must be connected via an USB cable and the USB scanner driver must be loaded to scan. This machine does not support network scanning.
- Scanning speed may be slower when sending an e-mail or scanning documents to a file server in B&W format.

#### Place documents.

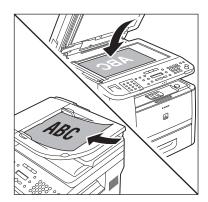

#### Press SCAN [SCAN] on the machine.

The SCAN indicator lights up and the machine enters the scan standby mode.

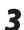

#### Press () [Start] on the machine.

- If you are asked to select a program to launch, select "MF Toolbox Ver4.9." The scanned document will be processed according to your settings.
- When scanning is complete, a folder with the scanning date will be created in the [My Pictures] folder in the [My Documents] folder, and your document will be saved in this folder. (For Windows Vista/7, the folder will be created in the [Pictures] folder.)

### Scanning Documents to a File Server (D1180/D1170)

This section describes the basic procedure for sending scanned documents to a computer that acts as a file server on a network.

#### 

You can specify the file server addresses only with one-touch keys, coded dial codes, or O [Address Book]. You cannot specify a file server using (0) - (9), (#) [numeric keys] and (\*) [Tone]. See "Specifying Destinations (Scan to File Server)," in the e-Manual.

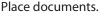

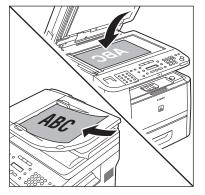

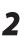

#### Press SEND/FAX [SEND/FAX].

The SEND/FAX indicator lights up and the machine enters the send standby mode.

Press SEND/FAX [SEND/FAX] repeatedly to select <E-MAIL:B&W> or <E-MAIL: COLOR>, then press [OK].

E - MAIL: B&W SELECT: OK

#### 

If you want to send color images to the file server, select <E-MAIL: COLOR> as the sending method.

#### Specify the file server's address.

#### Ex.

server1 [01]SERVER 1

- You can specify the file server addresses only with one-touch keys, coded dial codes, or O [Address Book].
- For information how to specify the file server's address, see "Specifying Destinations (Scan to File Server)," in the e-Manual.
- If you want to start sending without adjusting the optional send settings, skip to step 10.

Press [OK] repeatedly until <FILE FORMAT> is displayed. 6

Press  $\bigcirc$  or  $\bigcirc$  to select the file format, then press [OK].

FILE FORMAT PDF

- File server (B&W): <PDF>, <TIFF(B&W)>
- File server (Color): <PDF(COMPACT)>, <JPEG>
- Press or to select <ON> or <OFF> for <DIVIDE INTO PAGES>, then press [OK].

DIVIDE INTO PAGES ON

- <OFF>: Sends multiple images as a single file without dividing them.
- <ON>: Separates multiple images and send them as separate files.

#### Ø NOTE

If you have selected <JPEG> in step 6, this setting is not available. <DIVIDE INTO PAGES> is automatically set to <ON> when sending documents in JPEG format.

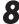

## Press $\bigcirc$ or $\bigcirc$ to select the resolution, then press [OK].

RESOLUTION 200×200dpi

- File server (B&W): <200×200dpi>,
   <300×300dpi>, <400×400dpi>,
   <600×600dpi>, <150×150dpi>,
   <200×100dpi>
- File server (Color): <200×200dpi>,
   <300×300dpi>, <100×100dpi>,
   <150×150dpi>

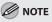

If <PDF(COMPACT)> is selected as the file format, only <300×300dpi> can be selected.

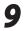

#### Press • or • to select the original type, then press [OK].

#### ORIGINAL TYPE TEXT/PHOTO

- <TEXT/PHOTO>: For documents that contain text and photos.
- <TEXT>: For text documents.
- <PHOTO>: For documents that contain fine text or photos.

#### 

If you have selected <PDF(COMPACT)> as the file format in step 6, the original type is automatically set to <TEXT/PHOTO>.

**10** Press <sup>(\*)</sup> [Start].

When you place the documents on the platen glass, press  $\bigcirc$  or  $\bigcirc$  to select the document size, then press () [Start] for each document. When scanning is complete, press [OK] to start sending.

#### 

- You can also adjust the following scan settings as necessary.

- Density: "Adjusting Density (Scan to File Server)," in the e-Manual.
- 2-sided: "2-Sided Documents (Scan to File Server)," in the e-Manual.
- You can set the document's name (see "Naming a Sent Document Using a File Server," in the e-Manual).

## **Canceling Scan Jobs**

#### This section describes how to cancel scan jobs.

#### Canceling Scanning Documents to a Computer

During scanning, a scanning progress dialog box is displayed on the computer screen.

1

2

Click [OK] on the computer screen.

#### Canceling Scanning Documents to a File Server (D1180/D1170)

Follow this procedure to cancel a transmission in progress.

#### Ø NOTE

You can also cancel a transmission from the Status Monitor screen. (See "Checking/Deleting Scanning Data," in the e-Manual.)

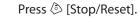

When the <STOP KEY PRESSED> message appears, press [OK].

When scanning using the ADF:

STOP KEY PRESSED PRESS OK KEY

When scanning using the platen glass:

STOP KEY PRESSED

#### MOTE

For sending jobs, remove any unscanned documents from the ADF.

Scanning

## Network

Chapter 9

This chapter describes what a network is, what you can do with a network, and what you need to do to use the machine with a network.

| Flowchart for Setting Up Network | .9-2 |
|----------------------------------|------|
| What is the Network?             | .9-3 |
| Overview of Network Functions    | .9-4 |

## **Flowchart for Setting Up Network**

#### Follow the procedures in the flowchart below to set up each network function.

\* The functions of sending faxes or e-mails, or scanning documents to the sharing folder of a computer are available.

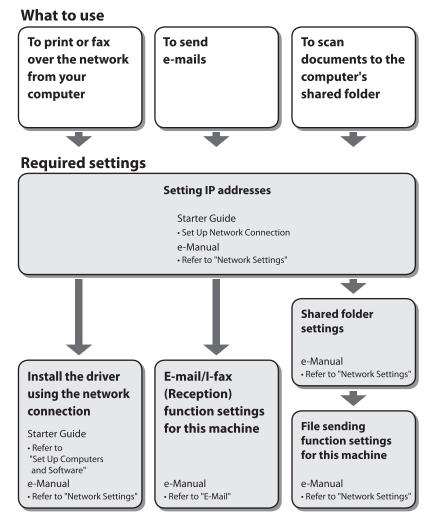

## What is the Network?

In the computer field, a network is a system of interconnected computers that communicate with each other. "Internet" and "LAN" are the two most common words used to refer to networks. The Internet is the vast network to which computers all over the world are connected. Computers connected to the Internet anywhere in the world can exchange information with one another. On the other hand, LAN is the abbreviation for "Local Area Network" and means a network within a limited area (in an office, for example).

#### Sample network configuration for this product

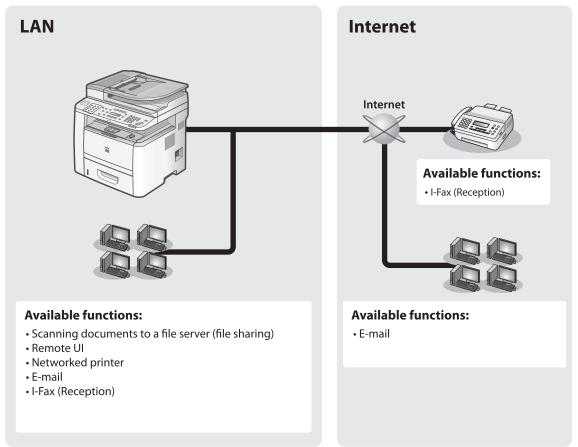

# **Overview of Network Functions**

#### This section describes actions you can perform using the network functions.

| E-Mail                                                | Network<br>PC Fax                                                                                          | File server<br>(File sharing)                           |
|-------------------------------------------------------|----------------------------------------------------------------------------------------------------|---------------------------------------------------------|
| You can send scanned documents as e-mail attachments. | You can transfer data from your computer to the machine and send them by fax from the machine.             | You can scan documents to the computer's shared folder. |
| e-Manual<br>• Refer to "E-Mail"                       | e-Manual<br>• Refer to "PC Fax"                                                                            | e-Manual<br>• Refer to "Scan"                           |
| Network                                               | Remote UI                                                                                                  |                                                         |
| Print                                                 |                                                                                                    |                                                         |
| <b>Print</b><br>You can print over the<br>network.    | You can register and make settings<br>for this product's functions over<br>the network from your computer. |                                                         |

# Settings from a PC

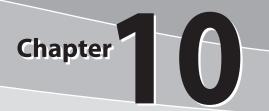

The Remote UI enables you to easily manage the machine from a computer on the network.

| Overview of Remote UI  | 10-2 |
|------------------------|------|
| Starting the Remote UI | 10-4 |

# **Overview of Remote UI**

The Remote UI enables you to check the machine's status and manage the machine's functions from a computer on the network using a web browser. Using the computer keyboard, the management process, such as entering addresses to the address book will be easier.

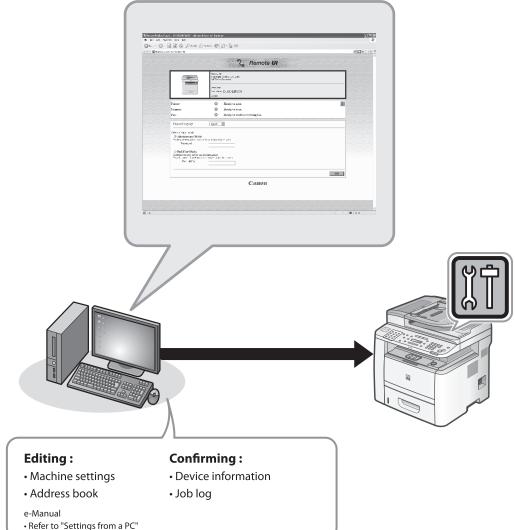

By using Remote UI, you can set and confirm following functions.

# Checking Device Information from a Computer

The Remote UI enables you to check the device information, such as device status, device information, device feature, network settings and counter information. Accessing to the device information from a distant place provides you with easy device management.

For details, see "Checking Device Status and Information," in the e-Manual.

# Managing Jobs From a Computer

The Remote UI enables you to manage print jobs being processed by the machine, or held in the print queue. It also enables you to view the print job log and the sending, storing and receiving results of fax jobs. Accessing to the job information from a distant place provides you with easy job management.

For details, see "Job Management," in the e-Manual.

# Editing the Address Book From a Computer

The Remote UI enables you to make additions and changes to each item of the address book. You can use the keyboard of the computer, so entering large amount of addresses to the address book will be easier. You can also edit the one-touch speed dial and coded dial.

For details, see "Managing the Address Book," in the e-Manual.

# Setting/Registering From a Computer

The Remote UI enables you to specify the machine's system settings, forwarding settings, the department ID and user ID, import and export function, and device custom settings. You can specify the various custom system settings more easily and speedy.

For details, see "Customizing System Settings," in the e-Manual.

# **Starting the Remote UI**

#### To start the Remote UI, follow the procedure described below.

### Ø NOTE

Before you start the Remote UI, perform the followings:

- Select <VIEW IP ADDRESS> in <NETWORK SETTINGS> located in <SYSTEM SETTINGS>, and verify the IP address of the machine. If you do not know the IP address, consult with your network administrator. (See "Confirming IP Address Settings," in the e-Manual.)
- If the IP address is not displayed, check if the machine is correctly connected to the computer. For details, see "Set Up Network Connection," in the e-Manual.
- Set <REMOTE UI> to <ON> in <SYSTEM SETTINGS>. (See "Restricting the Remote UI," in the e-Manual.)

#### Prepare the Network.

Set up the machine for use in a network, then connect the machine and the computer to your network router or a hub. For details, see "Set UP Computers and Software," in the Starter Guide.

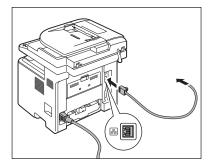

Start the web browser.

3

Enter the IP address of the machine in [Address] or [Location], then press [Enter] on the keyboard.

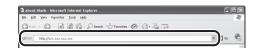

Example: http://xxx.xxx.xxx/

For details on how to check the IP address, see "Confirming IP Address Settings," in the e-Manual. The Remote UI screen appears.

#### Enter the required data.

4

The required data differs depending on the authentication mode you are using.

#### For default settings:

① Select [Administrator Mode] or [End-User Mode].

| · O · E E G Proc 5                                     | (1994) 🕲 🔯 🕾                                                                                                    | × D  |
|--------------------------------------------------------|----------------------------------------------------------------------------------------------------|------|
|                                                        | ్ని Remote UI                                                                                                    |      |
|                                                        | positive for<br>Complex Production to the<br>Addigatements of the<br>Addigatement (DC) and DC and DC and<br>Monton well (DC) and DC and<br>To the |      |
| Distor:<br>Summer:<br>Tax:                             | Xeroly in paint.     Tendy terms.     Tendy terms.     Tendy terms.                                                                               | 0    |
| Lapir Logano.<br>O Adabiceour Mol<br>Termon            | (Berlin III)<br>Destroires es espin                                                                                                    |      |
| O Ead-How Made<br>mont on mechanism and<br>Lare Marger |                                                                                                    | QK _ |
|                                                        | Canon                                                                                                    |      |
|                                                        |                                                                                                    |      |

② Enter the password or user name and click [OK].

| En procession foi            |                                                                                      | <ul> <li></li> <li></li> <li><!--</th--></li></ul> |
|------------------------------|--------------------------------------------------------------------------------------|----------------------------------------------------------------------------------------------------|
|                              | ຶ Remote <b>UI</b>                                                                   |                                                                                                    |
| 6                            | provide do<br>Complete Statestantes Trate<br>All'All'All'All'All'All'All'All'All'All |                                                                                                    |
|                              | the off on<br>down was Differentiable of<br>the to                                   |                                                                                                    |
| Zinter:<br>Summer            | O Xrea) in said.<br>O Tardy in said.                                                 | ø                                                                                                    |
| Tre                          | Trady to end ar mobile fin.                                                          |                                                                                                    |
| Depler contra                |                                                                                      |                                                                                                    |
| () Adedaister                | ter Mede                                                                             |                                                                                                    |
| Career<br>Career<br>Delayers |                                                                                      |                                                                                                    |
| Law W                        |                                                                                      |                                                                                                    |
|                              |                                                                                      |                                                                                                    |
|                              | Canon                                                                                | <u> </u>                                                                                                    |
|                              |                                                                                      |                                                                                                    |

- In case no management mode is set, and system manager ID and password are set:
- ① Select [Administrator Mode] or [End-User Mode].

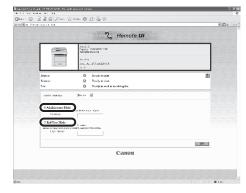

<sup>(2)</sup> For Administrator Mode, enter the system manager password, and click OK. For End-User Mode, enter the user ID and click [OK].

|                                                                                 | on Elisten of Explorer                              | (e) J    |
|---------------------------------------------------------------------------------|-----------------------------------------------------|----------|
| a bears, list top                                                               | 1. mar @ B-3 ==                                     | 4        |
| Concernent for                                                                  | 21. som da 17. da 26                                | ¥ 🖬 k 20 |
|                                                                                 | ్ని Remote <b>u</b> i                               |          |
|                                                                                 | Analar A.<br>Gugar - Nacional Ind<br>Anaglia Decada |          |
|                                                                                 | ter et er<br>denne van Dichter Schler<br>Seche      |          |
| Zrietor:                                                                        | O Xealy to print.                                   | 8        |
| Same                                                                            | O Rendy in come                                     |          |
| T.N:                                                                            | <ul> <li>Really to and an encoding law.</li> </ul>  |          |
| Supar Legano.                                                                   | Bein B                                              |          |
| Tites alway profe                                                               |                                                     |          |
|                                                                                 |                                                     |          |
| <sup>(3)</sup> Adalaistense 35                                                  |                                                     |          |
| Carmer.                                                                         |                                                     |          |
| Carmer.                                                                         |                                                     |          |
| O Kalakisterene 35<br>Cormun.                                                   |                                                     |          |
| Ababistore 15                                                                   |                                                     |          |
| O Adaptioner 35<br>For Corners<br>O East User Maine<br>Fastland Street Adaption |                                                     |          |

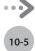

■ For Department ID Management mode: Enter the department ID and password, and click [OK].

|                 | ్ని Remote <b>UI</b>                                  |         |
|-----------------|-------------------------------------------------------|---------|
|                 | pende A<br>Gaggig Distanting ting<br>Mitiglia Doctors |         |
|                 | De all'a                                              |         |
|                 | man an Diluzzora<br>ta a                              |         |
| Erietarz        | Arab transit.                                         | 8       |
| Summer          | Reduced                                               | <u></u> |
| Tre             | <ul> <li>Ready to send an marking fex.</li> </ul>     |         |
| Super Legendor  | beta a                                                |         |
| bast come to at |                                                       |         |
| _septatatil)    |                                                       |         |
| TATION          |                                                       |         |
|                 |                                                       | _       |
|                 |                                                       |         |
|                 | Canon                                                 |         |
|                 |                                                       |         |
|                 |                                                       |         |

For User Management mode:

Enter the user ID and password, and click [OK].

| nalatiliyiyi Roga<br>F T. Soo Rosa | I TH NEXS MICE BASE  | If Inferred Explorer                                                                                                    | 2.2     |
|------------------------------------|----------------------|----------------------------------------------------------------------------------------------------|---------|
|                                    |                      | (mm @ B-3 =                                                                                                    |         |
| E a pere                           |                      |                                                                                                    | ※回本 2   |
|                                    |                      | ్షి Remote UI                                                                                                    |         |
|                                    |                      | Produk A.<br>Congrége Nationales (198<br>Autografie Sources)                                                                                                    |         |
|                                    | ·                    | har alf an<br>Anna an 19 National Station of Section 19 National Section 19 National Sect |         |
|                                    | Zrieters             | O Xrub traint                                                                                                    | 0       |
|                                    | Summer:              | <ul> <li>Ready in come.</li> <li>Ready in condimensativing fax.</li> </ul>                                                                                                    |         |
|                                    | TR                   | <ul> <li>Ristyte and armoritights.</li> </ul>                                                                                                    |         |
|                                    | CARGE LARRINGS       | Bir In i                                                                                                    |         |
|                                    | bin Use II a Line of |                                                                                                    |         |
|                                    | Jac La               |                                                                                                    |         |
|                                    | TATELO.              |                                                                                                    |         |
|                                    |                      |                                                                                                    |         |
|                                    |                      |                                                                                                    |         |
|                                    |                      | Canon                                                                                                    |         |
|                                    |                      | Calloli                                                                                                    |         |
|                                    |                      |                                                                                                    |         |
|                                    |                      |                                                                                                    |         |
|                                    |                      |                                                                                                    |         |
|                                    |                      |                                                                                                    |         |
|                                    |                      |                                                                                                    |         |
|                                    |                      |                                                                                                    | 10 a.m. |

#### 

If no password is set, you can log on without entering a password.

5

#### Operate the machine.

Now you can manage the machine on the web browser.

For details, see "Settings from a PC," in the e-Manual.

| the A. L. Door Normality     | COMPANY of Control I shared high net   | 6     |
|------------------------------|----------------------------------------|-------|
|                              | B & Pro gran O B & T                   |       |
|                              |                                        |       |
| a Bartes                     | can der did.<br>N                      | 2 D x |
| 57                           | To Perform                             | 0     |
| 7                            | I POMESC:                              | 2 U   |
| ~                            | Saler                                  |       |
| To Toy seaso                 | O River: Made to print.                |       |
| Albahrigenar Yola            | O Scenary Ready to trac.               |       |
| Onvien                       | O For: Meable condition receiving Eas. |       |
| Adapta                       | C o labor elor                         |       |
| A Delin modera<br>A Learnere | Populatives                            |       |
| A Servera .                  | ( Mode                                 |       |
| * Second Class               | 1528-Darpets The Text (TTI)            |       |
| Sasters                      | Cont I DEcolution                      |       |
| Neru                         | Lat Kan Za e                           |       |
|                              |                                        |       |
|                              |                                        |       |
| Bornen                       |                                        |       |
|                              |                                        |       |
|                              |                                        |       |
|                              |                                        |       |
|                              |                                        |       |
|                              |                                        |       |
|                              |                                        |       |
|                              |                                        |       |
|                              |                                        |       |
|                              |                                        |       |
|                              |                                        |       |
|                              |                                        |       |
|                              |                                        |       |
|                              |                                        |       |
|                              |                                        |       |
|                              |                                        |       |

# Maintenance

This chapter describes how to perform routine cleaning operations and replace a toner cartridge.

Chapter

| Cleaning the Machine                         | 11-2   |
|----------------------------------------------|--------|
| Exterior                                     | 11-2   |
| Fixing Unit                                  | 11-2   |
| Automatic Feeder Cleaning                    | 11-3   |
| Scanning Area                                | 11-4   |
| Replacing the Toner Cartridge                | 11-7   |
| When a Message Appears                       | 11-7   |
| Redistributing Toner                         | 11-8   |
| Replacing the Toner Cartridge with a New One | e 11-9 |
| Recycling Used Cartridges                    | 11-12  |
| The Clean Earth Campaign - The Canon         |        |
| Cartridge Return Program                     | 11-12  |
| U.S.A. PROGRAM                               | 11-13  |
| Canadian Program – Programme au Canada       | 11-16  |
| Transporting the Machine                     | 11-18  |
|                                              |        |

# **Cleaning the Machine**

#### Note the following before cleaning your machine:

- Make sure no documents are stored in memory when you turn OFF the main power switch and disconnect the power cord.
- Use a soft cloth to avoid scratching the components.
- Do not use tissue paper, paper towels, or similar materials for cleaning; they can stick to the components or generate static charges.

# 

Never use volatile liquids such as thinner, benzene, acetone, or any other chemical cleaner to clean the machine. These can damage the machine components.

#### 

When you turn OFF the main power switch, the documents stored in memory will be erased. To check the jobs stored in memory, see the following:

- "Canceling Copy Jobs," on p. 3-5.
- "Checking and Canceling Print Jobs," on p. 4-12.
- "Checking/Changing the Status of Fax Documents in Memory," on p. 6-62.
- "Checking/Changing the Status of Scan to File Server Documents," in the e-Manual.
- "Checking/Changing the Status of E-Mail Documents," in the e-Manual.

## Exterior

Clean the exterior of the machine.

- Turn OFF the main power switch and disconnect the power cord.
- 2 Wipe the machine's exterior with a clean, soft, lint-free cloth dampened with water or diluted dishwashing detergent solution.
- 3 Wait for the machine to dry, then reconnect the power cord and turn ON the main power switch.

# **Fixing Unit**

If black streaks appear with printing, the Fixing Unit in the main unit may be dirty. Should this occur, clean the Fixing Unit in the following procedure. The Fixing Unit should also be cleaned each time the toner cartridge is replaced.

#### 🥭 ΝΟΤΕ

- Use standard paper as the cleaning paper.
- Cleaning the Fixing Unit takes approximately 150 seconds.
- When some jobs are stored in memory, this function is not available.

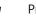

#### Press 🛞 [Menu].

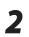

#### Press • or • to select < ADJUST./ CLEANING>, then press [OK].

MENU 8.ADJUST./CLEANING

Press  $\bigcirc$  or  $\bigcirc$  to select <FIX.UNIT CLEANING>, then press [OK].

ADJUST./CLEANING 1.FIX.UNIT CLEANING

Press • or • to select < CLEAN PAPER PRT>, then press [OK].

FIX UNIT CLEANING 1.CLEAN PAPER PRT

#### 

Make sure that LTR paper is loaded in a paper source.

#### Press to select <YES>.

OK TO PRINT? < YES NO >

The cleaning page is printed.

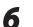

Load the cleaning page in the multipurpose tray with the printed side facing down.

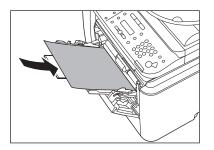

Perform from step 1 to step 3 again.

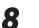

Press • or • to select < START CLEANING>, then press [OK].

FIX.UNIT CLEANING 2.START CLEANING

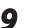

#### Press ( to select < YES>.

START CLEANING? < YES NO >

Cleaning starts. When finished, the display returns to the standby mode.

#### **Ø** NOTE

- Throw away the cleaning paper after use.
- The cleaning process cannot be canceled. Please wait until it is completed.
- If a cleaning paper jam occurs, the error indicator flashes red. Press (b) [Stop/Reset] and remove the jammed cleaning paper.

# **Automatic Feeder Cleaning**

If your documents have black streaks or appear dirty after scanning them through the ADF, clean the ADF roller by repeatedly feeding blank sheets of paper through it.

NOTE

Use standard paper as the cleaning paper.

Press 🛞 [MENU].

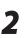

Press • or • to select < ADJUST./ CLEANING>, then press [OK].

MENU 8.ADJUST./CLEANING

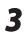

#### Press $\bigcirc$ or $\bigcirc$ to select <FEEDER CLEANING>, then press [OK].

ADJUST./CLEANING 2.FEEDER CLEANING

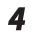

Load 10 sheets of blank LTR paper into the ADF, then press [OK].

SET 10 SHEETS IN ADF PRESS OK KEY

ADF cleaning starts. When finished, the display returns to the standby mode.

# **Scanning Area**

Keep the scanning area clean to avoid dirty copies or faxes to be sent.

### **Platen Glass**

Clean the platen glass and the underside of the ADF by following the procedure below.

> Turn OFF the main power switch and disconnect the power cord.

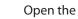

Open the ADF.

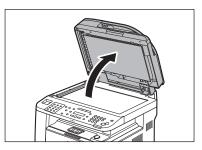

Clean the platen glass and the underside of the ADF with a cloth dampened with water. Then, wipe the area with a soft, dry cloth.

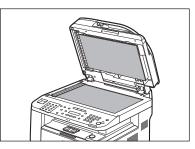

## 

3

Do not dampen the cloth too much, as this may tear the document or damage the machine.

#### Close the ADF.

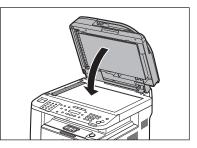

Be careful not to get your fingers caught.

Cleaning the Machine

# ADF

If your documents have black streaks or appear dirty after copying them using the ADF, this may be caused by pencil lead rubbing off the documents and onto the roller. Clean the ADF scanning area and roller.

1

Turn OFF the main power switch and disconnect the power cord.

2

3

Open the ADF cover.

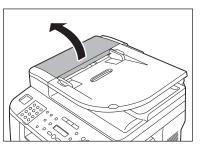

Clean the rollers (A) inside the ADF with a cloth dampened with water. Then wipe the area with a soft, dry cloth.

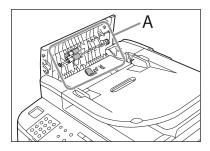

# 

Do not dampen the cloth too much, as this may tear the document or damage the machine.

Close the ADF cover.

Δ

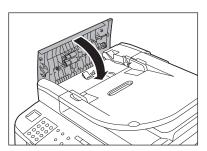

# 

Be careful not to get your fingers caught.

# **5** Open the ADF.

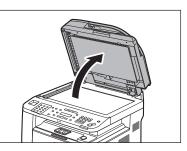

6

Clean the ADF scanning area (on the left side of the platen glass (A)) with a cloth dampened with water. Then wipe the area with a soft, dry cloth.

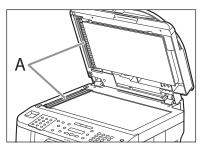

# **7** Clo

#### Close the ADF.

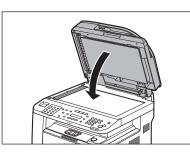

# 

Be careful not to get your fingers caught.

# **Replacing the Toner Cartridge**

# This section describes how to replace or handle the toner cartridges and precautions on storing them.

### When a Message Appears

Toner cartridges are consumable products. If the toner is running low or out during printing, a message appears in the display.

| Message                        | When it is Displayed      | Contents and Remedies                                                                                                    |
|--------------------------------|---------------------------|----------------------------------------------------------------------------------------------------|
| TONER LOW<br>PREPARE NEW TONER | The toner is running low. | <ul> <li>Distribute toner in the toner cartridge. (See "Redistributing Toner," on p. 11-8.)</li> <li>It is recommended that you replace the toner cartridge before printing a large amount of data.</li> <li>If the message persists, replace the toner cartridge. (See "Replacing the Toner Cartridge with a New One," on p. 11-9.)</li> </ul> |

# **Redistributing Toner**

When the toner is running low and the message <TONER LOW/PREPARE NEW TONER> appears on the display, redistribute toner in the toner cartridge. We recommend that you prepare a new toner cartridge for future replacement with ease.

### 

When <KEEP PRINTING> is set, the printed documents may be light or blurred because of lack of toner. The data is erased when the documents are printed out, so you can not print the same documents again. (See "TX/RX SETTINGS," on p. 13-6.)

If you are using the multi-purpose tray, fold multi-purpose tray extension, push back the auxiliary tray into place, and then close the multi-purpose tray.

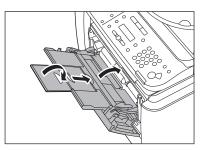

Push the open button.

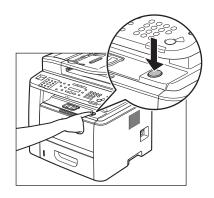

Open the front cover.

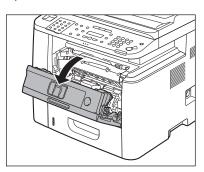

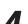

3

Remove the toner cartridge.

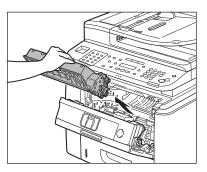

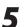

Gently rock the toner cartridge several times to evenly distribute toner inside.

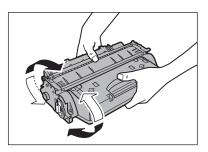

Align the toner cartridge to the guides in the machine and slide the cartridge completely into the machine until it stops.

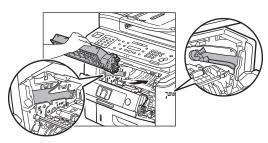

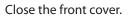

6

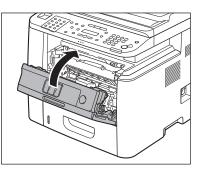

# 

- Be careful not to get your fingers caught.
- If you cannot close the front cover, do not force it to close. Open the cover and make sure the toner cartridge is properly set in the machine.

# Replacing the Toner Cartridge with a New One

When the message <OUT OF TONER/CHANGE TONER> appears, replace the toner cartridge with a new one. When toner empty error occurs while receiving fax, printing fax is interrupted and the received data will be stored in the memory. If you set <KEEP PRINTING>, you can keep printing fax documents or reports without replacing the toner cartridge. (See "TX/RX SETTINGS," on p. 13-6.)

### 

- When <KEEP PRINTING> is set, the printed documents may be light or blurred because of lack of toner. The data is erased when the documents are printed out, so you can not print the same documents again. (See "TX/RX SETTINGS," on p. 13-6.)
  - If you are using the multi-purpose tray, fold multi-purpose tray extension, push back the auxiliary tray into place, and then close the multi-purpose tray.

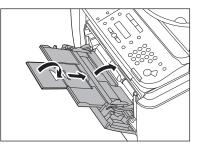

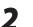

Push the open button.

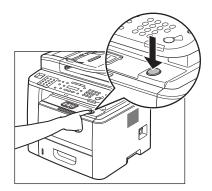

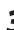

Open the front cover.

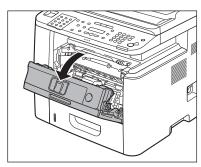

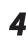

# Remove the toner cartridge.

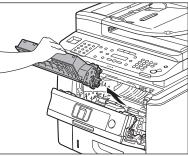

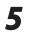

Take out the toner cartridge from the bag.

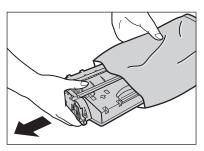

# 

Do not open the drum protective shutter (A).

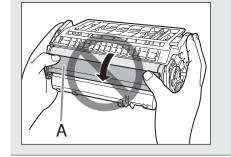

#### 

Save the protective bag. You may need it later when you remove the toner cartridge from the machine.

6

Gently rock the toner cartridge several times to evenly distribute toner inside.

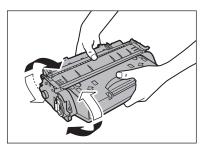

### 

If toner is not distributed evenly, this may result in deterioration in print quality. Make sure to carry out this procedure properly.

7

Place the toner cartridge on a flat surface, fold back the tab of the sealing tape (A) located at left side of the toner cartridge, then pull the seal completely out.

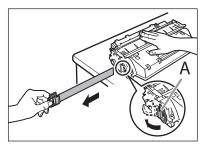

# 

- If the sealing tape is pulled out forcefully or stopped at midpoint, toner may spill out.
- If toner is adhered on the removed seal, be careful that your hands or clothes do not get dirty from touching the toner.
- If your hands or clothes get dirty from touching the toner, wash them immediately in cold water. Do not use hot water. If you do, the toner may be set permanently.

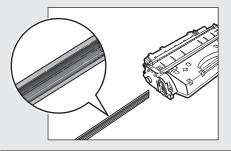

### 

Do not pull the seal out at an angle.

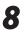

Align the toner cartridge to the guides in the machine and slide the cartridge completely into the machine until it stops.

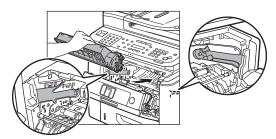

Close the front cover.

9

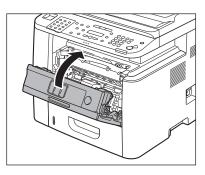

# 

- Be careful not to get your fingers caught.
- If you cannot close the front cover, do not force it to close. Open the cover and make sure the toner cartridge is properly set in the machine.

# **Recycling Used Cartridges**

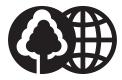

Canon has instituted a worldwide recycling program for cartridges called "The Clean Earth Campaign". This program preserves precious natural resources by utilizing a variety of materials found in the used cartridges that are of no further use, to remanufacture new cartridges which, at the same time, keeps the environment cleaner by reducing landfill waste. Complete details concerning this program are enclosed in each Cartridge box.

### The Clean Earth Campaign - The Canon Cartridge Return Program

The Canon Cartridge Return Program fulfills the first initiative of Canon's Clean Earth Campaign, which supports four critical environmental areas:

- Recycling in the Workplace
- Conserving Environmental Resources
- Scientific Research and Education
- Encouraging Appreciation of the Outdoors

"Clean Earth" initiatives supported by Canon in the U.S. include Eyes on Yellowstone, Canon Envirothon, NATURE Series on PBS and The Canon Clean Earth Crew. Initiatives supported in Canada include Canon Envirothon and World Wildlife Fund - Canada.

Since its inception, The Canon Cartridge Return Program has collected millions of cartridges that otherwise would have been discarded into landfills or similar facilities. Instead, this rapidly growing program recovers used cartridges and separates them into components which are then put to various industrial uses.

Becoming a part of this worthwhile program is easy. When your cartridge is of no further use, simply follow the instructions detailed for U.S. or Canadian residents.

We appreciate your support of The Canon Cartridge Return Program.

Working together we can make a significant contribution to a cleaner planet.

- Cartridges collected through this program are not refilled.
- This program may be modified or discontinued without notice.

# The Clean Earth Campaign

Supporting Environmental Initiatives With

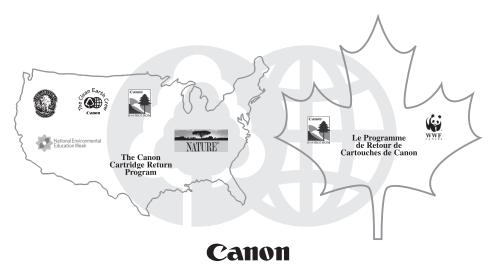

### **U.S.A. PROGRAM**

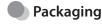

#### One Box Return

To receive your free eight cartridge collection box:

#### Call 1-800-OK-CANON

or

#### Visit www.usa.canon.com/cleanearth/return

OR

Place as many cartridges as possible into one box. Carefully seal the box with tape;

OR

Place an empty toner cartridge in the box that contained your new toner cartridge.

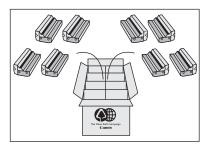

#### Bundled Return

Bundle multiple cartridge boxes together securely with tape.

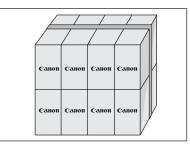

Please be sure that the shipment does not exceed UPS specifications (See Below). Maximum weight = 70 pounds Maximum length = 108 inches

Maximum girth (length + 2 x width + 2 x height) = 130 inches

Please Note:

Do not send defective cartridges for replacement.

Defective cartridges under warranty should be exchanged by an authorized dealer or service facility as provided in the warranty.

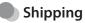

Make sure the UPS A.R.S. label is applied.

#### UPS Pick-up

Give the shipment to your UPS driver when you receive your next regular delivery.

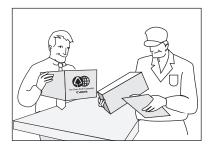

Call 1-800-PICK-UPS for Drop-Off options in your area.

By using either of the above methods of shipment, your used cartridge(s) will be forwarded to the Canon Cartridge Collection Center at no charge to you.

**Residents of Alaska and Hawaii**: Do not use UPS authorized return label. Alternative return service with the U.S. Postal Service is available by calling **1-800-OK-CANON** or visit **www.usa.canon.com/cleanearth/return** 

For further information about the Clean Earth Campaign in the United States, please call: **1-800-OK-CANON** or visit **www.usa.canon.com/cleanearth** 

### Canadian Program – Programme au Canada

#### Single Box Return

- Repackage the empty toner cartridge utilizing the wrapper and pulp mould end-blocks from the new cartridge's box.
- Place the empty toner cartridge in the box from your new toner cartridge. Seal the box.
- Apply the Canon Canada Inc./ Canada Post label provided in this brochure. Canon's labels are specially marked so that Canon pays the postage.
- Deposit your empty toner cartridge in any full size street mailbox or take it to your local Canada Post outlet or franchise.

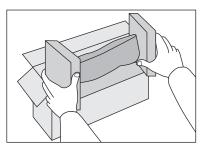

#### Volume Box Return (Maximum 8 Cartridges)

We encourage you to use this option as a more efficient way to ship cartridges.

- Please tape your eight cartridges together and place them in a box.
- Apply the Canon Canada Inc. / Canada Post label provided in this brochure. Canon's labels are specially marked so that Canon pays the postage.
- Deliver to any local Canada Post outlet or franchise. Customers who hold a Commercial pick-up agreement with Canada Post may have their collection box picked up.

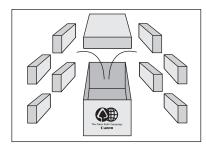

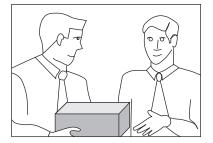

Working to protect the environment is a long-standing Canon interest. To this end, for every cartridge collected, Canon Canada donates funds to World Wildlife Fund - Canada and the Canon Envirothon.

For further information about The Clean Earth Campaign in Canada, please write to Canon.

Canon Canada Inc. Corporate Customer Relations 6390 Dixie Road Mississauga, ON L5T 1P7

# **Transporting the Machine**

#### This section describes the required procedures before transporting the machine.

Follow this procedure to avoid vibration damage to the machine when transporting it over a long distance.

### 

- Do not lift the machine by any of its attachments. Dropping the machine can cause personal injury.
- If you are using the Cassette Feeding Module-U1 (optional), transport the machine and the Cassette Feeding Module-U1 separately. If you transport the machine with the Cassette Feeding Module-U1 being installed, you may drop the machine.
- If you have a back problem, make sure to check the weight of this machine before carrying. (See "Specifications," on p. 14-2.)

Turn OFF the main power switch.

Disconnect the power cord and all the cables from the back of the machine.

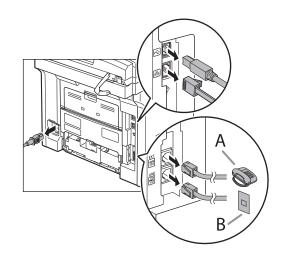

If you are using the multi-purpose tray, fold multi-purpose tray extension, push back the auxiliary tray into place, and

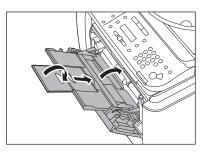

then close the multi-purpose tray.

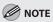

If you are using the sub-output tray, close the sub-output tray.

#### Push the open button.

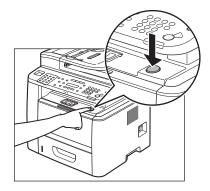

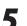

6

#### Open the front cover.

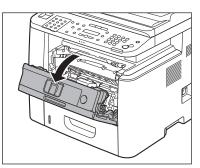

#### Remove the toner cartridge.

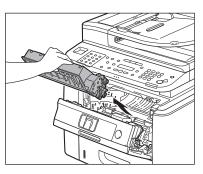

#### 

- To avoid exposing the toner cartridge to light, place it in its protective bag or wrap it in a thick cloth.
- Do not open the drum protective shutter (A) on the toner cartridge. Print quality may deteriorate if the drum surface is exposed to light or is damaged.

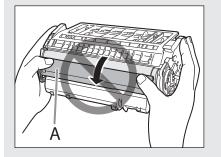

#### 

Always hold the toner cartridge by its handle.

#### Close the front cover.

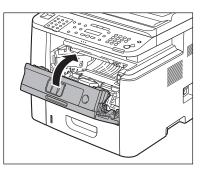

Be careful not to get your fingers caught.

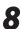

#### Pull out the paper cassette gently.

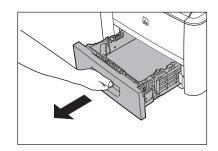

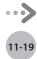

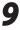

Hold the paper cassette with both hands and remove it from the machine.

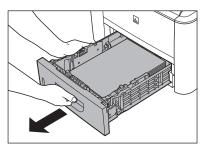

- If you are using the Cassette Feeding Module-U1 (optional):
- ① Pick up the machine using the hand grips on the left and right of the machine.

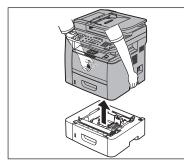

#### Ø NOTE

To install the Optional Paper Cassette, perform the uninstalling procedure in reverse.

**10** Grip the handles on both sides of the machine and lift it carefully, as shown in the illustration below.

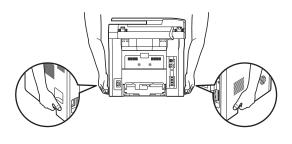

# Troubleshooting

This chapter describes how to respond to paper and document jams, as well as to error messages.

| 12-2  |
|-------|
| 12-2  |
| 12-4  |
| 12-14 |
| 12-18 |
| 12-23 |
| 12-23 |
| 12-23 |
| 12-26 |
| 12-27 |
| 12-27 |
| 12-27 |
|       |

2

Chapter

# **Clearing Jams**

When <OPEN PRINTER COVER>, <CHECK DOCUMENT>, <PAPER JAM/LIFT PANEL TO OPEN>, <FEEDER PAPER JAM/CHECK THE FEEDER> or <DOCUMENT TOO LONG> appears on the display, remove jammed paper from the machine first, then from the paper cassette or multi-purpose tray if necessary. Check the following if you experience repeated paper jams:

- Fan and tap the paper stack on a flat surface before loading it in the machine.
- Check that the paper you are using meets the requirements for use. (See "Paper Requirements," on p. 2-6.)
- Make sure you have removed any scraps of paper from the inside of the machine.

## 

- When removing jammed documents or paper, take care not to cut your fingers on the edges of the document or paper.
- When removing jammed paper or when inspecting the inside of the machine, do not allow necklaces, bracelets, or other metal objects to touch the inside of the machine, as this may result in burns or electrical shock.
- If you tear the paper, remove any torn pieces to avoid further jams.
- If your hands or clothes get dirty from touching the toner, wash them immediately in cold water. Do not use hot water. If you do, the toner may be set permanently.

### 🥭 ΝΟΤΕ

Do not force a jammed document or paper out of the machine. Contact Canon Customer Care Center if needed.

### **Document Jams**

When <CHECK DOCUMENT>, <FEEDER PAPER JAM/ CHECK THE FEEDER> or <DOCUMENT TOO LONG> appears on the display, remove a jammed document from the ADF.

Open the ADF cover.

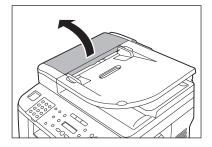

# 2

Lift the release lever (A) until it clicks into place.

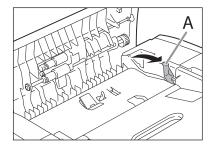

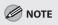

When you lift the release lever (A), the inner cover opens.

Д

Hold both sides of any jammed documents and gently pull them out straight upward.

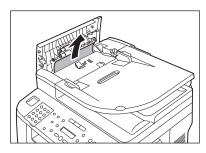

# 

Do not force a jammed document out of the machine. If the jammed document cannot be removed easily, go to the next step.

#### Open the inner cover.

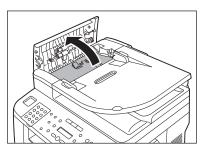

Remove the jammed document.

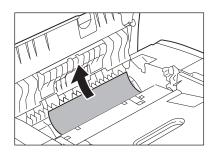

### 

Do not force a jammed document out of the machine. If the jammed document cannot be removed easily, go to the next step.

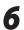

5

# Remove Jammed paper while lifting the document feeder tray, holding it by its grip (A).

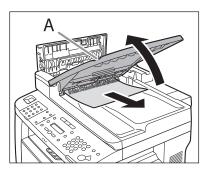

#### 

Do not force a jammed paper out of the machine as it may tear.

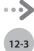

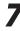

Return the document feeder tray to the original position.

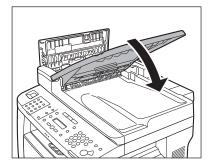

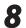

9

Close the inner cover.

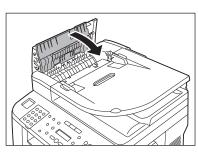

Close the ADF cover.

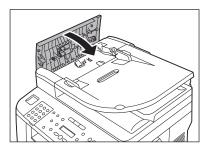

**CAUTION** Be careful not to get your fingers caught. 10 Open the ADF and then hold both sides of any jammed documents and gently pull them out.

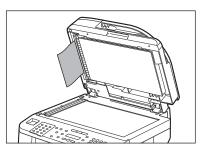

Close the ADF.

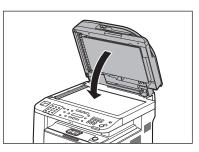

**CAUTION** Be careful not to get your fingers caught.

# Paper Jams

When <OPEN PRINTER COVER>, <OPEN PRINTER COVER/OPEN REAR COVER>,

<PAPER JAM/LIFT PANEL TO OPEN> or <OUTPUT TRAY FULL> appears on the display, remove the jammed paper from the machine first, then from the paper cassette or multi-purpose tray if necessary.

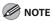

If the error messages still remains after having removed the jammed paper, open and close the front cover to reset the machine.

## Rear Side of the Machine

When <OPEN PRINTER COVER/OPEN REAR COVER> or <PAPER JAM/LIFT PANEL TO OPEN> appears on the display, remove jammed paper from the rear cover and duplex unit cover.

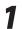

Open the rear cover.

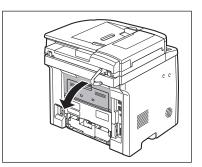

2

Hold both sides of any jammed paper and gently pull it out.

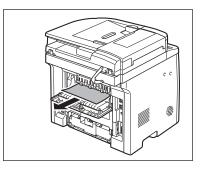

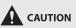

Be careful not to touch the surroundings of the sub-output tray.

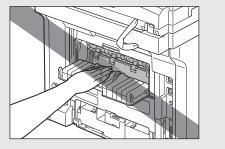

Close the rear cover.

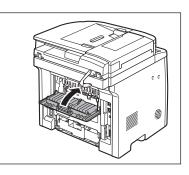

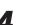

3

Open the duplex unit cover.

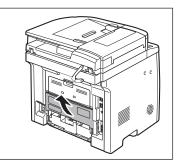

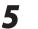

Hold both sides of any jammed paper and gently pull it out.

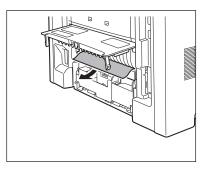

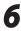

Close the duplex unit cover.

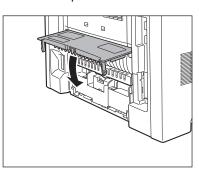

Open and close the front cover to reset the machine.

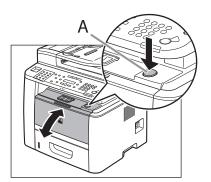

If you are using the multi-purpose tray, close it before opening the front cover. To open the front cover, push the open button (A).

### 

Be careful not to get your fingers caught.

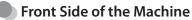

When <OPEN PRINTER COVER> or <PAPER JAM/LIFT PANEL TO OPEN> appears on the display, remove jammed paper from the inside of the machine.

Push the open button.

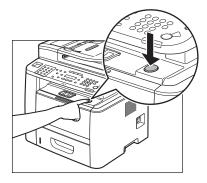

If you are using the multi-purpose tray, close it before opening the front cover.

#### Open the front cover.

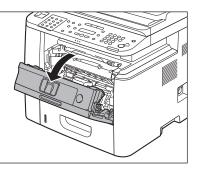

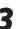

Remove the toner cartridge from the machine.

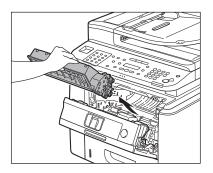

# 

- Remove watches and any bracelets or rings when touching the inside of the machine. These items might be damaged if they come into contact with the parts inside of the machine.
- To avoid exposing the toner cartridge to light, place it in its protective bag or wrap it in a thick cloth.
- Do not open the drum protective shutter on the toner cartridge. Print quality may deteriorate if the drum surface is exposed to light or is damaged.

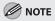

Always hold the toner cartridge by its handle.

Remove the jammed paper from inside of the machine.

① Lift the transport guide by its corner tab and hold it.

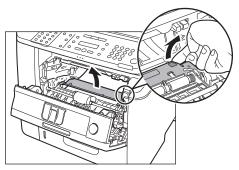

② Slide and push the jammed paper into the machine until the front edge of jammed paper comes out.

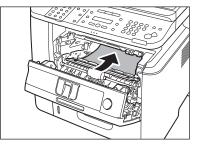

③ Remove the Jammed paper from the machine.

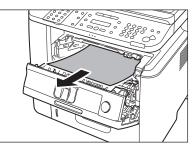

- When the jammed paper was not removed.
- ①Lift the roller cover by its center tab and hold it.

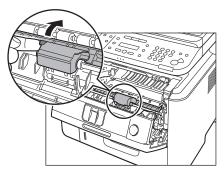

<sup>(2)</sup> Remove the Jammed paper from the machine.

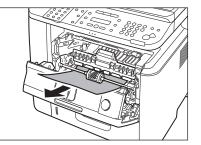

5 Align the toner cartridge to the guides in the machine and slide the cartridge completely into the machine until it stops.

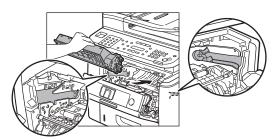

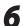

Close the front cover.

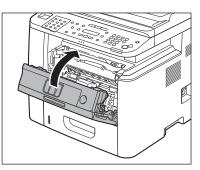

Be careful not to get your fingers caught.

### Output Tray

When <OUTPUT TRAY FULL> appears on the display, remove jammed paper from the output tray.

Hold the front side of the operation panel with your hands.

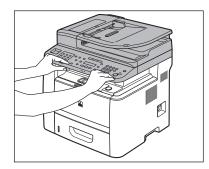

2

1

Lift the scanning platform (A) until it is locked. (You will hear an audible "click.")

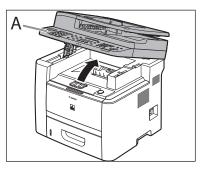

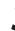

Hold both sides of the jammed paper and gently pull it out.

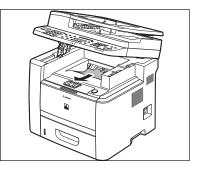

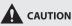

- Do not force a jammed paper out of the machine.
- The surroundings of the output tray are hot during printing or immediately after printing. When taking out of the paper or removing jammed paper, do not touch the surroundings of the output tray.

### 

Д

If unfixed toner is on the removed paper, it may adhere to the paper to be printed next.

#### Lower the scanning platform.

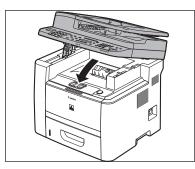

Be careful not to get your fingers caught.

Open and close the front cover to reset the machine.

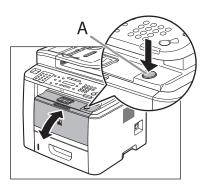

If you are using the multi-purpose tray, close it before opening the front cover. To open the front cover, push the open button (A).

**CAUTION** Be careful not to get your fingers caught.

### Multi-Purpose Tray

When <OPEN PRINTER COVER> or <PAPER JAM/LIFT PANEL TO OPEN> appears on the display, remove jammed paper from the multi-purpose tray.

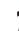

Hold both sides of any jammed paper and gently pull it out.

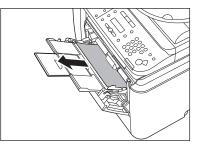

Do not force a jammed paper out of the machine.

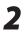

Close the multi-purpose tray.

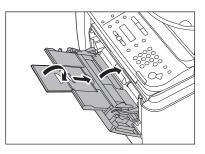

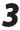

Open and close the front cover to reset the machine.

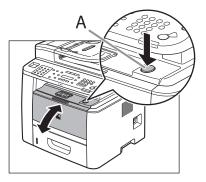

If you are using the multi-purpose tray, close it before opening the front cover. To open the front cover, push the open button (A).

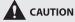

Be careful not to get your fingers caught.

#### **Paper Cassette**

When <OPEN PRINTER COVER> or <PAPER JAM/LIFT PANEL TO OPEN> appears on the display, remove jammed paper from the paper cassette.

Pull the paper cassette half way out.

Push downward on the jammed paper as you remove it.

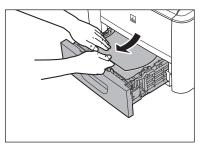

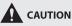

Do not force a jammed paper out of the machine. Doing so may result in the feed roller coming off.

3

7

Gently push the paper cassette back into the machine until it clicks into place in the closed position.

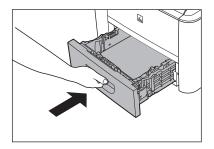

1

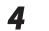

Open and close the front cover to reset the machine.

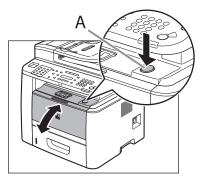

If you are using the multi-purpose tray, close it before opening the front cover. To open the front cover, push the open button (A).

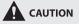

Be careful not to get your fingers caught.

#### **Optional Paper Cassette**

When <OPEN PRINTER COVER> or <PAPER JAM/LIFT PANEL TO OPEN> appears on the display, remove jammed paper from the optional paper cassette.

1

Pull the optional paper cassette half way out.

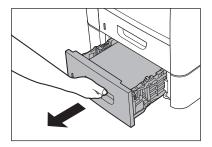

Push downward on the jammed paper as you remove it.

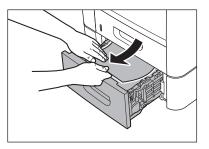

#### Ø NOTE

Do not force a jammed paper out of the machine. Doing so may result in the feed roller coming off.

3

Gently push the optional paper cassette back into the machine until it clicks into place in the closed position.

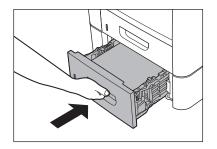

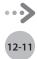

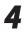

Open and close the front cover to reset the machine.

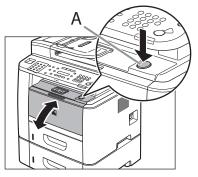

If you are using the multi-purpose tray, close it before opening the front cover. To open the front cover, push the open button (A).

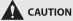

Be careful not to get your fingers caught.

#### **Duplex Unit**

When <OPEN PRINTER COVER> or <PAPER JAM/LIFT PANEL TO OPEN> appears on the display, remove jammed paper from the duplex unit.

Troubleshooting

1

Pull out the paper cassette.

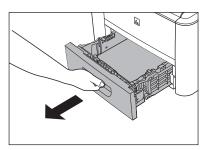

Hold the paper cassette with both hands and remove it from the machine.

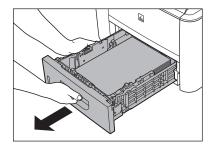

3

7

Open the duplex print transport guide, holding its tab (A) on the left side inside of the machine.

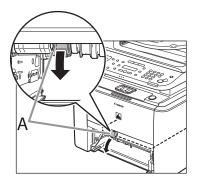

|  | 2 |
|--|---|

Hold both sides of any jammed paper and gently pull it out.

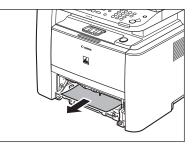

**CAUTION** Do not force a jammed paper out of the machine.

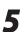

Close the duplex print transport guide.

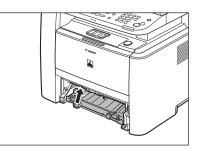

6

Hold the paper cassette with both hands and set it back into the machine.

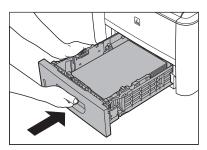

### 

Be careful not to get your fingers caught.

Open and close the front cover to reset the machine.

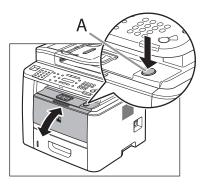

If you are using the multi-purpose tray, close it before opening the front cover. To open the front cover, push the open button (A).

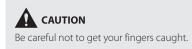

#### See the table below when the error and status messages appear on the display.

| Message                                        | Description                                                                                                    | Action                                                                                                    |
|------------------------------------------------|----------------------------------------------------------------------------------------------------|----------------------------------------------------------------------------------------------------|
| AVAILABLE MEMORY<br>nn%                        | This message shows the percentage of the memory currently available.                                                                                                    | If you need more space, wait for the machine<br>to send any documents in memory. Also<br>print, send, or delete any documents stored<br>in memory.                                                                                                    |
| CANNOT PRINT RX<br>DATA<br>FIX ERROR TO PRINT  | The machine temporarily received the fax in<br>memory because an error of some kind has<br>occurred in the machine.<br>This error message appears with one of the<br>messages below.<br>- <toner close="" cover="" open=""><br/>- <load correct="" paper=""><br/>- <paper in="" mp="" paper="" remove="" tray=""><br/>- <change paper="" reg'd="" settings="" size="" →=""><br/>- <toner low="" new="" prepare="" toner=""><br/>- <set again="" toner=""><br/>- <paper jam="" lift="" open="" panel="" to=""><br/>- <load paper=""></load></paper></set></toner></change></paper></load></toner> | This error message appears with another<br>message. When the error is resolved, the<br>received data will be printed out. For how<br>to solve the problem, see the action for the<br>messages displayed with it.                                                                                                    |
| CANNOT SEND<br>CHECK SETTINGS                  | <ul> <li>You have specified the group dialing when<br/>the line is off the hook.</li> <li>You have specified the one-touch key or<br/>coded dial code that has registered with<br/>other than fax number when the line is off<br/>the hook.</li> </ul>                                                                                                    | <ul> <li>Specify the recipient other than group dialing.</li> <li>Make sure that the line is disconnected.</li> </ul>                                                                                                    |
|                                                | <ul> <li>The registered group is already nested for<br/>three levels of subgroups (e.g., a group<br/>registered in a group).</li> </ul>                                                                                                    | <ul> <li>You cannot register a group to contain<br/>more than three levels of subgroups.</li> <li>Modify the group so that it contains three<br/>levels of groups or less.</li> </ul>                                                                                                    |
| CHANGE PAPERSIZE                               | The paper size is not appropriate for a 2-sided copy.                                                                                                    | Set the paper size to <ltr> or <a4>, then load paper of the same size.</a4></ltr>                                                                                                    |
| CHANGE REG'D SIZE $\rightarrow$ PAPER SETTINGS | <ul> <li>The paper size is not appropriate for<br/>printing a report or list.</li> </ul>                                                                                                    | <ul> <li>Set the paper size to <a4>, <ltr>, <lgl>,</lgl></ltr></a4></li> <li><flsp>, <oficio>, <b-ofi>, or <m-ofi>,</m-ofi></b-ofi></oficio></flsp></li> <li>and then load paper of the same size.</li> </ul>                                                                                                    |
|                                                | <ul> <li>The paper ran out while printing a received document, report or list.</li> </ul>                                                                                                    | <ul> <li>Load paper in the paper cassette.</li> </ul>                                                                                                    |
|                                                | <ul> <li>The size of the paper in the paper cassette<br/>or multi-purpose tray is different from that<br/>of the paper specified in <cassette 1="">,</cassette></li> <li><cassette 2=""> (optional) or <mp tray="">,<br/>which are displayed by pressing ○ [Paper<br/>Settings].</mp></cassette></li> </ul>                                                                                                    | <ul> <li>Change the paper size in <cassette 1="">,</cassette></li> <li><cassette 2=""> (optional) or <mp tray="">,</mp></cassette></li> <li>which are displayed by pressing (Paper Settings], which are displayed by pressing</li> <li>(Paper Settings]. For details, see "If</li> <li><load correct="" paper=""> is displayed," on p. 12-23.</load></li> </ul> |

| Message                                      | Description                                                                                                    | Action                                                                                                    |
|----------------------------------------------|----------------------------------------------------------------------------------------------------|----------------------------------------------------------------------------------------------------|
| CHECK DOCUMENT                               | A document jam may have occurred in the ADF.                                                                                                    | Remove the jammed document.                                                                                                    |
| COLOR MODE IS SET<br>CANNOT MULTI DEST<br>TX | You have specified multiple recipients when using a color sending.                                                                                                    | When using a color sending, you can specify<br>only one recipient. Send one by one, or use<br>black and white sending.                                                                                                    |
| DATA ERROR<br>PRESS START KEY                | The machine may have trouble.                                                                                                    | Press 	③ [Start] to restore all settings to the default. If the message persists, contact Canon Customer Care Center.                                                                                                    |
| DOCUMENT TOO<br>LONG                         | The document fed from the ADF is longer<br>than 24 7/8" (630 mm), or is not feeding<br>correctly.                                                                                                    | <ul> <li>Scan the document on the platen glass.</li> <li>Reduce the length of the document to<br/>within 24 7/8" (630 mm), then try again.</li> </ul>                                                                                                    |
| FEEDER PAPER JAM<br>CHECK THE FEEDER         | A document jam may have occurred in the ADF.                                                                                                    | Remove the jammed document.                                                                                                    |
| INITIALIZING<br>PLEASE WAIT                  | This message appears when turning ON the main power switch, or when the machine is not ready for printing.                                                                                                    | Wait until the message disappears.                                                                                                    |
| LOAD CORRECT<br>PAPER                        | The size of the paper in the paper cassette<br>or multi-purpose tray is different from that<br>of the paper specified in <cassette 1="">,<br/><cassette 2=""> (optional) or <mp tray="">,<br/>which are displayed by pressing (Paper<br/>Settings].</mp></cassette></cassette>                                                                                                    | Load the correct size paper or change the<br>paper size in <cassette 1="">, <cassette<br>2&gt; (optional) or <mp tray="">, which are<br/>displayed by pressing (Paper Settings]. For<br/>details, see "If <load correct="" paper=""> is<br/>displayed," on p. 12-23.</load></mp></cassette<br></cassette>          |
| LOAD PAPER                                   | <ul> <li>No paper is loaded in the paper cassette<br/>or multi-purpose tray when copying or<br/>printing.</li> </ul>                                                                                                    | <ul> <li>Load paper correctly. Then press [OK] when<br/>using the paper cassette.</li> </ul>                                                                                                    |
|                                              | <ul> <li>No paper is loaded in the paper cassette<br/>or multi-purpose tray when printing a<br/>received document.</li> <li>Or, when printing a report or list, this<br/>message appears if the paper size is not<br/>appropriate for printing a report or list<br/>even if paper is loaded. This error message<br/>appears with one of the messages below.</li> <li><change reg'd="" settings="" size="" →paper=""></change></li> <li><cannot data="" error="" fix="" print="" rx="" to<br="">PRINT&gt;</cannot></li> </ul> | <ul> <li>Load paper correctly. Then press [OK] when<br/>using the paper cassette.</li> <li>For report or list, set the paper size to<br/><a4>, <ltr>, <lgl>, <flsp>, <oficio>,</oficio></flsp></lgl></ltr></a4></li> <li><b-ofi>, or <m-ofi>, and then load paper<br/>of the same size.</m-ofi></b-ofi></li> </ul> |

| Message                             | Description                                                                                                    | Action                                                                                                    |
|-------------------------------------|----------------------------------------------------------------------------------------------------|----------------------------------------------------------------------------------------------------|
| MEMORY FULL                         | – The machine is full of jobs.                                                                                                    | <ul> <li>Print, send, or delete any documents<br/>stored in memory.</li> <li>Divide the document stack or data into a<br/>few parts and try again one by one.</li> <li>Send the document with low resolution.</li> <li>When this message appears during using<br/>the ADF, the scanning document stops<br/>halfway. In this case, clear the paper jam<br/>from the ADF.</li> </ul>                                                                                                    |
|                                     | <ul> <li>The number of TX/RX jobs that can be<br/>stored in memory reached the maximum.</li> </ul>                                                                                                    | - The maximum numbers of jobs that can be<br>stored in memory are as follows (Based on<br>the condition that the other party sends<br>the fax by the imageCLASS D1180 with ITU-<br>T No.1 Chart standard mode); Up to 70 jobs<br>for sending or 90 jobs for receiving, 95 fax<br>jobs including sending and receiving, or<br>75 e-mail and I-fax jobs for receiving. Wait<br>for the machine to send any documents<br>in memory. Also print, send, or delete any<br>documents stored in memory. |
| NOT AVAILABLE NOW                   | <ul> <li>You pressed the one-touch key or coded<br/>dial code that has already been registered,<br/>when you are registering group addresses.</li> <li>You selected the group dialing that has<br/>already been registered, when you are<br/>registering a one-touch key or coded dial<br/>code.</li> </ul> | Register the one-touch key or coded dial code that is not used.                                                                                                    |
| NOT REGISTERED                      | No recipient is registered for the one-touch key or coded dial code you pressed.                                                                                                    | Register the recipients before using the Address Book function.                                                                                                    |
| OVER PAGE LIMIT                     | You cannot print because the page limit has been reached.                                                                                                    | Contact your system manager.                                                                                                    |
| PAPER IN MP TRAY<br>REMOVE PAPER    | Paper is loaded in the multi-purpose tray.                                                                                                    | Remove the paper from the multi-purpose<br>tray. The machine will not print faxes, reports,<br>or lists when paper is loaded in the multi-<br>purpose tray. They will be stored in memory.                                                                                                    |
| PAPER JAM<br>LIFT PANEL TO OPEN     | Paper jams have occurred in the machine.<br><open cover="" printer=""> or <open rear<br="">COVER&gt; appears alternately.</open></open>                                                                                                    | Clear the paper jam (See "Paper Jams,"<br>on p. 12-4) and reload paper in the paper<br>cassette or multi-purpose tray. The cover<br>must be opened and closed to resume the<br>current job.                                                                                                    |
| PHONE OFF HOOK<br>HANG UP PHONE     | The external telephone is off the hook.                                                                                                    | Hang up the external telephone.                                                                                                    |
| PREPARING<br>SCANNER<br>PLEASE WAIT | The machine is not ready for scanning.                                                                                                    | Wait until the machine is ready.                                                                                                    |

| Message                          | Description                                                                  | Action                                                                                                    |
|----------------------------------|------------------------------------------------------------------------------|----------------------------------------------------------------------------------------------------|
| START AGAIN                      | A transmission error has occurred because the line condition was poor.       | Check the line condition, then try again.                                                                                                    |
| STOP KEY PRESSED<br>PRESS OK KEY | (b) [Stop/Reset] has been pressed while scanning the document using the ADF. | Press [OK], then set the document again.                                                                                                    |
| SYSTEM ERROR                     | Some kind of error has occurred in the machine.                              | Turn OFF the main power switch, wait for<br>more than 10 seconds, then turn it ON again.<br>If the message persists, turn OFF the main<br>power switch, disconnect the power cord,<br>and contact Canon Customer Care Center. |
| TONER COVER OPEN<br>CLOSE COVER  | A cover is open.                                                             | Check the cover, and make sure that it is completely closed.                                                                                                    |
| TONER LOW<br>PREPARE NEW TONER   | The toner is running low.                                                    | Prepare a new toner cartridge.                                                                                                    |

Ī

## Error Codes (D1180/D1170/D1150)

# An error code is a four-digit code shown on an ERROR TX REPORT or an RX ERROR REPORT when an error occurs.

| 12/31/2008 | 15:50 FAX 123XXXXXX                 | CANON                    | 001 |
|------------|-------------------------------------|--------------------------|-----|
|            | * * * * * * *                       | ****                     |     |
|            | *** ER                              | ROR TX REPORT ***        |     |
|            | *****                               | ****                     |     |
|            |                                     |                          |     |
|            | TX FUNCTION WAS NOT                 | COMPLETED                |     |
|            | TX/RX NO                            | 0005                     |     |
|            | RECIPIENT ADDRESS<br>DESTINATION ID | 111XXXXX                 |     |
|            | ST. TIME                            | 12/31 15:50              |     |
|            | TIME USE                            | 00'00                    |     |
|            | PAGES SENT                          | 0                        |     |
|            | RESULT                              | NG # 0018 BUSY/NO SIGNAL |     |
|            |                                     |                          |     |

**Error Code** 

For details on reports, see "Summary of Reports and Lists," in the e-Manual.

See the table below for individual error codes.

| Error Code | Description                                                                                                | Action                                                                                                    |
|------------|----------------------------------------------------------------------------------------------------|----------------------------------------------------------------------------------------------------|
| 0001       | A document may be jammed.                                                                                  | Remove the jammed document. (See "Clearing<br>Jams," on p. 12-2.)                                                                                                    |
| 0003       | <ul> <li>An attempt was made to send a document of<br/>24 7/8" (630 mm) or longer from the ADF.</li> </ul> | <ul> <li>Divide the document into smaller parts and<br/>send from the platen glass.</li> </ul>                                                                                                    |
|            | <ul> <li>A document takes a long time to send<br/>because it contains too much data.</li> </ul>            | <ul> <li>Reduce the scanning resolution before<br/>sending.</li> </ul>                                                                                                    |
|            | <ul> <li>A document takes a long time to receive.</li> </ul>                                               | <ul> <li>Contact the other party and ask them to<br/>reduce their scanning resolution or divide the<br/>document into smaller parts for sending.</li> </ul>                                                                                              |
| 0005       | <ul> <li>The other fax machine did not respond within 35 seconds.</li> </ul>                               | <ul> <li>Send the document again. Contact the other<br/>party and have them check their fax machine.</li> <li>If you are making an overseas call, add a<br/>pause to the number.</li> </ul>                                                              |
|            | <ul> <li>The other party may not be using a G3 fax<br/>machine.</li> </ul>                                 | <ul> <li>Check with the other party and send the<br/>document to a G3 fax machine. If the other<br/>party does not have a G3 fax machine, try<br/>sending your document using a transmission<br/>mode the other party's fax machine supports.</li> </ul> |

| Error Code | Description                                                                                                    | Action                                                                                                    |
|------------|----------------------------------------------------------------------------------------------------|----------------------------------------------------------------------------------------------------|
| 0009       | The paper has run out or the paper cassette is not set properly.                                                                                                    | Load the paper or reset the paper cassette properly.                                                                                                    |
| 0012       | You could not send because the recipient's machine is out of paper.                                                                                                    | Contact the recipient and ask them to load the paper.                                                                                                    |
| 0018       | There is no reply when you redial. You could not<br>send, because your fax signal was not returned<br>as the recipient's line was engaged.                                                                                                    | Check that the recipient's line is not engaged and try again from the beginning.                                                                                                    |
| 0037       | The memory is full.                                                                                                    | Print, send, or delete any documents stored in memory.                                                                                                    |
| 0703       | The memory for image data is full when sending color documents.                                                                                                    | <ul> <li>Wait a few moments, and then try sending again after other send jobs are complete.</li> <li>Erase documents stored in memory. If the machine still does not operate normally, turn the main power OFF, and then back ON.</li> </ul>                                                                                                    |
| 0705       | The send operation was interrupted because<br>the size of the image data is larger than that<br>specified in <max data="" size="" tx=""> in <e-<br>MAIL SETTINGS&gt; in <communications> in<br/><system settings="">.</system></communications></e-<br></max> | <ul> <li>Change the setting for <max tx<br="">DATA SIZE&gt; in <e-mail settings=""><br/>in <communications> in <system<br>SETTINGS&gt;.</system<br></communications></e-mail></max></li> <li>Select a lower resolution.</li> </ul>                                                                                                    |
| 0751       | The server is not functioning. The network is down (the server is unable to connect to the network or was disconnected).                                                                                                    | <ul><li>Check the recipient's address.</li><li>Check that the network is up.</li></ul>                                                                                                    |
| 0752       | <ul> <li>The SMTP server name for e-mail is not correct.</li> </ul>                                                                                                    | <ul> <li>Check the SMTP server name in <smtp<br>SERVER&gt; in <e-mail i-fax=""> in <network<br>SETTINGS&gt; in <system settings=""> matches<br/>the SMTP server address you checked in<br/>"Checking Your E-mail Account," in the e-<br/>Manual.</system></network<br></e-mail></smtp<br></li> </ul>                                                                                                    |
|            | <ul> <li>The domain name or e-mail address may not<br/>be set.</li> </ul>                                                                                                    | <ul> <li>Check that domain name in <domain<br>NAME&gt; in <host domain="" name=""> in <dns<br>SETTINGS&gt; in <ipv4 settings=""> in <tcp ip<br="">SETTINGS&gt; in <network settings=""> in<br/><system settings=""> is set correctly.</system></network></tcp></ipv4></dns<br></host></domain<br></li> <li>Check that e-mail address in <e-mail<br>ADDRESS&gt; in <e-mail i-fax=""> in <network<br>SETTINGS&gt; in <system settings=""> is set<br/>correctly.</system></network<br></e-mail></e-mail<br></li> </ul> |
|            | <ul> <li>The mail server is not functioning.</li> </ul>                                                                                                    | <ul> <li>Ask the network administrator to check that<br/>the mail server is operating properly.</li> </ul>                                                                                                    |
|            | – The network is down.                                                                                                    | <ul> <li>Ask the network administrator to check that<br/>the network is operating properly.</li> </ul>                                                                                                    |
|            | <ul> <li>While e-mail messages were being sent in<br/>color, some error occurred.</li> </ul>                                                                                                    | <ul> <li>Try sending several times. If the error persists,<br/>ask the network administrator to check that<br/>the network is operating properly.</li> </ul>                                                                                                    |

| Error Code | Description                                                                                                    | Action                                                                                                    |
|------------|----------------------------------------------------------------------------------------------------|----------------------------------------------------------------------------------------------------|
| 0753       | A TCP/IP error occurred while sending<br>documents to a file server, or sending an e-mail<br>message. (Socket, Select error, etc.)                                                                                                    | <ul> <li>Check that the network cable is properly connected between the machine and your computer.</li> <li>Check that <use client="" smb=""> is set to <on>. (See "Setting Up the Send Files Function of the Machine," in the e-Manual)</on></use></li> <li>Check that <server> of the file server destination is set correctly. (See "Setting Up the Send Files Function of the Machine," in the e-Manual.)</server></li> <li>Check that <workgroup> is set correctly. (See "Setting Up the Send Files Function of the Machine," in the e-Manual.)</workgroup></li> <li>Check that <workgroup> is set correctly. (See "Setting Up the Send Files Function of the Machine," in the e-Manual.)</workgroup></li> <li>Set <lm announce=""> to <on>. (See "Setting Up the Send Files Function of the Machine," in the e-Manual.)</on></lm></li> <li>Check the settings in Windows Firewall.</li> <li>If the machine still does not operate normally, turn OFF the main power switch of the machine, wait for at least 10 seconds, and then turn it ON again.</li> </ul> |
| 0755       | <ul> <li>You cannot send jobs because TCP/IP is not functioning correctly.</li> <li>The IP address is not set.</li> <li>When the machine was turned ON, an IP address was not assigned to the machine by the DHCP, RARP, or BOOTP server.</li> </ul>                                                                                | <ul> <li>Check <tcp ip="" settings=""> in <network<br>SETTINGS&gt; in <system settings="">.</system></network<br></tcp></li> <li>Check <tcp ip="" settings=""> in <network<br>SETTINGS&gt; in <system settings="">.</system></network<br></tcp></li> <li>Check <tcp ip="" settings=""> in <network<br>SETTINGS&gt; in <system settings="">. Or wait a<br/>while, and then try sending again.</system></network<br></tcp></li> </ul>                                                                                                    |
| 0801       | <ul> <li>A timeout error occurred while the machine was communicating with the SMTP server to send an e-mail message or receive an I-fax.</li> <li>The SMTP server returned an error while trying to connect. The destination is not correct. An error occurred on the server side during transmission to a file server.</li> </ul> | <ul> <li>Check that the SMTP server is functioning normally, or check the network status.</li> <li>Check that the SMTP server is functioning normally. Check the network status. Check the destination setting. Check the status and setting of the file server.</li> </ul>                                                                                                    |

| Error Code | Description                                                                                                    | Action                                                                                                    |
|------------|----------------------------------------------------------------------------------------------------|----------------------------------------------------------------------------------------------------|
| 0802       | <ul> <li>The name of the SMTP server is not correct.</li> </ul>                                                          | <ul> <li>Check the SMTP server name in <smtp<br>SERVER&gt; in <e-mail i-fax=""> in <network<br>SETTINGS&gt; in <system settings=""> matches<br/>the SMTP server address you checked in<br/>"Checking Your E-mail Account," in the e-<br/>Manual.</system></network<br></e-mail></smtp<br></li> </ul>                                        |
|            | <ul> <li>The domain name of the DNS server is not correct.</li> </ul>                                                    | <ul> <li>Check that domain name in <domain<br>NAME&gt; in <host domain="" name=""> in</host></domain<br></li> <li>ONS SETTINGS&gt; in <tcp ip="" settings="">     in <network settings=""> in <system< p="">     SETTINGS&gt; is set correctly. (See "Setting DNS,"     in the e-Manual.)     </system<></network></tcp></li> </ul>         |
|            | <ul> <li>The name of the DNS server is not correct.</li> </ul>                                                           | <ul> <li>Check that <prim. dns="" server=""> and</prim.></li> <li><second dns="" server=""> in <dns settings=""></dns></second></li> <li>in <tcp ip="" settings=""> in <network< li=""> <li>SETTINGS&gt; in <system settings=""> is set</system></li> <li>correctly. (See "Setting DNS," in the e-Manual.)</li> </network<></tcp></li></ul> |
|            | <ul> <li>Connection to the DNS server failed.</li> </ul>                                                                 | <ul> <li>Ask the network administrator to check that<br/>the DNS server is operating properly.</li> </ul>                                                                                                    |
| 0804       | You have no privilege to access the folder.                                                                              | Change the setting on the server to enable access to the folder.                                                                                                    |
| 0806       | <ul> <li>An incorrect user name or password was<br/>specified for the sending of a file to a file<br/>server.</li> </ul> | <ul> <li>Change the user name or password.</li> </ul>                                                                                                    |
|            | <ul> <li>An incorrect destination was specified for the sending of an e-mail message.</li> </ul>                         | <ul> <li>Check the e-mail address.</li> </ul>                                                                                                    |
| 0810       | <ul> <li>A POP (Post Office Protocol) server connection<br/>error occurred while receiving an I-fax.</li> </ul>          | <ul> <li>Check the POP server name in <e-mail i-<br="">FAX&gt; in <network settings=""> in <system<br>SETTINGS&gt;. Confirm that the POP server is<br/>functioning normally. Check the network<br/>status.</system<br></network></e-mail></li> </ul>                                                                                        |
|            | <ul> <li>The POP server returned an error during the connection.</li> </ul>                                              | <ul> <li>Check the POP server name in <e-mail i-<br="">FAX&gt; in <network settings=""> in <system<br>SETTINGS&gt;. Confirm that the POP server is<br/>functioning normally. Check the network<br/>status.</system<br></network></e-mail></li> </ul>                                                                                        |
|            | <ul> <li>A timeout error occurred on the server while<br/>connecting to the POP server.</li> </ul>                       | <ul> <li>Check the POP server name in <e-mail i-<br="">FAX&gt; in <network settings=""> in <system<br>SETTINGS&gt;. Confirm that the POP server is<br/>functioning normally. Check the network<br/>status.</system<br></network></e-mail></li> </ul>                                                                                        |
| 0812       | The POP password setting is incorrect.                                                                                   | Check the POP server password in <e-mail i-<br="">FAX&gt; in <network settings=""> in <system<br>SETTINGS&gt;.</system<br></network></e-mail>                                                                                                    |

| Error Code | Description                                                                                        | Action                                                                                                    |
|------------|----------------------------------------------------------------------------------------------------|----------------------------------------------------------------------------------------------------|
| 0813       | The POP server name setting is incorrect.                                                          | Check the POP server name in <e-mail i-<br="">FAX&gt; in <network settings=""> in <system<br>SETTINGS&gt;.</system<br></network></e-mail>                                                                                                    |
| 0819       | You have received data that cannot be processed (MIME information is incorrect).                   | Check the settings, and then ask the sender to resend the data.                                                                                                    |
| 0820       | You have received data that cannot be processed (BASE 64 or uuencode is incorrect).                | Check the settings, and then ask the sender to resend the data.                                                                                                    |
| 0821       | You have received data that cannot be processed (TIFF analysis error).                             | Check the settings, and then ask the sender to resend the data.                                                                                                    |
| 0827       | You have received data that cannot be processed (contains MIME information that is not supported). | Check the settings, and then ask the sender to resend the data.                                                                                                    |
| 0828       | You have received HTML data.                                                                       | Ask the sender to use a file format other than HTML, and then resend the data.                                                                                                    |
| 0829       | Data containing more pages that the machine can hold in the memory is received.                    | Print the received documents, and ask the sender to resend the remaining pages.                                                                                                    |
| 0839       | The user name or password for the SMTP authentication in <smtp auth=""> is incorrect.</smtp>       | Check the user name and password for <smtp<br>AUTH&gt; in <auth enc="" settings=""> in <e-mail <br="">I-FAX&gt; in <network settings=""> in <system<br>SETTINGS&gt;. (See "SYSTEM SETTINGS," on p. 13-<br/>16.)</system<br></network></e-mail></auth></smtp<br> |
| 0995       | Communication reservation is cleared.                                                              | If necessary, try again from the beginning.                                                                                                    |

# If <LOAD CORRECT PAPER> is displayed

When <LOAD CORRECT PAPER> appears on the display, the size of the paper in the paper cassette or multi-purpose tray is different from that of the paper specified in <PAPER SIZE> for <CASSETTE 1>, <CASSETTE 2> (optional) or <MP TRAY>. You need to load the correct size paper or change the paper size in <PAPER SIZE> for <CASSETTE 1>, <CASSETTE 2> (optional) or <MP TRAY>. You need to load the correct size paper or change the paper size in <PAPER SIZE> for <CASSETTE 1>, <CASSETTE 2> (optional) or <MP TRAY>.

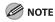

For print jobs, you need to specify the paper size from your computer.

## **Reloading the Paper**

Load the correct size paper as shown on the display, then press [OK] to resume the job.

The machine re-starts printing.

## **Changing the Paper Size Setting**

Follow the procedure below to change the paper size setting.

For Copy Job

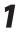

Press 🕭 [Stop/Reset].

7

Press 
To select < YES>.

CANCEL? <YES NO> 3

4

Press (Paper Settings] repeatedly to select <CASSETTE 1>, <CASSETTE 2> or <MP TRAY>, then press [OK].

CASSETTE 1

- <CASSETTE 2> is displayed only if the optional paper cassette is attached.
- If you select <MP TRAY>, press or to select <ON>, then press [OK].

MP TRAY STD SET

ΟN

Press • or • to select the size of the paper loaded into the machine, then press [OK].

PAPER SIZE(CASS) LTR

5 Press or to select the type of the paper loaded into the machine, then press [OK].

| PAPER | TYPE (CASS) |      |
|-------|-------------|------|
|       | PLAIN PA    | APER |

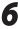

Resume the copy job.

#### For Fax Job

Press [Paper Settings] repeatedly to select <CASSETTE 1>, <CASSETTE 2> or <MP TRAY>, then press [OK].

CASSETTE 1

- <CASSETTE 2> is displayed only if the optional paper cassette is attached.
- If you select <MP TRAY>, press or to select <ON>, then press [OK].

MP TRAY STD SET

Press • or • to select the size of the paper loaded into the machine, then press [OK].

PAPER SIZE(CASS) LTR

Press • or • to select the type of the paper loaded into the machine, then press [OK].

PAPER TYPE(CASS) PLAIN PAPER

Open and close the paper cassette that you set in step 1 to resume the fax job.

#### NOTE

For the multi-purpose tray, skip this step.

#### For Report/List Job

Press () [Job Cancel/Status Monitor] repeatedly to select <REPORT STATUS>, then press [OK].

REPORT STATUS

Press • or • to select the job to cancel, then press [OK].

| 0003 | 15:50    | *      |
|------|----------|--------|
|      | ACTIVITY | REPORT |

#### 

Fx

The displayed job varies depending on the job that you select.

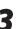

5

ΟN

Press  $\bigcirc$  or  $\bigcirc$  to select <CANCEL>, then press [OK].

Ex. 0003 CANCEL

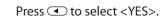

| CANCEL? |       |
|---------|-------|
| < Y E S | N O > |

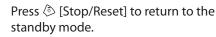

Д

#### Press $\bigcirc$ [Paper Settings] repeatedly to select <CASSETTE 1>, <CASSETTE 2> or <MP TRAY>, then press [OK].

CASSETTE 1

- <CASSETTE 2> is displayed only if the optional paper cassette is attached.
- If you select <MP TRAY>, press or to select <ON>, then press [OK].

MP TRAY STD SET

Press • or • to select the size of the paper loaded into the machine, then press [OK].

PAPER SIZE(CASS) LTR

Press • or • to select the type of the paper loaded into the machine, then press [OK].

PAPER TYPE(CASS) PLAIN PAPER

9

8

6

Resume the report/list job.

## For Print Job

Press (Job Cancel/Status Monitor] repeatedly to select <JOB CANCEL>, then press [OK].

JOB CANCEL

 $2 \quad \begin{array}{l} \text{Press} \textcircled{\bullet} \text{ or } \textcircled{\bullet} \text{ to select } < \text{PRINT} >, \text{ then} \\ \text{press [OK].} \end{array}$ 

JOB CANCEL PRINT

 $3 \quad \begin{array}{l} \text{Press} \textcircled{\bullet} \text{ or } \textcircled{\bullet} \text{ to select the job to} \\ \text{cancel, then press [OK].} \end{array}$ 

Ex. 0003 \* test.txt - Notepad

#### 

The displayed job varies depending on the job that you select.

#### Л

ΟΝ

#### Press ( to select < YES>.

| CANCEL? |       |
|---------|-------|
| < Y E S | N O > |

5

6

Press (a) [Stop/Reset] to return to the standby mode.

Select [Output Size] on the printer driver to match the setting in the machine, then resume the print job.

# If a Power Failure Occurs

If power is suddenly lost due to an outage or accidental unplugging, a built-in battery retains the user data settings and the Address Book settings. Any sent or received documents stored in memory are backed up for about 15 minutes. During a power cut, functions are limited as follows:

- You cannot send, receive, copy, scan, or print documents.
- You may not be able to make telephone calls using an external telephone, depending on the type of telephone you use.
- You can receive telephone calls using an external telephone depending on the type of telephone you use.

To fully charge the built-in battery, it takes approximately 12 hours after when the main power switch is ON. If the built-in battery is not fully charged, the data may not be saved properly.

#### This section describes the customer support services.

## Customer Support (U.S.A.)

If you cannot solve the problem after having referred to the information in this chapter, contact Canon Customer Care Center at 1-800-OK-CANON Monday through Friday between the hours of 8:00 A.M. to 8:00 P.M. EST. On-line support is also available 24 hours a day at the website http://www.canontechsupport.com.

#### **Customer Support (Canada)**

Canon Canada Inc., offers a full range of customer technical support options\*:

- For e-mail support, the latest driver or document downloads, and answers to frequently asked questions, visit http://www.canon.ca/
- Free live technical support 9 A.M. to 8 P.M. EST Monday through Friday (excluding holidays) for products still under warranty 1-800-652-2666
- If the problem cannot be corrected by using one of the above technical support options, repair options are available at the time of your call to the live technical support number above or via the website at http:// www.canon.ca/
- \* Support program specifics are subject to change without notice.

Please have the following information ready when you contact Canon:

- Product name (imageCLASS D1180/D1170/D1150/D1120)
- Serial number (on the label located on the rear cover)
- Place of purchase
- Nature of problem
- Steps you have taken to solve the problem and the results

## 

If the machine makes strange noises, emits smoke or odd odor, turn OFF the main power switch immediately, disconnect the power cord, and contact Canon Customer Care Center. Do not attempt to disassemble or repair the machine yourself.

#### Ø NOTE

Attempting to repair the machine yourself may void the limited warranty.

Troubleshooting

# **Machine Settings**

#### This chapter describes how to change and check the machine settings.

| 13-2  |
|-------|
| 13-2  |
| 13-2  |
| 13-3  |
| 13-3  |
| 13-4  |
| 13-5  |
| 13-6  |
| 13-9  |
| 13-11 |
| 13-13 |
| 13-14 |
| 13-15 |
| 13-16 |
|       |

3

Chapter

You can adjust the machine settings from the Setting Menu to customize the way the machine works. To see the list of the current settings, print out USER DATA LIST.

## Printing USER DATA LIST

To print USER DATA LIST, follow the procedure below.

1

Press (Report] repeatedly to select </br><USER DATA LIST>, then press [OK].

USER DATA LIST

2

Press ( to select < YES>.

OK TO PRINT? < YES

Printing starts, and the screen automatically returns to the standby mode.

#### **Accessing the Setting Menu**

To access the setting menu, follow the procedure below.

Press 🛞 [Menu].

Press • or • to select the menu you want to access, then press [OK].

MENU 1.VOLUME CONTROL

- <VOLUME CONTROL>
- <COMMON SETTINGS>
- <COPY SETTINGS>
- <TX/RX SETTINGS>
- <ADDRESS BOOK SET.>
- <PRINTER SETTINGS>
- <TIMER SETTINGS>
- <ADJUST./CLEANING>
- <REPORT SETTINGS>
- <SYSTEM SETTINGS>

These menus are based on the D1180.

3

NO >

Press • or • to select a submenu, then press [OK].

VOLUME CONTROL 1.MONITOR VOLUME

#### 🧭 ΝΟΤΕ

For details on the submenu, see "Setting Menu," on p. 13-3.

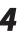

5

To register the settings or go to a submenu item, press [OK].

# When finished, press (b) [Stop/Reset] to return to the standby mode.

- If you press (b) [Stop/Reset] before pressing [OK], the setting will not be registered.
- Press 

   Menu] to return to the previous display.

# **Setting Menu**

The menus described in this section are based on the D1180. Depending on the model of your machine, some settings may not be available and the number on each menu may vary. The default settings are indicated in bold text.

#### **VOLUME CONTROL**

| ltem                   | Settings                                                            | Applicable Page                  |
|------------------------|---------------------------------------------------------------------|----------------------------------|
| 1. MONITOR VOLUME *1   | – OFF<br>– <b>ON</b> (1-3)                                          | e-Manual<br>"Introduction of the |
| 2. RING VOLUME *1      | - 1-3                                                               | Machine"                         |
| 3. ENTRY TONE          | – OFF<br>– <b>ON</b> (1-3)                                          |                                  |
| 4. ERROR TONE          | – OFF<br>– <b>ON</b> (1-3)                                          |                                  |
| 5. TX JOB DONE TONE *1 | <ul> <li>OFF</li> <li>ON (1-3)</li> <li>ERROR ONLY (1-3)</li> </ul> |                                  |
| 6. RX JOB DONE TONE *1 | <ul> <li>OFF</li> <li>ON (1-3)</li> <li>ERROR ONLY (1-3)</li> </ul> |                                  |
| 7. SCAN DONE TONE      | <ul> <li>OFF</li> <li>ON (1-3)</li> <li>ERROR ONLY (1-3)</li> </ul> |                                  |
| 8. PRINT DONE TONE     | <ul> <li>OFF</li> <li>ON (1-3)</li> <li>ERROR ONLY (1-3)</li> </ul> |                                  |

\*1 Available for the D1180/D1170/D1150.

### **COMMON SETTINGS**

| ltem                | Settings                                                                         | Applicable Page                              |
|---------------------|----------------------------------------------------------------------------------|----------------------------------------------|
| 1. INITIAL FUNCTION | <ul> <li>COPY</li> <li>SEND*1</li> <li>SCAN</li> </ul>                           | e-Manual<br>"Introduction of the<br>Machine" |
| 2. AUTO CLEAR SET.  | <ul><li>– INITIAL FUNCTION</li><li>– SELECTED FUNCTION</li></ul>                 |                                              |
| 3. TONER SAVER MODE | – OFF<br>– ON                                                                    |                                              |
| 4. PRINTER DENSITY  | 1-9 ( <b>5</b> )                                                                 |                                              |
| 5. AUTO CASS. SELCT |                                                                                  |                                              |
| 1. COPY             |                                                                                  |                                              |
| 1. CASSETTE 1       | – OFF<br>– <b>ON</b>                                                             |                                              |
| 2. CASSETTE 2*2     | – OFF<br>– <b>ON</b>                                                             |                                              |
| 3. MP TRAY          | – <b>OFF</b><br>– ON                                                             |                                              |
| 2. PRINTER          |                                                                                  |                                              |
| 1. CASSETTE 1       | – OFF<br>– <b>ON</b>                                                             |                                              |
| 2. CASSETTE 2*2     | – OFF<br>– <b>ON</b>                                                             |                                              |
| 3. RECEIVE*1        |                                                                                  |                                              |
| 1. CASSETTE 1       | – OFF<br>– <b>ON</b>                                                             |                                              |
| 2. CASSETTE 2*2     | – OFF<br>– <b>ON</b>                                                             |                                              |
| 3. MP TRAY          | - OFF<br>- ON                                                                    |                                              |
| 4. OTHER            |                                                                                  |                                              |
| 1. CASSETTE 1       | – OFF<br>– <b>ON</b>                                                             |                                              |
| 2. CASSETTE 2*2     | – OFF<br>– <b>ON</b>                                                             |                                              |
| 3. MP TRAY          | - OFF<br>- ON                                                                    |                                              |
| 6. DISPLAY LANGUAGE | <ul> <li>ENGLISH</li> <li>SPANISH</li> <li>FRENCH</li> <li>PORTUGUESE</li> </ul> |                                              |

| ltem                 | Settings | Applicable Page      |
|----------------------|----------|----------------------|
| 7. TOGGLE SPEED      | - NORMAL | e-Manual             |
|                      | – SLOW   | "Introduction of the |
|                      | – FAST   | Machine"             |
| 8. INIT. COMMON SET. | – YES    |                      |
|                      | - NO     |                      |

\*1 Available for the D1180/D1170/D1150. On the D1150, <FAX> appears instead of <SEND>.

\*2 Available only for machines with the optional paper cassette.

#### **COPY SETTINGS**

| ltem                 | Settings                                                                                                    | Applicable Page |
|----------------------|----------------------------------------------------------------------------------------------------|-----------------|
| 1. STANDARD SETTINGS |                                                                                                    | p. 3-30         |
| 1. IMAGE QUALITY     | <ul> <li>- ТЕХТ/РНОТО</li> <li>- ТЕХТ/РНОТО+</li> <li>- ТЕХТ</li> <li>- РНОТО</li> </ul>                                                                                                    | p. 3-12         |
| 2. DENSITY           | <ul> <li>MANUAL (1-9) (5)</li> <li>AUTO</li> </ul>                                                                                                    | p. 3-14         |
| 3. ZOOM RATIO        |                                                                                                    | p. 3-16         |
| PRESET RATIO         | - 200% MAX.<br>- 141% A5 $\rightarrow$ A4<br>- 129% STMT $\rightarrow$ LTR<br>- 122% A5 $\rightarrow$ B5<br>- 115% B5 $\rightarrow$ A4<br>- <b>100%</b><br>- 86% A4 $\rightarrow$ B5<br>- 81% B5 $\rightarrow$ A5<br>- 78% LGL $\rightarrow$ LTR<br>- 70% A4 $\rightarrow$ A5<br>- 64%<br>- 50% MIN. |                 |
| ZOOM 50-200%         | 1 % increments. (50-200 % ( <b>100 %</b> ))                                                                                                    |                 |
| 4. COPIES            | 1-99 ( <b>1</b> )                                                                                                    | p. 3-30         |
| 5. COLLATE           | – <b>OFF</b><br>– ON                                                                                                    | p. 3-19         |
| 6. 2-SIDED           | <ul> <li>- OFF</li> <li>- 1 &gt; 2-SIDED</li> <li>- 2 &gt; 2-SIDED</li> <li>- 2 &gt; 1-SIDED</li> </ul>                                                                                                    | p. 3-24         |
| 7. PAPER SELECT      | <ul> <li>AUTO</li> <li>CASSETTE 1</li> <li>CASSETTE 2*1</li> </ul>                                                                                                    | p. 3-30         |
| 2. SHARPNESS         | 1-9 (5)                                                                                                    | p. 3-28         |

Setting Menu

| ltem                | Settings                       | Applicable Page |
|---------------------|--------------------------------|-----------------|
| 3. PAPER SIZE GROUP | – <b>INCHES</b><br>– A<br>– AB | р. 3-29         |
| 4. INIT. COPY SET.  | – YES<br>– NO                  | p. 3-31         |

 $^{\ast 1}$  Available only for machines with the optional paper cassette.

## TX/RX SETTINGS \*1

| ltem                   | Settings                                                                                                    | Applicable Page                                                              |
|------------------------|----------------------------------------------------------------------------------------------------|------------------------------------------------------------------------------|
| 1. DELAYED SEND        | - <b>OFF</b><br>- ON (00:00-23:59)                                                                                                    | p. 6-32<br>e-Manual<br>"E-Mail", "Scanning<br>Documents to a File<br>Server" |
| 2. TX/RX COMMON SET.   |                                                                                                    |                                                                              |
| 1. TX SETTINGS         |                                                                                                    |                                                                              |
| 1. UNIT NAME           | Maximum 24 characters                                                                                                    | Starter Guide<br>"Register User<br>Telephone Number<br>and Unit Name"        |
| 2. DATA                | - NORMAL                                                                                                    | e-Manual                                                                     |
| COMPRESSION *2         | – HIGH RATIO<br>– LOW RATIO                                                                                                    | "E-Mail", "Scanning<br>Documents to a File                                   |
| 3. RETRY TIMES*2       | 0-5 TIMES ( <b>3 TIMES</b> )                                                                                                    | Server"                                                                      |
| 4. SCANNING DENSITY    | 1-9 (5)                                                                                                    | p. 6-34<br>e-Manual<br>"E-Mail", "Scanning<br>Documents to a File<br>Server" |
| 5. STANDARD SETTINGS   |                                                                                                    | р. 6-35                                                                      |
| 1. DENSITY             | – <b>STANDARD</b><br>– DK<br>– LT                                                                                                    | e-Manual<br>"E-Mail", "Scanning<br>Documents to a File                       |
| 2. RESOLUTION          | 100×100dpi <sup>*1</sup> , 150×150dpi <sup>*1</sup> , 200×100dpi, <b>200×200dpi</b> , 200×400dpi, 300×300dpi <sup>*1</sup> , 400×400dpi, 600×600dpi <sup>*1</sup> | Server"                                                                      |
| 3. IMAGE<br>FORMAT *2  | <ul> <li>PDF</li> <li>TIFF(B&amp;W)</li> <li>PDF(COMPACT)</li> <li>JPEG</li> </ul>                                                                                |                                                                              |
| 4. ORIGINAL TYPE*2     | – <b>ТЕХТ/РНОТО</b><br>– ТЕХТ<br>– РНОТО                                                                                                    |                                                                              |
| 5. DIVIDE INTO PAGES*2 | - <b>OFF</b><br>- ON                                                                                                    |                                                                              |

| ltem                  | Settings                                                                                   | Applicable Page                                                   |
|-----------------------|--------------------------------------------------------------------------------------------|-------------------------------------------------------------------|
| 6. SEND SETTINGS*2    |                                                                                            | e-Manual                                                          |
| 1. TX FILE NAME       | Maximum 24 characters                                                                      | "E-Mail", "Scanning                                               |
| 2. SUBJECT            | Maximum 40 characters (Attached Image)                                                     | Documents to a File                                               |
| 3. MESSAGE TEXT       | Maximum 140 characters                                                                     |                                                                   |
| 4. REPLY-TO           | Maximum 120 characters                                                                     |                                                                   |
| 5. E-MAIL PRIORITY    | – <b>NORMAL</b><br>– LOW<br>– HIGH                                                         |                                                                   |
| 7. TX TERMINAL ID     |                                                                                            | p. 6-37                                                           |
| 1. PRINTING POSITION  | <ul> <li>OUTSIDE IMAGE</li> <li>INSIDE IMAGE</li> </ul>                                    |                                                                   |
| 2. TELEPHONE # MARK   | – FAX<br>– TEL                                                                             |                                                                   |
| 8. COLOR TX GAMMA*2   | GAMMA 1.0, GAMMA 1.4, <b>GAMMA 1.8</b> , GAMMA 2.2                                         | e-Manual<br>"E-Mail", "Scanning<br>Documents to a File<br>Server" |
| 9. SHARPNESS          | 1-7 (4)                                                                                    | e-Manual                                                          |
| 10. INIT STANDARD SET | – YES<br>– NO                                                                              | "E-Mail", "Scanning<br>Documents to a File<br>Server"             |
| 2. RX SETTINGS        |                                                                                            |                                                                   |
| 1. TWO-SIDED PRINT    | - <b>OFF</b><br>- ON                                                                       | p. 6-45                                                           |
| 2. RECEIVE REDUCTION  | - OFF<br>- <b>ON</b>                                                                       | p. 6-46                                                           |
| 1. RX REDUCTION       | - AUTO<br>- FIXED REDUCTION (90%, 95%, 97%, 75%)                                           |                                                                   |
| 2. REDUCE DIRECTION   | - VERTICAL ONLY<br>- HORIZ & VERTICAL                                                      |                                                                   |
| 3. RX PAGE FOOTER     | - <b>OFF</b><br>- ON                                                                       | p. 6-48                                                           |
| 4. CONT. PRINTING     | RX TO MEMORY<br>KEEP PRINTING                                                              | p. 6-49                                                           |
| 3. FAX SETTINGS       |                                                                                            | -                                                                 |
| 1. RX MODE            | <ul> <li>FaxOnly</li> <li>FaxTel</li> <li>AnsMode</li> <li>DRPD</li> <li>Manual</li> </ul> | p. 6-10                                                           |

|               | ltem            | Settings                                                                                                    | Applicable Page                                                       |  |
|---------------|-----------------|----------------------------------------------------------------------------------------------------|-----------------------------------------------------------------------|--|
| 2. USER S     | ETTINGS         |                                                                                                    |                                                                       |  |
| 1. UN         | IT TELEPHONE #  | Maximum 20 digits                                                                                                    | Starter Guide<br>"Register User<br>Telephone Number<br>and Unit Name" |  |
| 2. TEL        | LINE TYPE       | <ul><li>TOUCH TONE</li><li>ROTARY PULSE</li></ul>                                                                                 | p. 6-11                                                               |  |
| 3. OFf        | HOOK ALARM      | This setting is not available for the machine.                                                                                    |                                                                       |  |
| 3. TX SET     | TINGS           |                                                                                                    |                                                                       |  |
| 1. ECN        | ИТХ             | - OFF<br>- <b>ON</b>                                                                                                    | p. 6-39                                                               |  |
| 2. PAL        | JSE TIME        | 1-15 SEC ( <b>2 SEC</b> )                                                                                                    | p.6-40                                                                |  |
| 3. AU         | TO REDIAL       | - OFF<br>- <b>ON</b>                                                                                                    | p. 6-26                                                               |  |
| 1.            | REDIAL TIMES    | 1-10 TIMES ( <b>2 TIMES</b> )                                                                                                    |                                                                       |  |
| 2.            | REDIAL INTERVAL | 2-99 MIN. ( <b>2 MIN.</b> )                                                                                                    |                                                                       |  |
| 3.            | TX ERROR REDIAL | - OFF<br>- <b>ON</b>                                                                                                    |                                                                       |  |
| 4. TIM        | IE OUT          | - <b>OFF</b><br>- ON                                                                                                    | p. 6-41                                                               |  |
| 5. DIA        | LING LINE CHCK  | - <b>OFF</b><br>- ON                                                                                                    | p. 6-42                                                               |  |
| 4. RX SETTING | GS              |                                                                                                    |                                                                       |  |
| 1. ECM R>     | <               | - <b>ON</b><br>- OFF                                                                                                    | p. 6-50                                                               |  |
| 2. FAX/TE     | L OPT. SET      |                                                                                                    | p.6-51                                                                |  |
| 1. RIN        | G START TIME    | 4-30 SEC ( <b>6 SEC</b> )                                                                                                    |                                                                       |  |
| 2. F/T        | RING TIME       | 15-300 SEC ( <b>15 SEC</b> )                                                                                                    |                                                                       |  |
| 3. F/T        | SWITCH ACTION   | <ul><li>RECEIVE</li><li>DISCONNECT</li></ul>                                                                                      |                                                                       |  |
| 3. DRPD:S     | SELECT FAX      | <ul> <li>DOUBLE RING</li> <li>SHORT-SHORT-LONG</li> <li>SHORT-LONG-SHORT</li> <li>OTHER RING TYPE</li> <li>NORMAL RING</li> </ul> | p. 6-53                                                               |  |
| 4. INCOM      | ING RING        | – OFF<br>– <b>ON</b>                                                                                                    | p. 6-54                                                               |  |
| RING C        | OUNT            | 1-99 TIMES ( <b>2 TIMES</b> )                                                                                                    |                                                                       |  |
| 5. REMOT      | 'E RX           | - OFF<br>- <b>ON</b>                                                                                                    | p. 6-55                                                               |  |
| REMOT         | e rx id         | 0-99 ( <b>25</b> )                                                                                                    |                                                                       |  |

| ltem           | Settings                   | Applicable Page |
|----------------|----------------------------|-----------------|
| 6. MANUAL/AUTO | - OFF                      | p. 6-57         |
|                | – ON                       |                 |
| F/T RING TIME  | 1-99 SEC ( <b>15 SEC</b> ) |                 |

\*1 Available for the D1180/D1170/D1150.

\*<sup>2</sup> Available for the D1180/D1170.

## ADDRESS BOOK SET. \*1

| ltem                | Settings                                                                                                | Applicable Page |
|---------------------|----------------------------------------------------------------------------------------------------|-----------------|
| 1. 1-TOUCH SPD DIAL | Maximum 20 destinations                                                                                 |                 |
| FAX                 |                                                                                                    | p. 5-3          |
| 1. TEL NUMBER ENTRY | Maximum 40 digits                                                                                       |                 |
| 2. NAME             | Maximum 16 characters                                                                                   |                 |
| 3. OPTIONAL SETTING | – <b>OFF</b><br>– ON                                                                                    |                 |
| 1. LONG DISTANCE    | <ul> <li>DOMESTIC</li> <li>LONG DISTANCE 1</li> <li>LONG DISTANCE 2</li> <li>LONG DISTANCE 3</li> </ul> |                 |
| 2. TX SPEED         | 33600bps, 14400bps, 9600bps, 4800bps                                                                    |                 |
| 3. ECM              | – OFF<br>– <b>ON</b>                                                                                    |                 |
| E-MAIL*2            |                                                                                                    | p. 5-4          |
| 1. E-MAIL ADDRESS   | Maximum 120 characters                                                                                  |                 |
| 2. NAME             | Maximum 16 characters                                                                                   |                 |
| SMB*2               |                                                                                                    | p. 5-5          |
| 1. HOST NAME        | Maximum 120 characters                                                                                  |                 |
| 2. NAME             | Maximum 16 characters                                                                                   |                 |
| 3. FILE PATH        | Maximum 120 characters                                                                                  |                 |
| 4. LOGIN NAME       | Maximum 24 characters                                                                                   |                 |
| 5. PASSWORD         | Maximum 14 characters                                                                                   |                 |

| ltem                                                               | Settings                                                                                                | Applicable Page |  |
|--------------------------------------------------------------------|----------------------------------------------------------------------------------------------------|-----------------|--|
| 2. CODED SPD DIAL                                                  | Maximum 180 destinations                                                                                |                 |  |
| FAX                                                                |                                                                                                    | p. 5-12         |  |
| 1. TEL NUMBER ENTRY                                                | Maximum 40 digits                                                                                       |                 |  |
| 2. NAME                                                            | Maximum 16 characters                                                                                   |                 |  |
| 3. OPTIONAL SETTING                                                | - <b>OFF</b><br>- ON                                                                                    |                 |  |
| 1. LONG DISTANCE                                                   | <ul> <li>DOMESTIC</li> <li>LONG DISTANCE 1</li> <li>LONG DISTANCE 2</li> <li>LONG DISTANCE 3</li> </ul> |                 |  |
| 2. TX SPEED                                                        | 33600bps, 14400bps, 9600bps, 4800bps                                                                    |                 |  |
| 3. ECM                                                             | - OFF<br>- <b>ON</b>                                                                                    |                 |  |
| E-MAIL*2                                                           | E-MAIL*2 p. 5-13                                                                                        |                 |  |
| 1. E-MAIL ADDRESS                                                  | Maximum 120 characters                                                                                  |                 |  |
| 2. NAME                                                            | Maximum 16 characters                                                                                   |                 |  |
| SMB*2                                                              |                                                                                                    | p. 5-14         |  |
| 1. HOST NAME                                                       | Maximum 120 characters                                                                                  |                 |  |
| 2. NAME                                                            | Maximum 16 characters                                                                                   |                 |  |
| 3. FILE PATH                                                       | Maximum 120 characters                                                                                  |                 |  |
| 4. LOGIN NAME                                                      | Maximum 24 characters                                                                                   |                 |  |
| 5. PASSWORD                                                        | Maximum 14 characters                                                                                   |                 |  |
| 3. GROUP DIAL                                                      |                                                                                                    | p. 5-7, p. 5-16 |  |
| 1. SELECT ADD/TEL NO (D1180/<br>D1170)<br>TEL NUMBER ENTRY (D1150) | Maximum 199 destinations                                                                                |                 |  |
| 2. NAME                                                            | Maximum 16 characters                                                                                   |                 |  |

\*1 Available for the D1180/D1170/D1150.

\*<sup>2</sup> Available for the D1180/D1170.

## **PRINTER SETTINGS**

| ltem                 | Settings                                                                                                    | Applicable Page               |
|----------------------|----------------------------------------------------------------------------------------------------|-------------------------------|
| 1. DEFAULT PAPERSIZE | LTR, EXECUTIV, ISO-C5, ISO-B5, NO.10 (COM10), CAT.<br>GLOVE NO.8, DL, A4, B5, A5, LGL                                                                                                    | e-Manual<br>"Printer Settings |
| 2. DEFAULT PAPERTYPE | <b>PLAIN PAPER</b> , PLAIN PAPER L, RECYCLED, COLOR, HEAVY<br>PAPER 1, HEAVY PAPER 2, TRANSPARENCY , LABELS,<br>ENVELOPE                                                                                                    | from the Machine"             |
| 3. COPIES            | 1-999 (1)                                                                                                    |                               |
| 4. 2-SIDED PRINTING  | – OFF<br>– ON                                                                                                    |                               |
| 5. PRINT QUALITY     |                                                                                                    |                               |
| 1. IMAGE REFINEMENT  | – OFF<br>– <b>ON</b>                                                                                                    |                               |
| 2. DENSITY           | 1-9 (5)                                                                                                    |                               |
| 3. TONER SAVER       | - OFF<br>- ON                                                                                                    |                               |
| 6. PAGE LAYOUT       |                                                                                                    |                               |
| 1. BINDING           | <ul> <li>LONG EDGE</li> <li>SHORT EDGE</li> </ul>                                                                                                    |                               |
| 2. MARGIN            | <ul> <li>INCHES (-01.90 to 01.90 INCHES) (00.00)</li> <li>mm (-50.0 to 50.0 mm) (0.0)</li> </ul>                                                                                                    |                               |
| 7. COLLATE           | - OFF<br>- ON                                                                                                    |                               |
| 8. ERROR TIME OUT    | - OFF<br>- <b>ON</b> (5-300 SEC) ( <b>15 SEC</b> )                                                                                                    |                               |
| 9. INIT. PRINTER SET | – YES<br>– NO                                                                                                    |                               |
| 10. PCL SETTINGS*1   |                                                                                                    |                               |
| 1. PAPER SAVE        | - OFF<br>- ON                                                                                                    |                               |
| 2. ORIENTATION       | - <b>PORTRAIT</b><br>- LANDSCAPE                                                                                                    |                               |
| 3. FONT NUMBER       | 0-54 ( <b>0</b> )                                                                                                    |                               |
| 4. POINT SIZE        | (4.00–999.75) ( <b>12.00</b> )                                                                                                    |                               |
| 5. PITCH             | (0.44–99.99) ( <b>10.00</b> )                                                                                                    |                               |
| 6. FORM LINES        | (5-128) ( <b>60</b> )                                                                                                    |                               |
| 7. SYMBOL SET        | <b>PC8</b> , PC850, PC852, PC858, PC8DN, PC8TK, PC1004,<br>PSTEXT, ROMAN8, ROMAN9, WIN30, WINBALT, WINL1,<br>WINL2, WINL5, DESKTOP, ISO4, ISO6, ISO11, ISO15, ISO17,<br>ISO21, ISO60, ISO69, ISOL1, ISOL2, ISOL5, ISOL6, ISOL9,<br>LEGAL, MCTEXT, PC775 |                               |

| Item               | Settings                                                                                           | Applicable Page               |
|--------------------|----------------------------------------------------------------------------------------------------|-------------------------------|
| 8. CUSTOM PAPER    | – OFF<br>– ON                                                                                      | e-Manual<br>"Printer Settings |
| 1. UNIT OF MEASURE | – <b>INCHES</b><br>– MILLIMETERS                                                                   | from the Machine"             |
| 2. X DIMENSION     | Specifies the horizontal size of the custom paper.<br>(03.00–08.50" (76–216 mm)) ( <b>08.50"</b> ) |                               |
| 3. Y DIMENSION     | Specifies the vertical size of the custom paper.<br>(05.00–14.00" (127–356 mm)) ( <b>14.00"</b> )  |                               |
| 9. APPEND CR TO LF | – <b>NO</b><br>– YES                                                                               |                               |
| 10. ENLARGE A4*2   | – OFF<br>– ON                                                                                      |                               |
| 11. HALFTONES      |                                                                                                    | -                             |
| 1. TEXT            | – TONE<br>– GRADATION<br>– <b>RESOLUTION</b>                                                       |                               |
| 2. GRAPHICS        | – <b>TONE</b><br>– GRADATION<br>– RESOLUTION                                                       |                               |
| 3. IMAGE           | – <b>TONE</b><br>– GRADATION<br>– RESOLUTION                                                       |                               |
| 12. RESET PRINTER  | – YES<br>– NO                                                                                      |                               |

\*1 Available for the D1180.

\*<sup>2</sup> Applicable for A4 paper and portrait orientation for the PCL5 printing only. The PCL6 printing is not supported.

## TIMER SETTINGS

| ltem                   | Settings                                                                                                    | Applicable Page                              |
|------------------------|----------------------------------------------------------------------------------------------------|----------------------------------------------|
| 1. DATE&TIME SETTING   | <ul> <li>MONTH (01-12)</li> <li>DAY (01-28, 29, 30, 31)</li> <li>YEAR (00-99)</li> <li>HOUR (00-23)</li> <li>MINUTE (00-59)</li> </ul>                                                                                                    | e-Manual<br>"Introduction of the<br>Machine" |
| 2. TIME ZONE SETTING*1 | GMT-12:00 to GMT+12:00 ( <b>GMT-5:00</b> )                                                                                                    |                                              |
| 3. DATE TYPE SELECT    | <ul> <li>MM/DD/YYYY</li> <li>DD/MM YYYY</li> <li>YYYY MM/DD</li> </ul>                                                                                                    |                                              |
| 4. AUTO SLEEP TIME     | – OFF<br>– <b>ON</b> (3-30 MIN.) ( <b>5 MIN.</b> )                                                                                                    | p. 1-18                                      |
| 5. AUTO CLEAR TIME     | – OFF<br>– <b>ON</b> (1-9 MIN.) ( <b>2 MIN.</b> )                                                                                                    | р. 1-19                                      |
| 6. DAYLIGHT SV.TIME    | – OFF<br>– ON                                                                                                    | р. 1-19                                      |
| 1. START DATE/TIME     | <ul> <li>1 MONTH (JANUARY, FEBRUARY, MARCH, APRIL,<br/>MAY, JUNE, JULY, AUGUST, SEPTEMBER, OCTOBER,<br/>NOVEMBER, DECEMBER)</li> <li>2 WEEK (FIRST WEEK, SECOND WEEK, THIRD WEEK,<br/>FOURTH WEEK, LAST WEEK)</li> <li>3 DAY (SUNDAY, MONDAY, TUESDAY, WEDNESDAY,<br/>THURSDAY, FRIDAY, SATURDAY)</li> </ul> |                                              |
| 2. END DATE/TIME       | <ul> <li>1 MONTH (JANUARY, FEBRUARY, MARCH, APRIL,<br/>MAY, JUNE, JULY, AUGUST, SEPTEMBER, OCTOBER,<br/>NOVEMBER, DECEMBER)</li> <li>2 WEEK (FIRST WEEK, SECOND WEEK, THIRD WEEK,<br/>FOURTH WEEK, LAST WEEK)</li> <li>3 DAY (SUNDAY, MONDAY, TUESDAY, WEDNESDAY,<br/>THURSDAY, FRIDAY, SATURDAY)</li> </ul> |                                              |

\*1 Available for the D1180/D1170/D1150.

## ADJUST./CLEANING

| ltem                 | Settings                                      | Applicable Page           |
|----------------------|-----------------------------------------------|---------------------------|
| 1. FIX.UNIT CLEANING |                                               | p. 11-2                   |
| 1. CLEAN PAPER PRT   | – YES<br>– NO                                 |                           |
| 2. START CLEANING    | – YES<br>– NO                                 |                           |
| 2. FEEDER CLEANING   | Set 10 sheets in the ADF and press [OK].      | p. 11-3                   |
| 3. SPECIAL MODE U    | – <b>OFF</b><br>– ON                          | e-Manual<br>"Maintenance" |
| 4. SPECIAL MODE V    | – <b>OFF</b><br>– ON                          |                           |
| 5. SPECIAL MODE X*1  | - OFF<br>- <b>MODE1</b><br>- MODE2<br>- MODE3 |                           |
| 6. SPECIAL MODE Z    | - OFF<br>- <b>MODE1</b><br>- MODE2<br>- MODE3 |                           |
| 7. SPECIAL MODE B    | - OFF<br>- MODE1<br>- MODE2<br>- MODE3        |                           |
| 8. SPECIAL MODE C    | - OFF<br>- ON                                 |                           |
| 9. SPECIAL MODE D    | - OFF<br>- ON                                 |                           |

\*1 Available for the D1180.

## **REPORT SETTINGS \*1**

| ltem               | Settings                                                                                                    | Applicable Page                  |
|--------------------|----------------------------------------------------------------------------------------------------|----------------------------------|
| 1. SETTINGS        |                                                                                                    | e-Manual                         |
| 1. TX REPORT       | <ul> <li>OUTPUT NO</li> <li>PRINT ERROR ONLY</li> <li>REPORT WITH TX IMAGE (OFF, ON)</li> <li>OUTPUT YES</li> <li>REPORT WITH TX IMAGE (OFF, ON)</li> </ul> | "Introduction of the<br>Machine" |
| 2. RX REPORT       | <ul> <li>OUTPUT NO</li> <li>PRINT ERROR ONLY</li> <li>OUTPUT YES</li> </ul>                                                                                 |                                  |
| 3. ACTIVITY REPORT |                                                                                                    |                                  |
| 1. AUTO PRINT      | – OUTPUT NO<br>– <b>OUTPUT YES</b>                                                                                                    |                                  |
| 2. TX/RX SEPARATE  | – OFF<br>– ON                                                                                                    |                                  |

\*1 Available for the D1180/D1170/D1150.

#### SYSTEM SETTINGS

| ltem                   | Settings                                                                                                    | Applicable Page        |
|------------------------|----------------------------------------------------------------------------------------------------|------------------------|
| 1. SYS. MANAGER INFO   |                                                                                                    | e-Manual<br>"Security" |
| 1. SYS. MANAGER ID     | Seven digits                                                                                                    |                        |
| 2. SYSTEM PASSWORD     | Seven digits                                                                                                    |                        |
| 3. SYSTEM MANAGER      | Maximum 32 characters                                                                                                    |                        |
| 2. DEVICE INFO         |                                                                                                    |                        |
| 1. DEVICE NAME         | Maximum 32 characters                                                                                                    |                        |
| 2. LOCATION            | Maximum 32 characters                                                                                                    |                        |
| 3. MANAGE DEPT. ID     | OFF<br>ON                                                                                                    |                        |
| 1. REGISTER DEPT. ID   | 100 Department IDs                                                                                                    |                        |
| 1. PASSWORD            | Seven digits                                                                                                    |                        |
| 2. PAGE LIMIT SET.     |                                                                                                    |                        |
| 1. TOTAL PRINT LIMIT   | – <b>OFF</b><br>– ON (000000-999999)                                                                                        |                        |
| 2. COPY LIMIT          | – <b>OFF</b><br>– ON (00000-999999)                                                                                         |                        |
| 3. BLACK SCAN LIMIT *1 | – <b>OFF</b><br>– ON (000000-999999)                                                                                        |                        |
| 4. COLOR SCAN LIMIT*2  | – <b>OFF</b><br>– ON (000000-999999)                                                                                        |                        |
| 5. PRINT LIMIT         | – <b>OFF</b><br>– ON (000000-999999)                                                                                        |                        |
| 3. ERASE               | – YES<br>– NO                                                                                                    |                        |
| 2. PAGE TOTALS         |                                                                                                    |                        |
| 1. VIEW PAGE TOTALS    | <ul> <li>- 1. TOTAL PRINT</li> <li>- 2. COPY</li> <li>- 3. SCAN*1</li> <li>- 4. COLOR SCAN*2</li> <li>- 5. PRINT</li> </ul> |                        |
| 2. CLEAR ALL TOTAL     | – YES<br>– NO                                                                                                    |                        |
| 3. PRINT LIST          | – YES<br>– NO                                                                                                    |                        |
| 3. PDL JOBS W/OUT ID   | - OFF<br>- <b>ON</b>                                                                                                    |                        |
| 4. MANAGE USER ID      | - OFF<br>- ON                                                                                                    |                        |

| ltem                            | Settings                          | Applicable Page    |
|---------------------------------|-----------------------------------|--------------------|
| 5. NETWORK SETTINGS             |                                   | e-Manual           |
| 1. TCP/IP SETTINGS              |                                   | "Network Settings" |
| 1. IP ADDRESS AUTO.             | - OFF                             |                    |
| 1. DHCP                         | - <b>ON</b><br>- OFF              |                    |
|                                 | - ON                              |                    |
| 2. BOOTP                        | - OFF                             |                    |
|                                 | - ON                              | -                  |
| 3. RARP                         | - <b>OFF</b><br>- ON              |                    |
| 2. REG. IP ADDRESS              |                                   | -                  |
| 1. IP ADDRESS                   | IP address ( <b>000.000.000</b> ) | -                  |
| 2. SUBNET MASK                  | IP address (000.000.000)          | -                  |
| 3. GATEWAY ADDRESS              | IP address (000.000.000)          |                    |
| 3. VIEW IP ADDRESS              |                                   |                    |
| 1. IP ADDRESS                   | Current address                   |                    |
| 2. SUBNET MASK                  | Current address                   |                    |
| 3. GATEWAY ADDRESS              | Current address                   |                    |
| 4. DNS SETTINGS                 |                                   |                    |
| 1. PRIM. DNS SERVER             | IP address (000.000.000.000)      |                    |
| 2. SECOND DNS SERVER            | IP address (000.000.000)          |                    |
| 3. HOST NAME                    | Maximum 47 characters             |                    |
| 4. DOMAIN NAME                  | Maximum 47 characters             | _                  |
| 5. DNS DYNA. UPDATE             | - <b>OFF</b><br>- ON              |                    |
| 5. CONFIGURE WINS* <sup>2</sup> |                                   |                    |
| 1. WINS RESOLUTION              | - <b>OFF</b><br>- ON              |                    |
| 2. WINS SERVER                  | IP address (000.000.000.000)      | -                  |
| 6. LPD PRINT                    | - OFF<br>- <b>ON</b>              |                    |
| 7. RAW PRINT                    | - OFF<br>- <b>ON</b>              |                    |
| USE BIDIRECTIONAL               | - OFF<br>- <b>ON</b>              | •                  |
| 8. USE HTTP                     | - OFF<br>- <b>ON</b>              |                    |

| Item                     | Settings                              | Applicable Page    |
|--------------------------|---------------------------------------|--------------------|
| 9. PORT NO.              |                                       | e-Manual           |
| 1. LPD                   | 0–65535 ( <b>515</b> )                | "Network Settings" |
| 2. RAW                   | 0–65535 ( <b>9100</b> )               |                    |
| 3. HTTP                  | 0–65535 ( <b>80</b> )                 |                    |
| 4. SMTP RX* <sup>2</sup> | 0–65535 ( <b>25</b> )                 |                    |
| 5. POP3 RX*2             | 0–65535 ( <b>110</b> )                |                    |
| 6. SMTP TX*2             | 0–65535 ( <b>25</b> )                 |                    |
| 7. SNMP                  | 0–65535 ( <b>161</b> )                |                    |
| 10. SET IP ADD RANGE     | – <b>OFF</b><br>– ON                  |                    |
| 1. PERMIT/REJECT         | – PERMIT<br>– <b>REJECT</b>           |                    |
| 2. SET IP ADDRESS        |                                       |                    |
| 1. IP ADDRESS 1          |                                       |                    |
| 1. START IP<br>ADDRESS   | IP address (000.000.000.000)          |                    |
| 2. END IP<br>ADDRESS     | IP address ( <b>000.000.000</b> )     |                    |
| 2. IP ADDRESS 2          |                                       |                    |
| 1. START IP<br>ADDRESS   | IP address (000.000.000)              |                    |
| 2. END IP<br>ADDRESS     | IP address ( <b>000.000.000</b> )     |                    |
| 3. IP ADDRESS 3          |                                       |                    |
| 1. START IP<br>ADDRESS   | IP address ( <b>000.000.000</b> )     |                    |
| 2. END IP<br>ADDRESS     | IP address (000.000.000)              |                    |
| 4. IP ADDRESS 4          |                                       |                    |
| 1. START IP<br>ADDRESS   | IP address (000.000.000)              |                    |
| 2. END IP<br>ADDRESS     | IP address (000.000.000)              |                    |
| 11. PERMIT RX MAC ADD    | - <b>OFF</b><br>- ON                  |                    |
| 1. PERMIT RX ADD1        | MAC address ( <b>00-00-00-00-00</b> ) |                    |
| 2. PERMIT RX ADD2        | MAC address (00-00-00-00-00)          |                    |
| 3. PERMIT RX ADD3        | MAC address ( <b>00-00-00-00-00</b> ) |                    |
| 4. PERMIT RX ADD4        | MAC address (00-00-00-00-00)          |                    |
| 5. PERMIT RX ADD5        | MAC address (00-00-00-00-00)          |                    |

| ltem                 | Settings                                             | Applicable Page                |
|----------------------|------------------------------------------------------|--------------------------------|
| 2. USE SMB CLIENT*2  | – OFF<br>– <b>ON</b>                                 | e-Manual<br>"Network Settings" |
| 1. SERVER            | Maximum 15 characters                                |                                |
| 2. WORKGROUP         | Maximum 15 characters                                |                                |
| 3. COMMENT           | Maximum 48 characters                                |                                |
| 4. LM ANNOUNCE       | - <b>OFF</b><br>- ON                                 |                                |
| 3. SNMP SETTINGS     |                                                      |                                |
| 1. USE SNMP          | – OFF<br>– <b>ON</b>                                 |                                |
| 2. COMMUNITY NAME 1  | Maximum 15 characters ( <b>public</b> )              |                                |
| 3. COMMUNITY NAME 2  | Maximum 15 characters                                |                                |
| 4. SNMP WRITABLE 1   | – OFF<br>– <b>ON</b>                                 |                                |
| 5. SNMP WRITABLE 2   | - OFF<br>- ON                                        |                                |
| 4. DEDICATED PORT    | – OFF<br>– <b>ON</b>                                 |                                |
| 5. ETHERNET DRIVER   |                                                      |                                |
| 1. AUTO DETECT       | – <b>AUTO</b><br>– MANUAL                            |                                |
| 1. COMMUNICATN MODE  | <ul> <li>HALF DUPLEX</li> <li>FULL DUPLEX</li> </ul> |                                |
| 2. ETHERNET TYPE     | - <b>10 BASE-T</b><br>- 100 BASE-TX                  |                                |
| 6. E-MAIL/I-FAX*2    |                                                      |                                |
| 1. SMTP RX           | - OFF<br>- ON                                        |                                |
| 2. SMTP SERVER       | Maximum 48 characters                                |                                |
| 3. POP               | - OFF<br>- ON                                        |                                |
| 4. AUTH/ENC SETTINGS |                                                      |                                |
| 1. POP BEFORE SEND   | - OFF<br>- ON                                        |                                |
| 2. SMTP AUTH         | - OFF<br>- ON                                        |                                |
| 1. USER              | Maximum 64 characters                                |                                |
| 2. PASSWORD          | Maximum 32 characters                                |                                |
| 5. E-MAIL ADDRESS    | Maximum 64 characters                                |                                |
| 6. POP SERVER        | Maximum 48 characters                                |                                |
| 7. POP ADDRESS       | Maximum 32 characters                                |                                |

| ltem                             | Settings                                                                                          | Applicable Page                              |
|----------------------------------|---------------------------------------------------------------------------------------------------|----------------------------------------------|
| 8. POP PASSWORD                  | Maximum 32 characters                                                                             | e-Manual<br>"Network Settings"               |
| 9. POP INTERVAL                  | 0-99 MIN. ( <b>0 MIN.</b> )                                                                       |                                              |
| 7. STARTUP TIME SET.             | 0-300 SEC ( <b>0 SEC</b> )                                                                        |                                              |
| 6. COMMUNICATIONS*1              |                                                                                                   |                                              |
| 1. COUNTRY/REGION                | <ul> <li>UNITED STATES</li> <li>CANADA</li> <li>BRAZIL</li> <li>MEXICO</li> <li>OTHERS</li> </ul> | e-Manual<br>"Introduction of the<br>Machine" |
| 2. E-MAIL SETTINGS* <sup>2</sup> |                                                                                                   | e-Manual                                     |
| 1. MAX TX DATA SIZE              | 0-99 MB ( <b>0 MB</b> )                                                                           | "E-Mail"                                     |
| 2. DIVIDED OVER MAX              | – <b>OFF</b><br>– ON                                                                              |                                              |
| 3. FAX SETTINGS                  |                                                                                                   |                                              |
| 1. TX START SPEED                | <b>33600bps</b> , 2400bps, 4800bps, 7200bps, 9600bps, 14400bps                                    | p. 6-43                                      |
| 2. RX START SPEED                | <b>33600bps</b> , 2400bps, 4800bps, 7200bps, 9600bps, 14400bps                                    | р. 6-58                                      |
| 4. MEMORY LOCK                   | - OFF<br>- ON                                                                                     | p. 6-59                                      |
| 1. PASSWORD                      | Seven digits                                                                                      |                                              |
| 2. REPORT PRINT                  | - OFF<br>- ON                                                                                     |                                              |
| 3. MEMORY RX TIME                | - OFF<br>- ON                                                                                     |                                              |
| 1. MEM RX START TIME             | HOUR (00-23)<br>MINUTE (00-59)                                                                    |                                              |
| 2. MEM. RX END TIME              | HOUR (00-23)<br>MINUTE (00-59)                                                                    |                                              |
| 7. FORWARD ERR. SET.*1           |                                                                                                   | e-Manual                                     |
| 1. PRINT                         | - OFF<br>- <b>ON</b>                                                                              | "Fax"                                        |
| 2. STORE TO MEMORY               | - <b>OFF</b><br>- ON                                                                              |                                              |
| 8. REMOTE UI                     | – OFF<br>– <b>ON</b>                                                                              | p. 10-4                                      |

| Item                   | Settings                                                          | Applicable Page |
|------------------------|-------------------------------------------------------------------|-----------------|
| 9. ACCESS TO DEST.*1   |                                                                   | e-Manual        |
| 1. ADD. BOOK PASSWORD  | <ul><li>OFF</li><li>ON (Seven digits)</li></ul>                   | "Security"      |
| 2. RESTRICT NEW ADD.   | – OFF<br>– ON                                                     |                 |
| 3. FAX DRIVER TX       | – OFF<br>– <b>ON</b>                                              |                 |
| 4. CONFIRM FAX NO.     | – OFF<br>– ON                                                     |                 |
| 5. REST. REDIAL/CALL   | - OFF<br>- ON                                                     |                 |
| 6. REST. MULTI DEST    | – <b>OFF</b><br>– CONFIRMATION<br>– PROHIBIT                      |                 |
| 10. CHECKING THE LOG*1 | – OFF<br>– <b>ON</b>                                              |                 |
| 11. USE DEVICE USB     | – OFF<br>– <b>ON</b>                                              |                 |
| 12. UPDATE FIRMWARE    | This function is only used when the firmware needs to be updated. |                 |

\*1 Available for the D1180/D1170/D1150.

\*2 Available for the D1180/D1170.

Machine Settings

# Appendix

# Chapter 1

| Specifications                        | 14-2 |
|---------------------------------------|------|
| General                               |      |
| Copier                                | 14-3 |
| Printer                               | 14-3 |
| Scanner                               | 14-3 |
| Facsimile                             | 14-4 |
| Telephone                             | 14-4 |
| Send                                  | 14-5 |
| Cassette Feeding Module-U1 (Optional) | 14-5 |
| Index                                 | 14-6 |
|                                       |      |

# Specifications

# 

Specifications are subject to change without notice.

| General                  |                                                                                                    |
|--------------------------|----------------------------------------------------------------------------------------------------|
| Туре                     | Personal Desktop                                                                                                    |
| Power Source             | 120–127 V, 60 Hz (Power requirements differ depending on the country in which you purchased the product.)                                                                                                    |
| Power Consumption        | Maximum: Less than 1090 W                                                                                                    |
| Warm up Time             | <ul> <li>16 seconds or less*</li> <li>(temperature: 68°F (20°C), humidity: 65%; from when the machine turns ON the main power switch until the standby display appears)</li> <li>* Warm-up time may differ depending on the condition and environment of the machine.</li> </ul>                           |
| Weight                   | Approx. 45.4 lb (20.6 kg) (including the toner cartridge)                                                                                                    |
| Dimensions               | 18 1/4" (H) $\times$ 18 5/8" (D) $\times$ 17 3/4" (W) (464 mm (H) $\times$ 472 mm (D) $\times$ 450 mm (W))<br>24 7/8" $\times$ 18 5/8" (D) $\times$ 17 3/4" (W) (630.3 mm (H) $\times$ 472 mm (D) $\times$ 450 mm (W))<br>(with the optional paper cassette attached)                                      |
| Installation Space       | $\begin{array}{l} 32\ 1/2"\ (H)\times 52\ 3/4"\ (D)\times 25\ 5/8"\ (W)\ (824\ mm\ (H)\times 1340.2\ mm\ (D)\times 650\ mm\ (W))\\ 39"\ (H)\times 52\ 3/4"\ (D)\times 25\ 5/8"\ (W)\ (990.3\ mm\ (H)\times 1340.2\ mm\ (D)\times 650\ mm\ (W))\\ (with the optional paper cassette\ attached) \end{array}$ |
| Environmental Conditions | Temperature: 50°F–86°F (10°C–30°C)<br>Humidity: 20–80% RH (no condensation)                                                                                                    |
| Display Languages        | ENGLISH/FRENCH/SPANISH/PORTUGUESE                                                                                                    |
| Acceptable Documents     | » p. 2-2                                                                                                    |
| Acceptable Paper Stock   | » p. 2-6                                                                                                    |
| Printable Area           | » p. 2-8                                                                                                    |
| Scanning Area            | » p. 2-3                                                                                                    |

Specifications

# Copier

| copiei              |                                                                                                    |
|---------------------|----------------------------------------------------------------------------------------------------|
| Scanning Resolution | TEXT/PHOTO mode: 300 dpi × 600 dpi<br>TEXT mode, PHOTO mode, TEXT/PHOTO+ mode: 600 dpi × 600 dpi                                                      |
| Printing Resolution | 600 dpi × 600 dpi                                                                                                    |
| Magnification       | 1:1 ± 1.0%, 1:2.00, 1:1.29, 1:0.78, 1:0.64, 1:0.50<br>Zoom 0.50–2.00, 1% increments                                                                   |
| Copy Speed          | Direct: 30 cpm (LTR)<br>(The copy speed may drop depending on the number of copies and on the paper<br>settings for the size, type, and orientation.) |
| No. of Copies       | Maximum 99 copies                                                                                                    |
| First Copy Time     | Platen glass: 8 seconds or less (LTR)<br>ADF: 12 seconds or less (LTR)                                                                                |

| Printer             |                                                                                                    |
|---------------------|----------------------------------------------------------------------------------------------------|
| Printing Method     | Mono Laser Beam Printer                                                                                                    |
| Paper Handling      | Paper cassette: 500 sheets (Height: maximum 2 1/4" (56 mm))<br>Multi-purpose tray: 50 sheets                                                           |
| Paper Delivery      | 65 sheets (17 to 21 lb (64 to 80 g/m <sup>2</sup> ))                                                                                                   |
| Print Speed         | Direct: 30 ppm (LTR)<br>(The print speed may drop depending on the number of prints and on the paper<br>settings for the size, type, and orientation.) |
| Printing Resolution | 1200 × 600 dpi (enhanced)                                                                                                    |
| Number of Tones     | 256                                                                                                    |
| Toner Cartridge     | » p. 1-14                                                                                                    |

| Scanner               |                                                                                           |
|-----------------------|-------------------------------------------------------------------------------------------|
| Туре                  | Color scanner                                                                             |
| Maximum Scanning Size | 8 1/2" × 14" (216 mm × 356 mm)                                                            |
| Scanning Resolution   | $600 \times 600$ dpi (optical)                                                            |
| Scanning Speed        | Color: 2.2 msec/line (600 dpi)<br>Grayscale: 2.2 msec/line (600 dpi)                      |
| Host Interface        | USB 1.1, USB 2.0                                                                          |
| System Requirements   | Windows 2000/XP/Vista/7                                                                   |
| Device Driver         | TWAIN: Windows 2000/XP/Vista/7<br>WIA 1.0: Windows XP/Vista/7<br>WIA 2.0: Windows Vista/7 |

Appendix

| Facsimile                     |                                                                                                    |
|-------------------------------|----------------------------------------------------------------------------------------------------|
| Applicable Line               | Public Switched Telephone Network (PSTN)*1                                                                                                    |
| Compatibility                 | G3                                                                                                    |
| Data Compression Schemes      | MH, MR, MMR, JBIG                                                                                                    |
| Modem Speed                   | 33.6 Kbps<br>Automatic fallback                                                                                                    |
| Transmission Speed            | Approx. 3 seconds/page* <sup>2</sup> at 33.6 Kbps, ECM-MMR, transmitting from the memory                                                                                                    |
| Transmission/Reception Memory | Maximum approx. 512 pages <sup>*2</sup><br>(total pages of transmission/reception)                                                                                                    |
| Fax Resolution                | FINE: 203 pels/inch × 196 lines/inch (8 pels/mm × 7.7 lines/mm)<br>PHOTO: 203 pels/inch × 196 lines/inch (8 pels/mm × 7.7 lines/mm)<br>SUPER FINE: 203 pels/inch × 392 lines/inch (8 pels/mm × 15.4lines/mm)<br>ULTRA FINE: 406 pels/inch × 392 lines/inch (16 pels/mm × 15.4lines/mm)<br>STANDARD: 203 pels/inch × 98 lines/inch (8 pels/mm × 3.85 lines/mm)                                                                                                    |
| Dialing                       | <ul> <li>Speed dialing</li> <li>One-touch speed dialing (20 destinations)</li> <li>Coded speed dialing (180 destinations)</li> <li>Group dialing (199 destinations in a group maximum)</li> <li>Address Book dialing (with Address Book key)</li> <li>Regular dialing (with numeric keys)</li> <li>Automatic redialing</li> <li>Manual redialing (with Recall/Pause or Redial/Pause key)</li> <li>Sequential broadcast (201 destinations)</li> <li>Automatic reception</li> <li>Remote reception by telephone (Default ID: 25)</li> <li>ACTIVITY REPORT (after every 40 transactions)</li> <li>TX (Transmission)/RX (Reception) REPORT</li> <li>TTI (Transmit Terminal Identification)</li> </ul> |

\*1 The Public Switched Telephone Network (PSTN) currently supports 28.8 Kbps modem speed or lower, depending on telephone line conditions.

\*2 Based on ITU-T Standard Chart No. 1, JBIG standard mode.

# Ø NOTE

The Fax function is available for the D1180/D1170/D1150.

| Telephone  |                                                 |
|------------|-------------------------------------------------|
| Connection | External telephone/answering machine/data modem |

#### **Ø** NOTE

The telephone is available for the D1180/D1170/D1150.

# Send

| Jella                         |                                                                                                    |
|-------------------------------|----------------------------------------------------------------------------------------------------|
| Send to file server           |                                                                                                    |
| <b>Communication Protocol</b> | SMB (TCP/IP)                                                                                                    |
| Data Format                   | TIFF (B&W), PDF (B&W), JPEG (Color), PDF (Compact) (Color)                                                                                                    |
| Resolution                    | 100 $\times$ 100 dpi, 150 $\times$ 150 dpi, 200 $\times$ 100 dpi, 200 $\times$ 200 dpi, 300 $\times$ 300 dpi, 400 $\times$ 400 dpi, 600 $\times$ 600 dpi                      |
| System Environment            | Windows XP Professional/Home Edition, Windows 2000 Server/Professional (SP1 or later), Windows Server 2003, Windows Vista/7, Windows Server 2008, Mac OS X, Red Hat Linux 7.2 |
| Interface                     | 100BASE-TX, 10BASE-T                                                                                                    |
| Color Mode                    | Color, B&W (black and white)                                                                                                    |
| Original Type                 | Text, Text/Photo, Photo                                                                                                    |
| E-Mail                        |                                                                                                    |
| <b>Communication Protocol</b> | SMTP, POP3                                                                                                    |
| Resolution                    | 100 $\times$ 100 dpi, 150 $\times$ 150 dpi, 200 $\times$ 100 dpi, 200 $\times$ 200 dpi, 300 $\times$ 300 dpi, 400 $\times$ 400 dpi, 600 $\times$ 600 dpi                      |
| Format                        | TIFF (B&W), PDF (B&W), JPEG (Color), PDF (Compact) (Color)                                                                                                    |
| Original Size                 | LTR, LGL, STMTR, STMT, A4, A5, B5                                                                                                    |
| Server Software               | Microsoft Exchange Server 5.5 (SP2), Sendmail 8.11.2, Lotus Domino R4.5/R5                                                                                                    |
|                               |                                                                                                    |

# 

The Send function is available for the D1180/D1170.

| Cassette Feeding Module-U1 (Optional) |                                                                                                    |
|---------------------------------------|----------------------------------------------------------------------------------------------------|
| Paper Feeding System                  | 500 sheets × 1 cassette (21 lb (80 g/m <sup>2</sup> ))                                                      |
| Acceptable Paper Stock                | » p. 2-6                                                                                                    |
| Power Source                          | From the main unit                                                                                          |
| Dimensions                            | 6 5/8" (H) $\times$ 18 5/8" (D) $\times$ 17 3/4" (W) (166.3 mm (H) $\times$ 472 mm (D) $\times$ 450 mm (W)) |
| Weight                                | Approx. 11.5 lb (5.2 kg)                                                                                    |

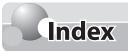

#### Symbols

1 to 2-Sided 3-24, 3-25 2-Sided Copying 3-24 2-Sided key 1-9 2-Sided mode indicator 1-9 2-Sided Printing 4-11 2 on 1 Combination 3-21 2 to 1-Sided 3-24, 3-27 2 to 2-Sided 3-24, 3-26

# A

Address Book Registering E-Mail addresses 5-4, 5-13 Registering Fax numbers 5-3, 5-12 Registering File server addresses 5-5, 5-14 Registering group addresses 5-7, 5-16 Address book 5-2 Address Book key 1-11 ADF 1-3 Adjusting Auto Switch Time 6-57 Density (Copy) 3-14 Density (Fax) 6-29 Pause Time 6-40 Sharpness 3-28 Adjusting Density 3-14, 6-29 Adjusting Sharpness 3-28 Adjusting the Pause Time 6-40 Available Features ix

#### В

Basic Method Copying 3-4 E-Mail 7-5 Receiving Fax 6-44 Scanning 8-6 Scanning documents to a computer 8-6 Scanning documents to a file server 8-6 Sending Fax 6-13 Sending PC Fax 6-16 Button x

# С

Canceling Copy Jobs 3-5 Print Jobs 4-12 Scan Jobs 8-9 Scanning Documents to a Computer 8-9 Scanning Documents to a File Server 8-9 Sending E-Mail Documents 7-7 Sending Fax Documents 6-18 Canceling Copy Jobs Outgoing Job 3-5 Reserved Job 3-5 Scanning Jobs 3-5 Cassette Feeding Module-U1 1-3, 14-5 Changing Density (Fax) 6-34 Standard Mode 3-30 Status of Fax Documents in Memory 6-62 Checking Dial Tone 6-42 Fax log 6-63 Fax Reception Documents 6-62 Fax transmission documents 6-62 Print Jobs 4-12 Status of Fax Documents in Memory 6-62 Cleaning ADF 11-5 ADF Automatically 11-3 Extelior 11-2 Fixing Unit 11-2 Scanning area 11-4 Clearing Jams 12-2 Document Jams 12-2 Paper Jams 12-4 Clear key 1-8 Coded Dial Codes Editing 5-17 Editing (Group addresses) 5-18 Erasing 5-19 Erasing (Group Addresses) 5-20 Registering E-Mail Addresses 5-13 Registering Fax numbers 5-12 Registering File server addresses 5-14 Registering group addresses 5-16 Coded Dial key 1-11 Collate/2 on 1 key 1-8 Collating 3-19 Copying ID Card 3-22 COPY key 1-8 Custom Copy Ratio 3-17

# D

Delayed Sending 6-32 Density Fax 6-34 Density key 1-8 Display 1-8 Copy Mode 1-12 Fax Mode 1-12 Log In Mode 1-13 Scan Mode 1-12 Send Mode 1-12 Display (Standby Mode) 1-12 Display Messages 12-14 Document delivery tray 1-3 Document feeder tray 1-3 Duplex unit 1-5 Duplex unit cover 1-4

# E

E-Mail addresses Storing/Editing Coded Dial Codes 5-13 Storing/Editing One-Touch Keys 5-4 ECM Reception 6-50 Transmission 6-39 Editing coded dial codes 5-17 Editing coded dial codes (Group addresses) 5-18 Editing one-touch 5-8 Editing one-touch keys (Group addresses) 5-8 Energy Saver key 1-8 Enlarge/Reduce key 1-8 Enlarge Images (Copy) 3-16 Entering Characters 1-16 Erasing coded dial codes 5-19 Erasing coded dial codes (Group addresses) 5-20 Erasing one-touch keys 5-10 Erasing one-touch keys (Group addresses) 5-11 Frror Codes 12-18 Error indicator 1-8 Ethernet port 1-4 External device jack 1-4

# F

Fax numbers Storing/Editing Coded Dial Codes 5-12 Storing/Editing One-Touch Keys 5-3 File server addresses Storing/Editing Coded Dial Codes 5-14 Storing/Editing One-Touch Keys 5-5 Front cover 1-3 Index

#### G

Group addresses Storing/Editing Coded Dial Codes 5-16 Storing/Editing One-Touch Keys 5-7

# Н

Hook key 1-11 How to Use This Guide x

# I

If <LOAD CORRECT PAPER> is displayed 12-23 Changing the Paper Size Setting 12-23 Reloading the Paper 12-23 If a Power Failure Occurs 12-26 If You Cannot Solve a Problem 12-27 Illustration xi Image Quality key 1-8 Important Safety Instructions xii Initialize Standard Mode 3-31 Introduction E-Mail Functions 7-4 Fax Functions 6-4 Print Functions 4-4 Scanner Functions 8-4

# J

Job Cancel/Status Monitor key 1-9 Job Recall 6-28

# Κ

Appendix

Key x

#### L

Laser Safety xxvi

Legal Notices xvi Copyright xvi FCC xix Third Party Software xvii Trademarks xvi Loading Paper 2-9 In the Multi-purpose Tray 2-11 In the Paper Cassette 2-9 Log In/Out key 1-8

#### Μ

Machine Components 1-2 External View (Back) 1-4 External View (Front) 1-2 Internal View 1-5 Main Operational Panel 1-6 Main power switch 1-3 Manuals for the Machine i Menu key 1-8 Multi-purpose tray 1-3 Multi-purpose tray extension 1-3 Multiple Copies 3-21

#### Ν

Numeric keys 1-8

#### 0

OK key 1-8 One-touch Editing 5-8 Editing (Group addresses) 5-8 Erasing 5-10 Erasing (Group addresses) 5-11 Registering E-Mail addresses 5-4 Registering Fax numbers 5-3 Registering File server addresses 5-5 Registering group addresses 5-7 One-Touch keys 1-11 Online Help 4-5 Open button 1-3 **Operational Panel 1-6** Main 1-6 Send 1-10 **Operational panel 1-3** Output Tray 2-19 Select 2-20 Type 2-19 Output tray 1-3 Overview Copy Functions 3-2 E-Mail Functions 7-2 Fax Functions 6-2 Machine Functions ii Network Functions 9-4 Print Functions 4-2 Remote UI 10-2 Scanner Functions 8-2

#### Ρ

Paper cassette 1-3 Paper Jams Duplex Unit 12-12 Inside of the Machine 12-6 Multi-Purpose Tray 12-9 **Optional Paper Cassette 12-11** Output Tray 12-8 Paper Cassette 12-10 Rear Cover 12-5 Paper Select indicator 1-8 Paper Select key 1-8 Paper Settings key 1-8 Paper stopper 1-3 PCL 4-4 Placing Documents 2-4 In the ADF 2-5 On the Platen Glass 2-4 Platen glass 1-5 Power Failure 12-26 Power socket 1-4 Preface ix Preset Zoom 3-16

Printable Area 2-8 Printing 2-Sided 4-11 Documents from a Computer 4-5 Multiple Pages on One Sheet 4-9 Received Documents 6-45, 6-46, 6-48 Sample Page 3-32 TX Terminal ID 6-37 User Data List 13-2 Processing/Data indicator 1-8

#### R

Rear cover 1-4 Recall/Pause key 1-11 Receive mode AnsMode 6-7 DRPD 6-9 FaxOnlv 6-5 FaxTel 6-6 MANUAL 6-8 Receive Start Speed 6-58 Receiving Fax Documents 6-44 Memory Lock Reception 6-59 Memory Lock Reception Mode 6-61 Remote Reception 6-56 Remote RX 6-55 Recycling Used Cartridge 11-12 Redial/Pause key 1-11 Redialing 6-25 Reduce Images (Copy) 3-16 Registering Machine's Fax Number 6-12 Machine's Name 6-11 Remote UI 10-4 Report key 1-8 Requirements Documents 2-2 Paper 2-6

#### S

Safety Instructions xii

#### Index

Scaling Documents 4-7 SCAN key 1-8 Scanning Area 2-3 Scanning area 1-5 Scanning platform 1-3 Selecting Image Quality (Copy) 3-12 Image Quality (Fax) 6-30 Paper Size Group 3-29 Paper Source 3-7 Receive Mode 6-10 Selecting Image Quality 3-12, 6-30 Selecting Paper Source 3-7 Cassette 3-7 Multi-Purpose Tray 3-8, 3-9, 3-11 SEND/FAX key 1-8 Sending 2-Sided Documents 6-31 Broadcasting 6-24 Delayed 6-32 Documents at a Preset Time 6-32 E-Mail Documents 7-5 Fax Documents 6-13 Send Operation Panel 1-10 Send Start Speed 6-43 Setting Current Date and Time 6-10 DRPD Mode 6-53 FaxTel Mode 6-51 Incoming Ring 6-54 Machine 13-2 Menu 13-2, 13-3 Network 9-2 Paper Size and Type 2-17 Paper Size Switch Lever 2-16 Send 6-35 Telephone Line 1-17 Timer 1-18 Type of Telephone Line 6-11

Setting Menu Address Book Settings 13-6, 13-9 Adjusting/Cleaning 13-14 Common Settings 13-4 Copy Settings 13-5 Printer Settings 13-11 Report Settings 13-15 System Settings 13-16 Timer Settings 13-13 TX/RX Settings 13-6 Volume Control 13-3 Setting Paper Size and Type 2-17 For the Multi-Purpose Trav 2-17 For the Paper Cassette 2-17 Settings Menu 13-3 Slide guides 1-3 Slide guides for the multi-purpose tray 1-3 Specifications 14-2 Cassette Feeding Module-U1 14-5 Copier 14-3 Facsimile 14-4 General 14-2 Printer 14-3 Scanner 14-3 Send 14-5 Telephone 14-4 Specifying Destinations 6-19 Address Book Keys 6-22 Coded Dial Codes 6-20 Group Addresses 6-21 Numeric Keys 6-19 One-Touch Keys 6-20 Standard Send Settings 6-35 Restoring 6-35 Storing 6-35 Start key 1-8 Stop/Reset key 1-8 Storing/Editing One-Touch Keys 5-3 Switch Lever 2-16 Symbols x

# Т

Telephone line jack 1-4 Telephone Line Settings 1-17 Time Out Mode 6-41 Timer Setting Sleep Mode 1-18 Timer Settings 1-18 Auto Clear Time 1-19 Daylight Saving Time 1-19 Tone key 1-8 Toner Cartridge 1-14 Maintaining 1-15 Replacing 11-7 Toner cartridge 1-5 Toner Runs Out 6-49 Transporting the Machine 11-18

#### U

UFRII LT 4-4 USB port 1-4

#### V

View Settings key 1-9

#### W

What is Network? 9-3 When a Message Appears 11-7

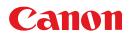

CANON INC. 30-2, Shimomaruko 3-chome, Ohta-ku, Tokyo 146-8501, Japan

**CANON MARKETING JAPAN INC.** 16-6, Konan 2-chome, Minato-ku, Tokyo 108-8011, Japan

**CANON U.S.A., INC.** One Canon Plaza, Lake Success, NY 11042, U.S.A.

**CANON EUROPA N.V.** Bovenkerkerweg, 59-61, 1185 XB Amstelveen, The Netherlands

CANON CHINA CO. LTD. 15F Jinbao Building No.89, Jinbao Street, Dongcheng District, Beijing 100005, PRC

**CANON SINGAPORE PTE LTD** 1 HarbourFront Avenue, #04-01 Keppel Bay Tower, Singapore 098632

CANON AUSTRALIA PTY LTD 1 Thomas Holt Drive, North Ryde, Sydney NSW 2113, Australia

# **CANON GLOBAL WORLDWIDE SITES**

http://www.canon.com/

FT5-3029 (010)

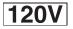

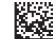

Free Manuals Download Website <u>http://myh66.com</u> <u>http://usermanuals.us</u> <u>http://www.somanuals.com</u> <u>http://www.4manuals.cc</u> <u>http://www.4manuals.cc</u> <u>http://www.4manuals.cc</u> <u>http://www.4manuals.com</u> <u>http://www.404manual.com</u> <u>http://www.luxmanual.com</u> <u>http://aubethermostatmanual.com</u> Golf course search by state

http://golfingnear.com Email search by domain

http://emailbydomain.com Auto manuals search

http://auto.somanuals.com TV manuals search

http://tv.somanuals.com